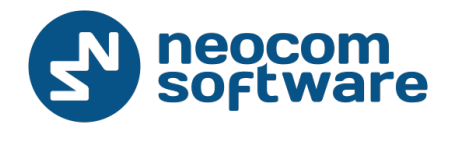

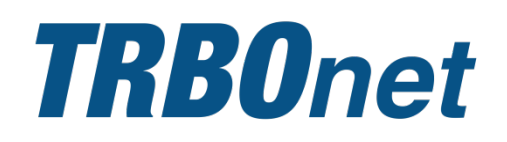

# **TRBOnet Watch** User Guide

Version 2.3.5

World HQ

Neocom Software 8th Line 29, Vasilyevsky Island St. Petersburg, 199004, Russia

US Office

Neocom Software 15200 Jog Road, Suite 202 Delray Beach, FL 33446, USA Internet

Email: info@trbonet.com **WWW.TRBONET.COM**

Telephone EMEA: +44 203 608 0598 Americas: +1 872 222 8726 APAC: +61 28 6078325

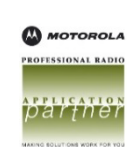

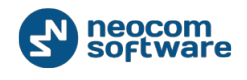

## **Legal Notices**

This document is for informational purposes only. Neocom Software, Ltd offers no warranties, express or implied, in this document.

Neocom and the Neocom logo, TRBOnet and the TRBOnet logo are either registered trademarks or trademarks of Neocom Software, Ltd.

MOTOROLA, MOTO, MOTOROLA SOLUTIONS and the Stylized M logo are trademarks or registered trademarks of Motorola Trademark Holdings, LLC.

Intellectual property rights protect the voice coding technology embodied in this product including patent rights, copyrights and trade secrets of Digital Voice Systems, Inc. This voice coding technology is licensed solely for use within this communications equipment. U.S. Pat. Nos. 6,199,037, 5,870,405, 5,754,974, 5,664,051, 5,630,011, 5,517,511, 5,491,772, 5,247,579, 5,226,108, 5,226,084, 5,216,747 and 5,081,681.

Microsoft, Windows, SQL Server and the .NET logo are either registered trademarks or trademarks of Microsoft Corporation in the United States and/or other jurisdictions.

Other product or company names mentioned herein may be trademarks of their respective owners.

© 2015 by Neocom Software, Ltd. All rights reserved.

Last revised on 20 November 2015.

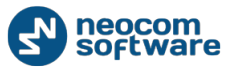

## **Contents**

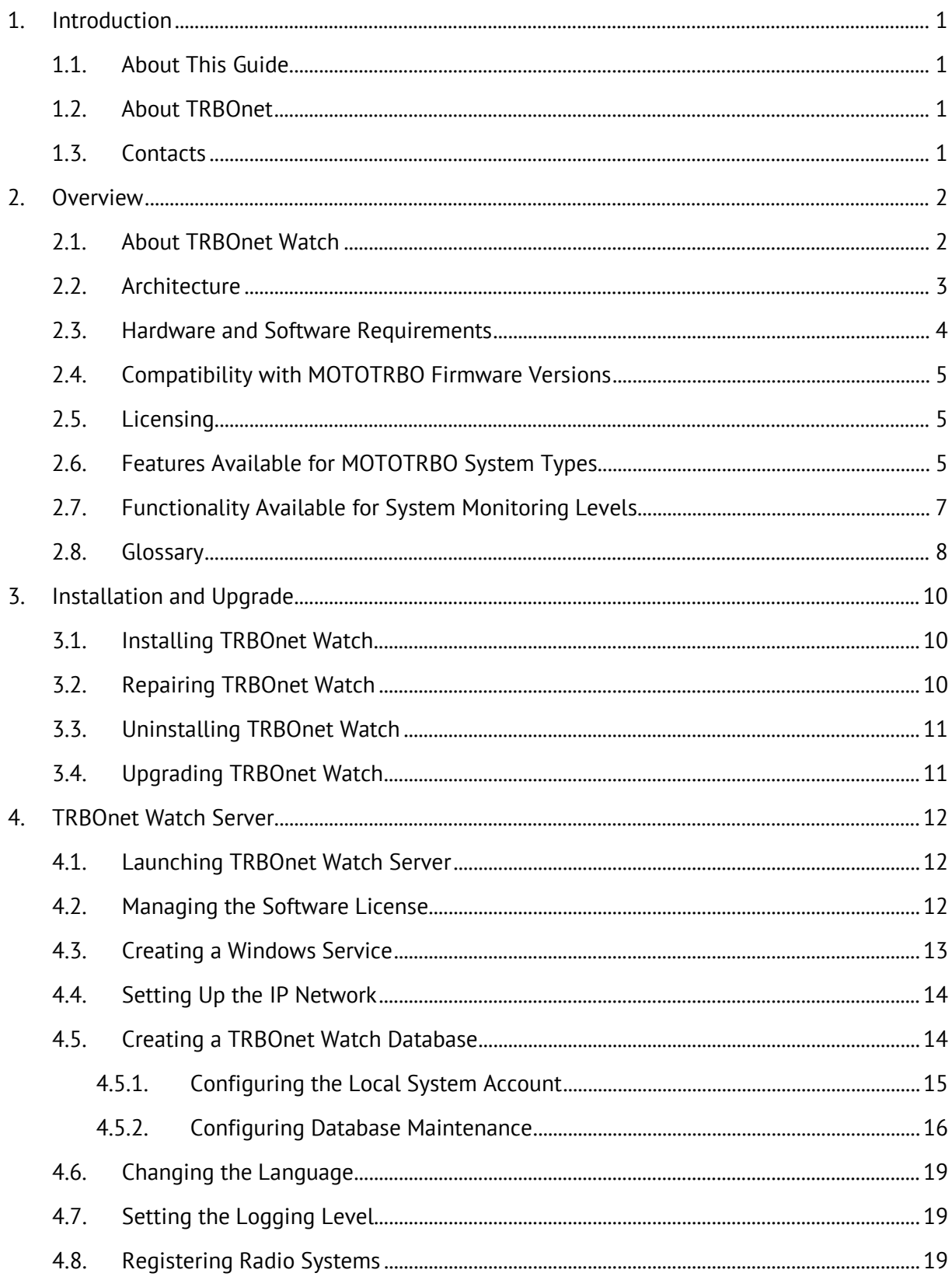

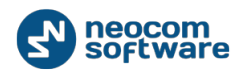

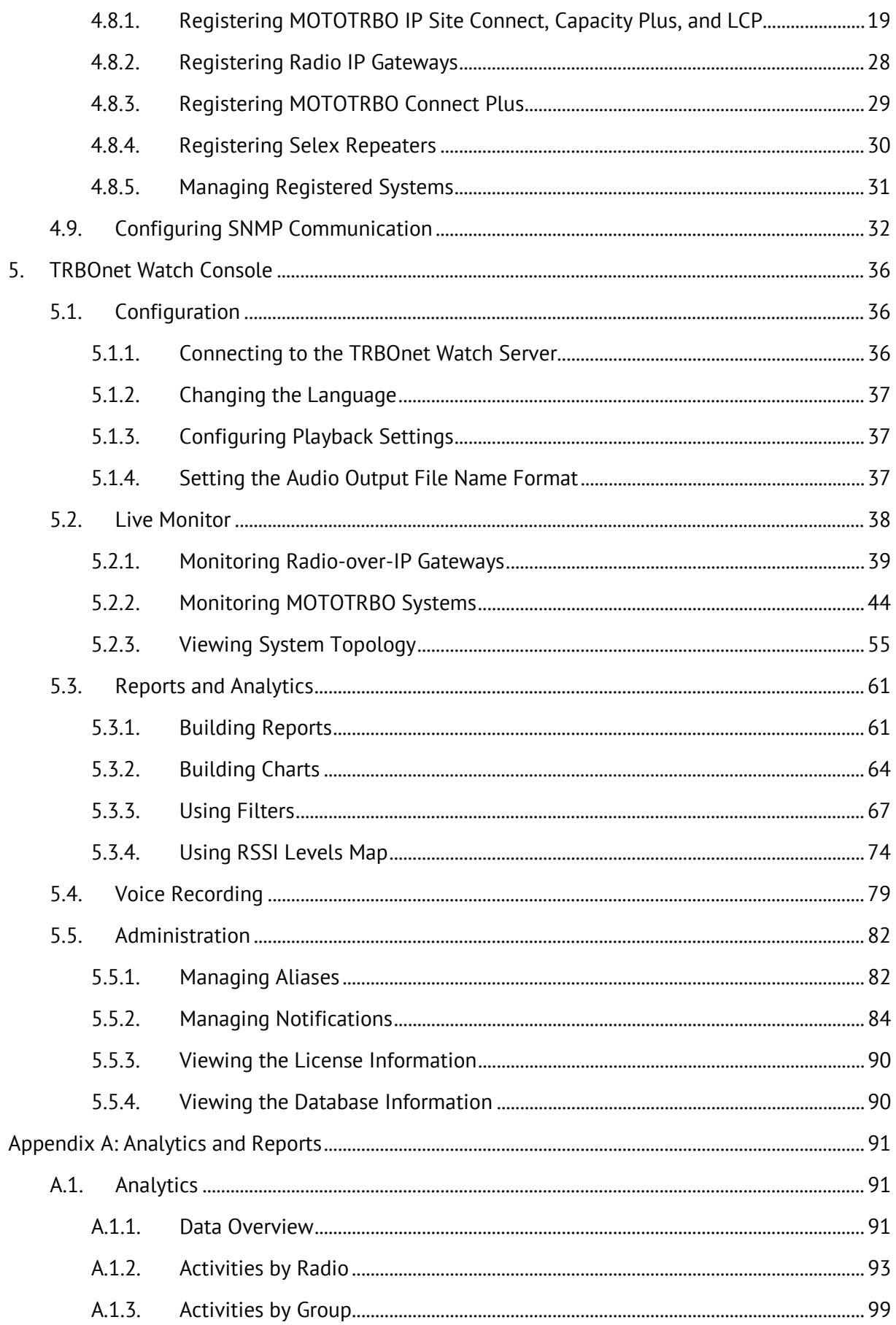

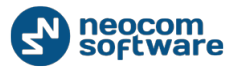

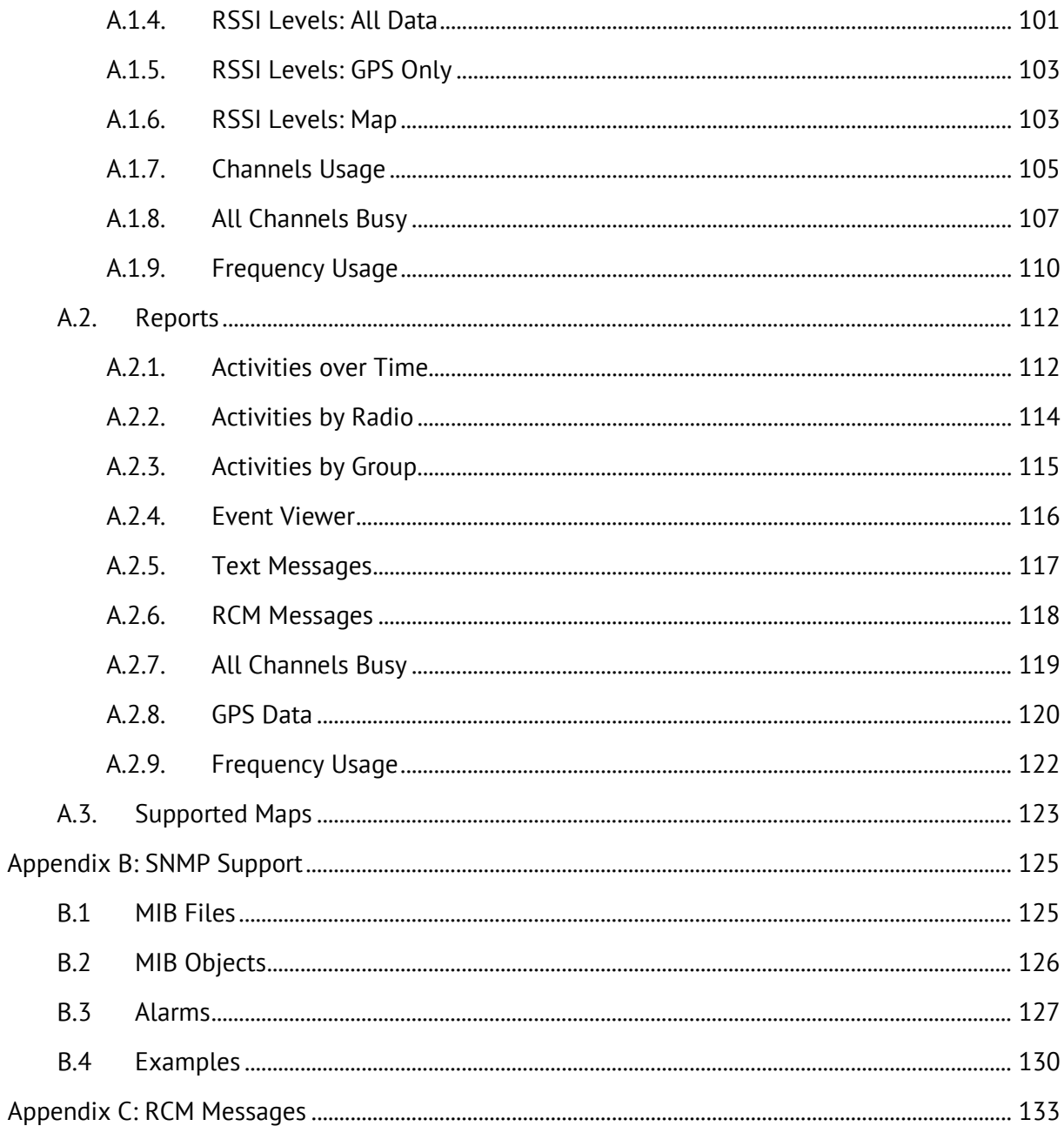

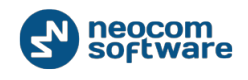

## <span id="page-5-1"></span><span id="page-5-0"></span>**1. Introduction**

## **1.1. About This Guide**

This document is intended for the radio network control room personnel in charge of the radio system monitoring and maintenance. It introduces the user interface and functionality of the TRBOnet Watch server and TRBOnet Watch console applications.

## <span id="page-5-2"></span>**1.2. About TRBOnet**

TRBOnet is a suite of professional applications for the MOTOTRBO digital two-way radio networks. TRBOnet manages voice, text and data communication paths to network endpoints and provides a unified graphical dispatcher workbench interface for all the messaging and workforce orchestration tasks.

### <span id="page-5-3"></span>**1.3. Contacts**

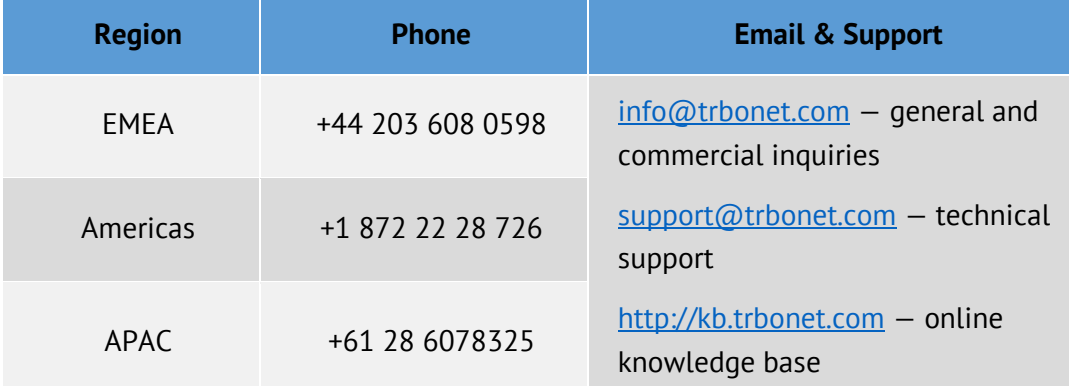

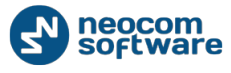

## <span id="page-6-1"></span><span id="page-6-0"></span>**2. Overview**

## **2.1. About TRBOnet Watch**

TRBOnet Watch is an advanced software packet sniffer designed for logging and analyzing data streams in your MOTOTRBO radio networks. This solution also gives you an integrated view into the health of your network. The application monitors infrastructure resource usage and allows a user to detect topology problems and verify that all components of the system are configured correctly.

The software provides views of system performance from every perspective. Built-in tools and monitors greatly reduce time required for data analysis and eliminate the necessity for on-site visits. This cutting-edge technology enables a simple setup procedure and does not require NAI Data licenses.

**Real-time monitor** shows activity on each slot of your system. TRBOnet Watch is capable of determining what kind of data is transmitted on available channels. You can easily verify that radios send registration statuses and GPS data to the system. This software can recognize voice calls, telemetry and option board data, as well as text messages and system packets. The log contains detailed information about each entry including sender and recipient identifiers, slots, talk groups and signal strength for voice calls.

**Topology monitor** gives you an insight into MOTOTRBO networks connected to TRBOnet Watch. It helps you pinpoint configuration problems and check if there have been any alarms from the repeaters. This is especially useful for large multisite systems. It also allows you to check if new repeaters have been successfully added to your network. The Topology screen allows you to verify that all components of the system have unique identifiers and there are no conflicting identifiers. The Diagnostic tab provides the full information about IP connections in the system and the uptime for each repeater. This tab offers enhanced features such as remote channel change or disabling repeaters.

The **Reports** and **Analytics** tabs are designed to visualize megabytes and gigabytes of information obtained from the radio network. Advanced filters help you get a clear understanding of system performance by system name, slot, frequency, unit ID or talk group. This information can be used to bill customers using your radio infrastructure. The Channel Usage and Frequency Usage reports are of interest to those who want to ensure their systems have sufficient capacity for efficient communications. The All Channels Busy report shows how often the radio channels have not been available for radio users within a user defined time interval.

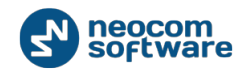

TRBOnet Watch features include:

- **Support for all MOTOTRBO platforms**
- **Multiple systems monitoring**
- **Topology problem detection**
- Real-time capture
- Network usage by system, site, slot, channel, talk group, radio user
- **Hardware alarms**
- **Signal strength**
- **•** Voice recording
- RSSI level map
- **SNMP** integration
- No NAI Data licenses required

## <span id="page-7-0"></span>**2.2. Architecture**

TRBOnet Watch is a client-server solution that does not require additional hardware and can be added to a MOTOTRBO radio system of any size and architecture.

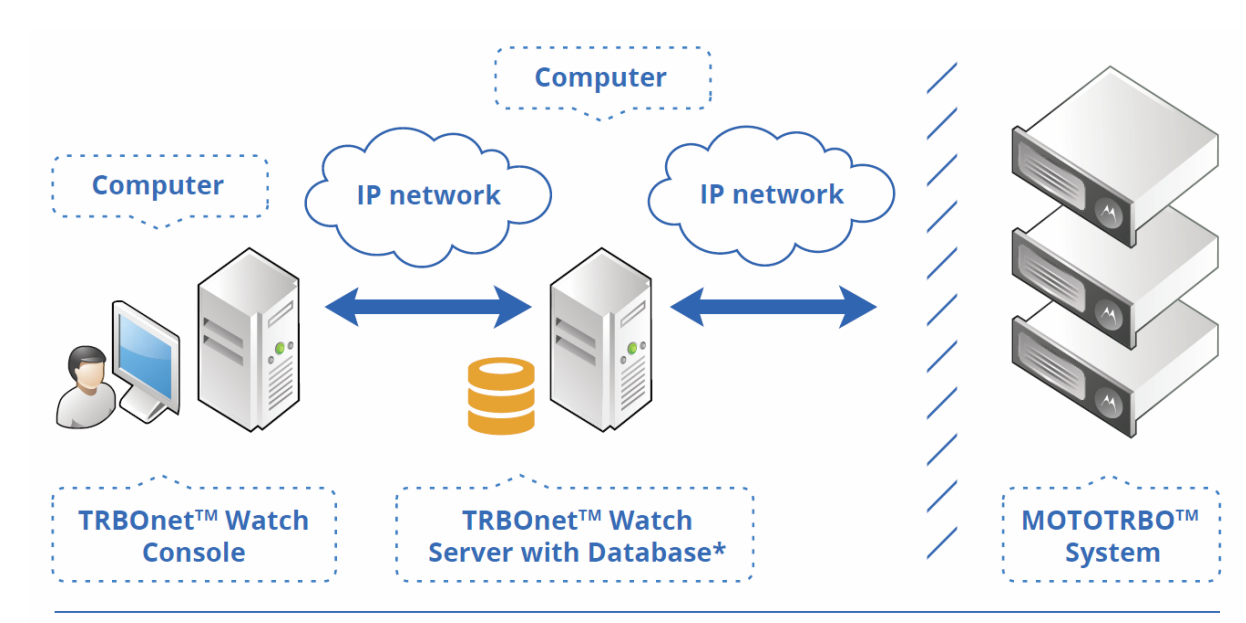

\*Microsoft SQL Server Express (free edition)

#### **Figure 1: TRBOnet Watch architecture**

The server part of the application is installed on any networked computer that meets the [hardware and software requirements.](#page-7-0) The TRBOnet Watch server implements the MOTOTRBO protocols, manages IP connection to repeaters, and stores data.

The client software can run on any remote computer and receives all the information about the system from anywhere over an IP connection.

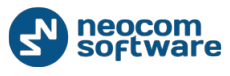

## <span id="page-8-0"></span>**2.3. Hardware and Software Requirements**

#### **Table 1: TRBOnet Watch 2.3 hardware and software requirements**

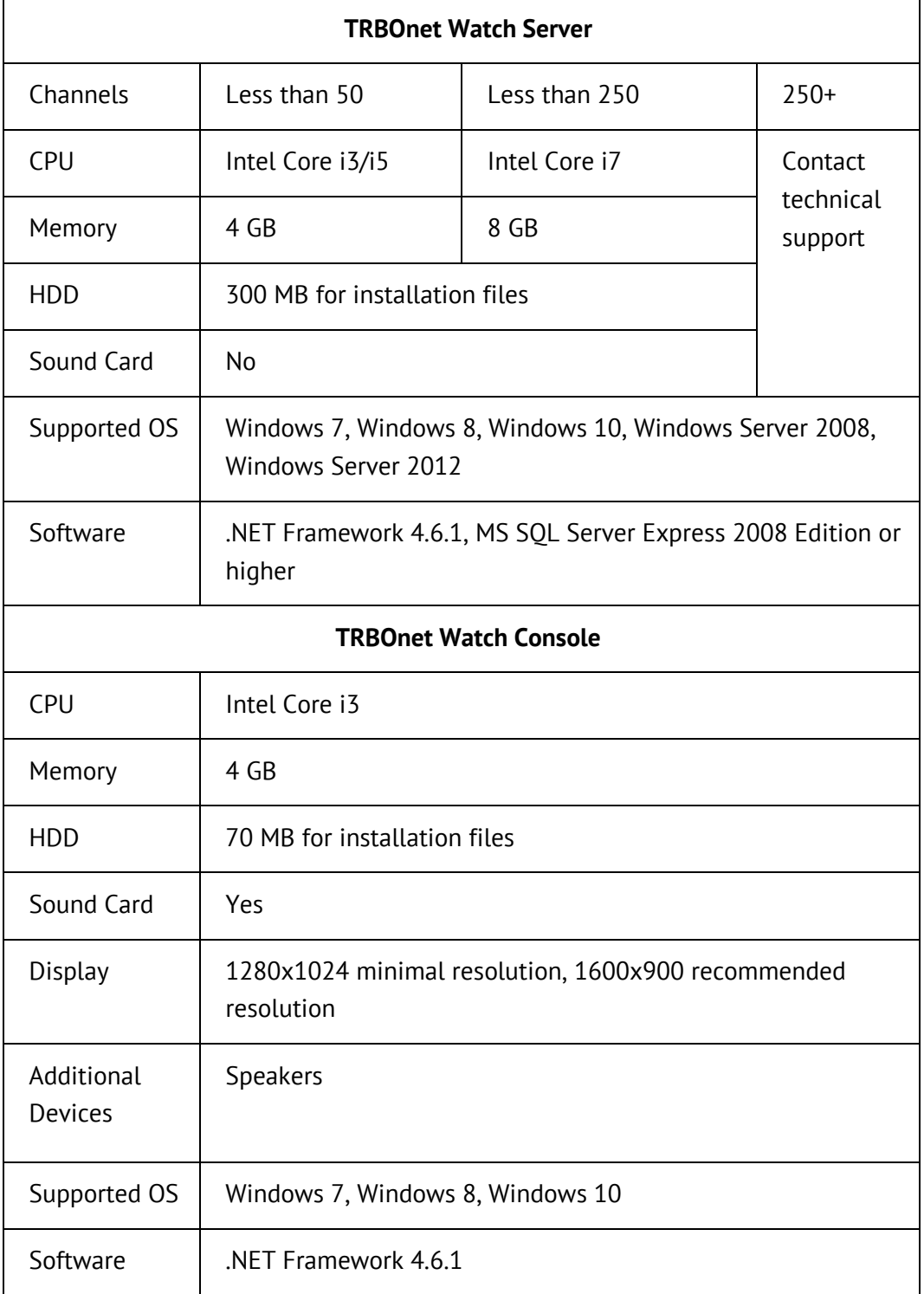

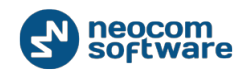

## <span id="page-9-0"></span>**2.4. Compatibility with MOTOTRBO Firmware Versions**

TRBOnet Watch can monitor all kinds of traffic on MOTOTRBO IP Site Connect, Capacity Plus, Linked Capacity Plus, and Connect Plus systems. The following table describes the compatibility between TRBOnet Watch product versions and MOTOTRBO firmware versions for each supported system type.

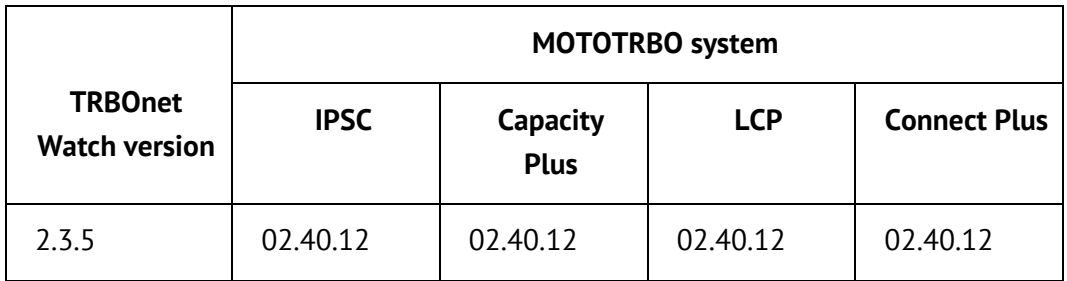

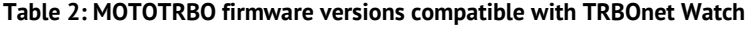

## <span id="page-9-1"></span>**2.5. Licensing**

When you purchase TRBOnet Watch, you obtain a commercial (non-expiring) license that specifies functional modules and types of radio networks available for users. The core conditions include one repeater connection, one server, and one client console. All repeaters that need to be monitored must be included in the license. If the actual number of repeaters exceeds the license limits, extra connections are ignored.

The list of optional features includes:

- **Additional repeater connections**
- **Additional consoles**
- **•** Voice Recording
- **RSSI monitoring**

### <span id="page-9-2"></span>**2.6. Features Available for MOTOTRBO System Types**

The following table summarizes the availability of TRBOnet Watch features for each supported MOTOTRBO system type.

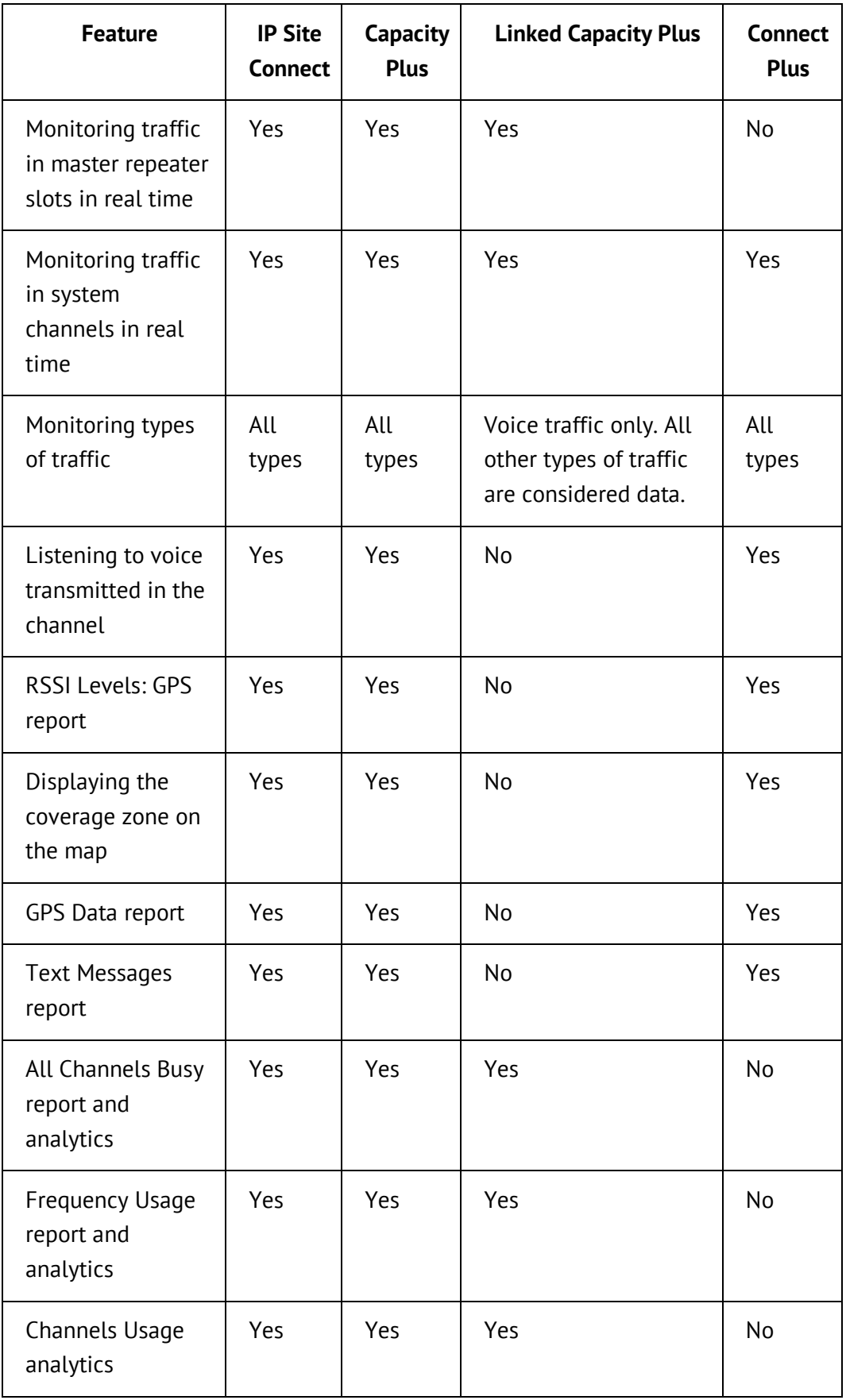

#### **Table 3: TRBOnet Watch features available for MOTOTRBO system types**

<span id="page-11-0"></span>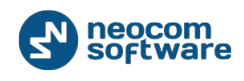

## **2.7. Functionality Available for System Monitoring Levels**

TRBOnet Watch can monitor a MOTOTRBO system on one of the following levels:

- **Level 1: Link Establishment**: Watch monitors all IP connections in the system.
- **Level 2: Diagnostics**: Watch monitors all IP connections in the system and RDAC connections of all repeaters in the system.
- **Level 3: Call Monitoring**: Watch monitors all IP and RDAC connections in the system and call traffic in the system channels. Traffic is not parsed, Watch recognizes voice and data traffic only.
- **Level 4: Call Parsing**: Watch monitors all IP and RDAC connections in the system and call traffic in the system channels. Traffic is parsed, all types of traffic are recognized.

The following table summarizes the functionality available for the TRBOnet Watch console operator at each level of system monitoring.

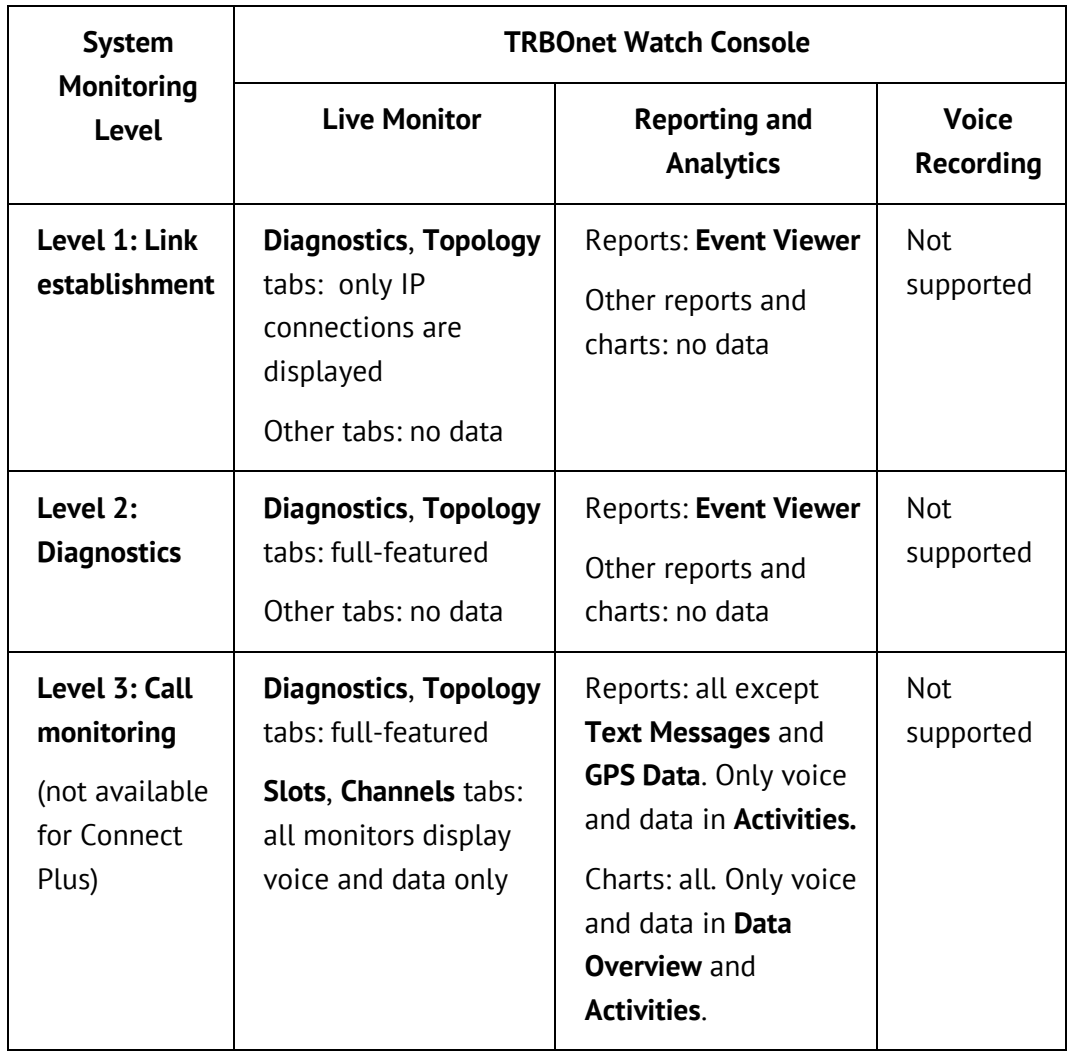

**Table 4: TRBOnet Watch console functionality available on each system monitoring level**

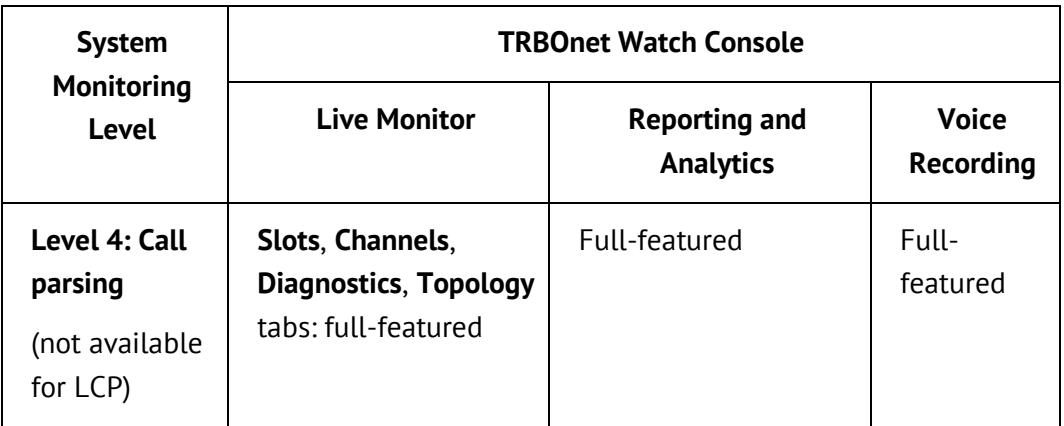

## <span id="page-12-0"></span>**2.8. Glossary**

This section lists all abbreviations used in this document.

#### **Table 5: Abbreviations**

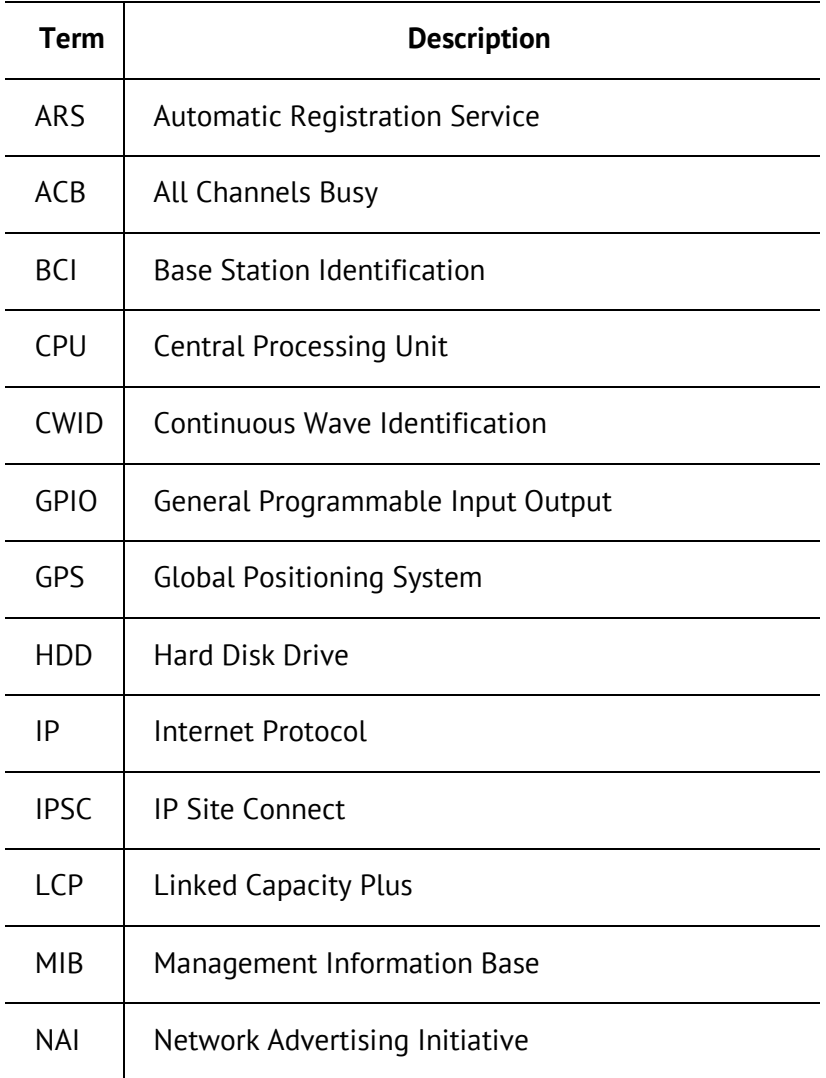

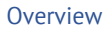

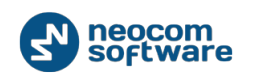

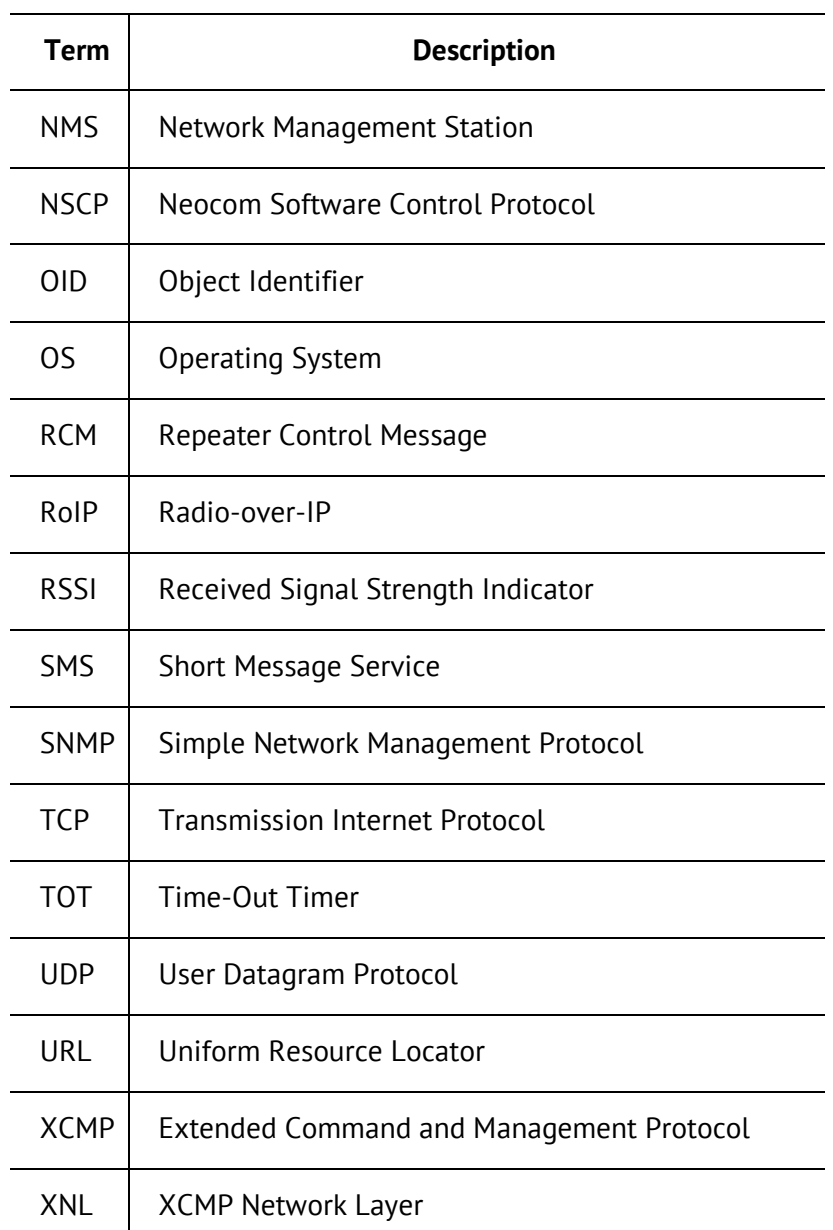

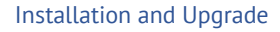

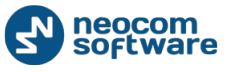

## <span id="page-14-0"></span>**3. Installation and Upgrade**

This section describes how to install, repair, uninstall, and upgrade to the higher version your TRBOnet Watch software.

## <span id="page-14-1"></span>**3.1. Installing TRBOnet Watch**

Before you start installing TRBOnet Watch, make sure that your computer meets the minimum hardware and software requirements. For more information, refer to [Hardware and Software Requirements.](#page-8-0)

#### **To install TRBOnet Watch:**

- 1. Double-click the **TRBOnet.Watch\_<version>.exe** file to run the **TRBOnet Watch 2.3. Setup** wizard. Click **Next**.
- 2. Accept the terms in the license agreement. Click **Next**.
- 3. Select the installation type:
	- **TRBOnet Watch 2.3. Console and Server**: Choose to install both the server and client software on one computer.
	- **TRBOnet Watch 2.3. Console**: Choose to install the client software on the computer, for instance, on the dispatcher's desktop.

Click **Next**.

4. Click **Install**, then click **Finish** to exit the setup wizard.

After the installation is finished, you need to specify several configuration settings as described in section [TRBOnet Watch Server](#page-16-0) of this guide.

## <span id="page-14-2"></span>**3.2. Repairing TRBOnet Watch**

#### **To repair the TRBOnet Watch installation:**

- 1. Double-click the **TRBOnet.Watch\_***<version>***.exe** file to run the **TRBOnet Watch 2.3. Setup** wizard. Click **Next**.
- 2. Select the **Repair** option.
- 3. Click **Repair**, then click **Finish** to exit the setup wizard.
- 4. Run the TRBOnet Watch server as a Windows service as described in [Creating a](#page-16-2) [Windows Service.](#page-16-2)

Except for the Windows service, the repaired installation keeps all configuration settings unchanged.

<span id="page-15-0"></span>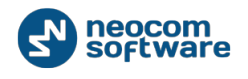

## **3.3. Uninstalling TRBOnet Watch**

#### **To uninstall TRBOnet Watch from your computer:**

- 1. Double-click the **TRBOnet.Watch\_***<version>***.exe** file to run the **TRBOnet Watch 2.3. Setup** wizard. Click **Next**.
- 2. Select the **Remove** option.
- 3. Click **Remove**.

TRBOnet Watch is removed from your desktop.

**Note**: Log files, configuration files, and folders are not removed from the disk automatically. Uninstalling TRBOnet Watch does not affect the database.

## <span id="page-15-1"></span>**3.4. Upgrading TRBOnet Watch**

#### **To upgrade TRBOnet Watch:**

- 1. Uninstall the current version of TRBOnet Watch as described in [Uninstalling](#page-15-0)  [TRBOnet Watch.](#page-15-0)
- 2. Install the TRBOnet Watch as described in [Installing TRBOnet Watch.](#page-14-1)
- 3. Launch the TRBOnet Watch server.

Note: The configuration settings of the uninstalled server are preserved in the configuration file and are displayed in the **TRBOnet Watch Server** window after the upgrade.

- 4. Select **Database** in the **Configuration** pane.
- 5. In the **Database** pane, click **Upgrade Database**.

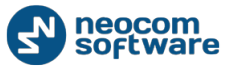

## <span id="page-16-0"></span>**4. TRBOnet Watch Server**

This section describes how to configure your TRBOnet Watch for radio network monitoring and diagnostics.

## <span id="page-16-1"></span>**4.1. Launching TRBOnet Watch Server**

To launch the TRBOnet Watch server, double-click the Watch 2.3 server icon on the desktop, or select **All Programs** and then **Neocom Software** and **Watch 2.3 Server** from the **Start** menu.

When the TRBOnet Watch server is launched for the first time, the main configuration window appears.

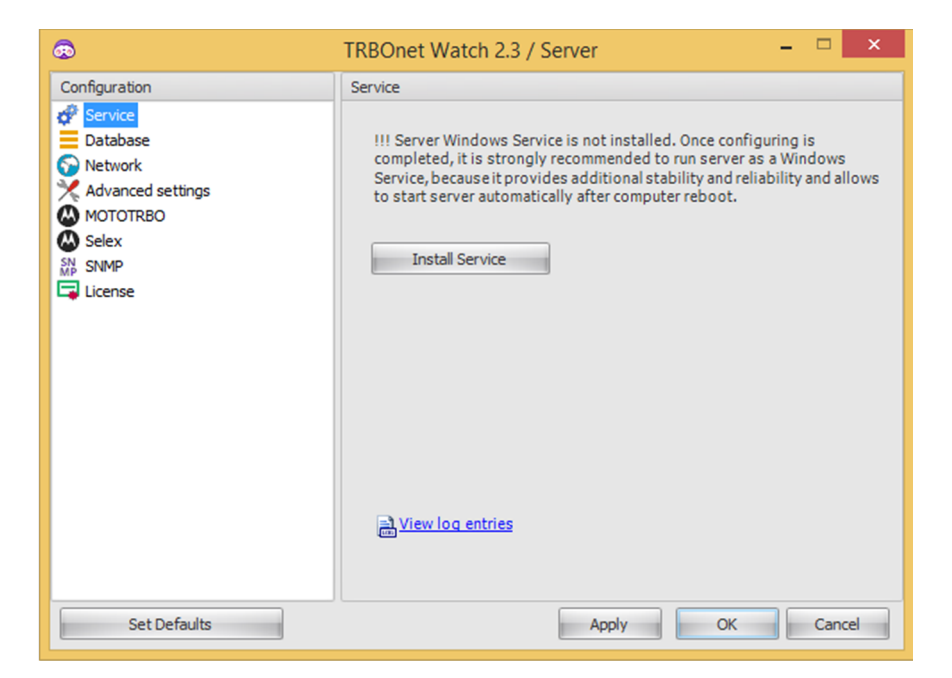

**Figure 2: TRBOnet Watch Server window**

### <span id="page-16-2"></span>**4.2. Managing the Software License**

The trial TRBOnet Watch contains a free trial license valid within a week from the installation date. The trial license has some functional restrictions such as no support for remote agent connections and the limited number of radios and master repeaters allowed.

#### **To start using TRBOnet Watch with a trial license:**

- 1. In the **TRBOnet Watch Server** window, select **License** in the **Configuration** pane.
- 2. Click **License Manager**. The **License Manager** dialog box appears.
- 3. Click **Next**. Click the search button next to the **License file** field and click the license file located in the installation package.
- 4. Click **Next**, then click **Finish**.

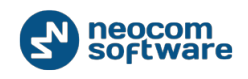

#### **To update the license:**

- 1. Copy the new license file to a local folder. If this folder contains other license files, delete them.
- 2. Follow the instructions for the trial license.

For all questions regarding TRBOnet Watch licensing, contact your reseller or Neocom Software, Ltd directly. You need to include the information about your current license in your request. To do this, open the **License** tab and click **Send Email** to copy the details into a new email message. Or, click **Copy to Clipboard** and insert the copied details where necessary.

### <span id="page-17-0"></span>**4.3. Creating a Windows Service**

Running TRBOnet Watch as a Windows service is a mandatory configuration step.

#### **To run the TRBOnet Watch server as a Windows service:**

- 1. In the **TRBOnet Watch Server** window, select **Service** in the **Configuration** pane.
- 2. Click **Install Service** in the **Service** pane. The Windows service is created and stopped.
- 3. Click **Start**.

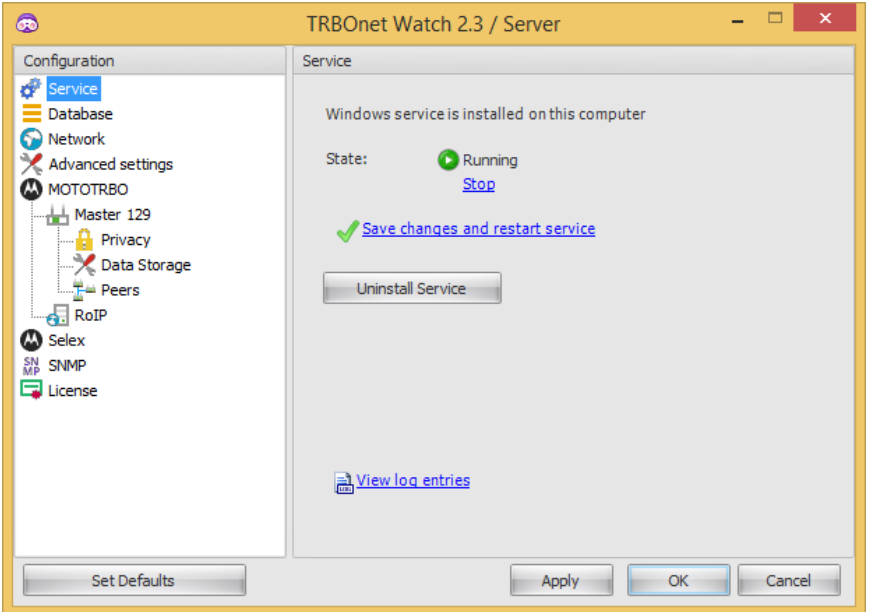

**Figure 3: Managing the Windows service**

The following buttons and commands are available in the **Service** pane:

- **Start / Stop**: Click to start or stop the Windows service.
- **Save changes and restart service**: Click to save the recent configuration changes to the local CONFIG file and restart the service.

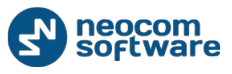

- **Uninstall Service**: Click to remove the service. After that, the TRBOnet Watch server continues working as a desktop application.
- **View log entries**: Click to open the TRBOnet Watch server system log in the **View log entries** dialog box. The log may be requested by the technical support, should the customer report any TRBOnet Watch issue.

## <span id="page-18-0"></span>**4.4. Setting Up the IP Network**

#### **To specify the IP network settings:**

- 1. In the **TRBOnet Watch Server** window, select **Network** in the **Configuration** pane.
- 2. In the **Network** pane, specify the following parameters:
	- **Command Port:** Specify the IP port for the TRBOnet Watch server to communicate with a networked TRBOnet Watch console (default value: 4019).
	- **Encrypt network protocol**: Select to transfer encrypted data over IP network.

## <span id="page-18-1"></span>**4.5. Creating a TRBOnet Watch Database**

Creating a TRBOnet Watch database is a mandatory configuration step.

Note: Before you create a database, make sure that you have an SQL Server application installed on your server or on a networked storage device. For the list of SQL Server editions compatible with the current version of TRBOnet Watch, refer to section [Hardware and Software Requirements](#page-7-0) of this guide.

#### **To create a TRBOnet Watch database:**

- 1. In the **TRBOnet Watch Server** window, select **Database** in the **Configuration** pane.
- 2. In the **Database** pane, specify the following parameters:
	- **SQL Server**: Select the SQL Server from the list of database management systems detected across your network.
	- **Database:** Specify the preferred name for the database. Follow the naming rules specific to the selected SQL Server edition.
	- **Authorization:** Select the authorization method:
		- **Windows Authorization**: TRBOnet Watch will use your Windows credentials to access the database.

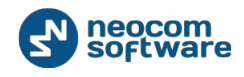

**Note**: To use Windows authorization, the Local System account must be granted MS SQL Server administrator privileges. For details, refer to [Configuring the Local System Account.](#page-19-0)

- **SQL Server Authorization**: TRBOnet Watch will use a database user account to access the database.
- **User Name**: If **SQL Server Authorization** is selected, specify a valid database user name.
- **Password**: If **SQL Server Authorization** is selected, specify a valid database user password.
- 3. Click **Create Database**. The database with the specified name is created.
- 4. Click **Test Connection**.
- 5. Configure maintenance of the TRBOnet Watch database. For details, refer to [Configuring Database Maintenance.](#page-20-0)

#### <span id="page-19-0"></span>**4.5.1. Configuring the Local System Account**

If you configure TRBOnet Watch database connection to use Windows authentication, make sure that the list of MS SQL Server administrators includes the Local System account. Otherwise, you will get the following error message at any attempt to connect to the database:

Cannot open the database requested by the login. The login failed. Login failed for user 'NT AUTHORITY\SYSTEM'.

The Local System account can be granted the required privileges during or after the MS SQL Server installation.

#### **To grant administrator rights to Local System when installing the database:**

- 1. Run MS SQL Server setup. Select **Database Engine Configuration** and then the **Server Configuration** tab.
- 2. Under **Specify SQL Server administrators**, click **Add**.
- 3. In the **Select Users or Groups** window, click **Advanced**.
- 4. Click the **Find** button and select the LOCAL SERVICE account. Click **OK** to add the user and close the window. The NT AUTHORITY\LOCAL SERVICE(LOCAL SERVICE) user appears in the list of SQL Server administrators.
- 5. Click **Next** and follow the prompts to finish setup.

#### **To grant administrator rights to Local System after the database installation:**

1. Run MS SQL Server Management Studio from the **Start** menu.

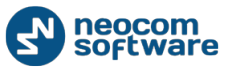

2. In the **Connect to Server** dialog, expand the **Server name** drop-down list and select the SQL Server instance on which the TRBOnet database is created. Click **Connect**.

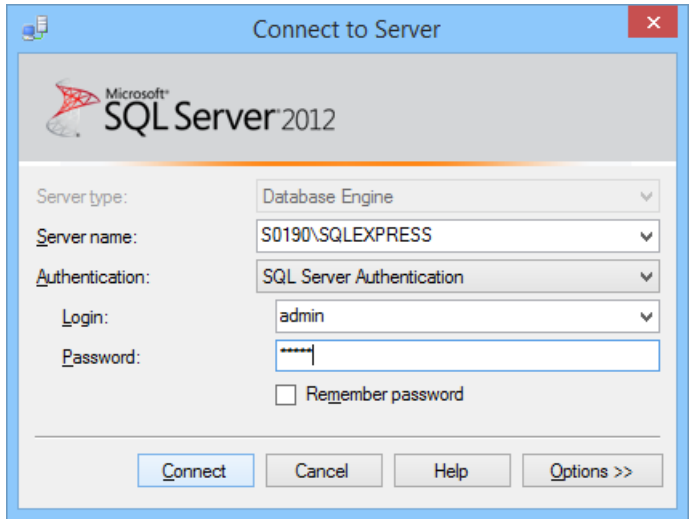

#### **Figure 4: Connecting to the SQL Server instance**

- 3. In the **Object Explorer** pane, expand the SQL Server instance to which you just connected.
- 4. Go to the **Security** node and select **Logins**.
- 5. Under the **Logins** node, right-click **NT AUTHORITY\SYSTEM** and select **Properties**.
- 6. In the **Login Properties** window, select **Server Roles** in the left pane. Check the **sysadmin** box in the right pane.
- 7. Click **OK** to add sysadmin privileges to the selected user.

#### <span id="page-20-0"></span>**4.5.2. Configuring Database Maintenance**

To prevent data loss and reduce the size of the TRBOnet Watch database, create database backups and clean old data regularly. You can do it occasionally, or you can schedule regular database maintenance.

To configure database maintenance, launch TRBOnet Watch Server and select **Maintenance** under the **Database** section in the **Configuration** pane.

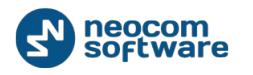

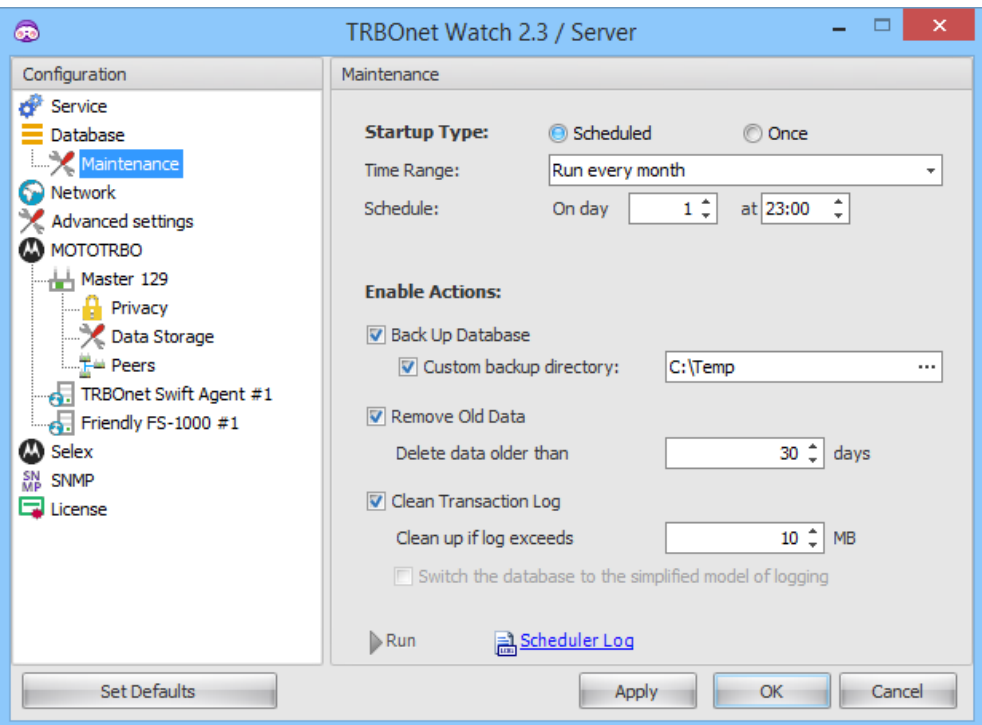

**Figure 5: Configuring TRBOnet Watch database maintenance**

The maintenance options are available in the **Enabled Actions** section of the **Maintenance** pane. You can enable all options or only the required ones.

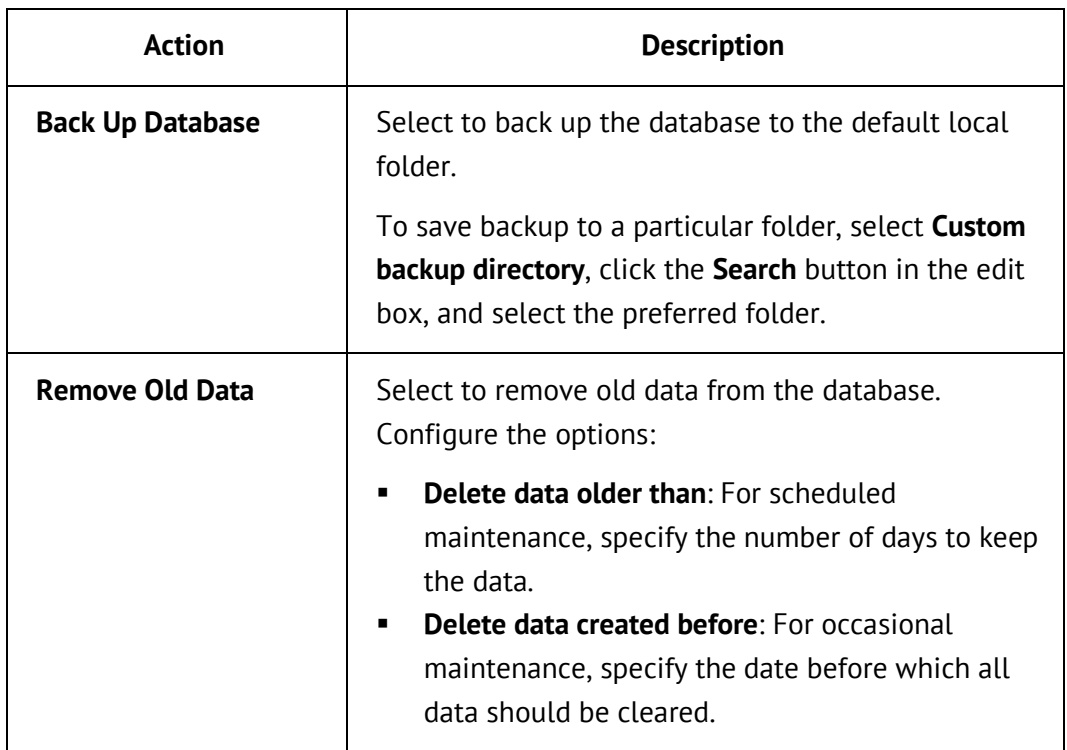

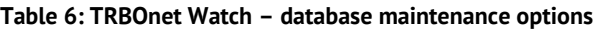

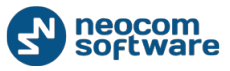

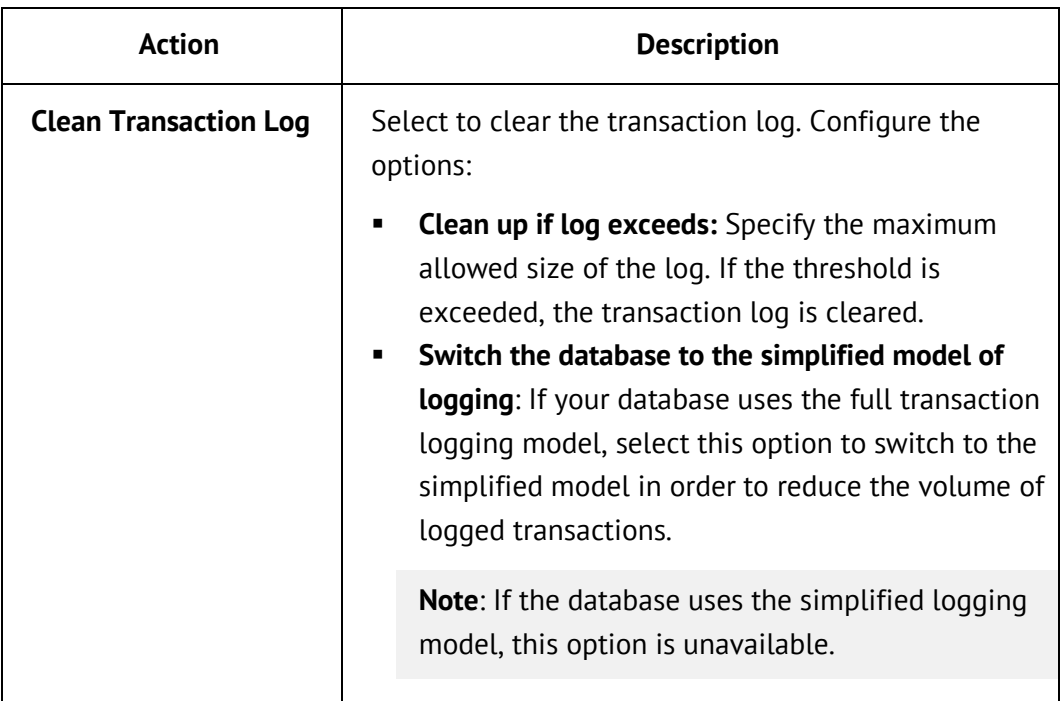

Note: The database maintenance options are executed in the order they appear in the **Maintenance** pane. If backup is enabled, the data to be removed is backed up first.

#### **To schedule database maintenance:**

- 1. In the **Maintenance** pane, click the **Scheduled** option.
- 2. On the **Time Range** menu, select to run database maintenance every hour, day, week, or month.
- 3. Specify the day and/or time for maintenance to be started.
- 4. Select the actions to be executed.
- 5. Click **Apply** to save the changes.

#### **To run database maintenance immediately:**

- 1. In the **Maintenance** pane, click the **Once** option.
- 2. Select the actions to be executed.
- 3. Click **Run** to start maintenance.

The **Maintenance In Progress** window appears to report the execution of the selected actions. When maintenance is complete, the **Results** area displays the maintenance log record.

Note: To view all records in the database maintenance log, click **Scheduler Log** and select the **Scheduler** tab in the **View log entries** window.

<span id="page-23-0"></span>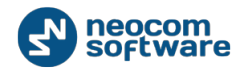

### **4.6. Changing the Language**

#### **To change the language of the TRBOnet Watch server:**

- 1. In the **TRBOnet Watch Server** window, select **Advanced settings** in the **Configuration** pane.
- 2. On the drop-down menu, select one of the supported interface languages.
- 3. Click **Apply** or **OK**.

The selected language will apply after you reopen the **TRBOnet Watch Server** window.

## <span id="page-23-1"></span>**4.7. Setting the Logging Level**

The TRBOnet Watch server logs specific information that can help the technical support of Neocom Software, Ltd to investigate a customer reported issue. The level of detail in the system log depends of the **Logging level** settings.

#### **To select the preferred logging level:**

- 1. In the **TRBOnet Watch Server** window, select **Advanced settings** in the **Configuration** pane.
- 2. In the **Logging level** drop-down menu, select the preferred level of detail in the system log: **Debug**, **Information**, **Warning** (default), or **Error**.

It is recommended to keep the default **Warning** settings unless requested by the technical support to select a different level.

Note: The **Debug** level of detail is recorded to the TRBOnet Watch database, which increases the database volume rapidly.

### <span id="page-23-2"></span>**4.8. Registering Radio Systems**

Indicate the radio system(s) whose channels you want to monitor in the TRBOnet Watch console. This requires radio network elements be registered in the **TRBOnet Watch Server** window.

Note: Depending on your license, you can monitor one system or multiple systems. Check your license as described in [Viewing the License Information.](#page-94-0)

The sections below describe how to register different types of radio systems.

#### <span id="page-23-3"></span>**4.8.1. Registering MOTOTRBO IP Site Connect, Capacity Plus, and LCP**

To register a MOTOTRBO IP Site Connect, Capacity Plus, or Linked Capacity Plus system for monitoring, indicate the master repeater of that system in the **TRBOnet Watch Server** window.

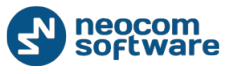

In the Connect Plus mode, add each XRC controller as a master repeater.

#### **To monitor a MOTOTRBO repeater:**

- 1. In the **TRBOnet Watch Server** window, select **MOTOTRBO** in the **Configuration** pane.
- 2. In the **MOTOTRBO** pane, click **Add** and select **Add Repeater** in the drop-down list.
- 3. Enter the parameters for peer-to-peer communication between TRBOnet Watch and the repeater:

**Table 7: MOTOTRBO system parameters**

| <b>Parameter</b>             | <b>Description</b>                                                                                                    |  |  |  |
|------------------------------|----------------------------------------------------------------------------------------------------|--|--|--|
| <b>System Name</b>           | The name of the system that includes the master<br>repeater. The system name will appear in the TRBOnet<br>Watch console.<br>Valid characters: spaces, alphanumeric and special<br>characters.                                                     |  |  |  |
| <b>TRBOnet Peer</b><br>ID    | The peer ID of the TRBOnet Watch server in the system.<br>Range for non-Capacity Plus systems: 1 to 16777215.<br>Range for Capacity Plus: 1-65535. Default: 200.<br>The selected value must be unique (not used) within the                        |  |  |  |
|                              | radio network.                                                                                                    |  |  |  |
| <b>TRBOnet Local</b><br>Port | The IP port of the TRBOnet Watch server used for<br>connection with a radio network.                                                                                                    |  |  |  |
|                              | Note: Use a unique port for each connection with a<br>repeater if there are several master repeaters to be<br>monitored.                                                                                                    |  |  |  |
| <b>SNMP ID</b>               | Any value within the valid range used to generate the<br>repeater's physical index. Valid range: 1 to 127.                                                                                                    |  |  |  |
|                              | <b>Note:</b> Hover over SNMP ID to view the generated index<br>stored in the physical entity table (object<br>entPhysicalTable) of SNMP Agent. To learn more about<br>SNMP communication with TRBOnet Watch, refer to<br>Appendix B: SNMP Support. |  |  |  |

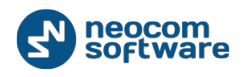

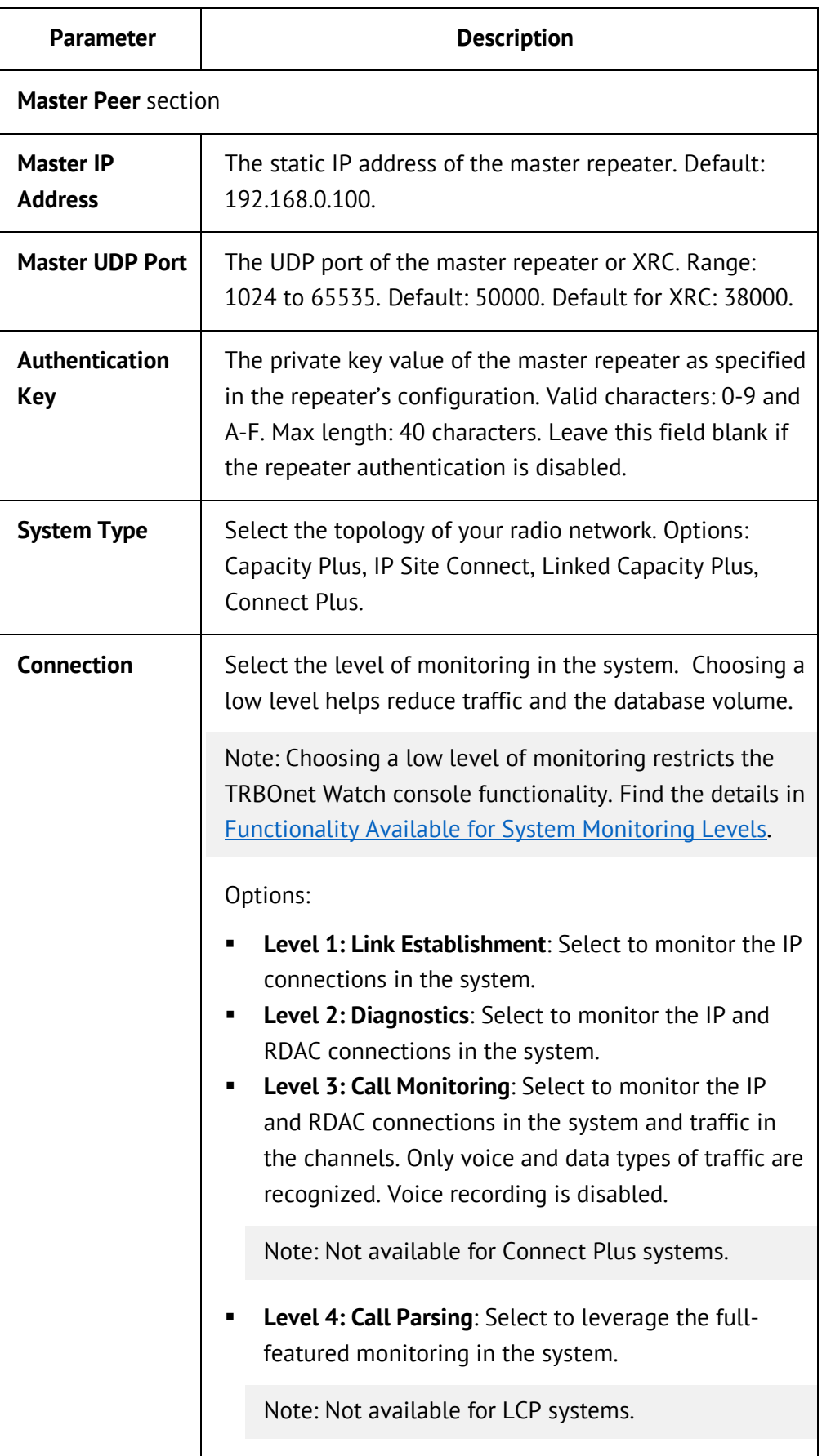

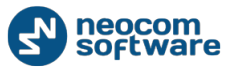

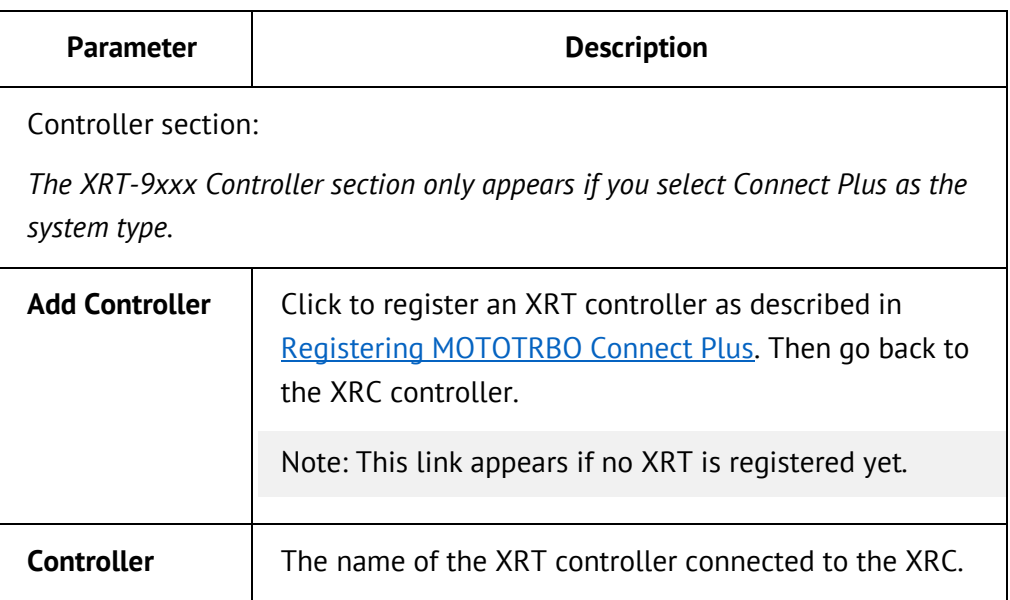

- 4. Click **Test** to test the UDP/IP connection to the master repeater. The result appears in a popup window. If successful, the firmware version and serial number are shown. Click **Close** to close the popup window.
- 5. Specify the Privacy settings of the repeater as described in Configuring Privacy [Settings.](#page-26-0)
- 6. Specify the filtering rules for the repeater as described in [Configuring Data](#page-27-0)  [Storage.](#page-27-0)
- 7. Add peers to be included in reports and analytics as described in [Adding](#page-31-0) Peers.

#### <span id="page-26-0"></span>4.8.1.1. Configuring Privacy Settings

The Privacy settings configured on the physical MOTOTRBO repeater need to be entered in TRBOnet Watch.

#### **To configure Privacy settings:**

- 1. In the **TRBOnet Watch Server** window, select **MOTOTRBO** in the **Configuration** pane, then select the system, and then **Privacy**.
- 2. In the **Privacy** pane, specify the following parameters:

#### **Table 8: Privacy settings of the MOTOTRBO repeater**

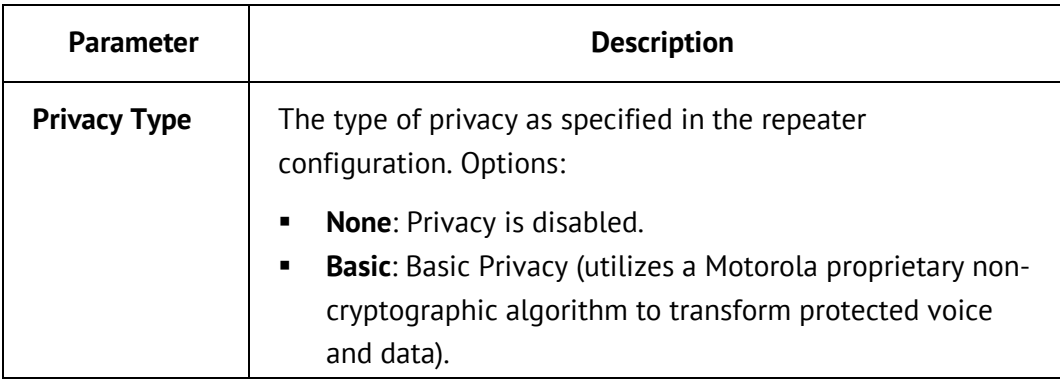

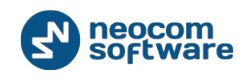

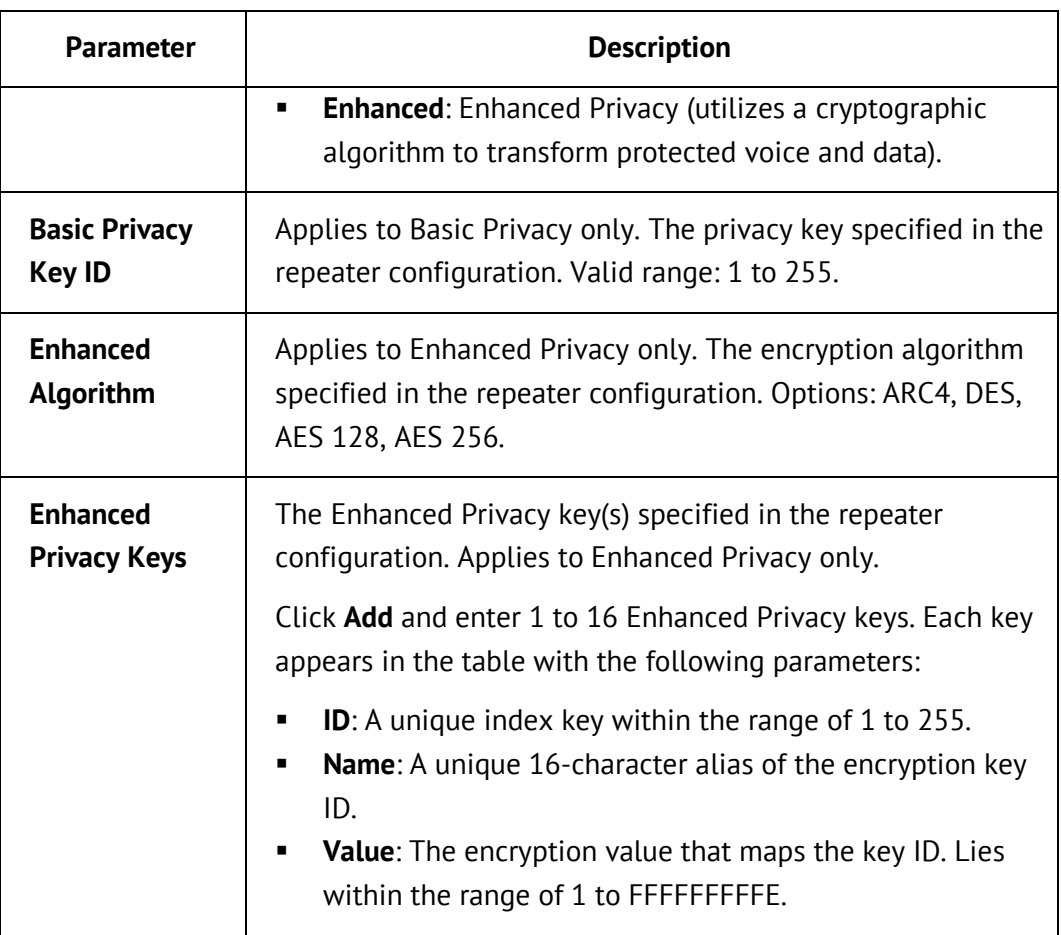

#### <span id="page-27-0"></span>4.8.1.2. Configuring Data Storage

By default, the TRBOnet Watch console stores traffic from all monitored radio channels in the database.

To avoid full-volume monitoring and storage, you can set up filtering rules. For instance, rules help you define:

- Groups and subscribers whose calls you are (not) interested to view in the console.
- Groups and subscribers whose calls should (not) be stored in the database.
- **If the All Calls log should be displayed in the console.**
- **If All Calls voice recordings should be stored in the database.**
- **If repeater control messages should be stored in the database.**

#### **To configure monitoring and data storage for a system:**

- 1. In the **TRBOnet Watch Server** window, select **MOTOTRBO** in the **Configuration** pane, then select the system name and the **Data Storage** section.
- 2. In the **Data Storage** pane, select the required tab and adjust the settings as follows:

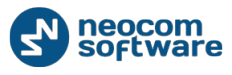

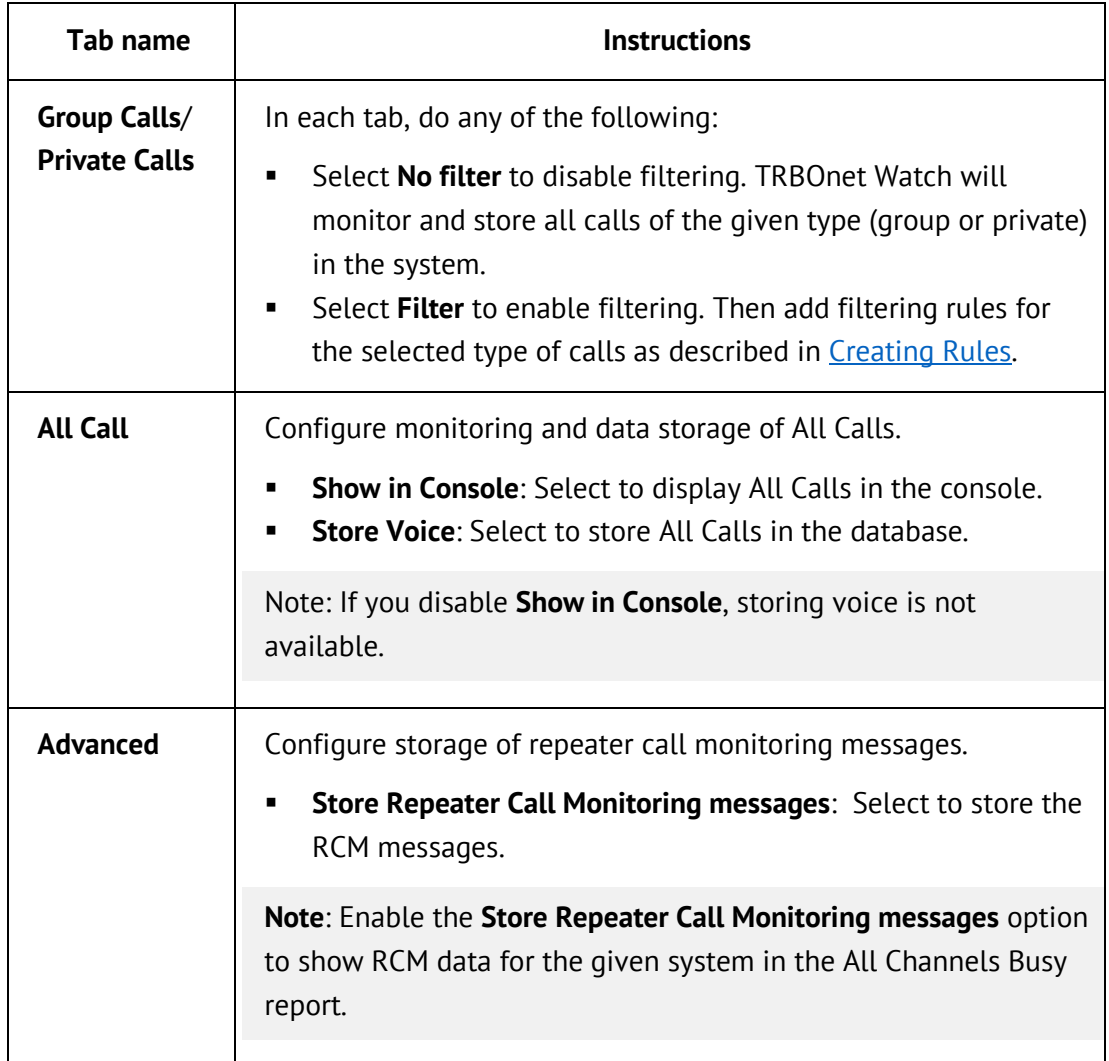

#### **Table 9: Call filtering and data storage settings of the MOTOTRBO repeater**

<span id="page-29-0"></span>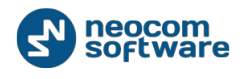

#### 4.8.1.2.1. Creating Rules

Open the **TRBOnet Watch Server** window and select **MOTOTRBO**, the system name, and **Data Storage** for this system in the **Configuration** pane. To add filtering rules for group or private calls, select the **Group Calls** or **Private Calls** tab, respectively.

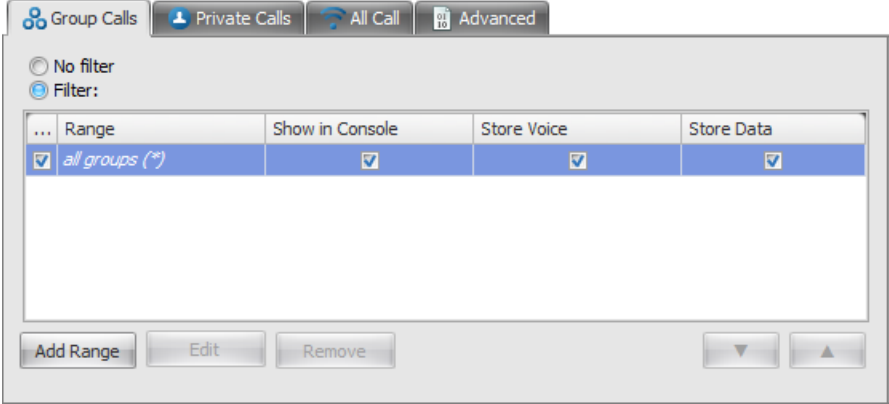

#### **Figure 6: Filtering rules for group calls**

Filtering is enabled if the **Filter** option is selected. By default, the selected tab shows the default rule. The title of this rule indicates the range of group numbers (*all groups*) or subscriber numbers (*all subscribers*) covered by this rule.

If necessary, create custom rules for smaller ranges or individual numbers and set options for each range or number.

#### **To create a new rule:**

- 1. Click **Add Range**. In the **Group Calls** tab, select **Specified Group** or **Group Range** to filter calls made in a particular talk group or a group range, respectively. In the **Private Calls** tab, select **Specified Subscriber** or **Subscriber Range** to filter calls initiated by a particular subscriber or a subscriber range.
- **2.** In the popup dialog box, specify the group number or the subscriber number, or the first and last number in the range. Click **OK**.

Note: The range of numbers depends on the system type.

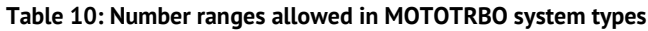

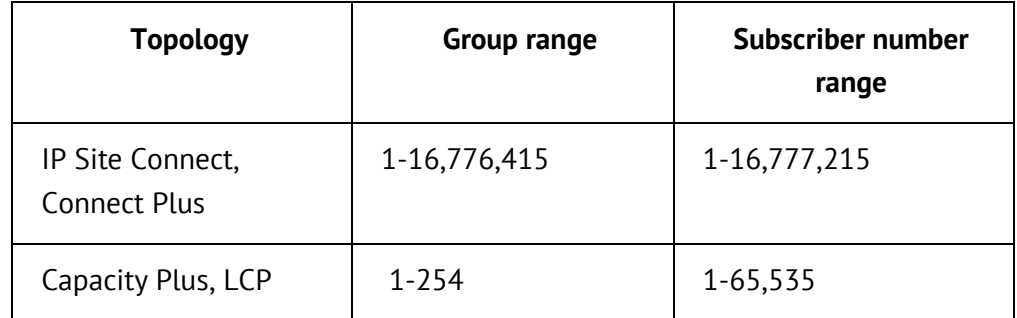

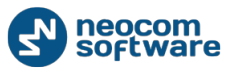

- 3. Enable or disable the rule options. These options will apply to a call of the respective type if the calling number matches the rule range:
	- **Show in Console**: If enabled (selected), the call is displayed in the console.
	- **Store Voice**: If enabled, the voice call is stored as an AMBE+2 file in the database.

Note: Allowing voice call storage on a wide range of subscriber numbers will have impact on the database size.

**Store Data**: If enabled, the data call is stored in the database.

Note: The storage options are available only when the **Show in Console** option is enabled.

4. Set the priority of the rule by using the arrow keys. Entries higher in the list have higher priority.

At runtime, when a group call or a private call is initiated in the system, the filtering rules for this call type are checked one after another in the order they follow in the respective tab. If the calling number matches any rule, this rule is applied and further rule evaluation stops. If none of the rules is triggered, the default rule for this type of calls is applied. The default rule always takes the last position in the list and cannot be moved.

Note: If the rules have overlapping ranges, set their priority as described in [Ordering Rules with Overlapping](#page-30-0) Ranges.

To edit the rules, do the following:

- Click **Edit** to modify the range in the rule.
- Click **Remove** to delete the rule.
- Clear the checkbox to disable the rule. The disabled rules are not applied.

**Note**: The default rule (*all groups* or *all subscribers*) cannot be removed or disabled.

#### <span id="page-30-0"></span>4.8.1.2.2. Ordering Rules with Overlapping Ranges

The order of rules in the tab is important if the rule ranges overlap. For instance, we need to monitor group calls in the IP Site Connect system as follows:

- In the range of 5,000,000 to 10,000,000 we need to store data
- In the range of 8,000,000 to 11,000,000 we need to store voice
- For the remaining numbers, we do not monitor calls

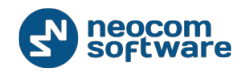

You need to create the following rules:

| Range<br>$\cdots$                                | Show in Console | <b>Store Voice</b> | Store Data         |  |  |
|--------------------------------------------------|-----------------|--------------------|--------------------|--|--|
| groups 5000000-1<br>⊽                            | ⊽               |                    | ⊽                  |  |  |
| groups 8000000-1<br>⊽                            | ⊽               | ⊽                  | г                  |  |  |
| $\sqrt{d}$ all groups (*)                        |                 |                    | П                  |  |  |
| Edit<br>Add Range<br>Remove                      |                 |                    |                    |  |  |
| Disabled Enabled<br>Group ID Range: 1 - 16776415 |                 |                    |                    |  |  |
|                                                  |                 |                    | Show in Console    |  |  |
|                                                  |                 |                    | <b>Store Voice</b> |  |  |
|                                                  |                 |                    | <b>Store Data</b>  |  |  |

**Figure 7: Ordering rules with overlapping ranges**

In this example, ranges 5,000,000 - 10,000,000 and 8,000,000 - 11,000,000 overlap. Calls in the range of 8,000,000 - 10,000,000 will be handled as specified in the rule that works first. If you stay with the above rule order, the data will be stored in this range. If you move the rule "groups 8000000-11000000" to the top position, voice will be stored.

The color band below the rules visualizes the expected effect of the rule options. Options appear in the color band as three horizontal colored stripes: **Show in Console**, **Store Voice**, and **Store Data**. The length of each stripe stretches from group 1 (left) to the maximum possible number in the system. In case of private calls, the horizontal axis shows subscriber numbers from 1 (left) to the maximum possible number. Rules break the horizontal axis into ranges. Within each range, the color stripes are green or red, depending on the status of the respective rule option – enabled or disabled. If you hover over the colored stripe with the mouse cursor, the tip shows the range of group numbers where this option applies.

#### <span id="page-31-0"></span>4.8.1.3. Adding Peers

Indicate all system peers that can be monitored and included in reports.

#### **To specify the system peers:**

- 1. In the **TRBOnet Watch Server** window, select **MOTOTRBO** in the **Configuration** pane, then the required system, and then **Peers**.
- 2. Use any of these options:
	- Find all system peers automatically by clicking **Load Peers** in the **Peers** pane.

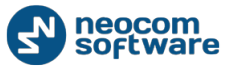

Note: All TRBOnet Watch consoles and TRBOnet Enterprise applications with configured connection to the master repeater are considered system peers and loaded to the list.

- **Click Add** to add a new peer to the list.
- 3. If necessary, edit the list of peers using the **Add** and **Remove** buttons.

#### <span id="page-32-0"></span>**4.8.2. Registering Radio IP Gateways**

To register a RoIP gateway, indicate the TRBOnet Swift Agent or the Friendly FS-1000 that connects to the mobile radio.

#### **To register a Swift Agent:**

- 1. In the **TRBOnet Watch Server** window, select **MOTOTRBO** in the **Configuration** pane.
- 2. In the **MOTOTRBO** pane, click **Add** and select **Add TRBOnet Swift Agent** in the drop-down menu.
- 3. In the **TRBOnet Swift Agent** pane, specify the following parameters:

#### **Table 11: Swift Agent settings**

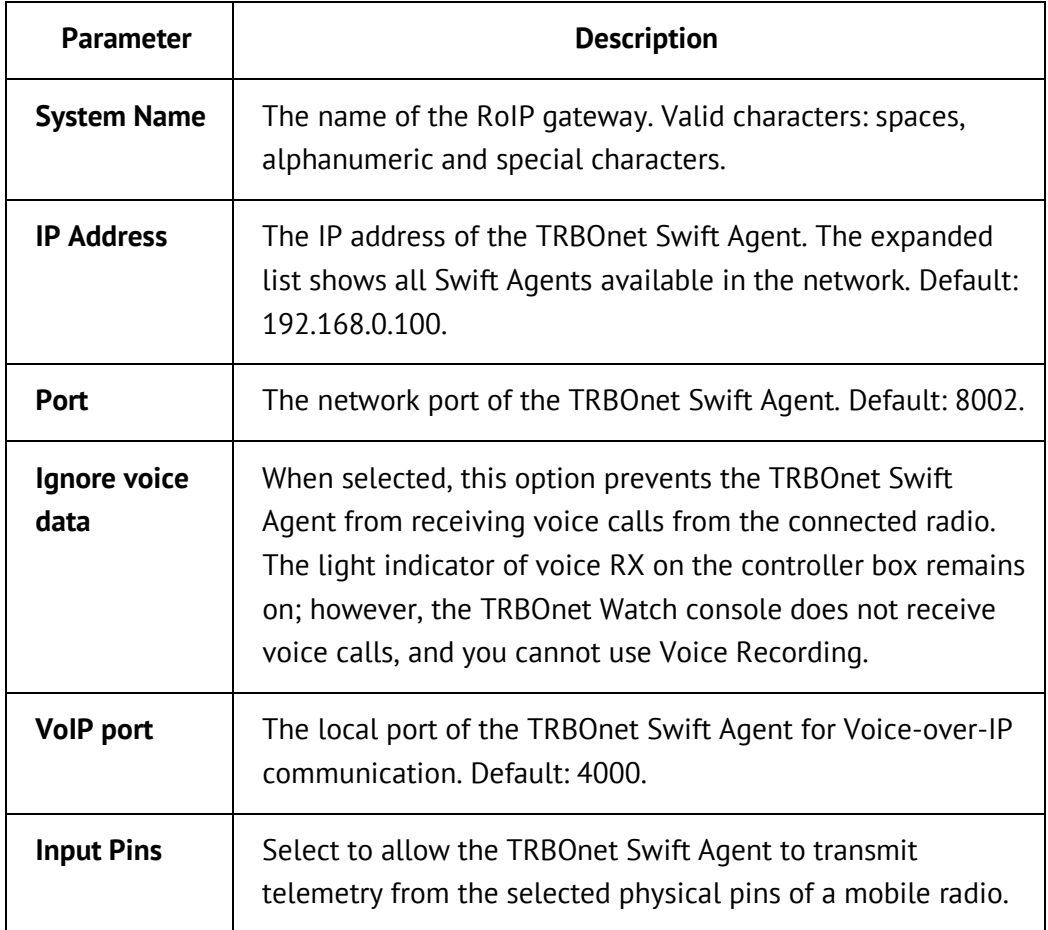

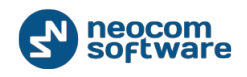

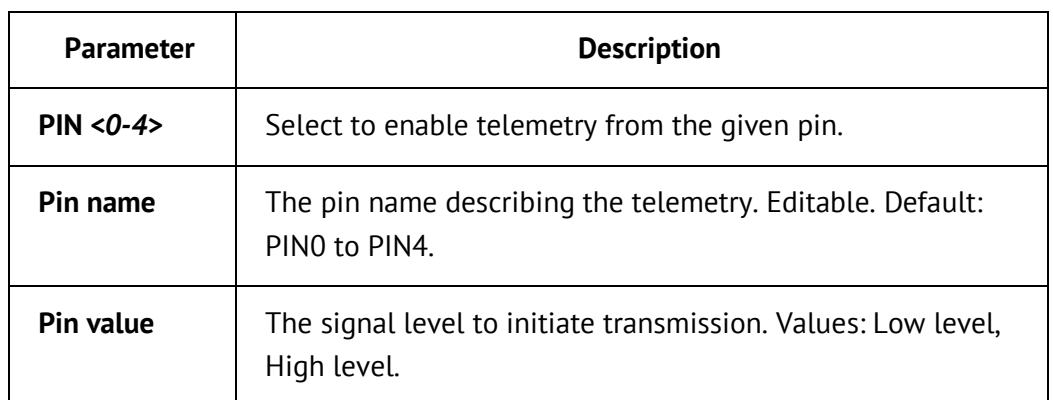

4. Click **Test** to check the IP connection to the TRBOnet Swift Agent.

#### **To register a Friendly FS-1000:**

- 1. In the **TRBOnet Watch Server** window, select **MOTOTRBO** in the **Configuration** pane.
- 2. In the **MOTOTRBO** pane, click **Add** and select A**dd Friendly FS-1000** from the drop-down menu.
- 3. In the **Friendly FS-1000** pane, specify the following parameters:
	- **Name**: The system name of the RoIP gateway. Valid characters: spaces, alphanumeric and special characters.
	- **IP Address:** The IP address of the Friendly FS-1000. The expanded list shows all Friendly FS-1000 available in the network. Default: 192.168.0.100
	- **Port:** The network port of the Friendly FS-1000 for communication with the TRBOnet Watch server. Default: 8002
- 4. Click **Test** to check the connection to the Friendly FS-1000.

#### <span id="page-33-0"></span>**4.8.3. Registering MOTOTRBO Connect Plus**

A Connect Plus radio network has mandatory elements that must be registered in TRBOnet Watch for the system to be monitored.

#### **Table 12: Registering MOTOTRBO Connect Plus systems – high-level steps**

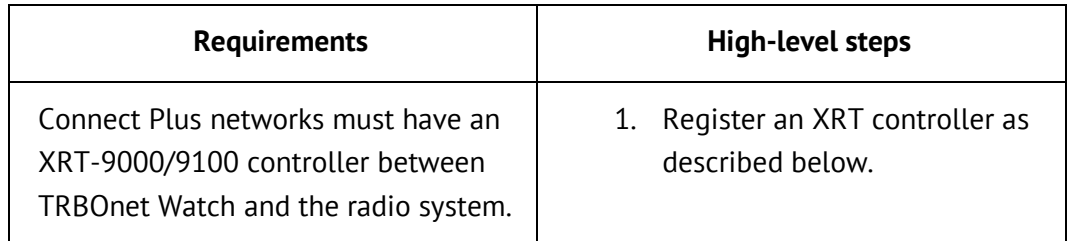

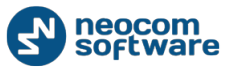

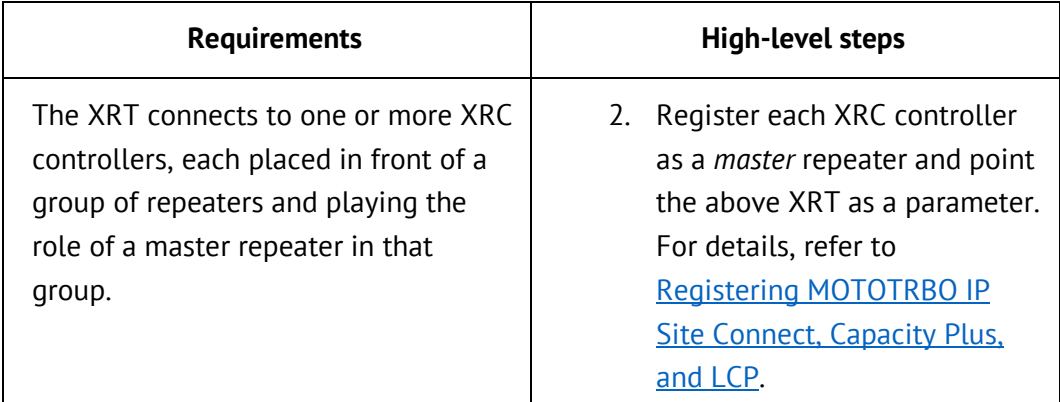

#### **To register a MOTOTRBO XRT controller:**

- 1. In the **TRBOnet Watch Server** window, select **MOTOTRBO** in the **Configuration** pane.
- 2. In the **MOTOTRBO** pane, click **Add** and select **Add XRT-9xxx Controller** from the drop-down menu.
- 3. In the **Controller** pane, specify the following parameters:
	- **System Name:** The name of the system that includes the XRT controller as a master peer. Valid characters: spaces, alphanumeric and special characters.
	- **Controller IP Address**: The IP address of the XRT.
	- **Controller TCP Port**: The TCP port of the XRT. Default: 10001.
	- **User Name**: The user name as specified in the configuration of the XRT.
	- **Password**: The user password as specified in the configuration of the XRT.
- 4. Click **Test** to check the specified IP connection.

#### <span id="page-34-0"></span>**4.8.4. Registering Selex Repeaters**

#### **To register a Selex repeater:**

- 1. In the **TRBOnet Watch Server** window, select **Selex** in the **Configuration** pane.
- 2. Click **Add** in the **Selex** pane.
- 3. In the **System** pane, specify the following parameters:
	- **System Name:** The name of the system that will be displayed in the TRBOnet Watch console. Valid characters: spaces, alphanumeric and special characters.
	- **IP Address**: The IP address of the Selex repeater. Default: 192.178.1.1.
	- **UDP Port:** The UDP port of the Selex repeater. Default: 161.
- 4. Click **Test** to check the specified IP connection.

<span id="page-35-0"></span>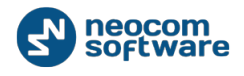

#### **4.8.5. Managing Registered Systems**

The **TRBOnet Watch Server** window displays all registered systems in the **Configuration** pane, under **MOTOTRBO** and **Selex**.

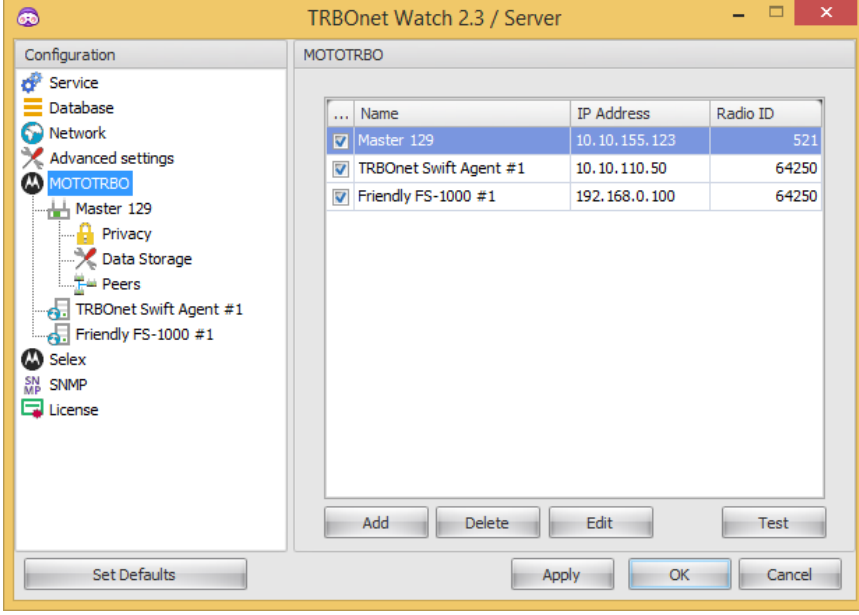

**Figure 8: Viewing registered systems in the Configuration pane**

If you select **MOTOTRBO** or **Selex** in the **Configuration** pane, the right-side pane will display all registered systems of the selected vendor. The system fields include the following information:

- **Name**: The name that you give to the system when registering it.
- **IP Address**: The IP address of the system.
- **Radio ID**: The meaning varies for different systems.
	- In MOTOTRBO systems, the peer ID of the TRBOnet Watch console.
	- In RoIP gateways, the identifier of the radio station behind the registered controller.

Select the systems that you want to monitor. Depending on your license, you can monitor one system or multiple systems. If you select more systems than allowed by your license, the TRBOnet Watch console will monitor the allowed number of systems only, counting them from top of the **Configuration** panel, and ignore the systems that exceed the licensed limit.

```
Note: Check your license as described in Viewing the License Information.
```
To view and edit the configuration settings of any system, double-click it in the table, or select the table item and click **Edit**, or select the system under **MOTOTRBO** or **Selex** in the **Configuration** pane.
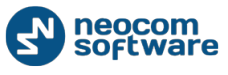

#### *Using the Context Menu*

You can manage the list of systems using the context menu. Right-click any system in the **Configuration** pane to access the menu.

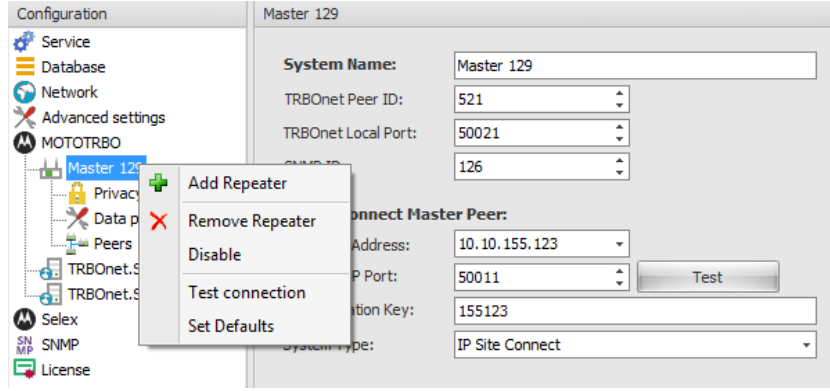

#### **Figure 9: Using the context menu in the Configuration pane**

Use the context menu commands as follows:

- **Add**: Click to add a new system of the same type with default settings next to the system selected in the **Configuration** pane.
- **Remove**: Click to remove the selected system from the **Configuration** pane.
- **Enable/Disable**: Click to enable or disable monitoring of the selected system.
- **Test connection**: Click to test the IP connection between the system and the TRBOnet Watch server.
- **Set Defaults:** Click to set some settings of the selected system to their default values.

# **4.9. Configuring SNMP Communication**

The TRBOnet Watch server includes the SNMP Agent module that sends notifications and allows for polling tables with information about system topology, current alarm status, and alarm history. For more information, refer to [MIB Objects](#page-130-0)  [\(Appendix B\).](#page-130-0)

You can optionally configure the TRBOnet Watch server to send notifications to a remote NMS using the SNMPv2 or SNMPv3 protocol. The SNMP Agent module supports all security levels for SNMPv3: no authentication and no privacy, authentication no privacy, and authentication and privacy.

To configure a remote NMS for communication with the TRBOnet Watch SNMP Agent, you need to load the MIB files to a remote NMS and configure it. The MIB files are located at the following URL:

[http://s3.trbonet.com/download/watch/snmp\\_tools/NeocomMIBs.zip](http://s3.trbonet.com/download/watch/snmp_tools/NeocomMIBs.zip)

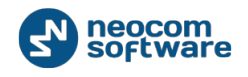

**Note**: To learn more about configuring an NMS, refer to [Appendix B: SNMP Support.](#page-129-0)

Next, you need to configure the SNMP Agent for sending notifications to the NMS as further described in this topic.

#### **To configure the SNMP Agent for communication with an NMS:**

- 1. In the **TRBOnet Watch Server** window, select **SNMP** in the **Configuration** pane. The **SNMP** pane loads the default SNMP communication parameters.
- 2. Update the following parameters where necessary:

#### **Table 13: SNMP configuration settings**

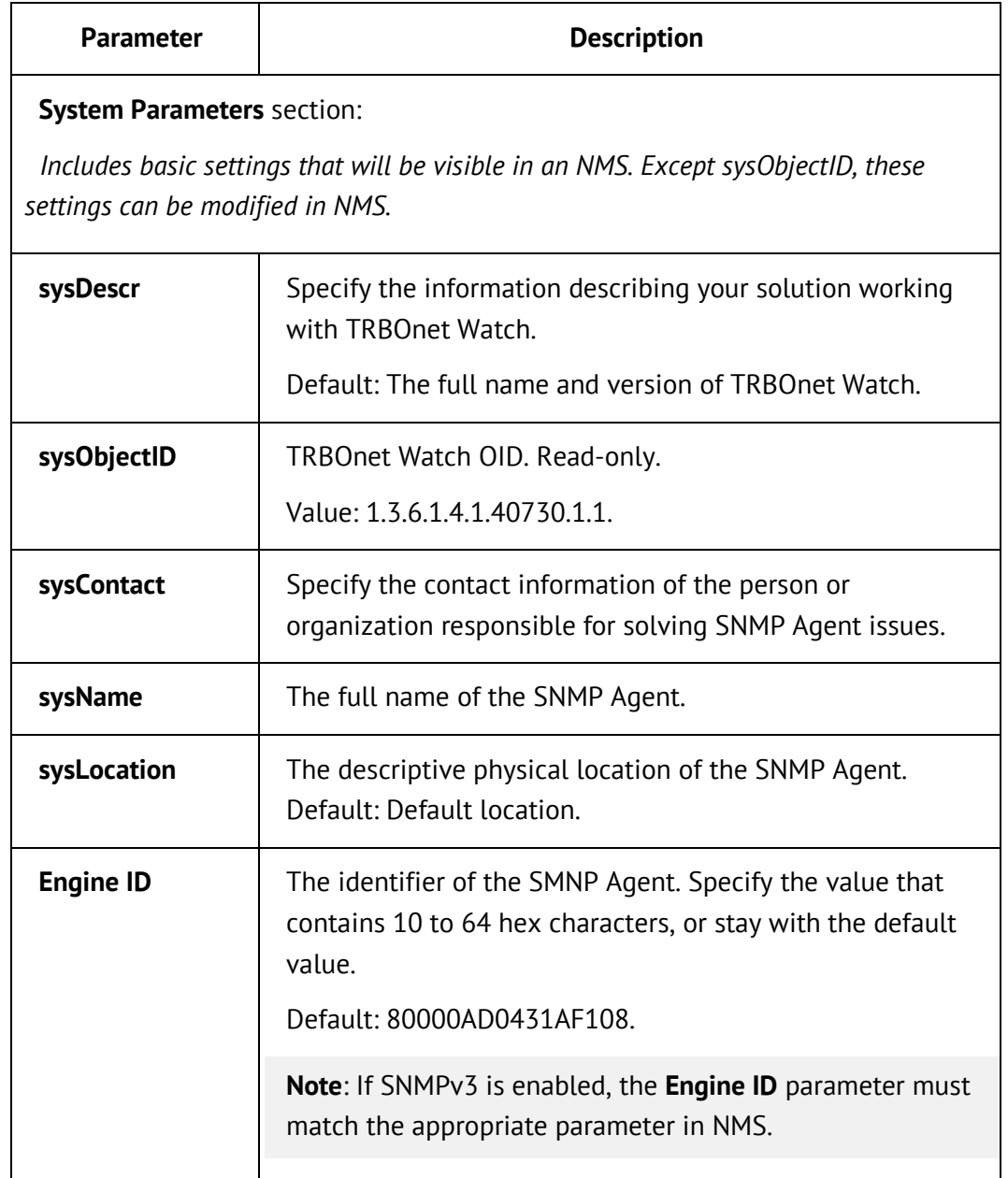

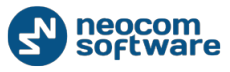

# **Parameter Description**

# **SNMP Agent** section:

*Enable the SNMP Agent and configure the NMS connection.*

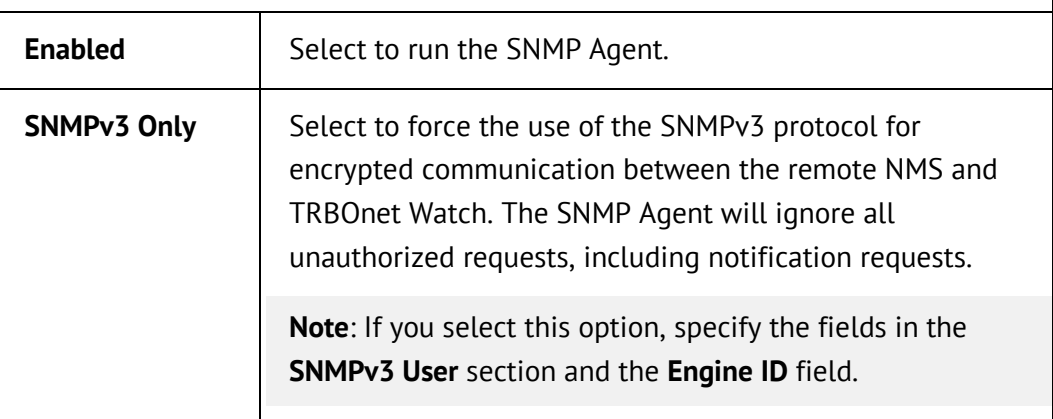

# **Notification** section:

 *Configure the SNMP Agent to notify the recipient about unauthorized connection attempts.*

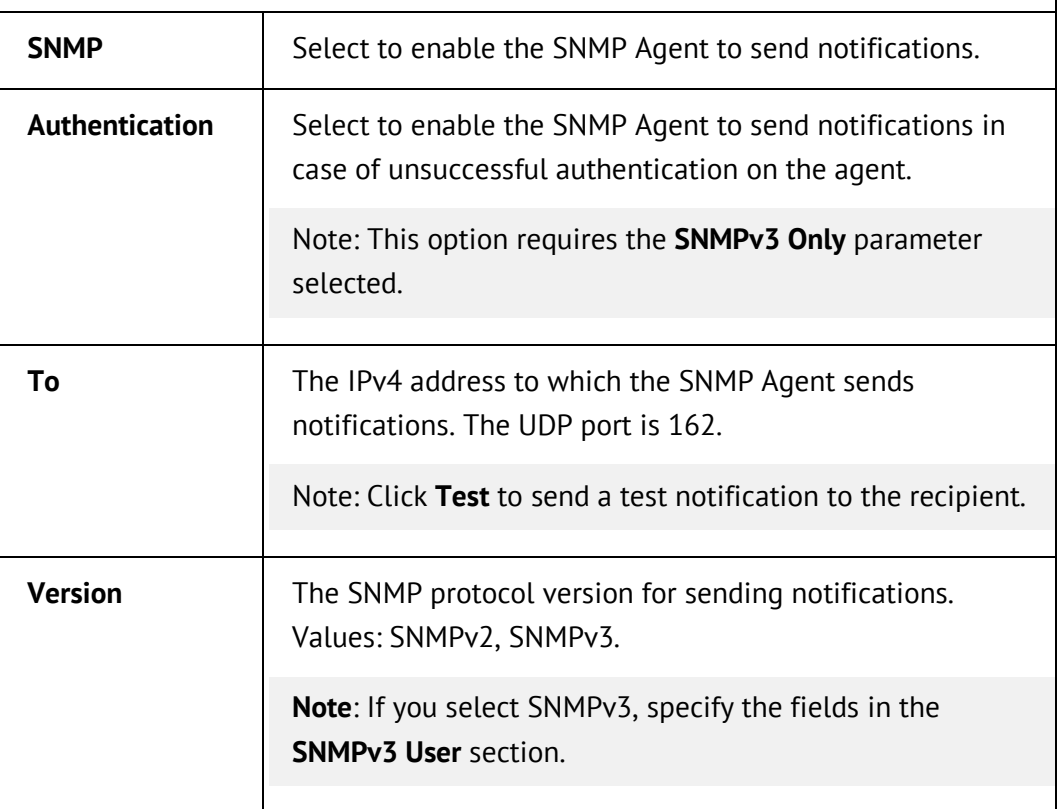

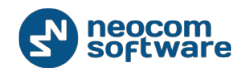

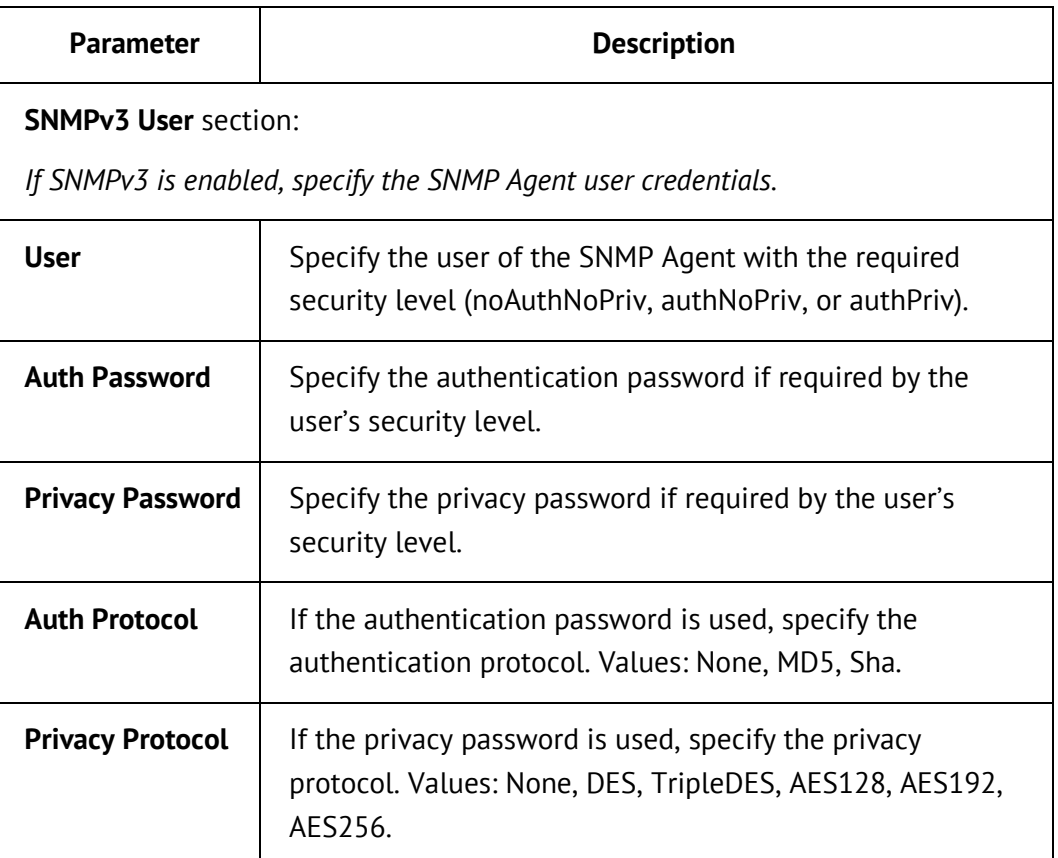

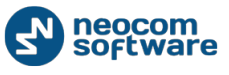

# **5. TRBOnet Watch Console**

This section describes how to configure, administer, and use the TRBOnet Watch console for monitoring and diagnostics of different system types. This section also includes instructions for using voice recording and for building analytics and reports.

# **5.1. Configuration**

This section describes how to set up the TRBOnet Watch console.

# **5.1.1. Connecting to the TRBOnet Watch Server**

When you launch the TRBOnet Watch console for the first time, the dialog box appears.

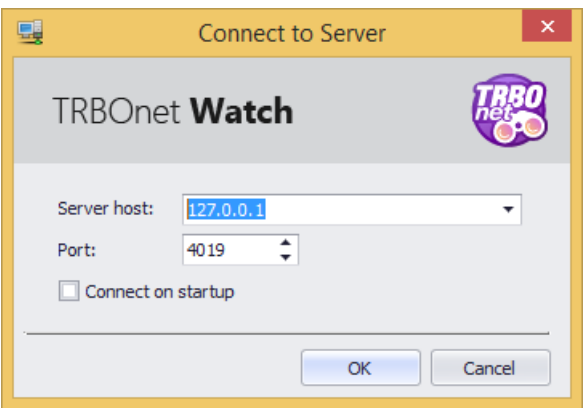

#### **Figure 10: The Connect to Server dialog box**

This dialog box shows the default server connection settings.

If you want to bypass this dialog box and connect to the server automatically, select **Connect on startup**.

#### **To reconnect to a different TRBOnet Watch server:**

- 1. Select **File** and **Connect to Server** on the menu bar.
- 2. Specify the following settings:
	- **Server host**: The IP address of the preferred TRBOnet Watch server. Select this address from the dropdown list or type it manually.
	- **Port:** The IP port of the preferred TRBOnet Watch server.
- 3. Click **OK**.

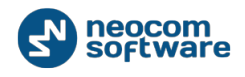

# **5.1.2. Changing the Language**

You can set up the TRBOnet Watch console to display all labels and messages in one of the supported languages.

### **To select a different language for the console:**

- 1. Select **Tools** and **Language** on the menu bar.
- 2. Select the preferred language in the drop-down list.
- 3. Click **OK**.

The changes will take effect when you close and launch the console again.

# **5.1.3. Configuring Playback Settings**

If the Voice Recording feature is enabled, you can listen to any voice call displayed in Live Monitor. The audio settings for playback can be viewed and modified.

# **To specify the playback preferences:**

- 1. On the **Tools** menu, select **Audio Settings**.
- 2. In the **Playback Settings** dialog box, specify the following parameters:
	- **Device:** Select the playback device available on your desktop.
	- **Network interface**: Select the network to which your TRBOnet Watch server is connected.
- 3. Click **OK**.

# <span id="page-41-0"></span>**5.1.4. Setting the Audio Output File Name Format**

By default, all monitored voice calls are stored in the TRBOnet Watch database. The name format of the stored files is a preconfigured format string. To view and edit this string, select **Audio file name format** on the **Tools** menu.

The **Audio Output File Name Format** dialog box displays the current format string, for example:

'%SENDER%' %CALLTYPE% '%RECIPIENT%' (%TIME%)

The format string can include the following variables:

- CALLTYPE: The type of call (Private Call, Group Call, All Calls).
- **SENDER: The sender Id.**
- **RECIPIENT: The recipient Id.**
- TIME: The time when the call started. Format: mm-ss-ms

Each variable is embraced in the % (percentage) delimiters that do not appear in the resulting file name. The format string can include spaces and special characters that

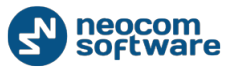

improve the structure of the resulting file name. For example, the resulting file name for the above format string may look as follows:

'126' Group Call '1' (13-50-30).*<extension>*

If you need to modify the format string, note the following:

- When removing a variable from the format string, select and delete the entire %<VARIABLE>% substring.
- If you clear the format string and save an empty string, the audio file is not created.
- The number of added characters appears in the upper right corner of the dialog box.

# **5.2. Live Monitor**

Live Monitor serves for real-time monitoring and diagnostics of MOTOTRBO systems, Radio-over-IP gateways, and Selex repeaters. To use Live Monitor, launch the TRBOnet Watch console and select **Live Monitor** in the left pane.

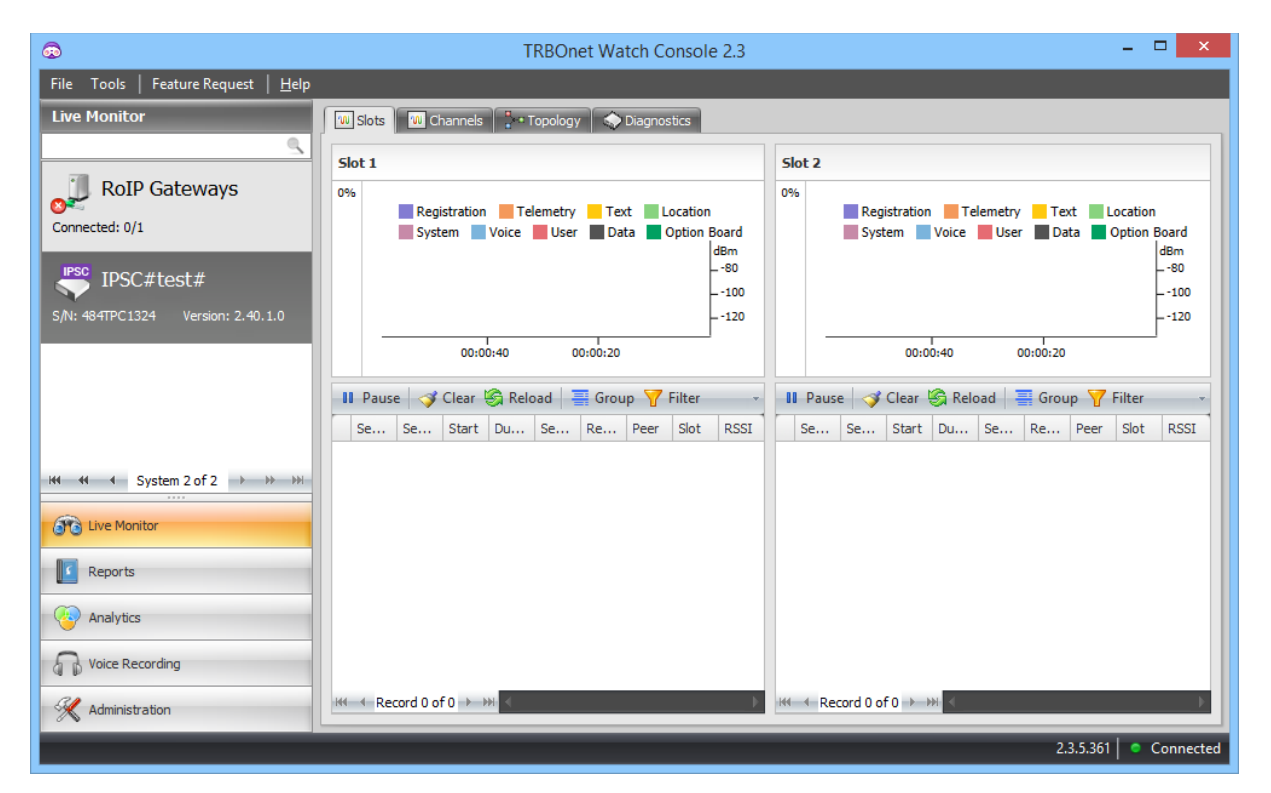

#### **Figure 11: Live Monitor**

The left pane displays tabs for all radio systems available for monitoring.

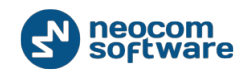

The system tabs can be as follows:

- **RoIP Gateways:** Shows all RoIP gateways currently monitored by TRBOnet Watch. The tab displays the number and the connection status of all RoIP gateways. For example, **Connected: 1/2** indicates two RoIP gateways, one of them currently connected to the IP network.
- A MOTOTRBO system tab shows an individual system. The tab indicates the system name, the system type, and the serial number and firmware version of the master repeater.

Note: To find a system quickly, start typing the system name in the **Search** box. The filtered panel displays the tabs that include the entered string.

**Selex**: Shows all Selex repeaters.

When you select a system from the left pane, the right pane displays monitors and views available for this system. To open a particular monitor, click the respective tab on top of the right pane.

Note: You can open a system in a separate window. In the left pane, right-click on the system tab and select **Open in New Window** from the context menu.

# **5.2.1. Monitoring Radio-over-IP Gateways**

This section describes how to use Live Monitor for monitoring and diagnostics of the Radio-over-IP gateways.

#### **To select RoIP gateways for monitoring:**

- 1. Launch the TRBOnet Watch console.
- 2. In the left pane, select **Live Monitor** and then **RoIP Gateways**.
- 3. In the right pane, select the respective tab as follows:
	- **Channels** tab: Select this tab to monitor traffic in all RoIP gateways in real time. For details, refer to [Viewing Channels.](#page-44-0)
	- **Diagnostics** tab: Select this tab to inspect the Select this tab to inspect the operations parameters, connection and alarm status of all RoIP gateways in real time. For details, refer to [Viewing Diagnostics.](#page-44-1)
	- **Topology** tab: Select this tab to view the architecture of all monitored systems or of a particular IP gateway. For details, refer to Viewing System [Topology.](#page-59-0)
	- **Physical GPIO Pins** tab: Select this tab to view the status of inbound pins for all relevant RoIP gateways. For details, refer to Viewing Physical GPIO [Pins.](#page-47-0)

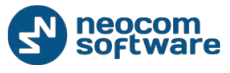

#### <span id="page-44-0"></span>5.2.1.1. Viewing Channels

The **Channels** tab allows you to monitor traffic in the channels of all RoIP gateways.

The **View** pane displays all channels as small traffic monitors, each showing activity in the channel in real time. The name of the respective system appears on top each small monitor. RoIP gateways not connected to the radio show the **Feed Offline**  message over the pink shading.

Click a particular channel in the **View** pane. The selected channel now shows its traffic in the left pane - real-time monitor. The display time for signals is equal to the length of the X-axis and can be adjusted in the range of 10 to 300 seconds by scrolling a mouse wheel in the monitor.

- The color-graded bar and the percentage value on the left side of the monitor indicate the workload of the channel.
- The received calls appear in the form as columns. The column height indicates the RSSI level (in dBm) of the received signal relative to the Y-axis. The column width corresponds to the duration of the signal (in milliseconds) relative to the X-axis. The column color indicates the protocol of transmitted information.

Note: If the **Legend** button is pressed, you can view an indication of what each colored bar stands for.

 The **Mute/Unmute** button serves to enable or disable the mute mode. The mute mode is selected by default. If you click this button to unmute voice transmission in the channel, you can hear the conversation.

The grid below the monitors updates in real time to display voice and non-voice calls transmitted in all channels. The grid contains the detailed information about each call, including the protocol (**Session Type** field), the type of data (**Session Subtype** field), the time and duration of the transmission, the radio IDs of the sender and recipient, and the RoIP gateway in which the transmission occurred.

#### <span id="page-44-1"></span>5.2.1.2. Viewing Diagnostics

The **Diagnostics** tab provides the full information about IP connections, connected radios, and operational parameters of the monitored TRBOnet Swift Agents and Friendly FS-1000.

To view the diagnostics of your RoIP gateways, open Live Monitor and select **RoIP Gateways** from the left pane. Click the **Diagnostics** tab in the right pane.

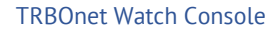

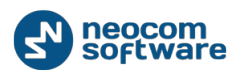

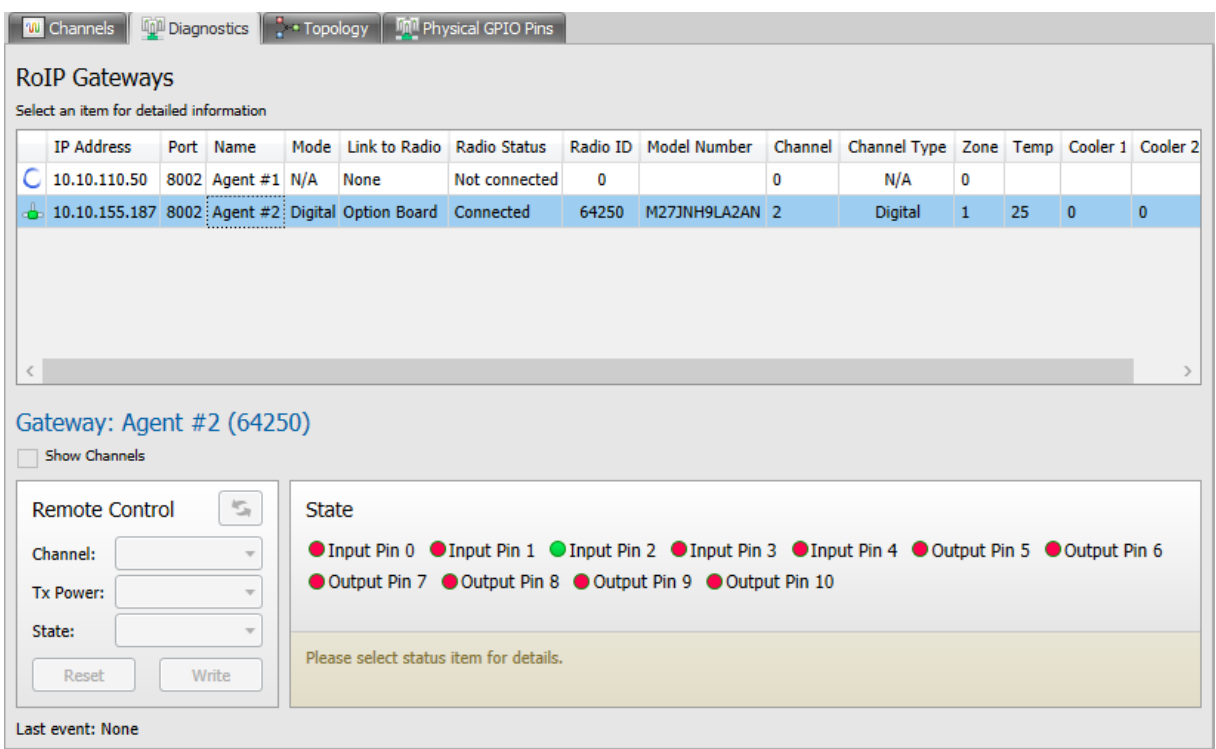

#### **Figure 12: Diagnostic information for all RoIP gateways**

All RoIP gateways are presented in the **RoIP Gateways** grid with the following fields.

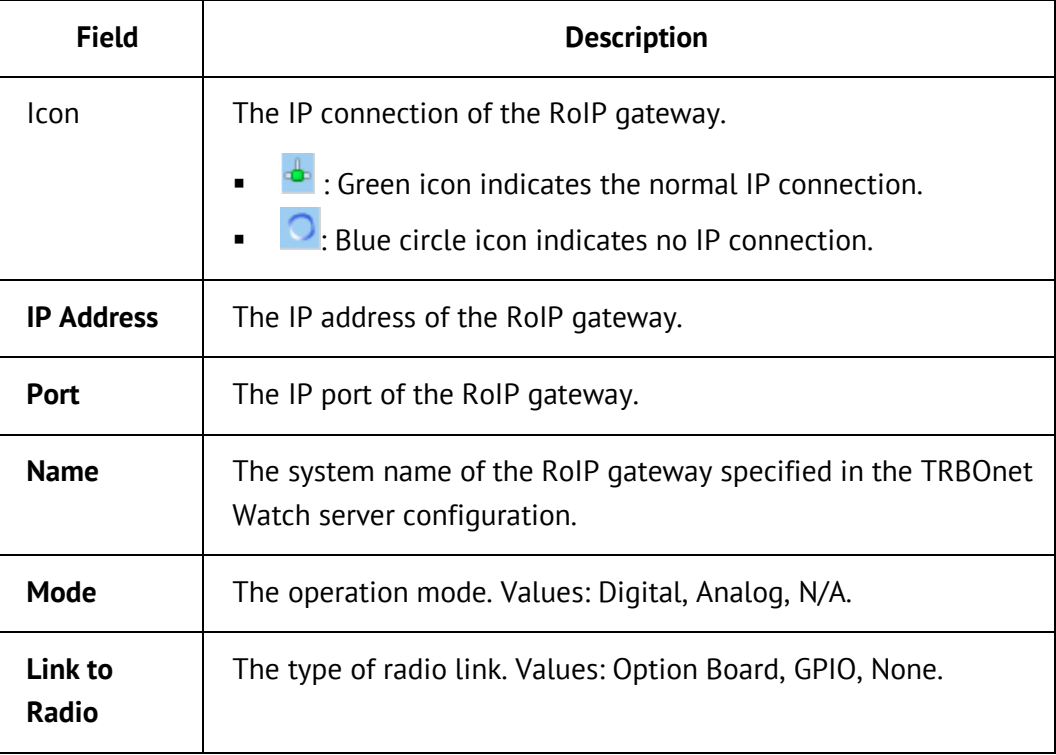

**Table 14: RoIP Gateways grid columns**

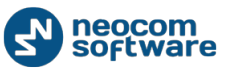

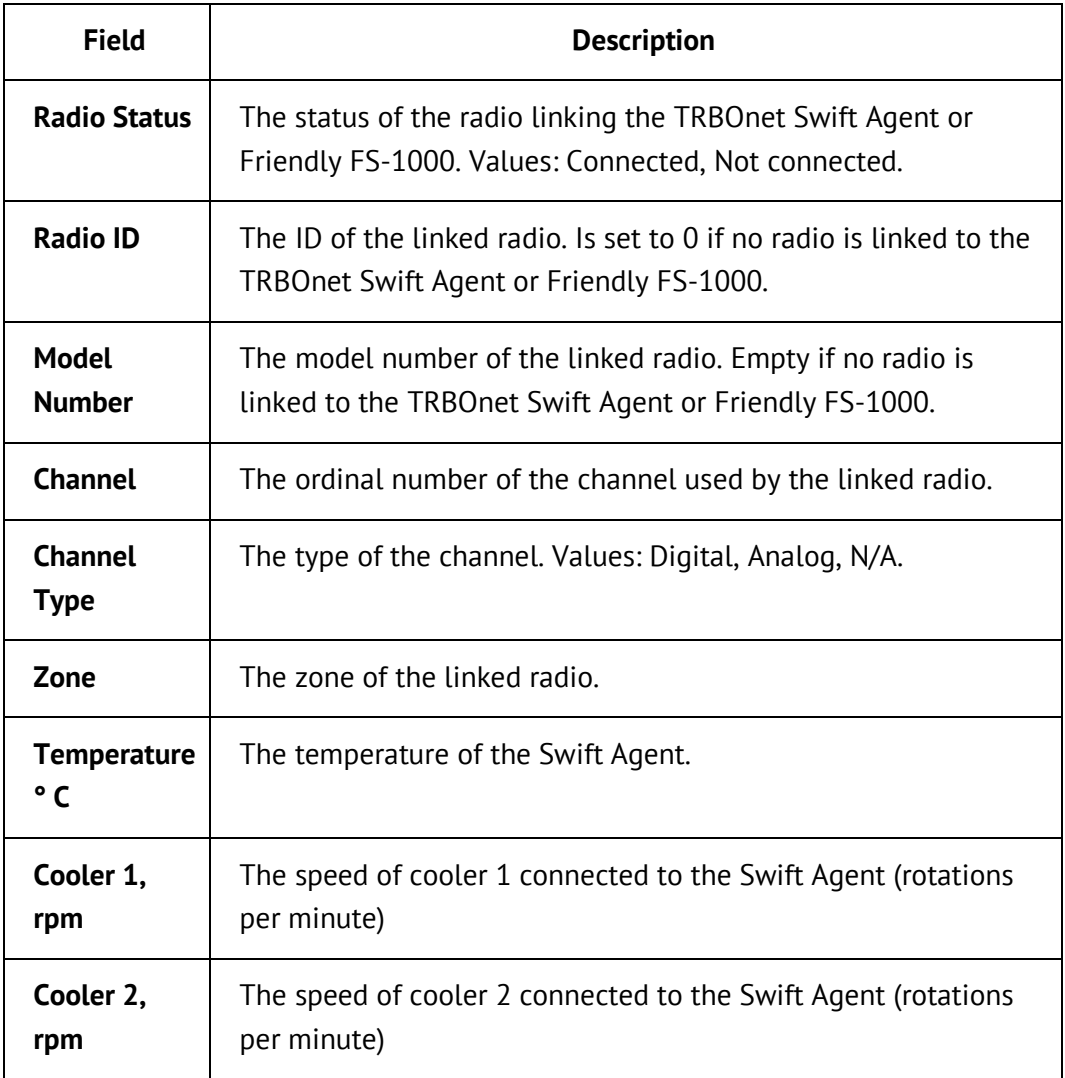

Select a RoIP gateway in the grid. The information about the system appears below the grid in the format **Gateway:** *<system name>* **(***<connected radio ID>|0***).** 

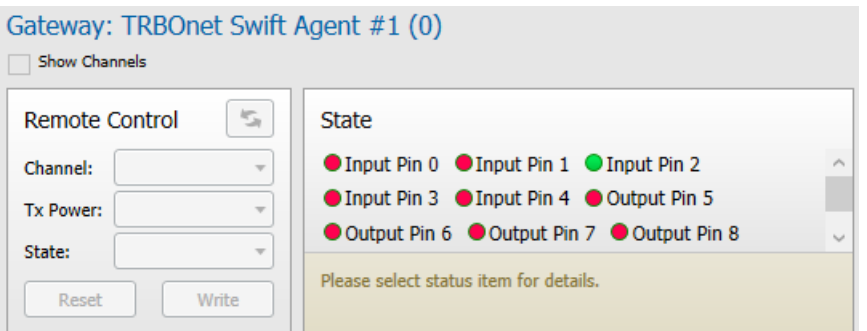

**Figure 13: System information and physical pins**

For instance, you may see **Gateway: TRBOnet Swift Agent #1 (0)** if a radio is not connected to the Swift Agent.

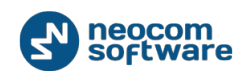

The **State** panel displays the states of input and output physical pins of the connected mobile radio. The pin states are updated in real time. The green icon indicates telemetry transmission. The red icon indicates no transmission.

Note: Output pins and disabled input pins are not monitored and always display the red icon (no signal state). To learn more about input pin configuration, refer to [Registering Radio IP Gateways.](#page-32-0)

Point the mouse cursor at the pin name to see the tooltip with the description of the pin. To monitor the states of input pins, use the **Physical GPIO Pins** tab. For details, refer to [Viewing Physical GPIO Pins.](#page-47-0)

# <span id="page-47-0"></span>5.2.1.3. Viewing Physical GPIO Pins

The **Physical GPIO Pins** tab displays all RoIP gateway systems that can transmit telemetry from the connected radios through physical pins. The **Physical GPIO Pins**  grid allows you to monitor the state of input pins in real time.

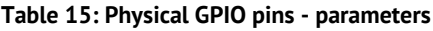

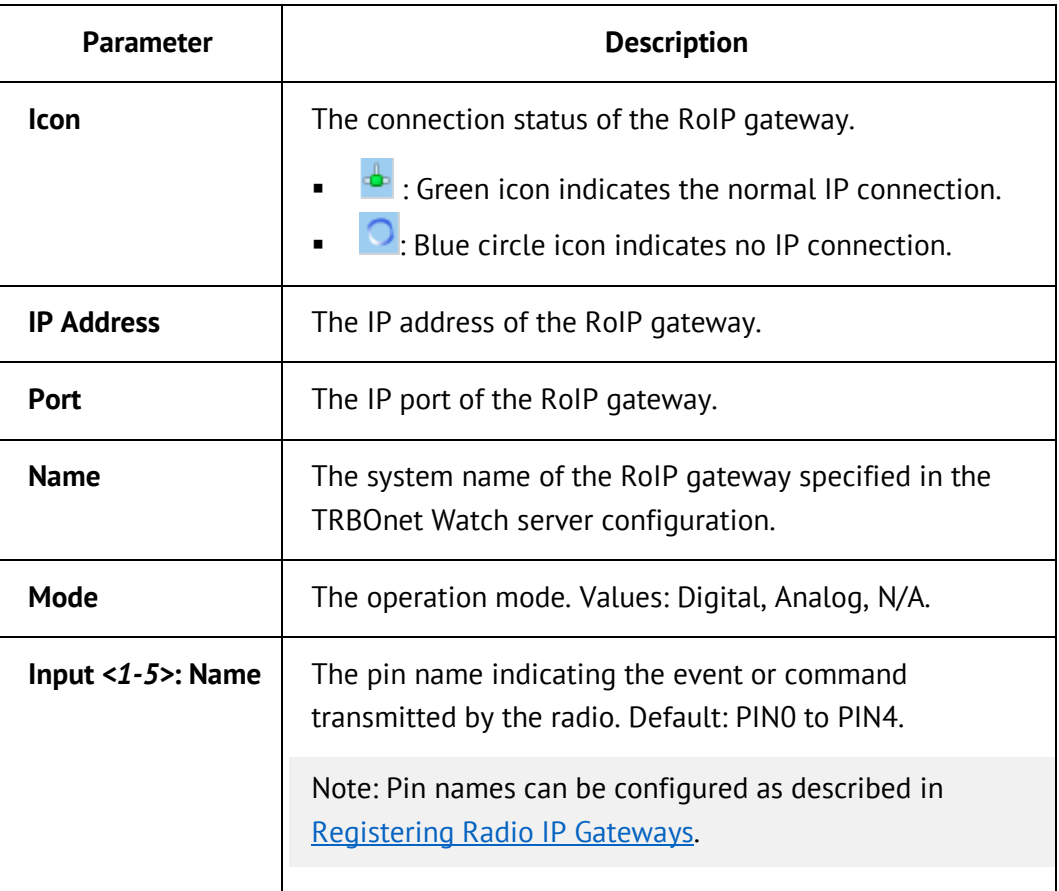

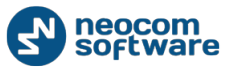

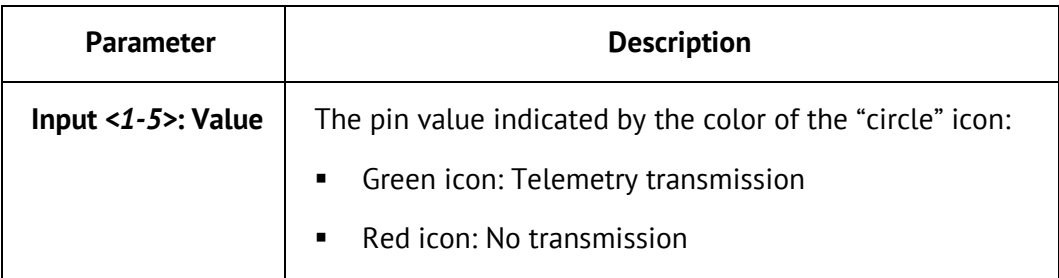

# **5.2.2. Monitoring MOTOTRBO Systems**

This section describes how to use Live Monitor for monitoring and diagnostics of a MOTOTRBO system registered in the TRBOnet Watch server configuration.

#### **To monitor activity in a MOTOTRBO system:**

- 1. Launch the TRBOnet Watch console.
- 2. In the left pane, select **Live Monitor** and the tab with the system name. The tab also indicates the serial number and firmware version of the master repeater.
- 3. In the right pane, select the respective tab:
	- **Slots** tab: This tab is available for IP Site Connect systems only. Select this tab to monitor traffic in the slots of the master repeater of the IP Site Connect system. For details, refer to [Viewing IPSC System Slots.](#page-48-0)
	- **Channels** tab: Select this tab to monitor traffic in all system channels in real time. For details, refer to [Viewing System Channels.](#page-52-0)
	- **Topology** tab: Select this tab to view the architecture of all systems or of a particular MOTOTRBO system. For details, refer to [Viewing System](#page-59-0)  [Topology.](#page-59-0)
	- **Diagnostics** tab: Select this tab to inspect the configuration settings, connection status, and alarm status of all system peers. Also, select this tab to modify the configuration of the master repeater remotely. For details, refer to [Viewing Diagnostics](#page-53-0) and [Controlling Repeaters Remotely,](#page-57-0) respectively.

#### <span id="page-48-0"></span>5.2.2.1. Viewing IPSC System Slots

The **Slots** tab is available for MOTOTRBO IP Site Connect systems only. Use this tab to monitor traffic in two time slots of the master repeater in the system.

The **Slot 1** and **Slot 2** panes include each a real-time traffic monitor and a grid to show all calls transmitted in the given time slot. You can drag the bars between the panes to adjust the width and height of the monitors and grids.

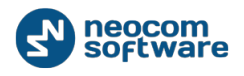

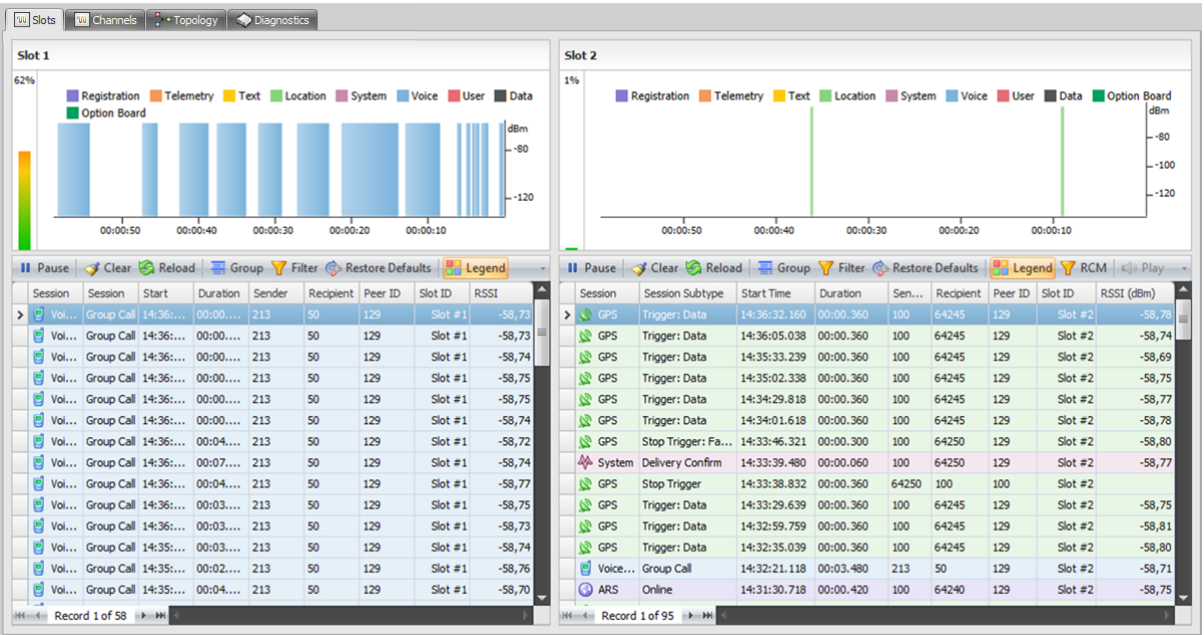

#### **Figure 14: Slots tab**

The real-time monitor displays activity in the slot in real time. The display time for signals is equal to the length of the X-axis. You can adjust the display time in the range of 10 to 300 seconds by scrolling a mouse wheel in the selected slot monitor.

The color-graded bar and the percentage value on the left side of the monitor indicate the workload of the slot.

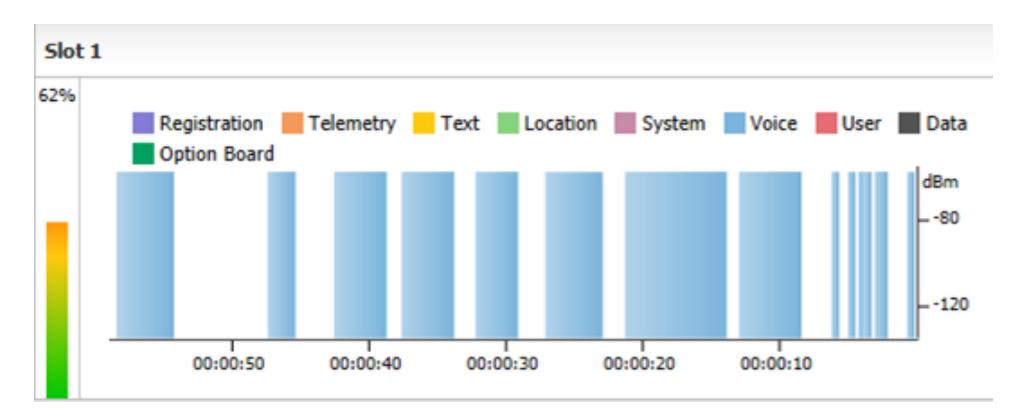

**Figure 15: The real-time monitor**

The received calls appear in the monitor as columns of different color, height, and width.

- The column height indicates the RSSI level (in dBm) of the received signal relative to the Y-axis.
- The column width corresponds to the duration of the signal (in milliseconds) relative to the X-axis.
- **The column color indicates the protocol of transmitted information.**

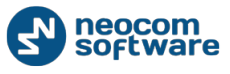

If the **Legend** button is pressed, you can see the legend with the description of each colored bar:

- Registration: ARS data
- **Telemetry: Telemetry data**
- **Text: Text message**
- **Location: Location data**
- System: System data
- **Voice: Voice call**
- User: Non-parsed data
- Data: Non-voice call in LCP systems
- **•** Option Board: Option board call

**Note**: In IP Site Connect systems, all transmissions whose category cannot be detected appear as System. In LCP systems, only voice calls can be recognized. If the call is not Voice, it is categorized as Data.

The grid below the monitor updates in real time to display all traffic transmitted in the slot. It contains the detailed information about each entry, including the protocol (**Session Type** field) , the type of data (**Session Subtype** field), the time and duration of the transmission, the radio IDs of the call sender and recipient, the peer and slot that transmitted the call, and the signal strength measured by the repeater.

The grid toolbar includes the following buttons:

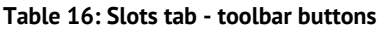

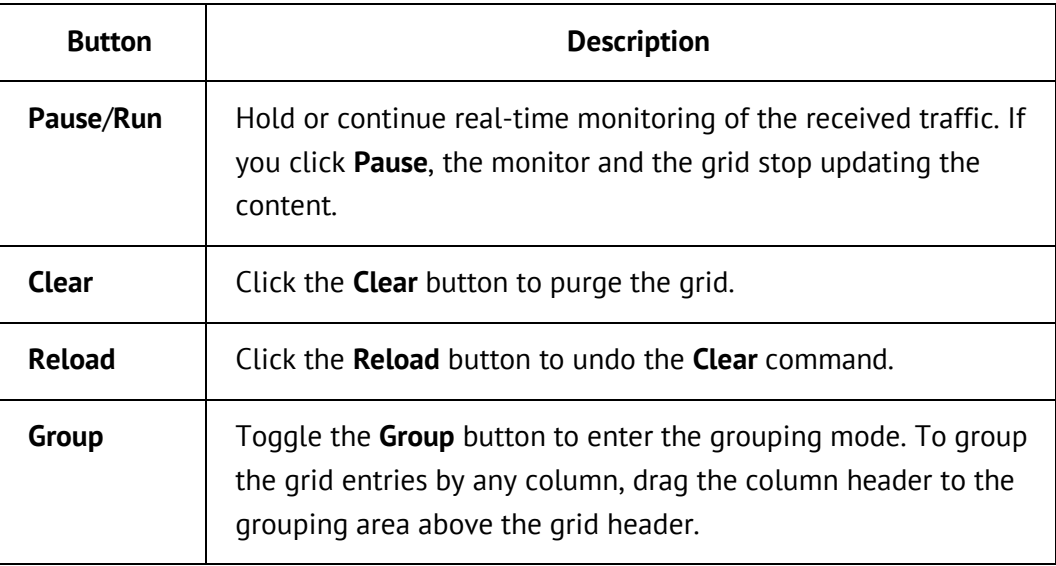

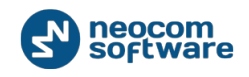

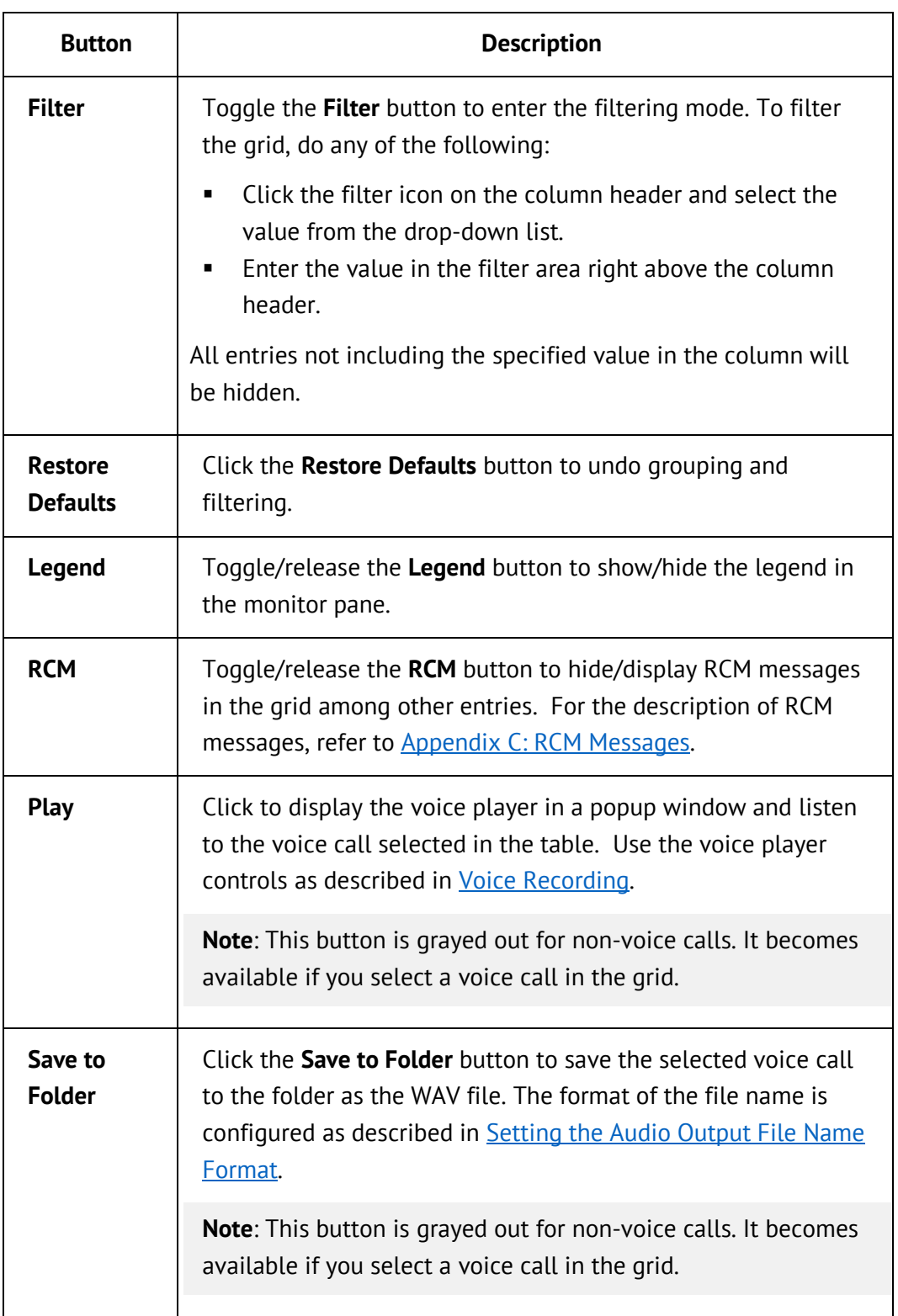

When you close the TRBOnet Watch console, the grid is cleared. If you launch the console again, the grid starts collecting data for the current work session. To display the data collected during the earlier work sessions, use reports as described in [Reports and Analytics.](#page-65-0)

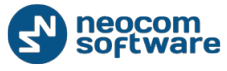

#### <span id="page-52-0"></span>5.2.2.2. Viewing System Channels

The **Channels** tab allows you to monitor traffic in all channels of a MOTOTRBO system currently selected in the left pane of **Live Monitor**.

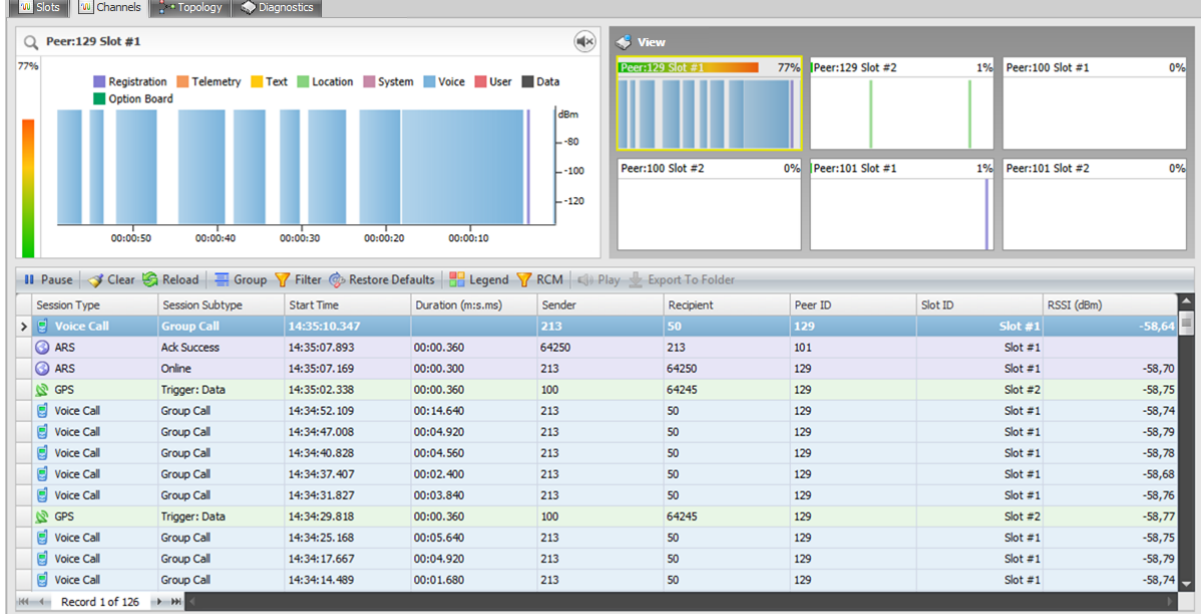

#### **Figure 16: Channels tab**

The **View** pane displays all system peers that can transmit calls and data, including software peers such as TRBOnet Enterprise and MOTOTRBO RDAC.

Note: You can see and edit the list of system peers in the TRBOnet Watch server configuration. For details, refer to topic [Adding Peers.](#page-31-0)

Each peer in the system is presented by a pair of small traffic monitors that display activity of the peer in real time. Disconnected peers show the **Feed Offline** message over the pink shading.

| <b>View</b>      |     |                  |    |                   |    |
|------------------|-----|------------------|----|-------------------|----|
| Peer:129 Slot #1 | 77% | Peer:129 Slot #2 | 1% | Peer: 100 Slot #1 | 0% |
|                  |     |                  |    |                   |    |
| Peer:100 Slot #2 | 0%  | Peer:101 Slot #1 | 1% | Peer:101 Slot #2  | 0% |
|                  |     |                  |    |                   |    |
|                  |     |                  |    |                   |    |

**Figure 17: The view of all system peers**

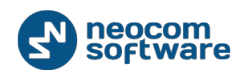

Click a slot in the **View** pane. The selected slot now shows its traffic in the left pane – real-time monitor. The behavior and features of the monitor are described in [Viewing the IPSC System Slots.](#page-48-0)

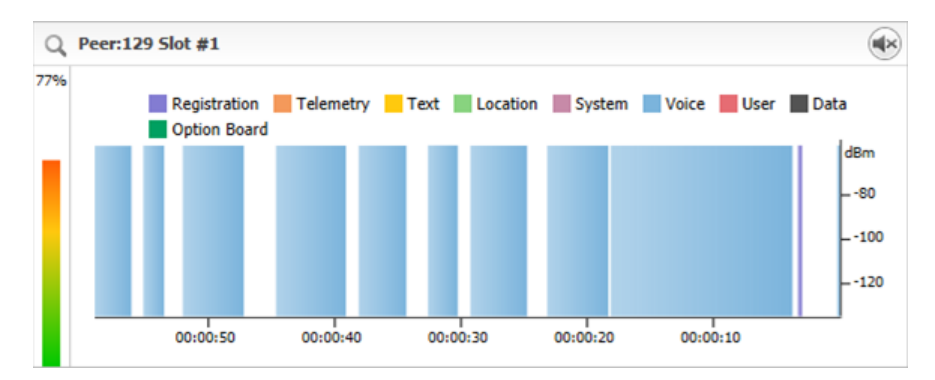

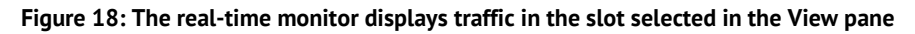

Additionally, the real-time monitor includes the **Mute**/**Unmute** button. The mute mode is selected by default. If you click this button to unmute voice transmission in the channel, you can hear a conversation.

Note: The **Mute/Unmute** button is not available for Linked Capacity Plus systems.

The grid shows all calls transmitted in all system slots that are currently displayed in the **View** pane. The grid content is collected during one work session in the TRBOnet Watch console. The header columns and the toolbar are described in detail in [Viewing the IPSC System Slots.](#page-48-0)

# <span id="page-53-0"></span>5.2.2.3. Viewing Diagnostics

The **Diagnostics** tab aggregates the diagnostic information about all MOTOTRBO systems registered in your TRBOnet Watch. This tab helps you pinpoint configuration problems and check if there have been any alarms from the repeaters.

Additionally, use the **Diagnostics** tab to modify certain repeater configuration settings remotely. To learn more about this option, refer to Controlling Repeaters [Remotely.](#page-57-0)

#### **To diagnose a MOTOTRBO system:**

- 1. Launch the TRBOnet Watch console.
- 1. In the left pane, select **Live Monitor**, then select a MOTOTRBO system.
- 2. In the right pane, select the **Diagnostics** tab.

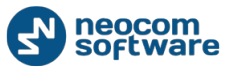

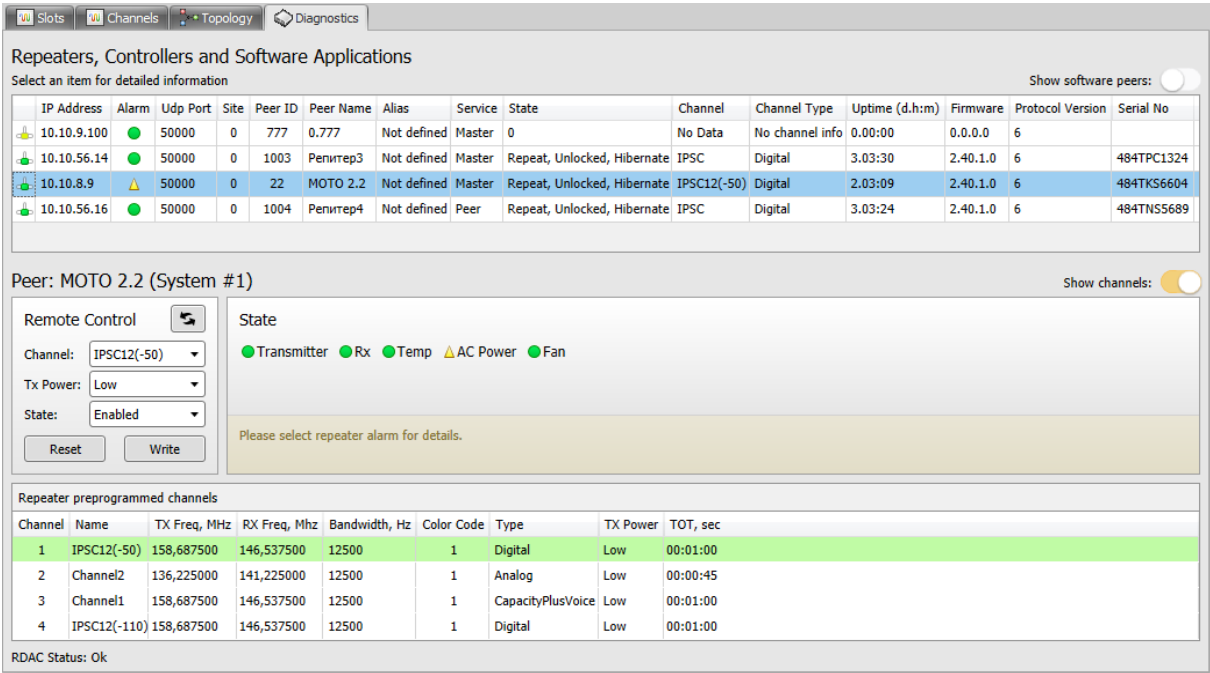

#### **Figure 19: The Diagnostics tab**

The **Repeaters, Controllers and Software Applications** grid displays the full information about master repeaters and peers in all registered MOTOTRBO systems. Switch the **Show software peers** button to show or hide the software peers in the grid.

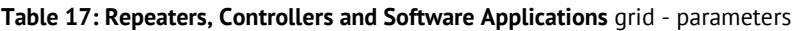

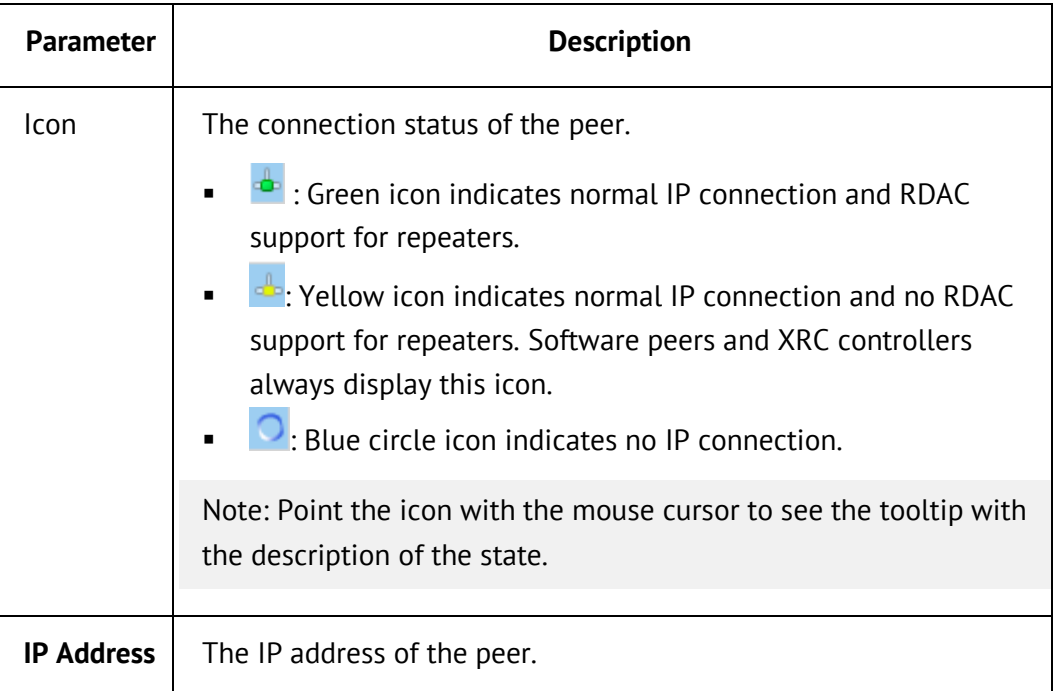

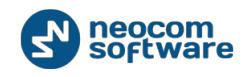

<span id="page-55-0"></span>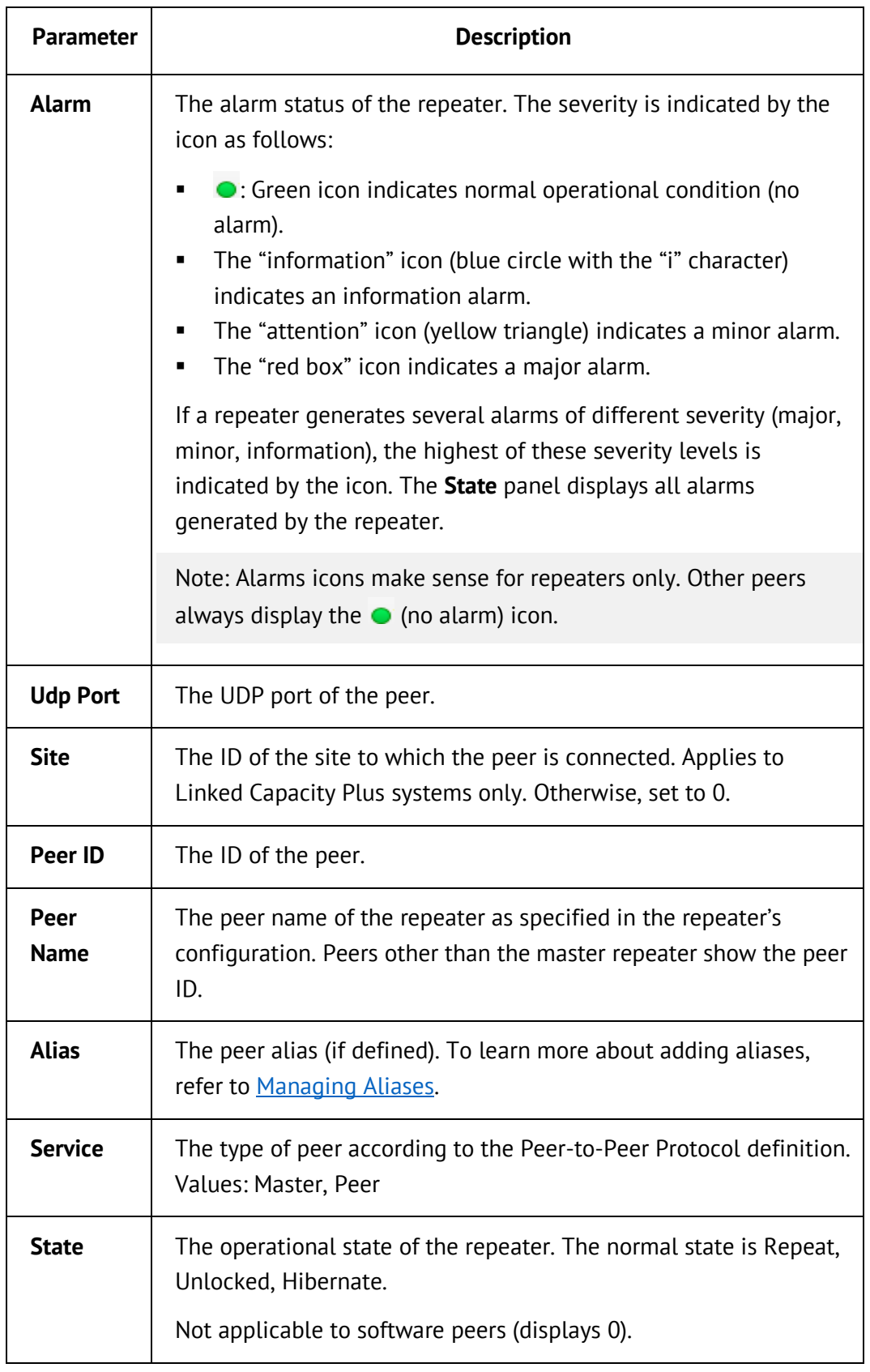

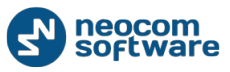

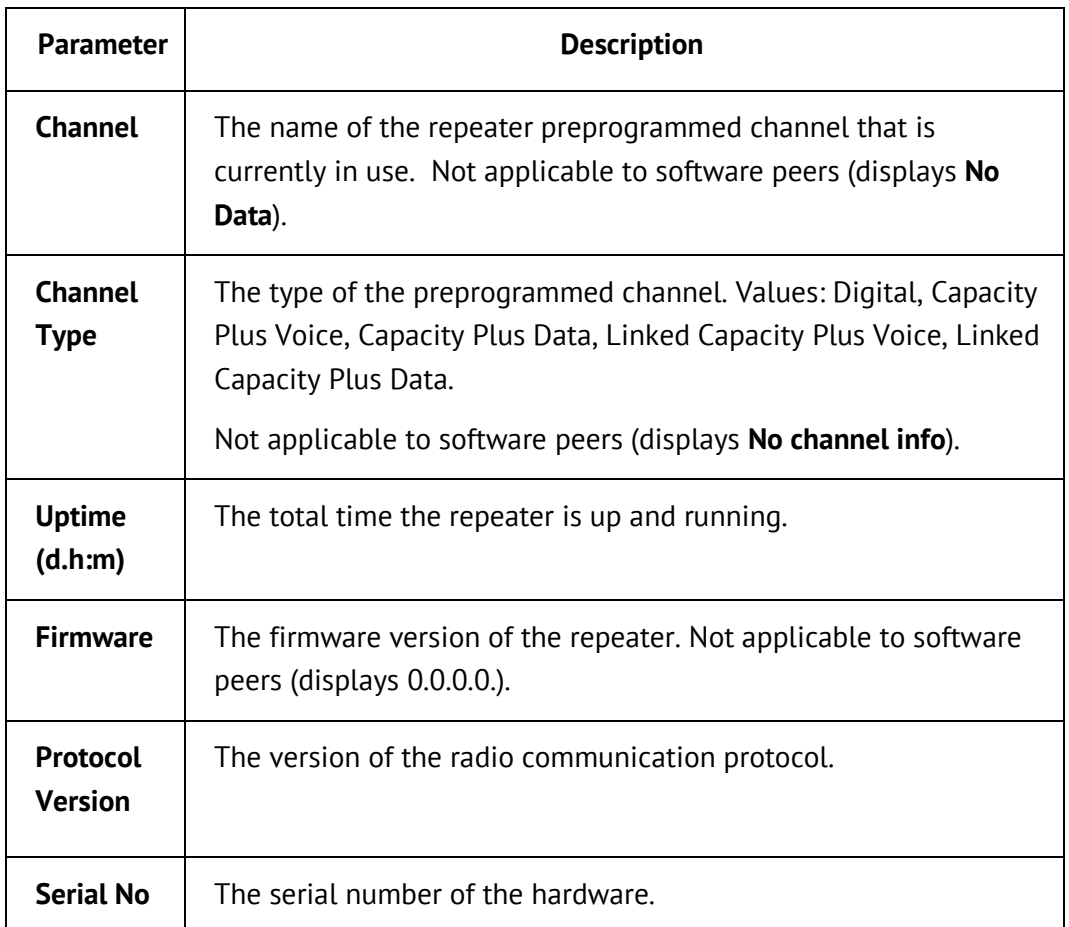

For the peer selected in the **Repeaters, Controllers and Software Applications** grid, other panels on the **Diagnostics** tab are updated to show the following information:

- **The peer's identification in the format Peer: <***peer ID or repeater programmed name| peer alias>* **(***<system name>***)**
- **Remote Control** panel: Displays the repeater parameters that you can set remotely. Disabled for software peers. For details, refer to Controlling Repeaters [Remotely.](#page-57-0)
- **State** panel: Displays alarms and their status for the repeater selected in the **Repeaters, Controllers and Software Applications** grid. The icons indicate the alarm statuses as described [above.](#page-55-0)

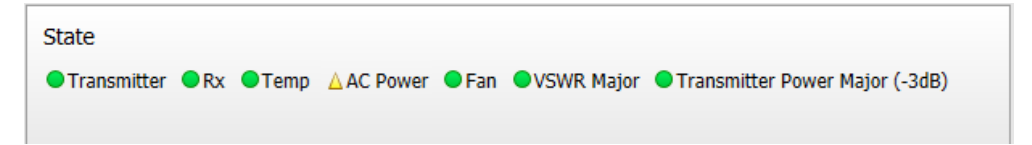

**Figure 20: The State panel displays the AC Power alarm with the minor severity level**

The displayed alarms are specific for the model of repeater. Hover over a particular alarm to get more information.

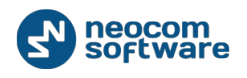

 **Repeater preprogrammed channels** grid: Displays the repeater channels and their parameters. Disabled for software peers. For details, refer t[o Controlling](#page-57-0)  [Repeaters Remotely.](#page-57-0)

#### <span id="page-57-0"></span>5.2.2.4. Controlling Repeaters Remotely

Live Monitor allows you to manage certain parameters of a master MOTOTRBO repeater remotely. Select a MOTOTRBO system in the **Live Monitor** pane and open the **Diagnostics** tab.

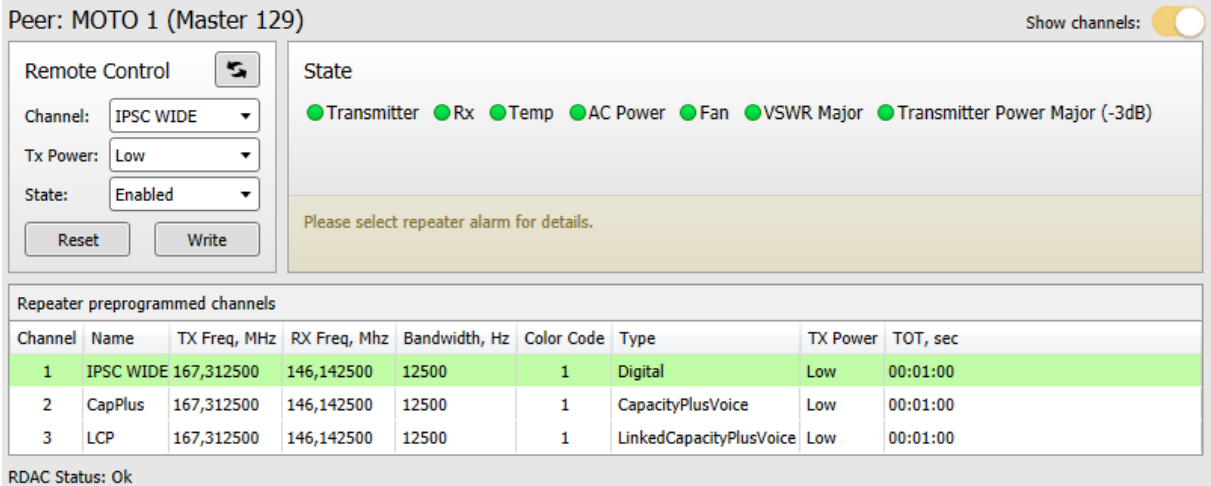

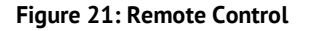

The **Remote Control** panel displays the current parameters of the master repeater that you can modify remotely from the panel:

- **Channel**: The preprogrammed channel currently selected.
- **TX Power:** The transmission power configured for the selected channel.
- **State:** The operational state of the repeater.

The **Repeater preprogrammed channels** grid shows the list of channels available for use with this repeater. The channel currently in use is marked with green shading.

Note: You can hide and show the **Repeater preprogrammed channels** grid using the **Show channels** switcher.

The information in the grid is read-only. The programmed channel parameters are as follows:

- **Channel:** The ordinal number of the channel programmed in the repeater configuration.
- **Name:** The channel name specified in the repeater configuration.
- **TX Freq, MHz**: The TX frequency of the channel.
- **RX Freq, MHz**: The RX frequency of the channel.

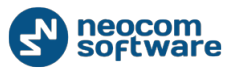

- **Bandwidth, Hz**: The bandwidth of the channel, in Hz.
- **Color Code:** The color code of the channel.
- **Type**: The type of channel specified in the repeater configuration. Allowed values: Digital, Capacity Plus Voice, Capacity Plus Data, Linked Capacity Plus Voice, Linked Capacity Plus Data.
- **TX Power:** The transmission power specified in the repeater configuration.
- **TOT, sec**: The timeout during which the radio can continuously transmit before transmission terminates automatically.

The following remote operations on repeaters are allowed:

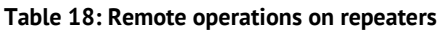

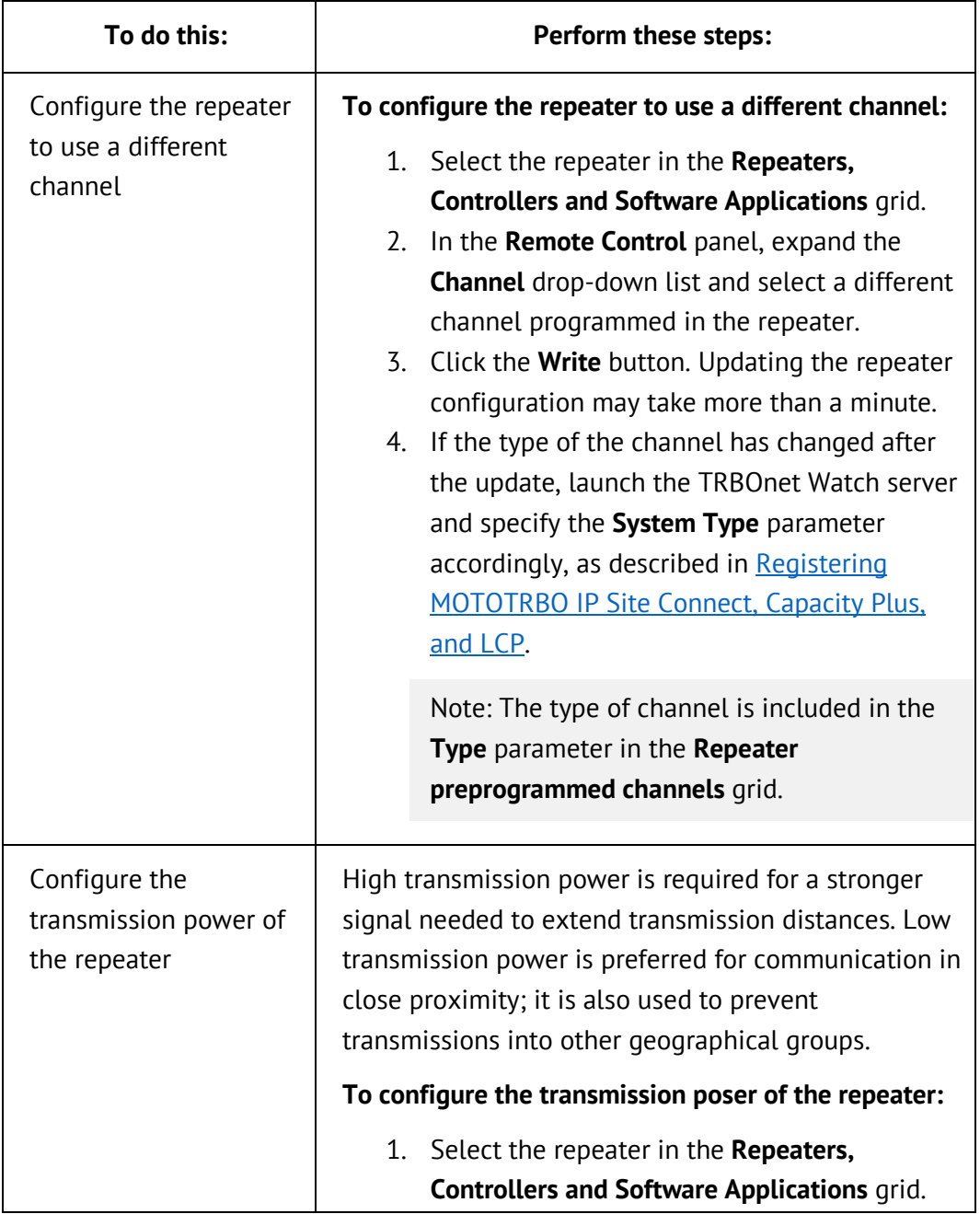

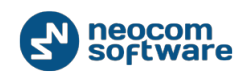

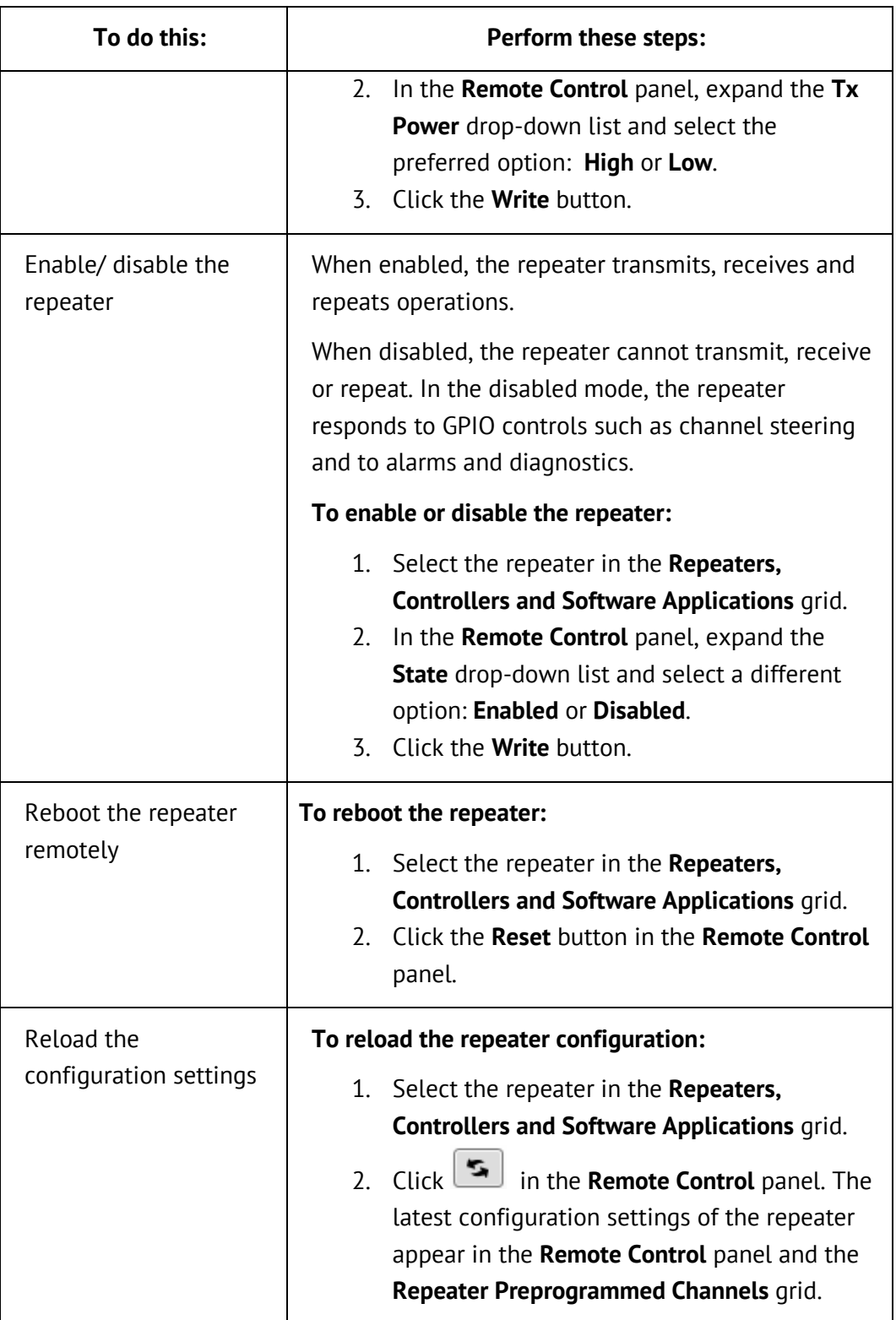

# <span id="page-59-0"></span>**5.2.3. Viewing System Topology**

The **Topology** tab allows you to inspect the topology and connection states of all MOTOTRBO system peers and RoIP gateways registered in TRBOnet Watch for monitoring.

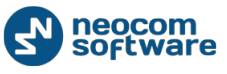

To view the topology of a particular system, open it in Live Monitor and select the **Topology** tab in the right pane.

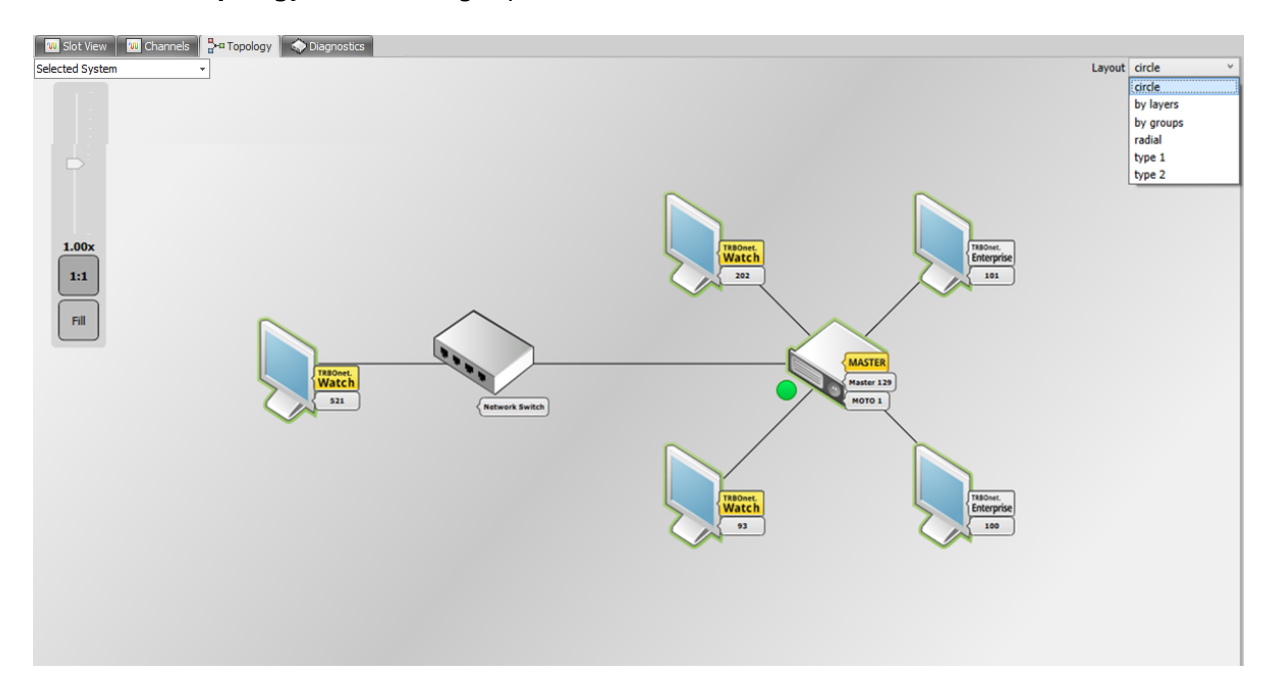

#### **Figure 22: Topology of a MOTOTRBO IP Site Connect system**

The topics in this section describe how to adjust the view of the topology map and how to interpret the graphics elements representing the radio system components.

#### 5.2.3.1. Adjusting the Topology View

You can adjust the view of the topology map as described in this topic.

**Table 19: Adjusting Topology** 

| <b>Operation</b>                            | <b>Description</b>                                                                                                    |
|---------------------------------------------|----------------------------------------------------------------------------------------------------|
| Adjust the scope<br>of displayed<br>systems | By default, the topology map includes all systems<br>monitored in your TRBOnet Watch. To adjust the scope of<br>displayed systems, expand the drop-down list on top of<br>the topology map and select the required option.<br><b>W</b> Channels <b>P</b> <sup>-a</sup> Topology<br><b>W</b> Slots<br>Diagnostics<br>All Systems<br>All Systems |
|                                             | Selected System<br>Figure 23: Selecting the scope of displayed MOTOTRBO systems<br>If a MOTOTRBO system is selected in Live Monitor, the<br>following options are available:                                                                                                    |

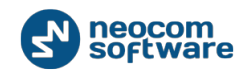

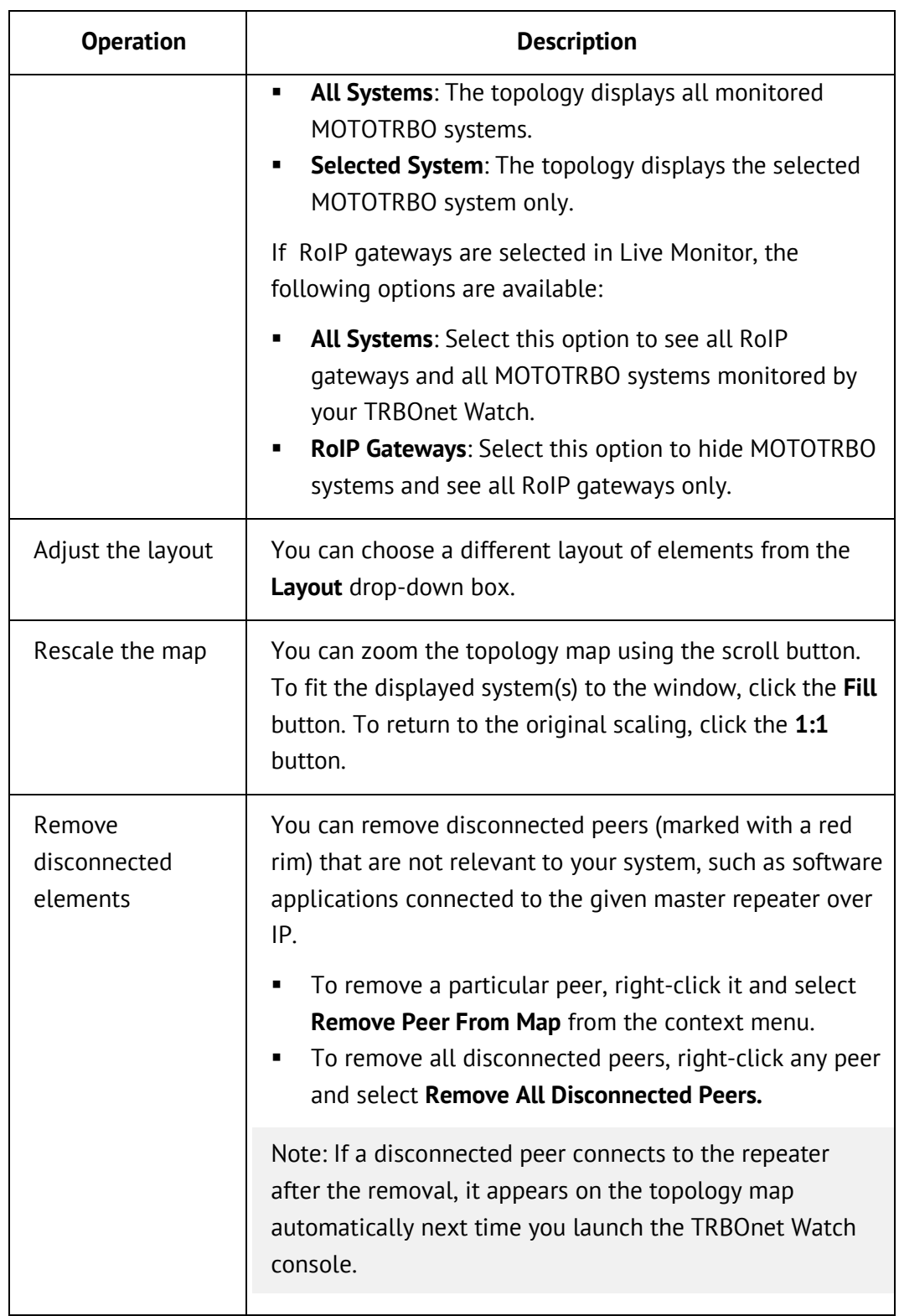

# 5.2.3.2. Graphics for MOTOTRBO Systems

MOTOTRBO system elements are presented on the topology map by graphical images connected over IP.

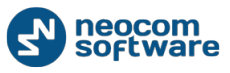

- The shape of the image classifies the element as a repeater, or hardware, or software, or an unknown item (a non-registered element detected in the IP network).
- **EXEC** Labels identify the element as a master or peer.
- Icons and color rims serve to indicate the connection state of the element.

If hover over the element, the tooltip shows the information about the peer (ID and alias), the IP connection parameters, and system parameters.

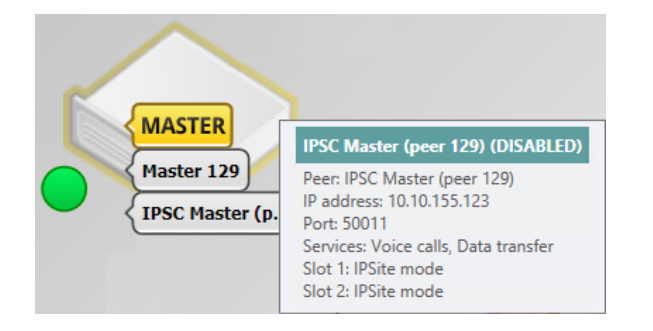

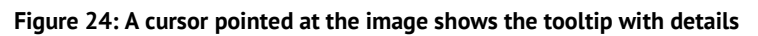

The following examples explain how to read information on the topology map.

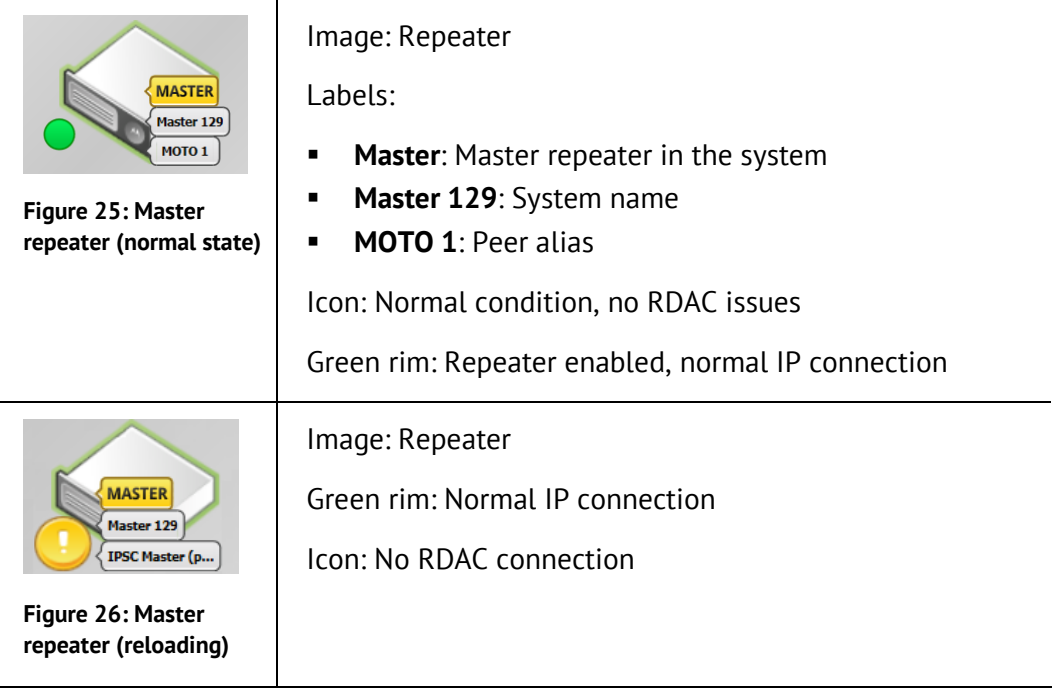

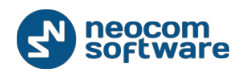

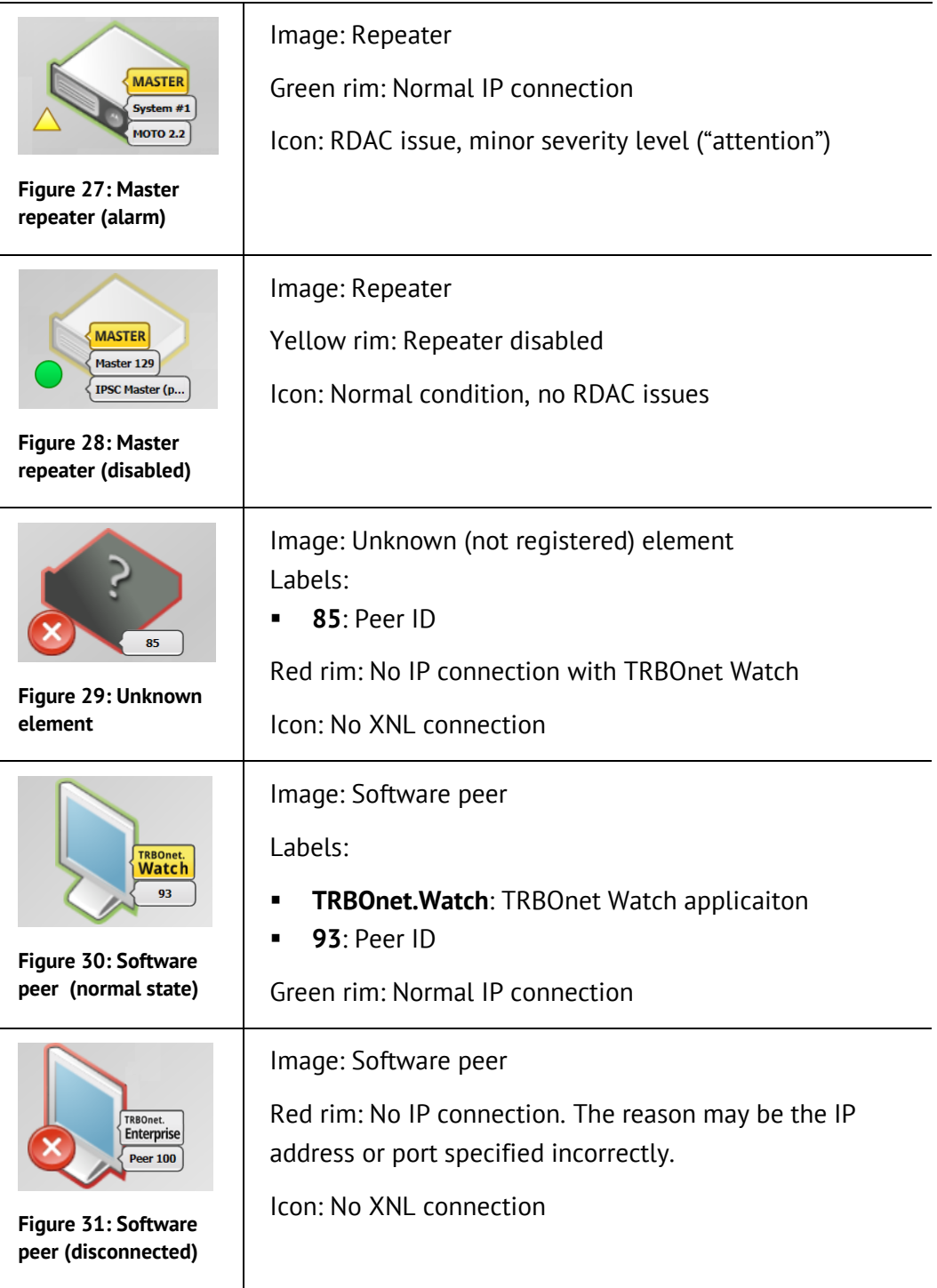

#### 5.2.3.3. Graphics for RoIP Gateway

The topology map represents the RoIP gateways as graphical images connected to your TRBOnet Watch over IP.

- The shape of the image indicates a radio (not) connected to the gateway: a box stands for no radio connection, a station indicates a connected radio.
- The label indicates the radio Id.

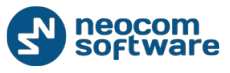

- **•** Color rims serve to indicate the IP connection to the TRBOnet Watch.
- **ICONS Serve to indicate the radio mode (digital, analog) and XCMP/XNL** connection.

Hover over the element to see the tooltip with details about the hardware and the connected radio.

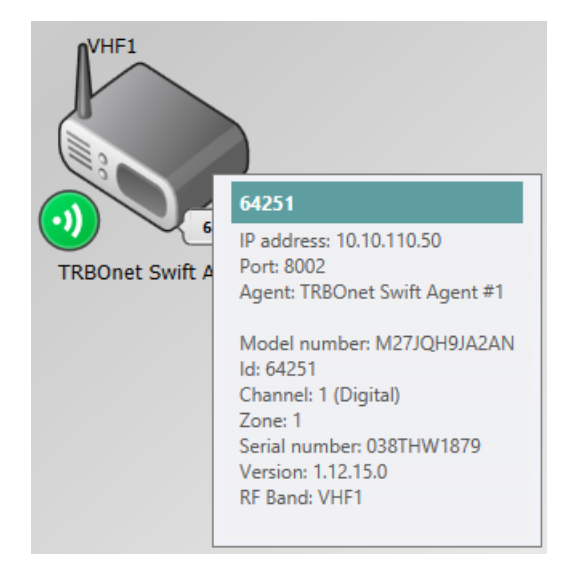

#### **Figure 32: A cursor pointed at the image shows the tooltip with details**

The following examples explain how to read the information about RoIP gateways from the topology map.

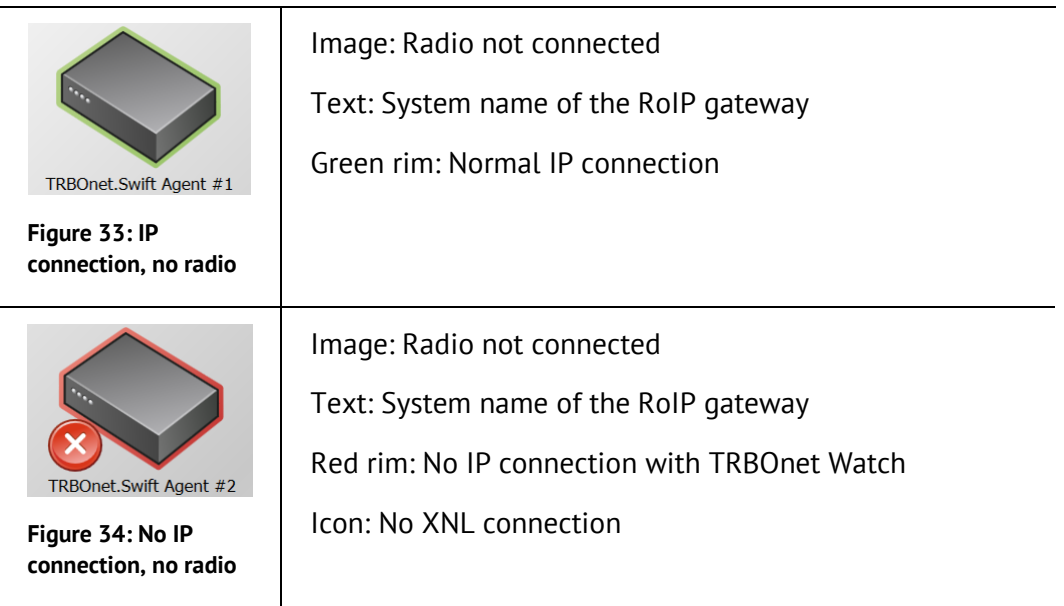

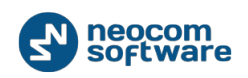

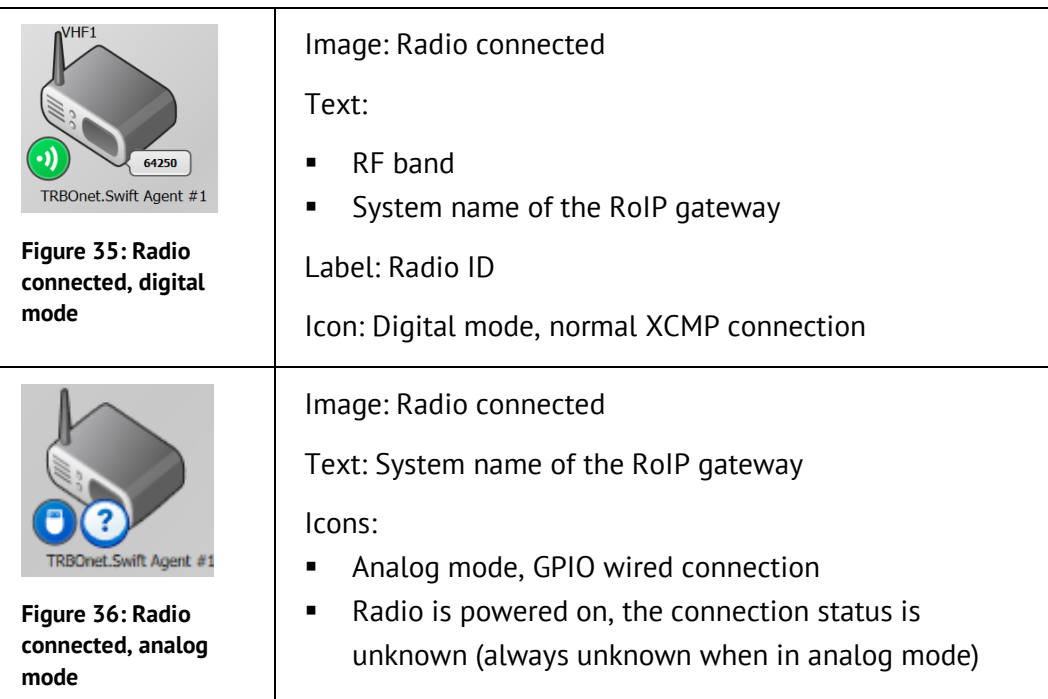

# <span id="page-65-0"></span>**5.3. Reports and Analytics**

The predefined reports and analytical charts help you instantly retrieve and visualize the database information on any aspect of system monitoring. By setting specific filtering criteria, you can adjust your reports and charts to include only required channels, traffic parameters, and timeframes.

**Note:** Reports and charts include information about radio systems that have been registered and enabled for monitoring in the TRBOnet Watch server configuration. Find the details in **[Registering Radio Systems](#page-23-1)**. Rules created for a MOTOTRBO system may additionally restrict the information about that system. For details, refer to **[Configuring Data Storage](#page-27-0)**.

This section describes how to build reports and adjust them to include the required scope, and what additional features and settings can be utilized when working with charts.

For a detailed description of each report and chart, refer to [Appendix A: Analytics](#page-95-0)  [and Reports.](#page-95-0)

# **5.3.1. Building Reports**

To create reports, select **Reports** in the left pane of the TRBOnet console. To open reports in a separate window, right-click the **Reports** pane header and select **Open in New Window**.

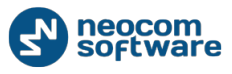

#### TRBOnet Watch Console

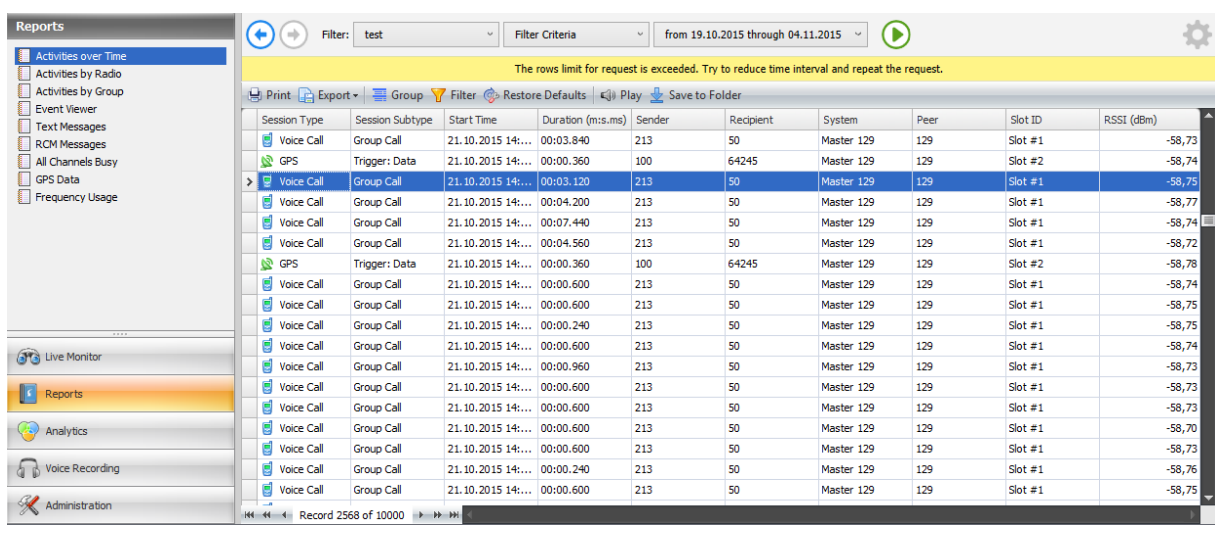

#### **Figure 37: Reports tab**

The left pane displays the list of predefined reports. You cannot add custom reports or delete any report from this list. For the detailed description of each report, refer to [Reports \(Appendix A\).](#page-116-0) 

The Filter toolbar provides controls for managing filters and for building charts and reports. Find more details in [Using Filters.](#page-71-0)

The grid displays the entries of a generated report. You can manage the grid entries using the grid toolbar controls as described below. The message area (yellow tap) appears to display a warning about the generated report.

You can perform the following operations in reports:

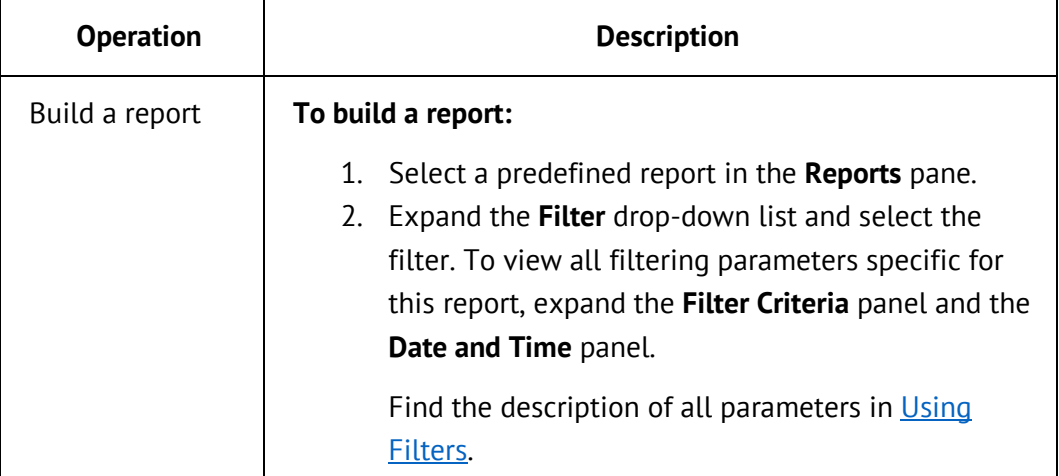

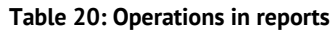

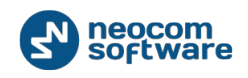

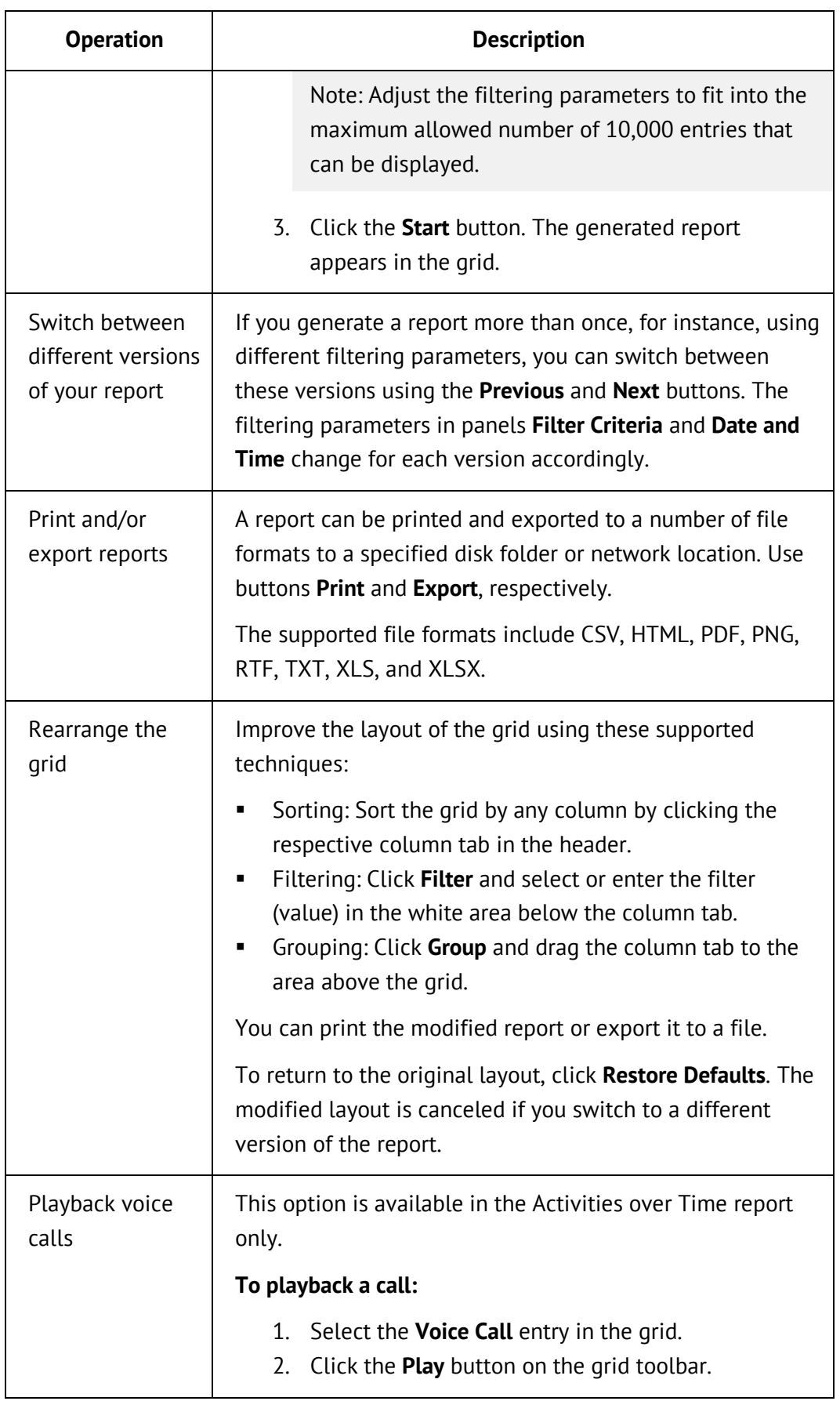

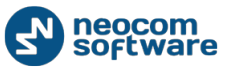

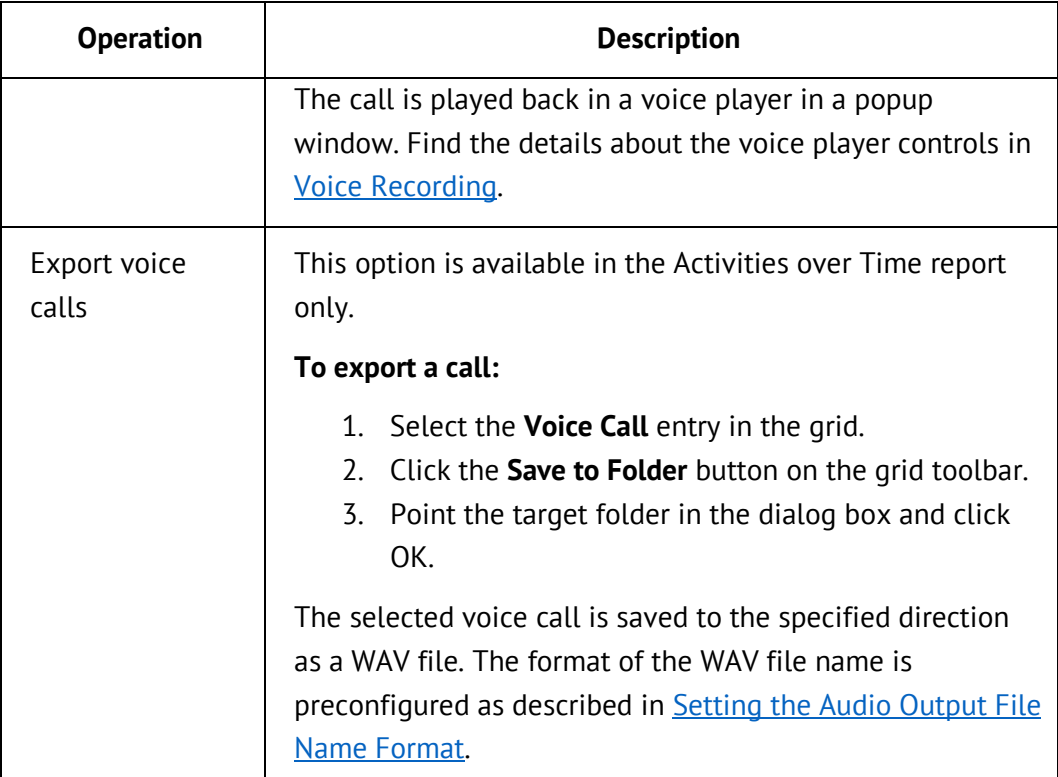

# **5.3.2. Building Charts**

To generate analytical charts, select **Analytics** in the left pane of the TRBOnet console. To open analytics in a separate window, right-click the **Analytics** pane header and select **Open in New Window**.

| <b>Analytics</b>                                                                                                    |                                                                                                    |       | Filter: test    |            | <b>Filter Criteria</b><br>$\sim$ |      | $\mathrel{\smash\smile}$ |                    | from 19.10.2015 through 04.11.2015 |              |                       |       |                  |
|----------------------------------------------------------------------------------------------------|----------------------------------------------------------------------------------------------------|-------|-----------------|------------|----------------------------------|------|--------------------------|--------------------|------------------------------------|--------------|-----------------------|-------|------------------|
| <b>Data Overview</b><br>Activities by Radio<br>Multi-channel mode<br>Activities by Group<br><b>f</b> RSSI Levels: All Data<br>Top 5 Most Active Subscribers   D Print   Export - 19.10.2015 - 04.11.2015<br><b>Fill RSSI Levels: GPS Only</b><br><b>So</b> RSSI Levels: Map<br>100:58,66%<br><b>d</b> Channels Usage<br>213: 25,25%<br><b>Fill</b> All Channels Busy<br>64250: 9,08%<br><b>di</b> Frequency Usage<br>64245: 4,49%<br>64240: 2,12%<br>others: 0,40% |                                                                                                    |       |                 |            |                                  |      |                          |                    |                                    |              |                       |       |                  |
| 1111                                                                                                    | Subscribers' Activity     Print   Protective Export -   7 Filter @ Restore Defaults   19.10.2015 - 04.11.2015 |       |                 |            |                                  |      |                          |                    |                                    |              |                       |       |                  |
| <b>ATA</b> Live Monitor                                                                                                    | Voice calls, total<br>Radio                                                                                   |       |                 |            |                                  |      | GPS packets, total       | ARS packets, total |                                    |              | Other, total<br>Total |       | $\blacktriangle$ |
|                                                                                                    |                                                                                                    | ID    | Amount Duration |            | Average duration                 |      | Amount Duration          |                    | Amount Duration                    |              | Amount   Duration     | $\%$  |                  |
| Reports                                                                                                    | $\rightarrow$                                                                                                 | 100   | 121             | 00.00:05:4 | 00.00:00:02.882                  | 6860 | 00.00:39:5               | 4036               | 00.00:28:0                         | 579          | 00.00:00:5            | 58,66 |                  |
| Analytics                                                                                                    |                                                                                                    | 213   | 195             | 00.00:12:4 | 00.00:00:03.906                  | 3340 | 00.00:19:3               | 1176               | 00.00:05:1                         | 280          | 00.00:00:1            | 25,25 |                  |
|                                                                                                    |                                                                                                    | 64250 | 29              | 00.00:03:0 | 00.00:00:06.453                  | 1332 | 00.00:08:0               | 434                | 00.00:02:3                         | $\mathbf{1}$ | 00.00:00:0            | 9,08  |                  |
| <b>Voice Recording</b>                                                                                                    |                                                                                                    | 64245 | 0               | 00.00:00:0 | 00.00:00:00.000                  | 887  | 00.00:05:2               | $^{\circ}$         | 00.00:00:0                         | 0            | 00.00:00:0            | 4,49  |                  |
| Administration<br>₩                                                                                                    |                                                                                                    | 64240 | 0               | 00.00:00:0 | 00.00:00:00.000                  | 419  | 00.00:02:3               | 0                  | 00.00:00:0                         | $\mathbf 0$  | 00.00:00:0            | 2,12  |                  |

**Figure 38: Generating analytical charts**

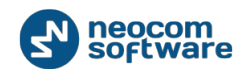

The left pane of the **Analytics** tab displays the list of predefined charts. You cannot add custom analytical charts or delete any predefined chart from this list. For the detailed description of each chart, refer to **Analytics** (Appendix A).

The Filter toolbar provides controls for managing filters and for building charts and reports. Find more details in [Using Filters.](#page-71-0)

The generated charts appear each in a separate pane with the toolbar. The title of the chart appears on top of the pane. You can also see the date and time range of the chart, and the time interval in braces (**Day**, **Hour**, **Minute**).

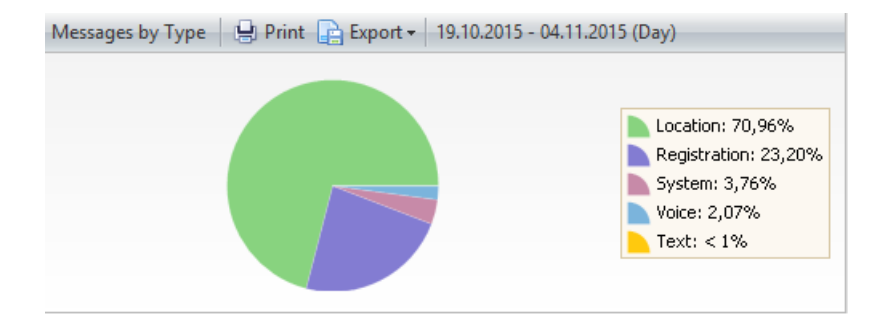

#### **Figure 39: Chart pane**

The bar above all charts indicates the channel mode:

- **Multi-channel mode**: The charts are generated for multiple selected systems or for a single system of type other than IPSC.
- **Slot #***<1|2>*: The charts are generated for a single selected system of type IPSC. The layout shows the double set of charts, each related to a certain slot.

You can perform the following operations in the charts:

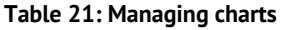

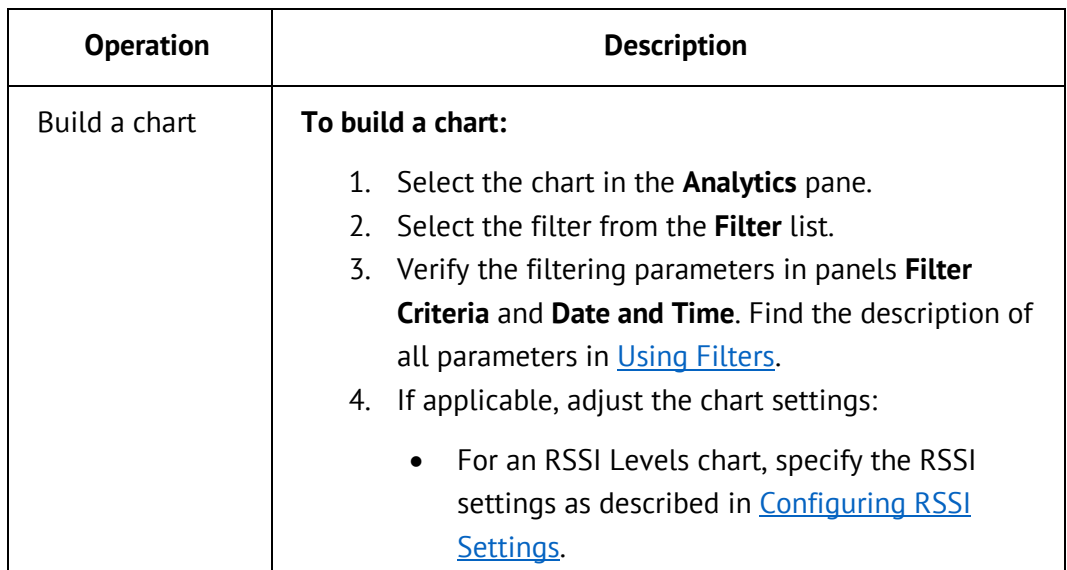

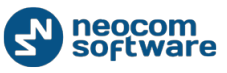

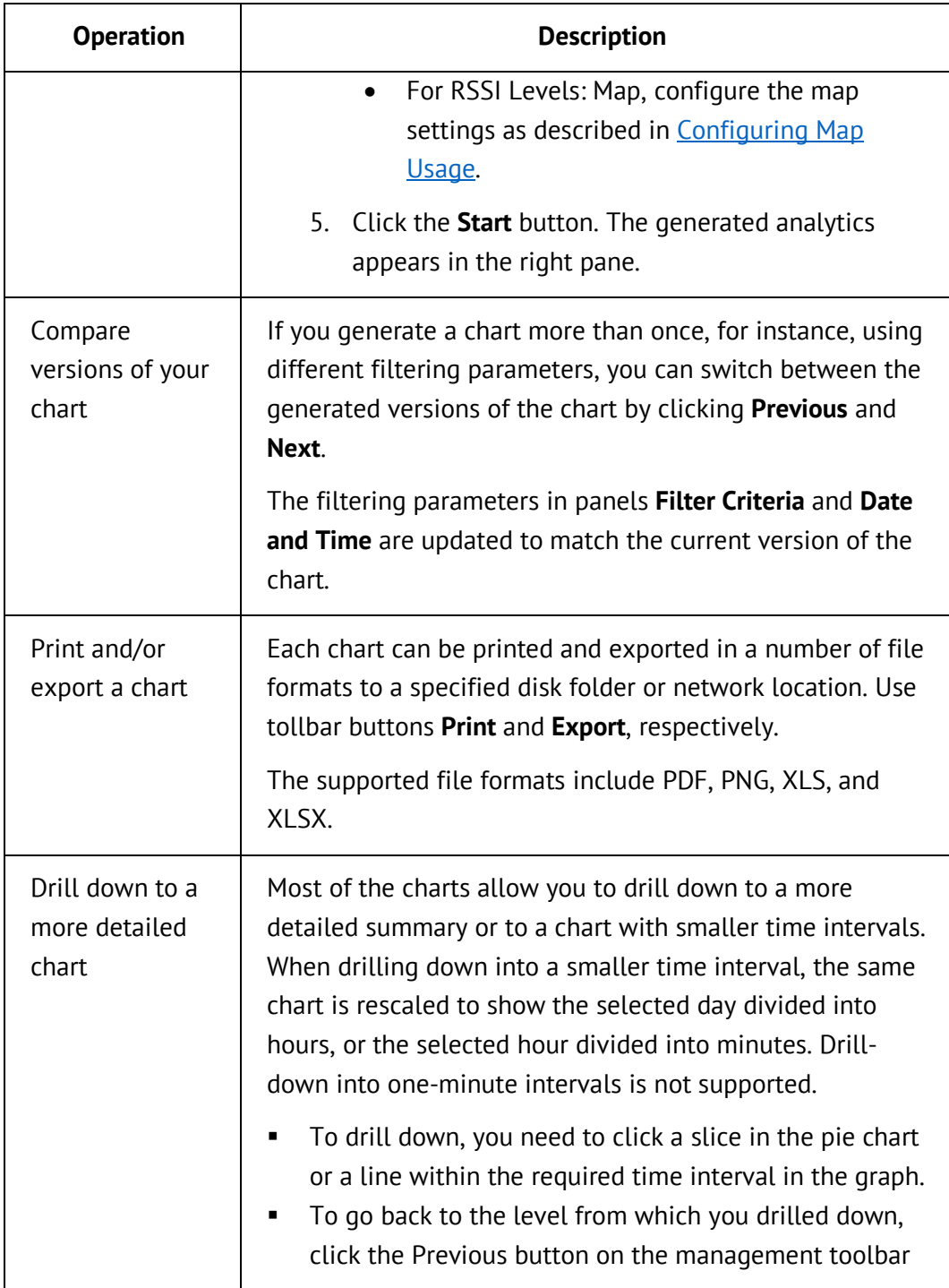

# <span id="page-70-0"></span>5.3.2.1. Configuring RSSI Settings

RSSI Levels charts display the RSSI data evaluated to a particular level and colored accordingly. You can define the RSSI threshold levels and assign the color for each. All RSSI data above the given threshold level will appear in the chart in respective color.

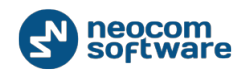

# **To configure RSSI levels:**

- 1. Go to **Analytics** and select **RSSI Levels: All Data** or **RSSI Levels: GPS Only** in the **Analytics** pane.
- 2. Click the **Settings** button on the navigation toolbar.
- 3. In the **Rssi Levels** dialog box, modify the list of RSSI threshold values according to your needs. The following operations are allowed:

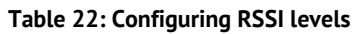

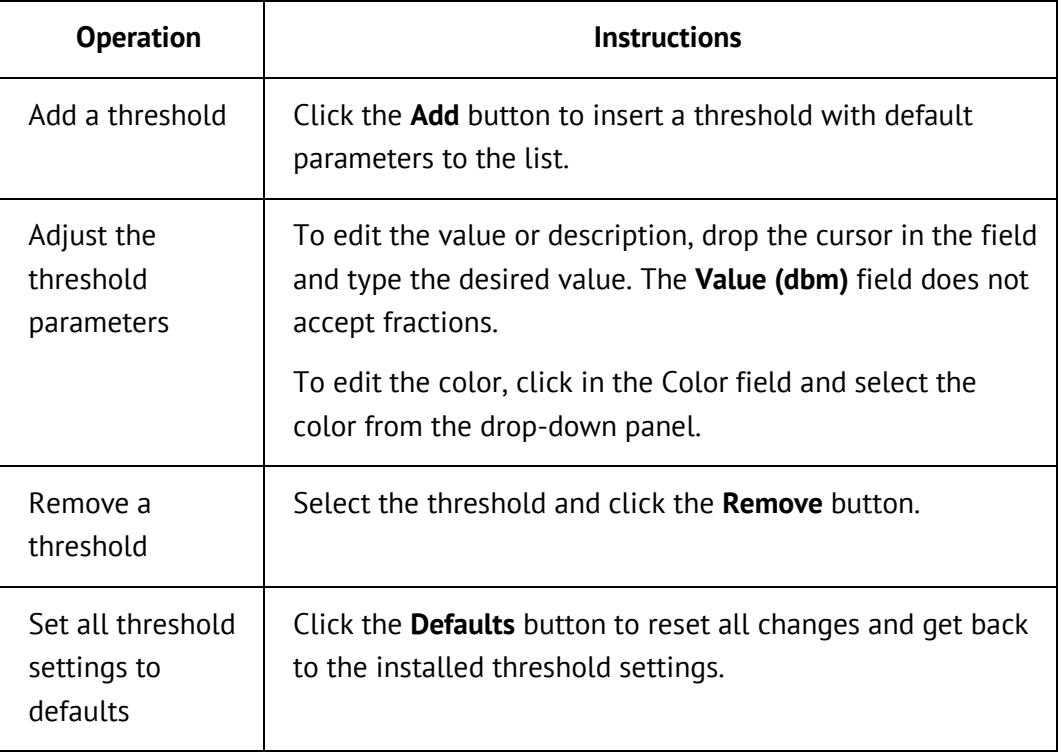

4. Click **OK** to save the settings and exit the dialog box, or click **Cancel** to exit without saving.

All RSSI Levels charts update their legend to display the thresholds as specified in the chart settings.

# <span id="page-71-0"></span>**5.3.3. Using Filters**

Reports and charts use *filters* to fetch the required information from the database. Before generating output on the **Reports** tab or on the **Analytics** tab, you need to select a particular filter and adjust the filtering parameters on the filter toolbar.

| Filter:          | test            | <b>Filter Criteria</b>     | $\sim$ | from 02.11.2015 through 06.11.2015 |                     |  |
|------------------|-----------------|----------------------------|--------|------------------------------------|---------------------|--|
| H Print A Export | test            | <b>Restore To Defaults</b> |        |                                    |                     |  |
| Radio            | filter voicerec |                            |        |                                    | <b>N</b> GPS-packet |  |
| ID               | Amount          | Duration (d.h:m:s.ms)      |        | Average duration (d.h:m:s.ms)      | Amount              |  |

**Figure 40: Filter toolbar**
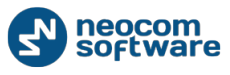

The filter toolbar includes the following controls:

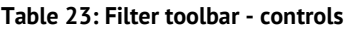

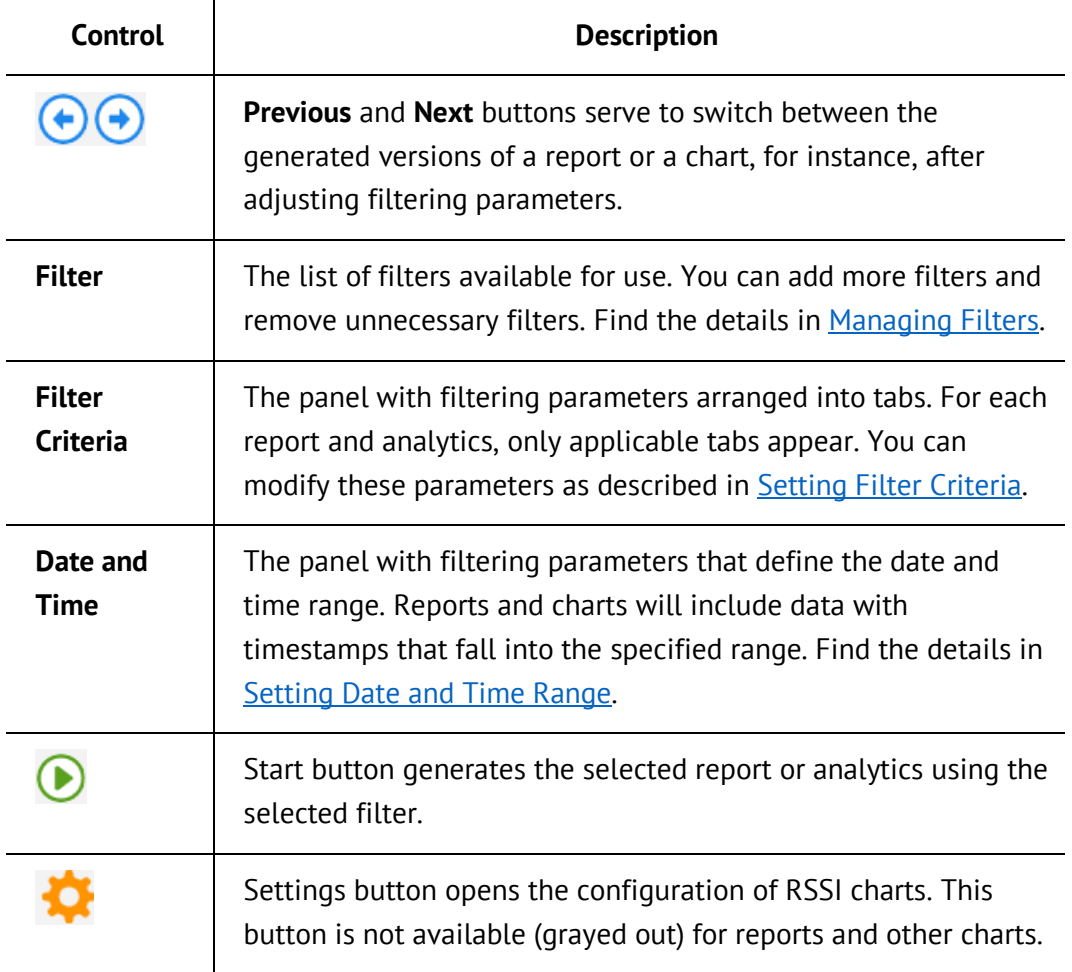

# <span id="page-72-0"></span>5.3.3.1. Managing Filters

You can reuse the existing filters by changing their parameters as necessary, or you may need to have a special filter for each analytical case.

**Table 24: Managing filters**

| <b>Operation</b>            | <b>Description</b>                                                                                                    |
|-----------------------------|----------------------------------------------------------------------------------------------------|
| Reuse the<br>current filter | You can make all necessary changes in the filter currently<br>displayed in the <b>Filter</b> box, and generate output<br>immediately. |
|                             | To reuse the current filter:                                                                                                    |
|                             | 1. Select the report or chart in the left panel.                                                                                      |

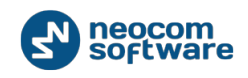

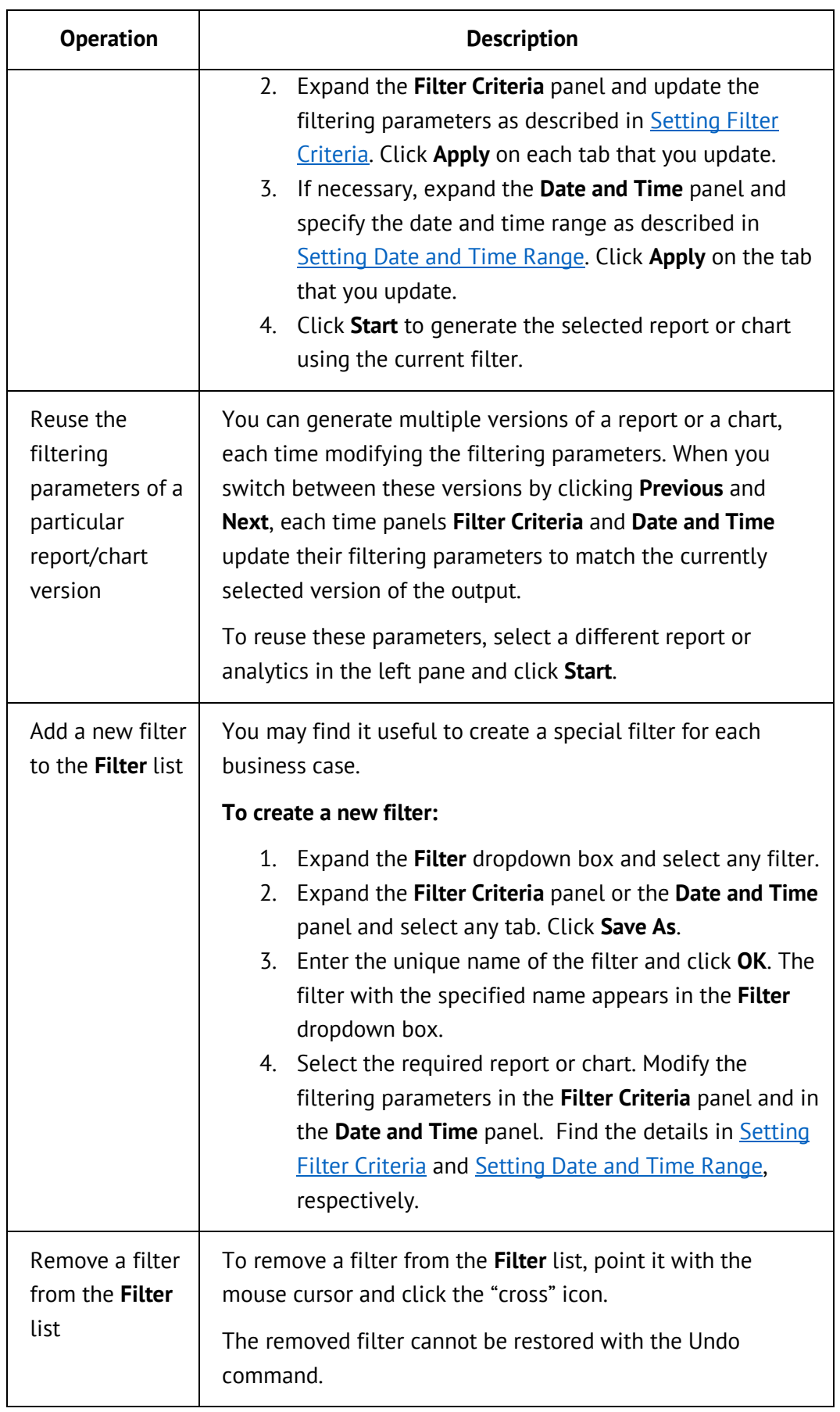

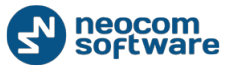

# <span id="page-74-0"></span>5.3.3.2. Setting Filter Criteria

Parameters in the **Filter Criteria** panel restrict the amount of data to be included in reports and charts. All parameters are arranged in tabs. Depending on the selected report or analytics, some tabs may not appear in the panel. The selected report or analytics can use only the displayed parameters. Hidden tabs include parameters that are not relevant to the subject.

You cannot generate a report or chart until all of its required parameter are set properly. If any required parameter is not specified, the **Filter Criteria** box displays the exclamation icon. If you hover over the panel box, the tooltip displays the message indicating the problem.

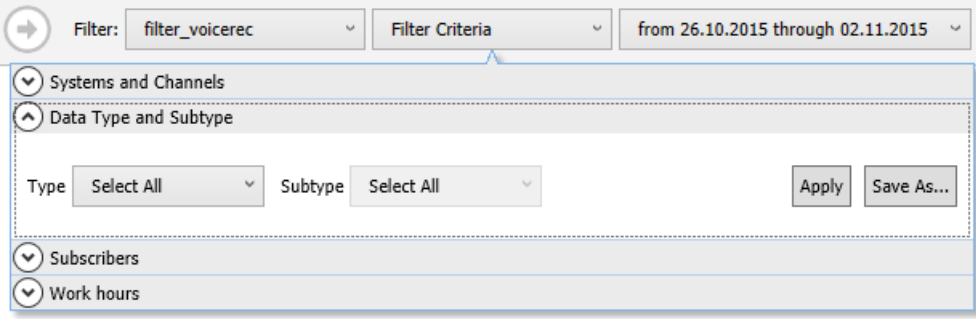

### **Figure 41: Filter Criteria panel**

## **To set the filtering parameters:**

- 1. Select a report or a chart.
- 2. Expand the **Filter** dropdown box and select a filter.
- 3. Expand the **Filter Criteria** panel on the management toolbar.
- 4. Expand the displayed tabs one after another and set all required filtering parameters as described in the table below. To save the settings, click **Apply** in each tab.

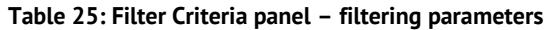

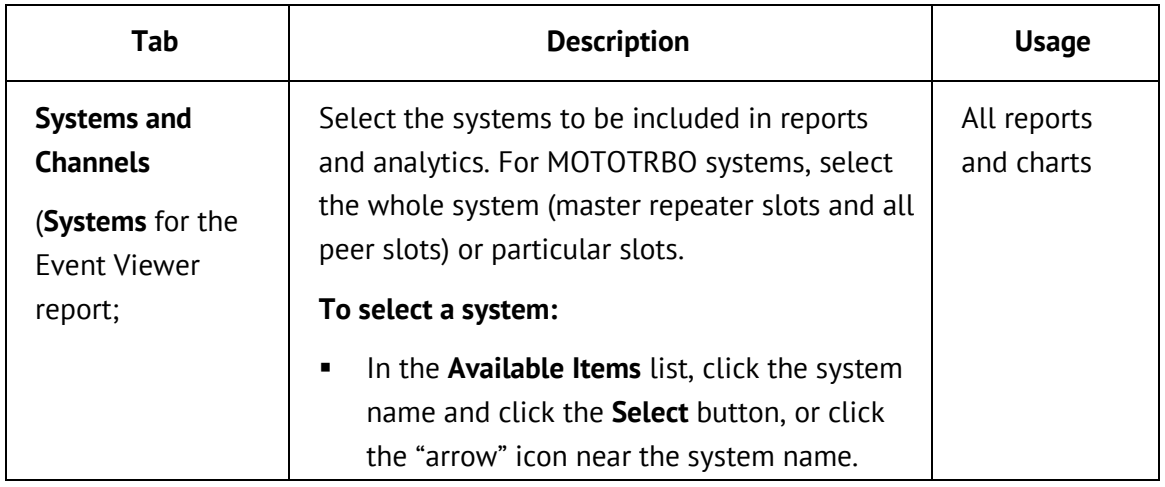

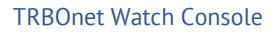

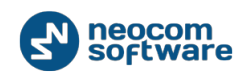

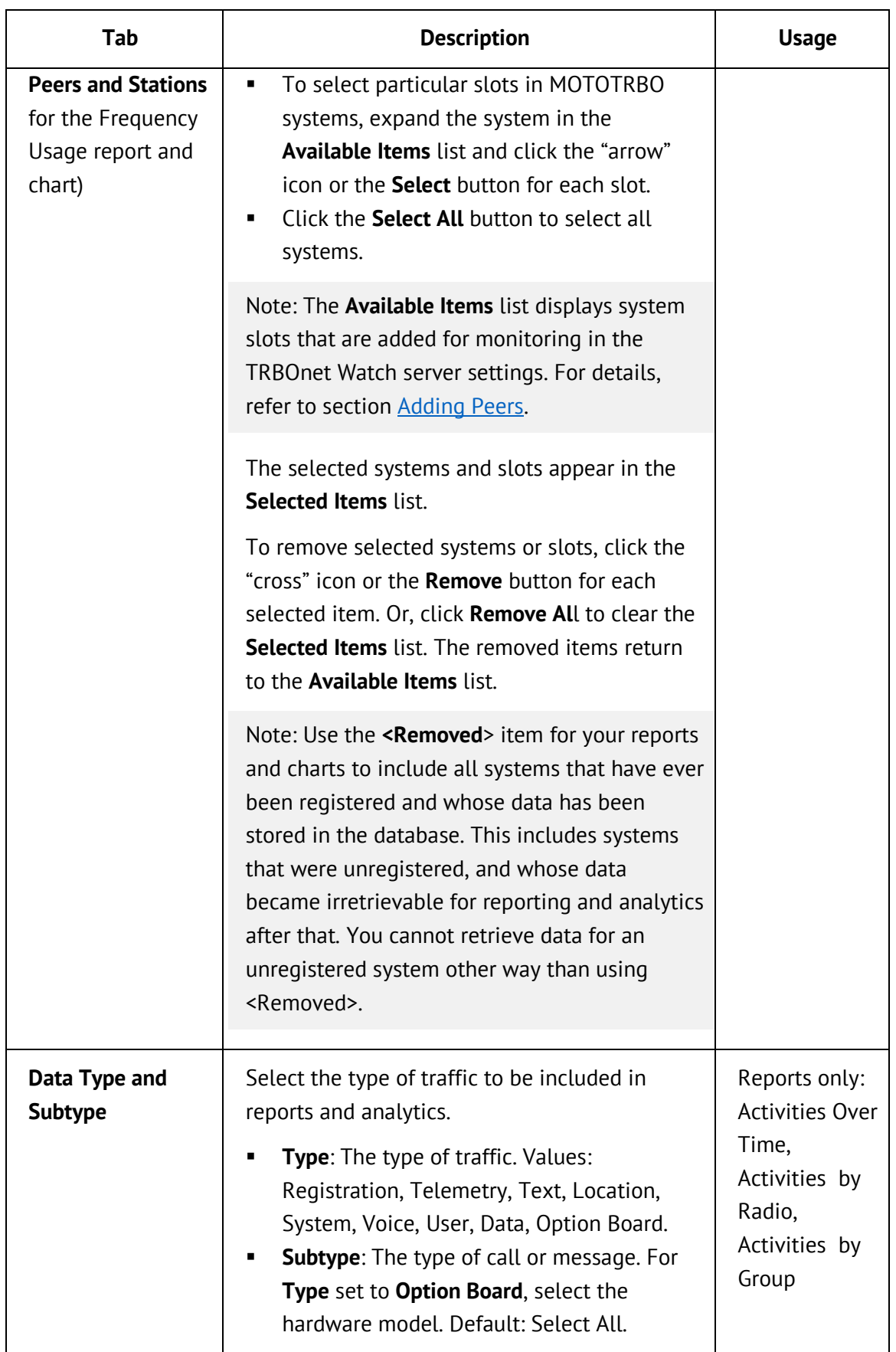

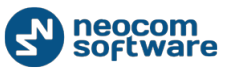

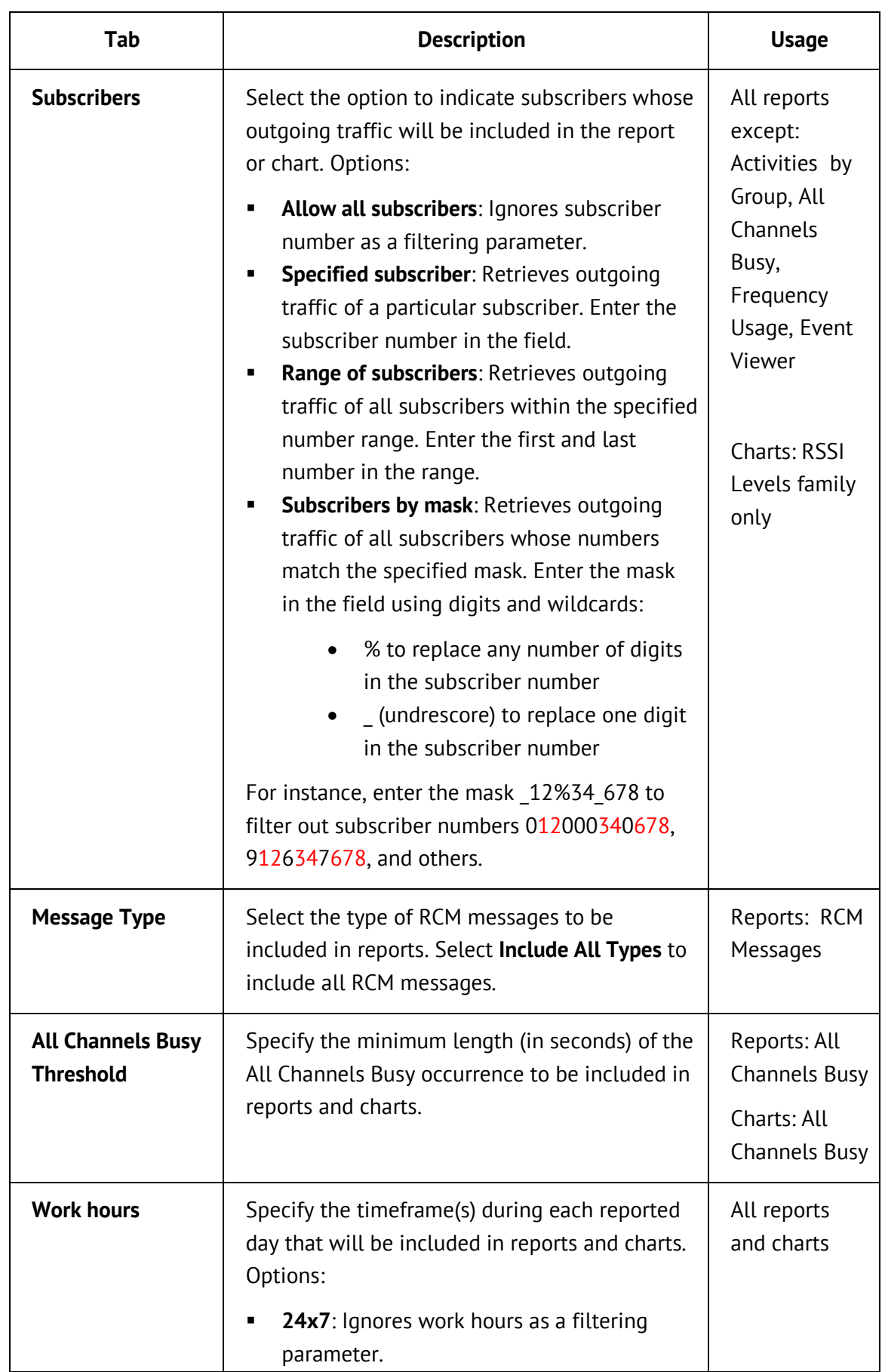

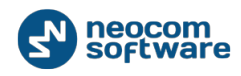

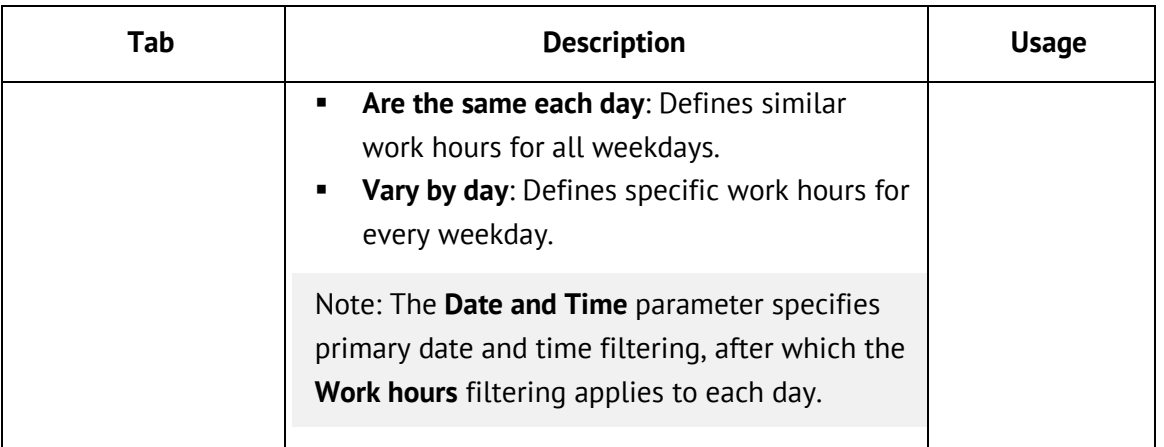

# <span id="page-77-0"></span>5.3.3.3. Setting Date and Time Range

Before generating a report or a chart, verify the date and time range that will restrict the amount of the displayed data.

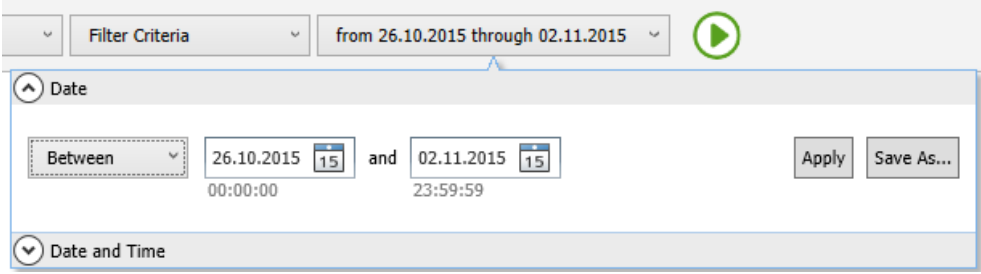

**Figure 42: Date and Time panel**

## **To set the date and time range:**

- 1. Select the report or chart.
- 2. Expand the **Filter** list and select any filter.
- 3. Expand the **Date and Time** panel. Select the required tab and specify filtering parameters.

**Table 26: Date and Time panel – filtering parameters**

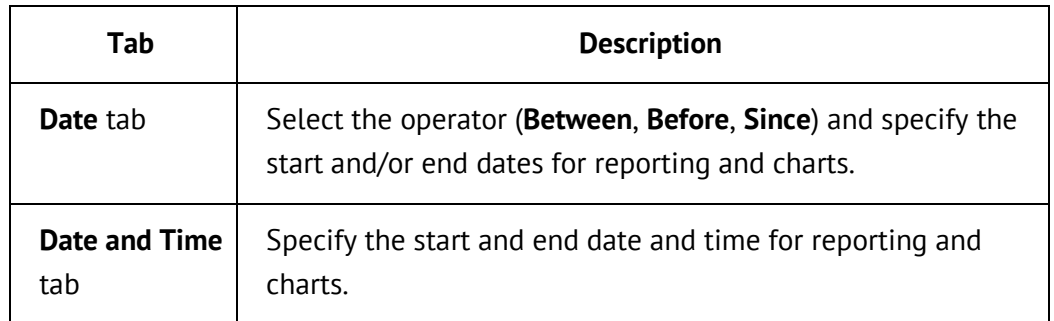

4. Click **Apply**. The applied filtering parameters are saved in the filter. Parameters on the other tab will be ignored.

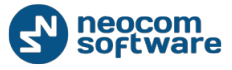

Note: The date and time range affects the granularity of the time scale (days, hours, or minutes) in charts and in the Frequency Usage report. For details, refer to [Appendix A: Analytics and Reports](#page-95-0)**.**

# <span id="page-78-0"></span>**5.3.4. Using RSSI Levels Map**

Use **RSSI Levels: Map** to vizualize the actual coverage zone of your radio network on the electronic map. You can view on the map the RSSI levels measured in the selected system(s) during the predefined date and time range. All filtering parameters of **RSSI Levels: Map** are described in detail in [RSSI Levels: Map](#page-107-0)  [\(Appendix A\).](#page-107-0)

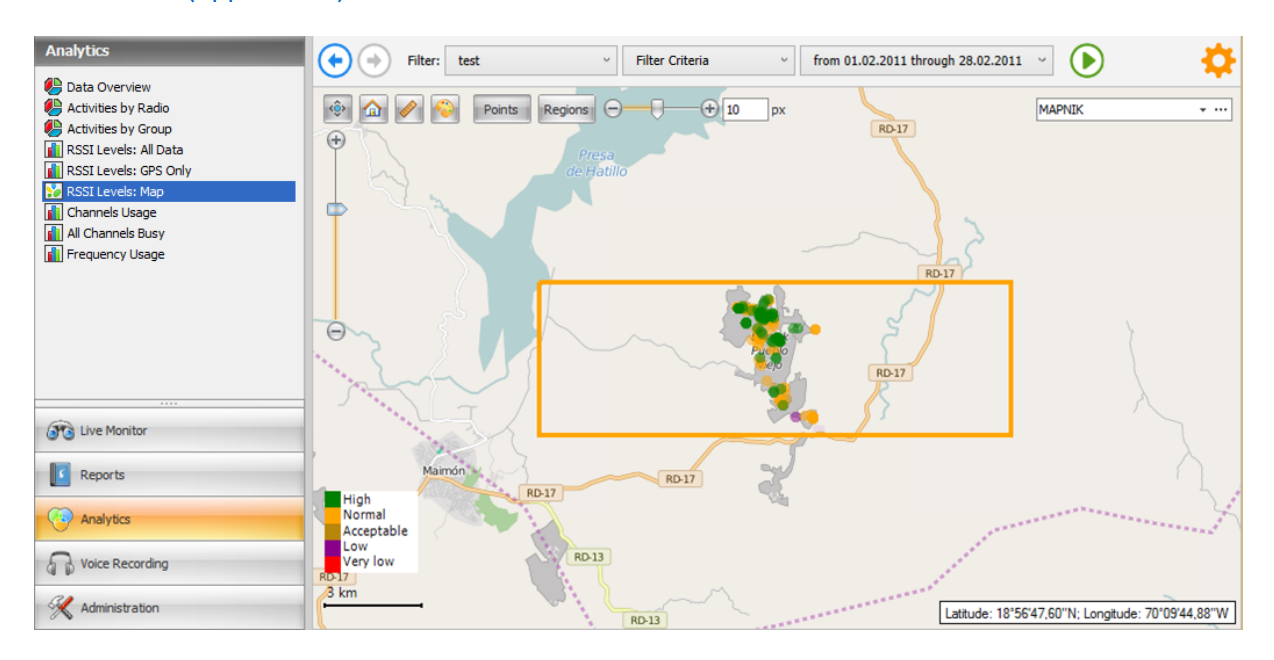

#### **Figure 43: RSSI Levels Map**

The coverage zone appears on the map in the form of colored symbols (points or regions) in a rectangular frame.

- A point indicates the exact location of the RSSI signal.
- A region has a fixed location on the map. A region appears on the map if any RSSI signals are detected in this area. If pointed with a mouse cursor, a region shows its square, the amount of RSSI signals, and the average RSSI level.

The color of the symbol informs you about the RSSI level. The colors of all RSSI level groups appears in the legend in the lower left corner. The threshold values that create RSSI groups are configured in the map settings as described in [Configuring Map Usage.](#page-81-0) 

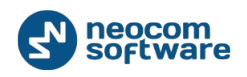

When working with **RSSI Levels: Map**, you can utilize the following features and modes.

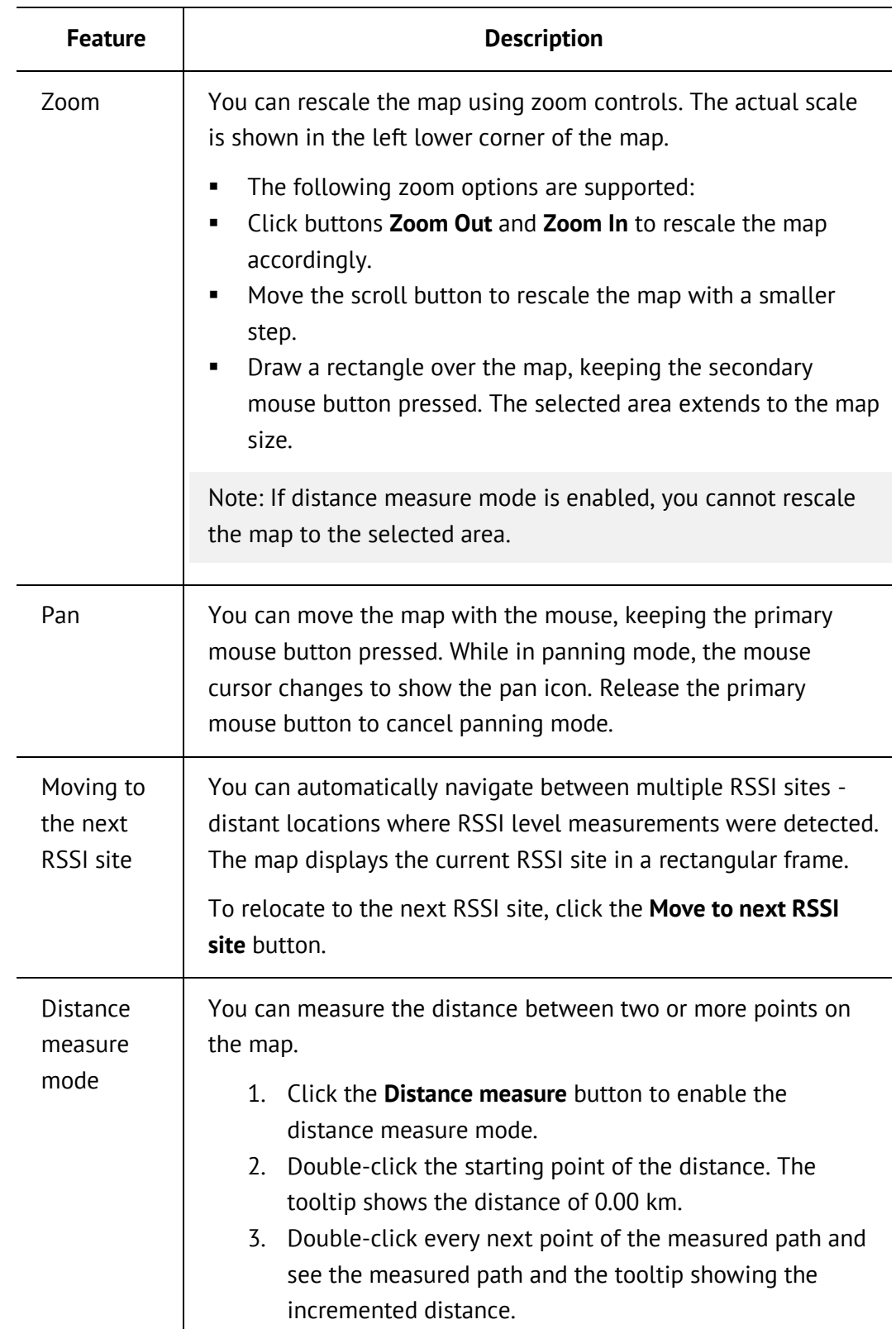

## **Table 27: Using RSSI Levels: Map features and modes**

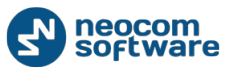

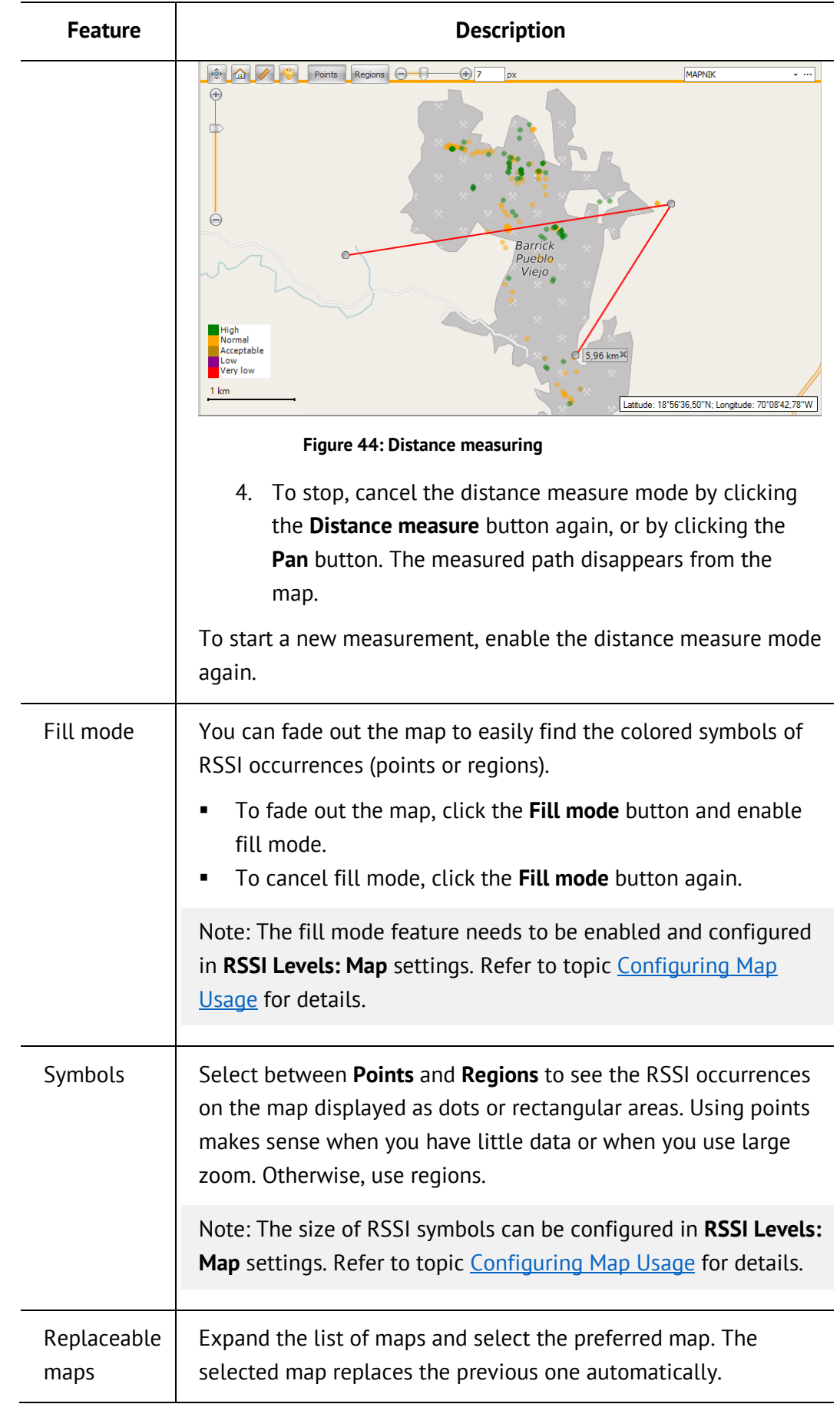

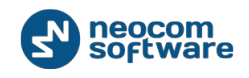

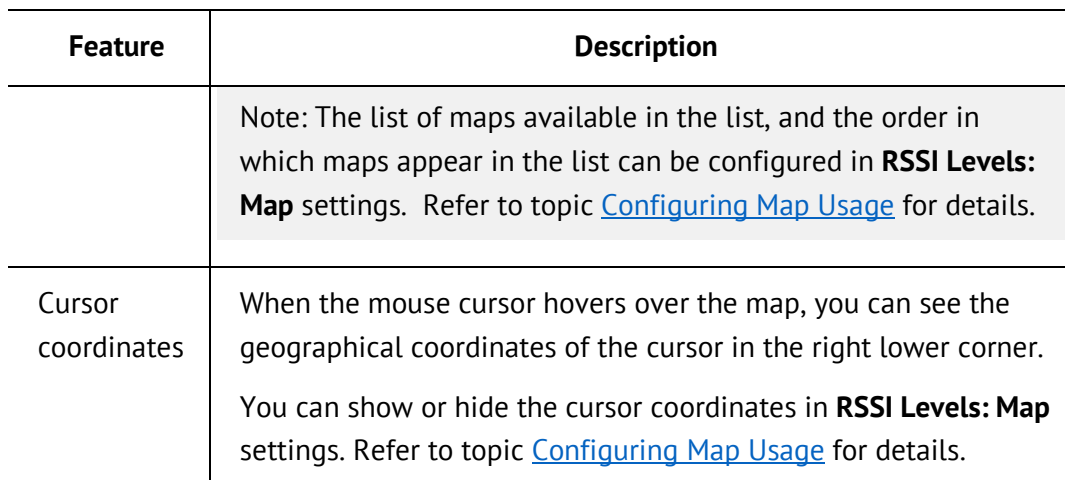

# <span id="page-81-0"></span>5.3.4.1. Configuring Map Usage

**RSSI Levels: Map** can display all kinds of geographical maps that you download and indicate for use. You can configure **RSSI Levels: Map** to automatically update the indicated online maps and enable features.

# **To configure map settings:**

- 1. Go to **Analytics** and select **RSSI Levels: Map** in the **Analytics** pane.
- 2. Click the **Settings** button on the navigation toolbar.
- 3. In the **Map settings** dialog box, configure the settings as follows:

## **Table 28: Configuring RSSI map settings**

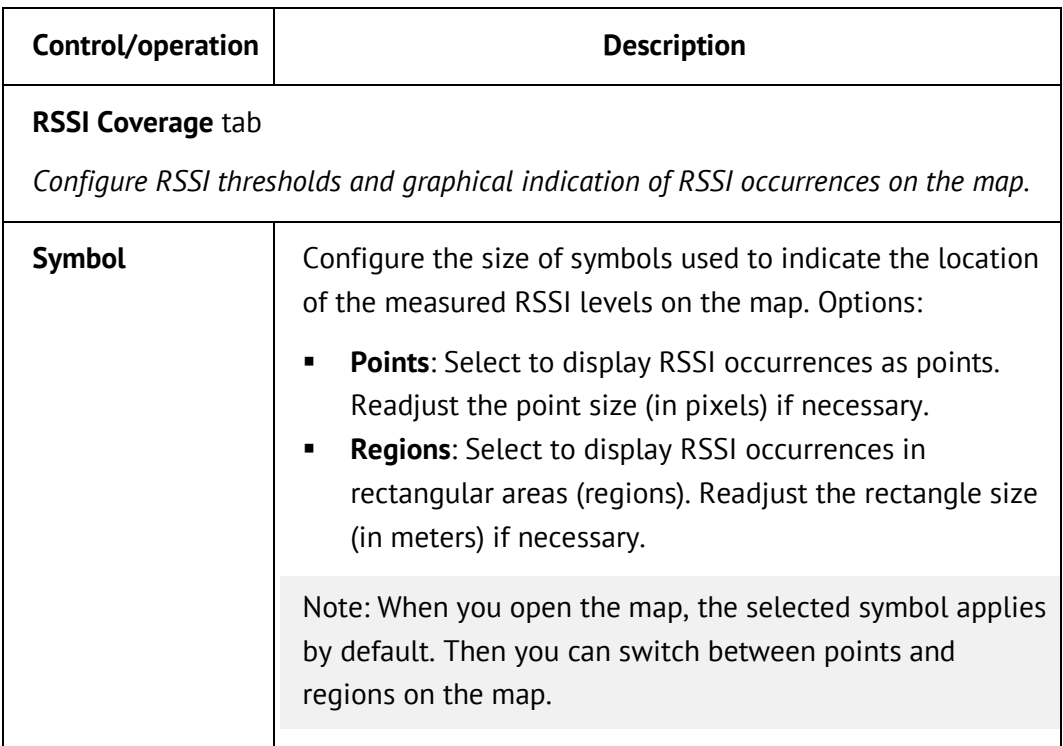

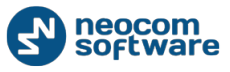

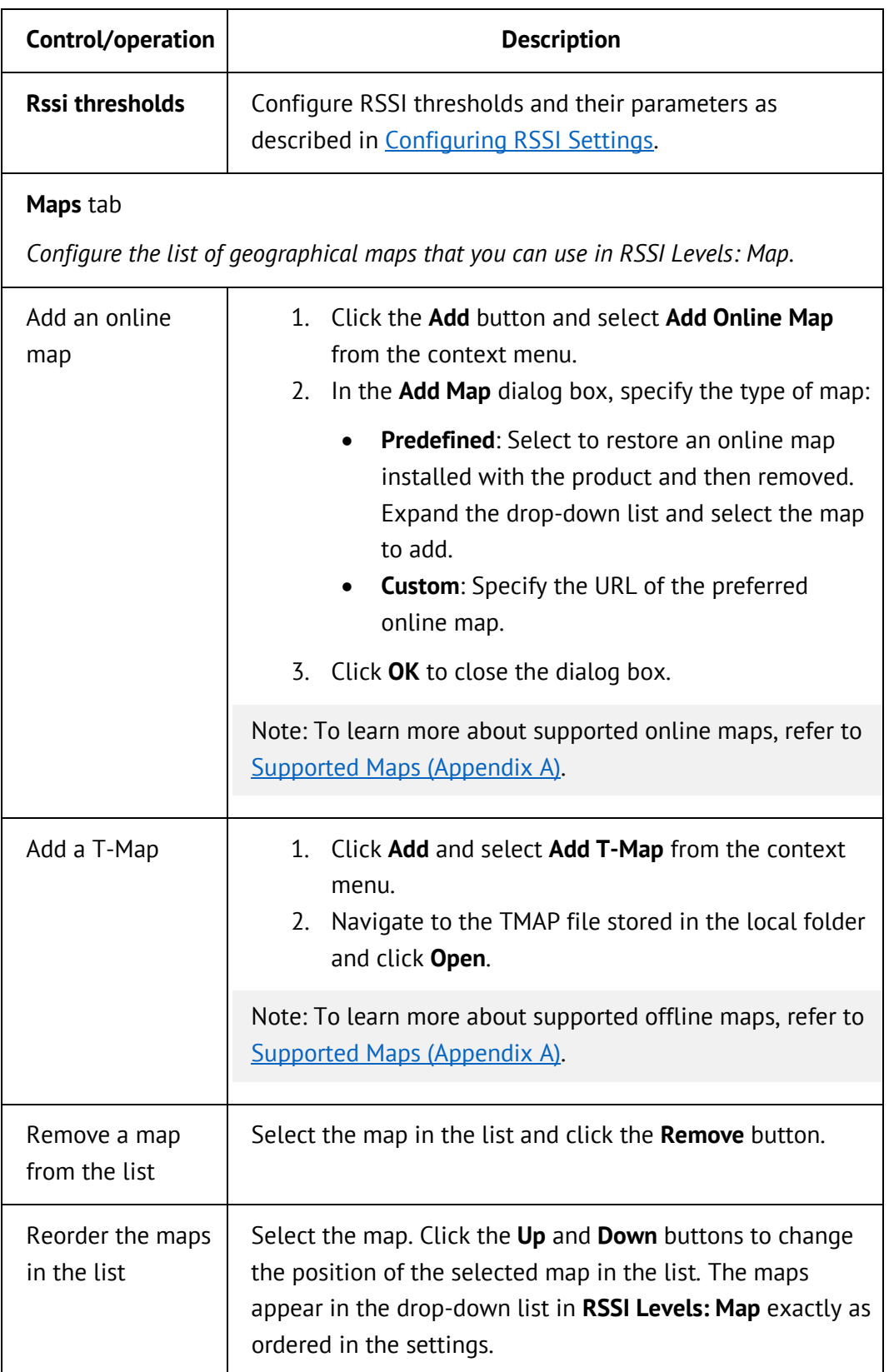

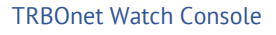

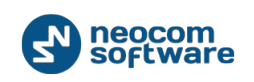

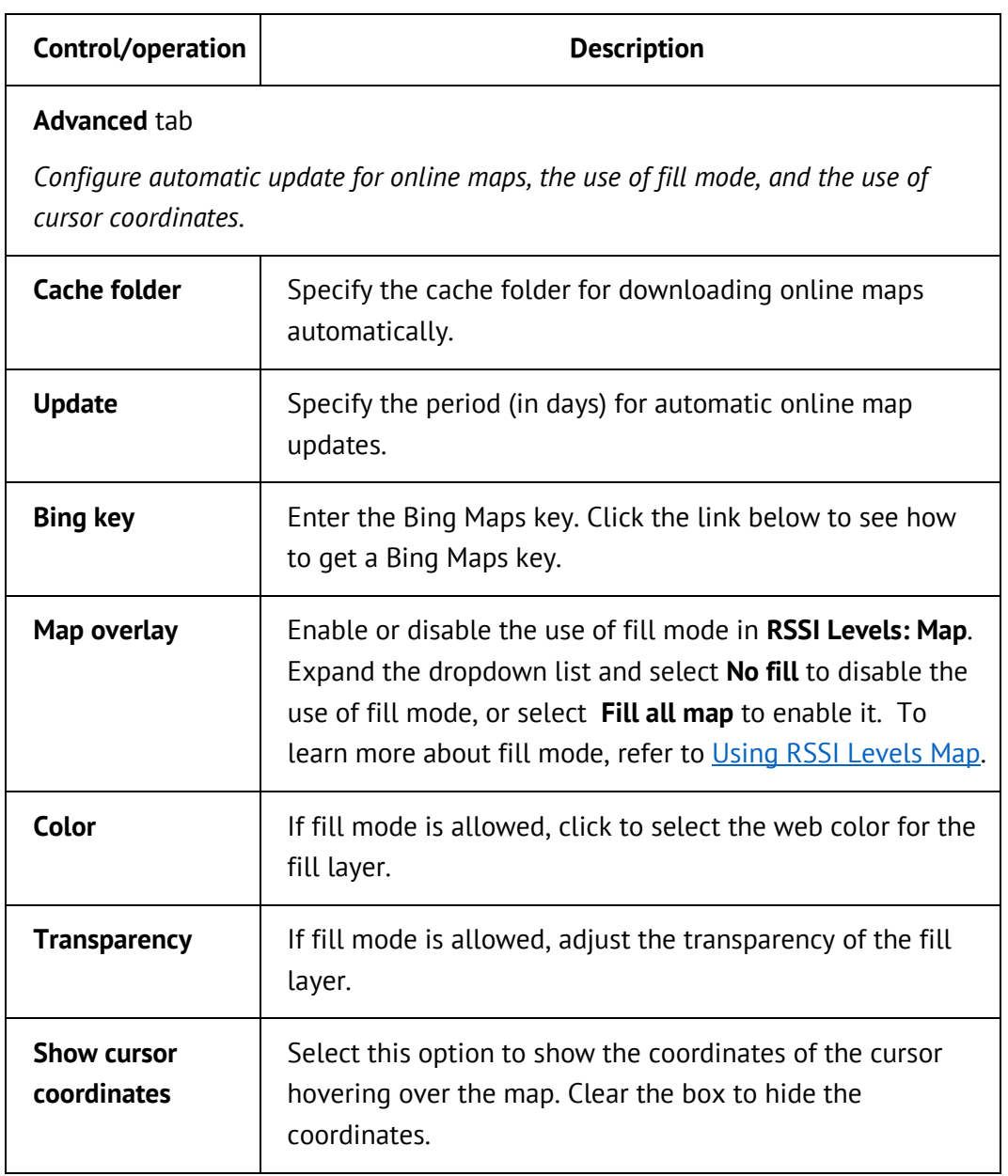

4. Click **OK** to save the settings and exit the dialog box, or click **Cancel** to exit without saving.

# **5.4. Voice Recording**

The Voice Recording feature allows you to listen to any voice call stored in the database, and to export the call as a WAV file to a selected folder.

To open the **Voice Recording** tab, select **Voice Recording** in the TRBOnet Watch console.

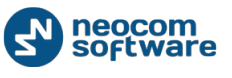

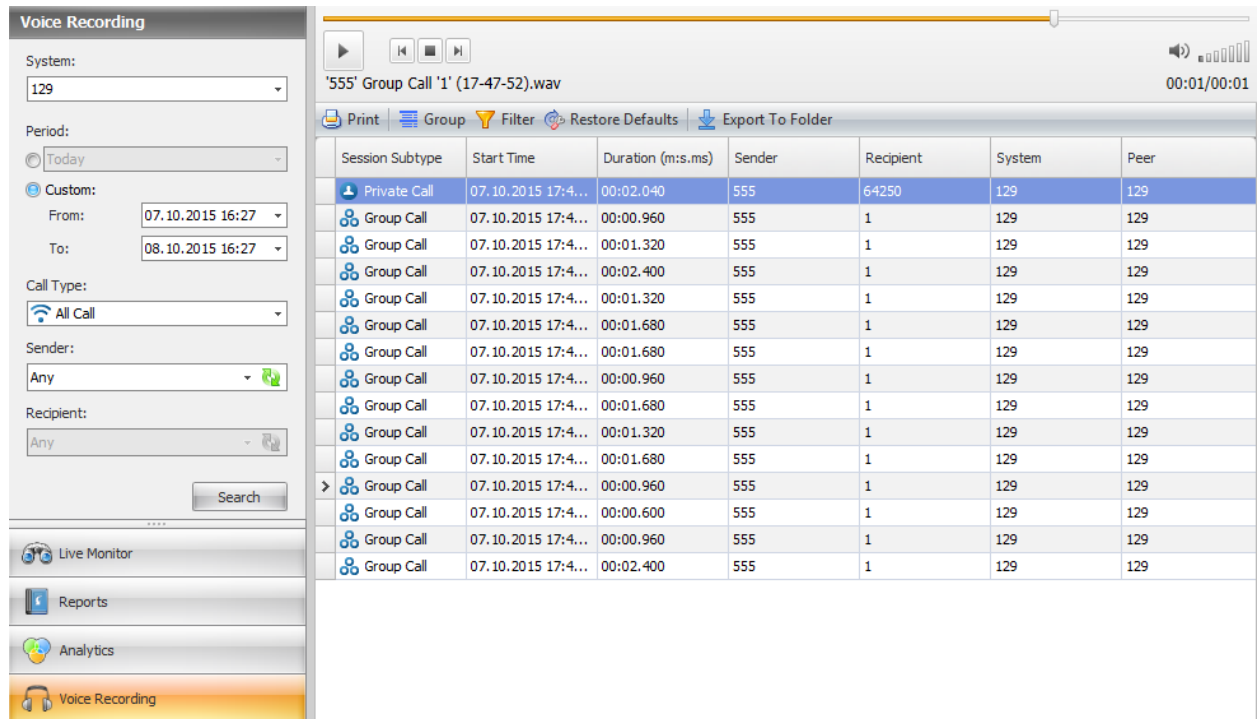

## **Figure 45: Voice Recording tab**

The **Voice Recording** tab displays the following items:

- **Search pane: Allows for voice call lookup based on the specified search criteria.**
- Voice player: Displays controls for the call playback.
- Calls grid: Displays all calls that match the entered search criteria.

## **Table 29: Operations allowed in the Voice Recording tab**

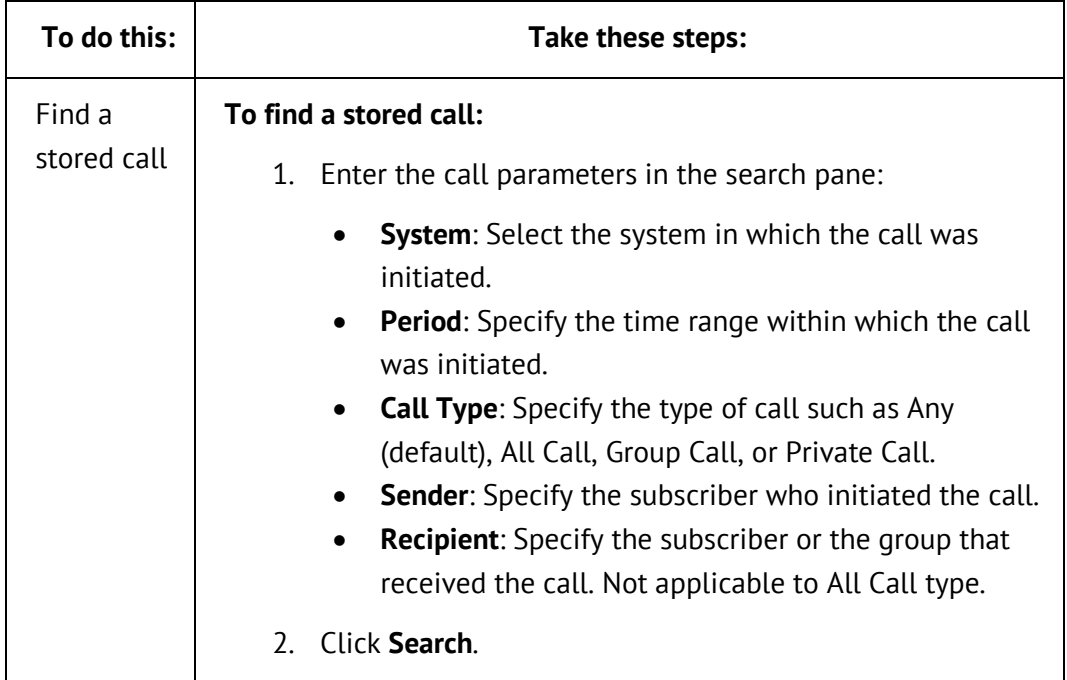

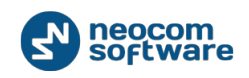

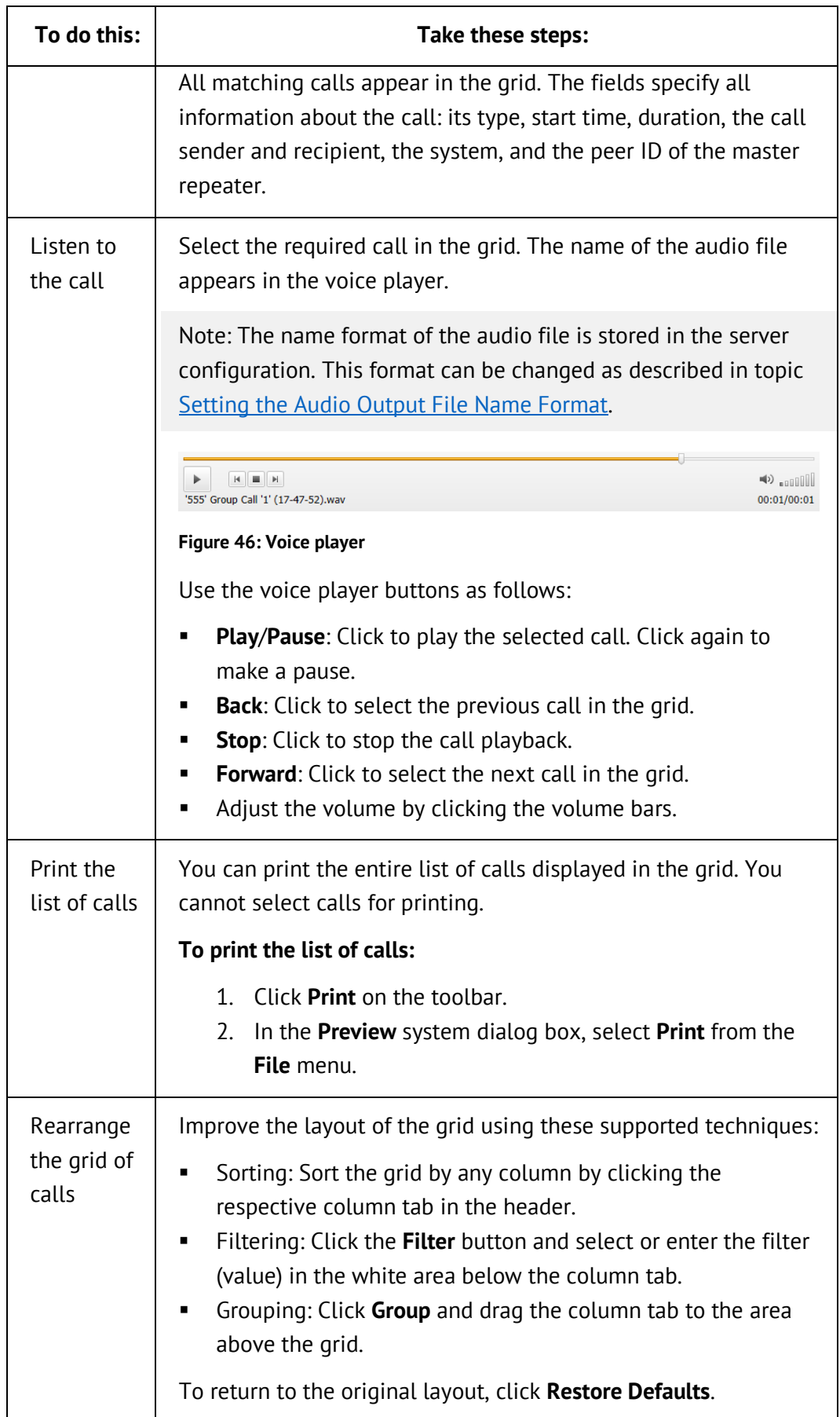

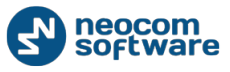

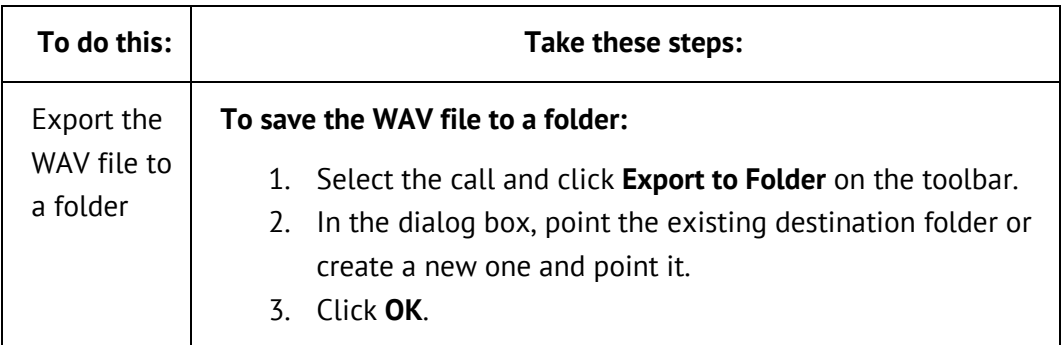

# **5.5. Administration**

This section describes the operations to administer TRBOnet Watch.

# **5.5.1. Managing Aliases**

Aliases are descriptive names that you can optionally assign to system peers, radios, and talk groups. An alias displayed near the object in Live Monitor, in reports, or in the **TRBOnet Watch Server** window helps you easier identify that object, compared when you only see a numeric identifier.

Note: Aliases that you assign in TRBOnet Watch console are only visible in your console and in other consoles connected to your TRBOnet Watch server. If you assign an alias to a master repeater, the repeater configuration is not affected.

To assign or edit aliases in the TRBOnet Watch console, select **Administration** and then **Aliases** in the left panel. The right panel includes tabs **Radios**, **Groups**, and **Peers** that have identical controls and require the same input.

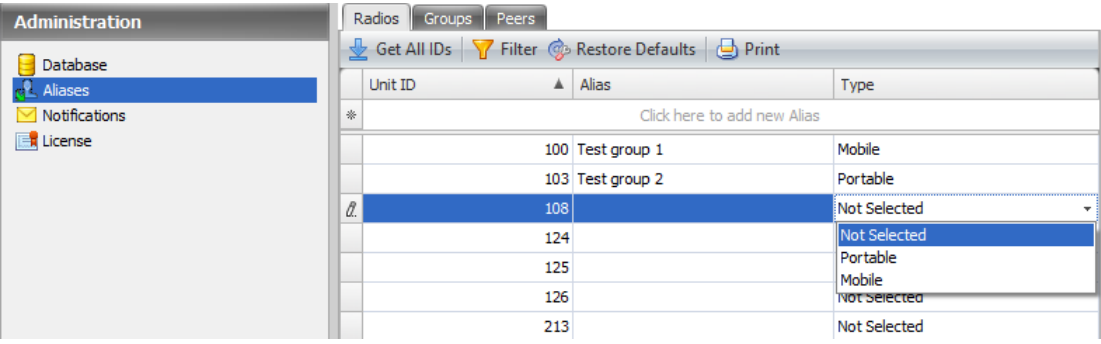

## **Figure 47: Managing aliases**

The grid displays all registered system objects particular to the selected tab – radios, or talk groups, or peers. The grid columns include:

- **Unit ID:** The identifier of the system object.
- **Alias**: The assigned alias or an empty string.

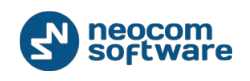

 **Type**: Appears on the **Radios** tab only. You can expand the **Type** list and specify the type of the radio – portable or mobile. All radios have their types set to **Not Selected** by default.

The first grid line shows text **Click here to add new Alias**. If clicked, it turns into an editable grid line where you can enter a new ID and alias.

To manage data in the grid, use the grid toolbar buttons as follows:

- **Get All IDs**: Click to reload all identifiers from the configuration.
- **Filter**: Toggle on/off to enable/disable the filtering mode.
- **Restore Defaults:** Click to disable filtering in the grid.
- **Print**: Click to open the **Preview** window in which you can set up page parameters, select the printer, print out the grid, export it to a file of the selected type, and email the grid in the attached file.

You can perform the following operations in the grid.

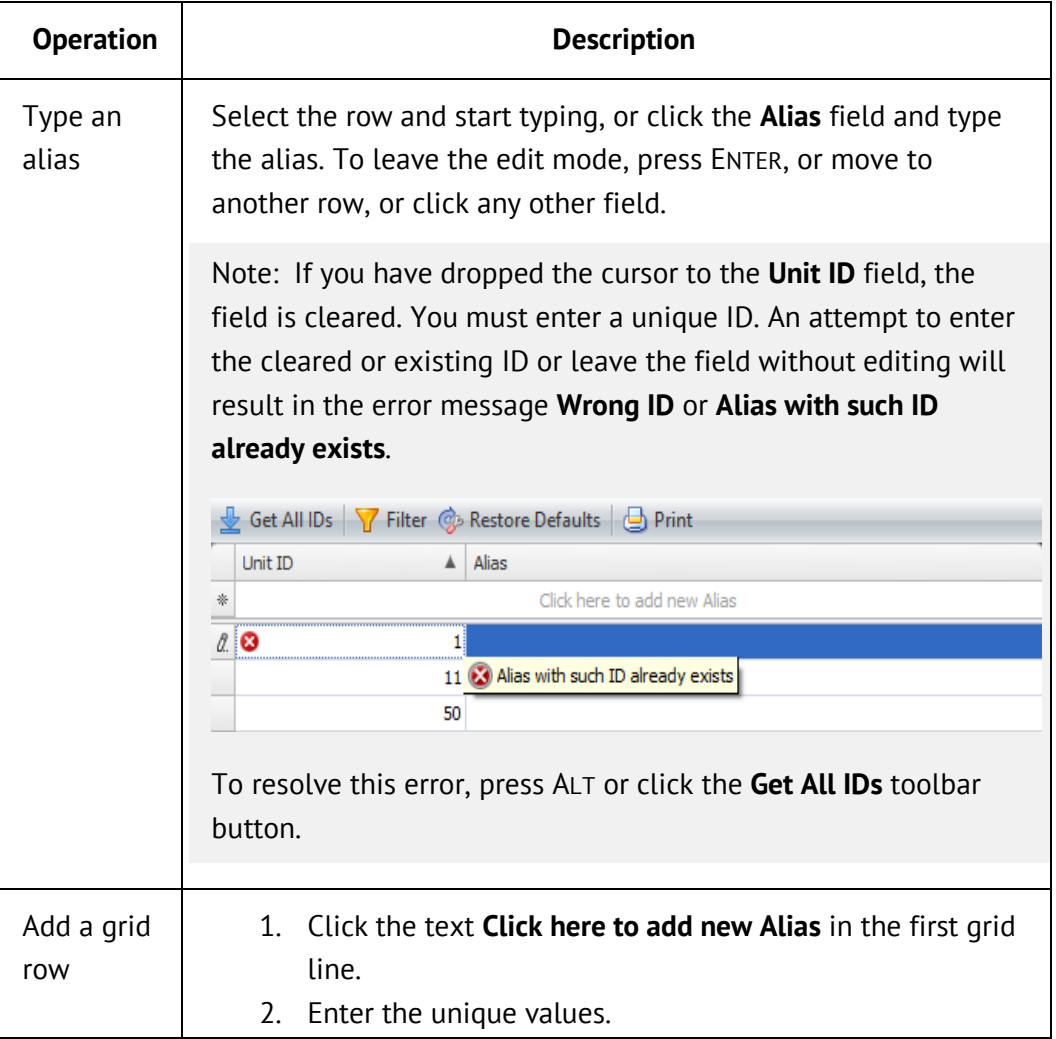

#### **Table 30: Operations on aliases**

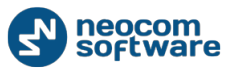

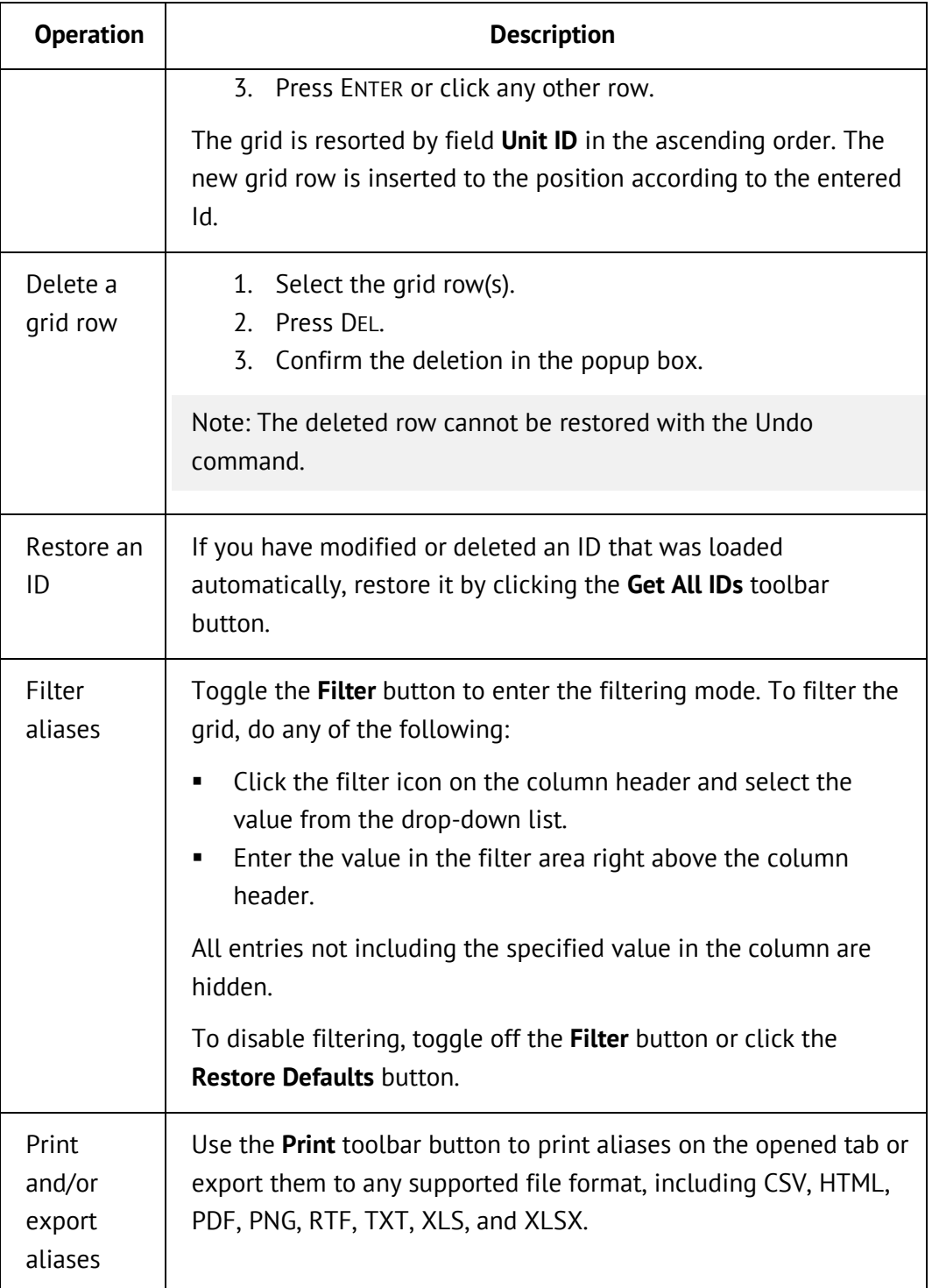

# **5.5.2. Managing Notifications**

TRBOnet Watch can optionally generate a sound and/or email notification if a particular alarm is raised in the system. Sound notifications are played to the TRBOnet Watch console operator. A popup box is displayed to the operator to let them stop the sound alert. Email notifications are sent to the preconfigured email address(es).

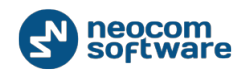

The list of notifications is predefined. By default, sending all kinds of notifications is turned off. You can enable this feature and indicate particular sound and email notifications to be generated.

This section describes how to configure sending notifications and how to monitor all notifications generated in the registered systems.

# 5.5.2.1. Configuring Notifications

To configure sending notifications, launch the TRBOnet Watch console and select **Administration** and then **Notifications** in the left pane.

| <b>Notifications</b> |                                                          |                              |                             |  |
|----------------------|----------------------------------------------------------|------------------------------|-----------------------------|--|
|                      | $\begin{pmatrix} 1 & 1 \\ 0 & 1 \end{pmatrix}$ Configure | Recipient list:              | all@mail.ru                 |  |
|                      | Turn off                                                 | Email notification is active | Sound notification disabled |  |

**Figure 48: The status of the notification feature**

The **Notifications** panel displays the status of the notification feature.

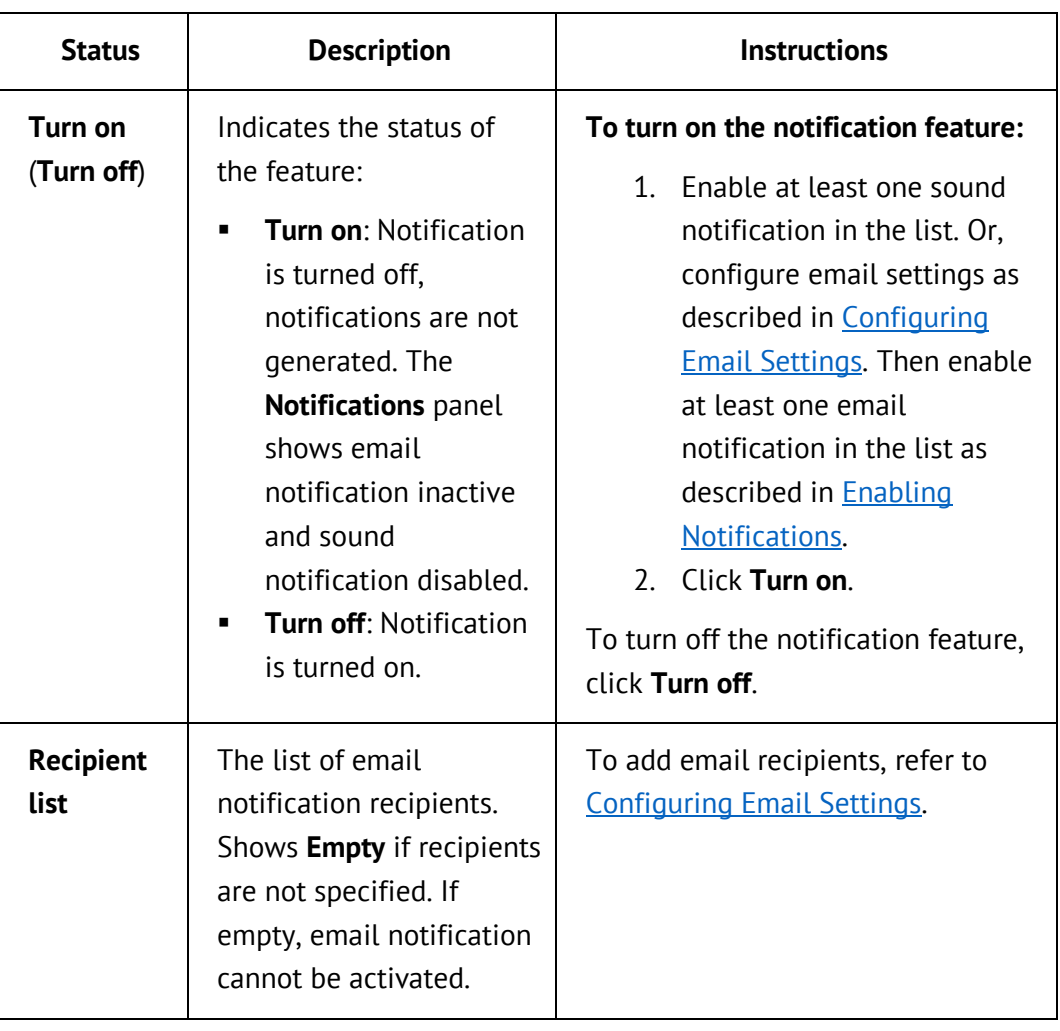

**Table 31: Notification panel controls (indicators of the notification status)**

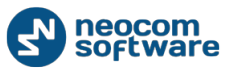

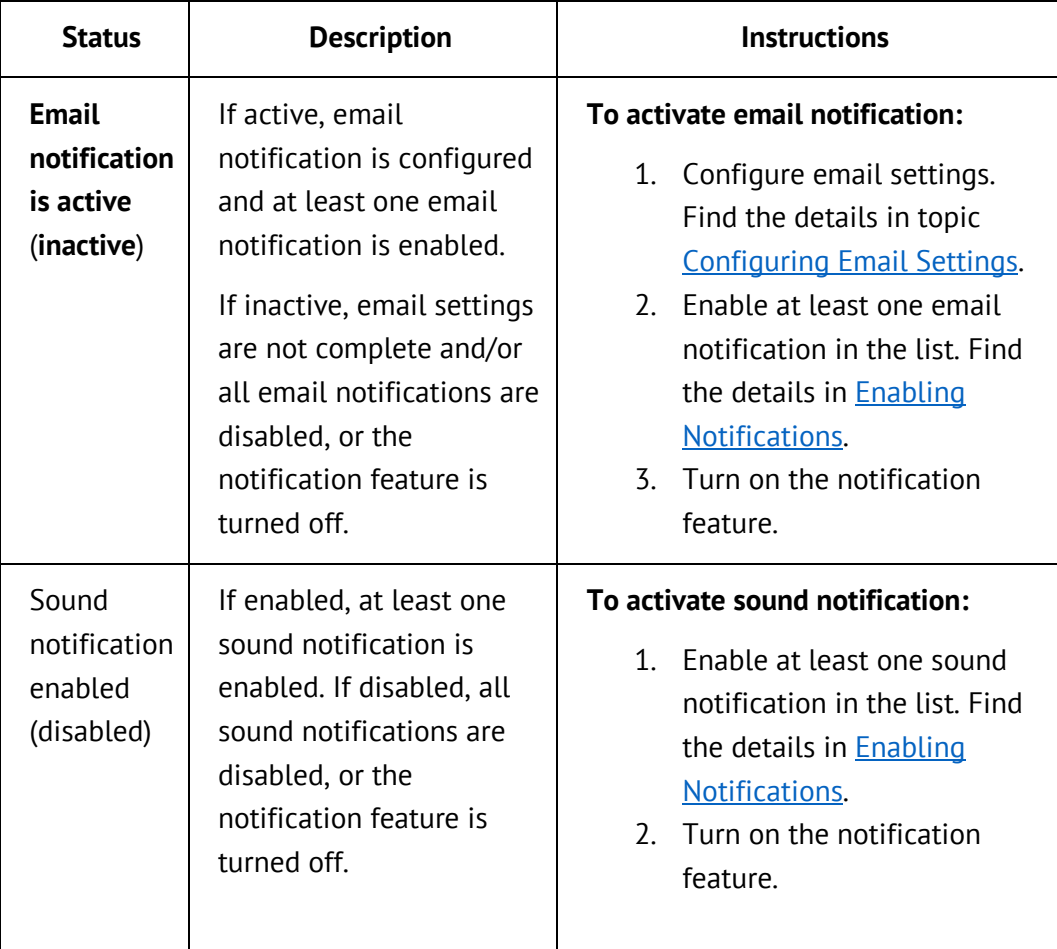

# <span id="page-90-0"></span>5.5.2.1.1. Configuring Email Settings

To use email notifications, you need to complete the list of email settings.

# **To configure email settings:**

- 1. In the TRBOnet Watch console, select **Administration** and then **Notifications** in the left pane.
- 2. Click **Configure** in the **Notifications** panel.
- 3. In the **Notification Settings** dialog box, select the **Email** tab and specify the following settings.

**Table 32: Email notification settings**

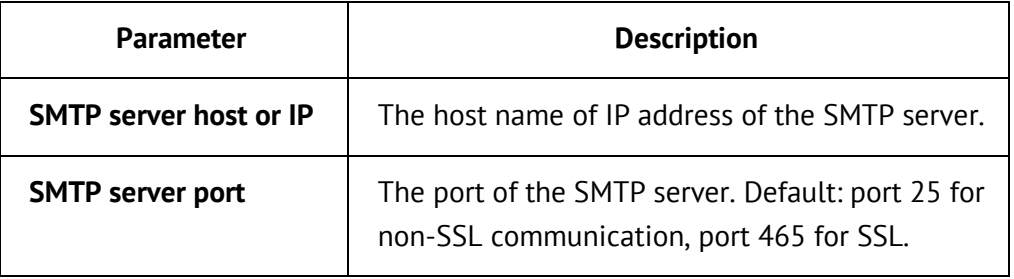

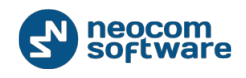

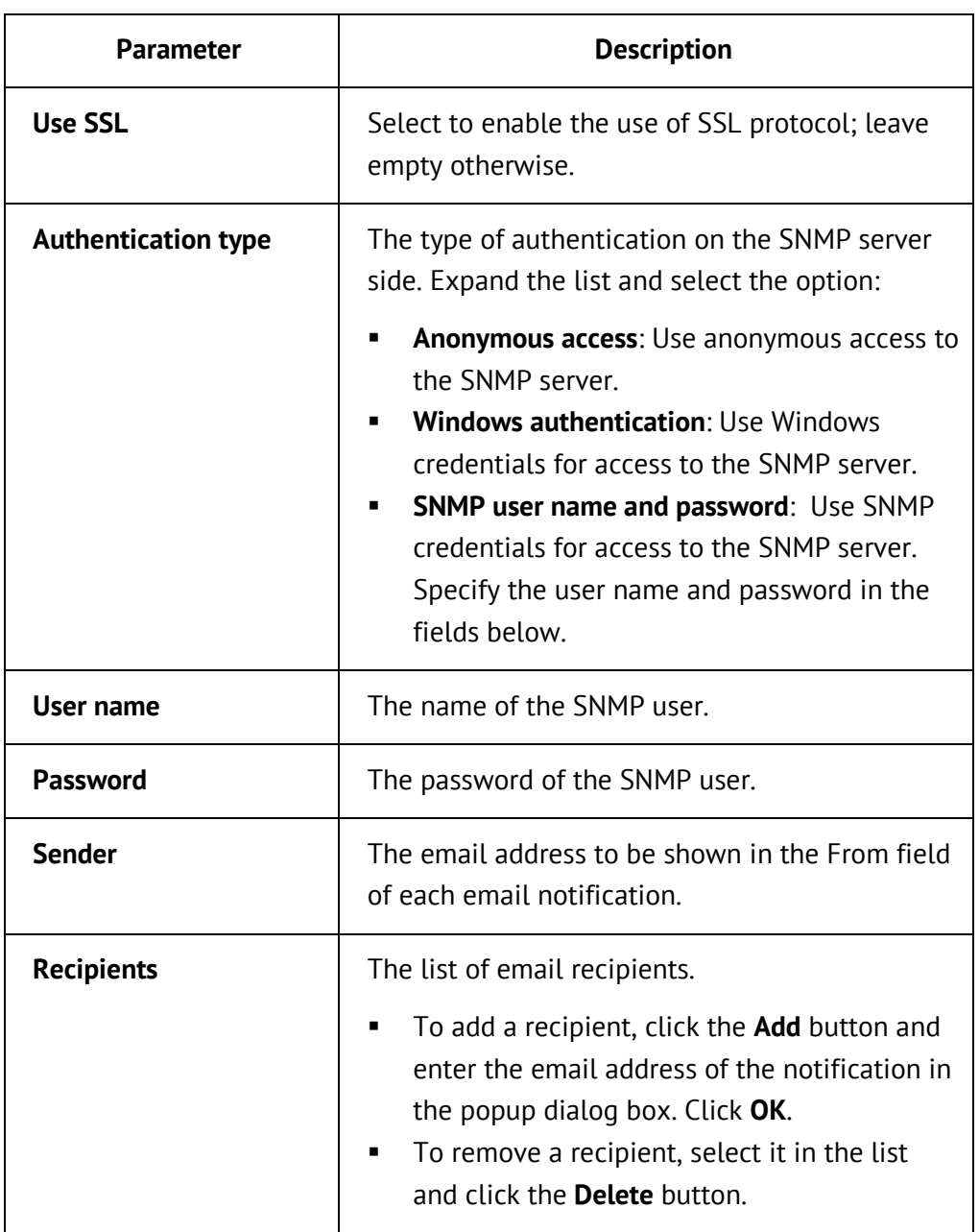

- 4. Click the **Send Test Message** button to test the specified SMTP connection.
- 5. Click **OK** to save the settings and exit the dialog box.

# <span id="page-91-0"></span>5.5.2.1.2. Enabling Notifications

To use email or sound notification, you need to enable at least one email or sound notification in the list, respectively.

# **To enable notifications:**

- 1. In the TRBOnet Watch console, select **Administration** and then **Notifications** in the left pane.
- 2. Click **Configure** in the **Notifications** panel.

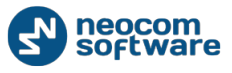

- 3. In the **Notification Settings** dialog box, select the **Email Notifications** tab for enabling email notifications, or **Sound Alerts** tab for enabling sound notifications. These tabs display identical controls and notifications and require similar input.
- 4. Expand the **Default Notifications** list. Do any of the following:
	- Enable each required notification by clicking the **False** value and selecting **True** from the drop-down list. The description of the selected notification appears below the scrollable pane.

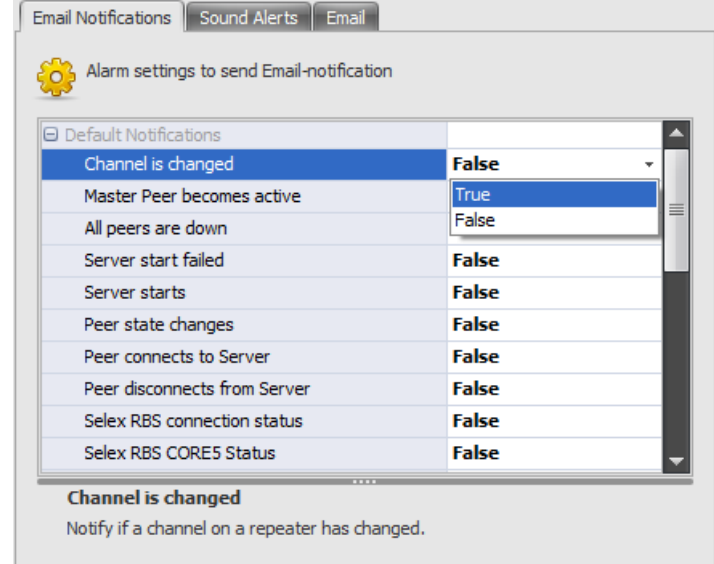

#### **Figure 49: Enabling particular notifications**

- Configure multiple or all notifications by clicking the **Select Preset** button and selecting the option:
	- **None**: Disable all notifications in the expanded list.
	- **Critical**: Enable only critical severity notifications in the expanded list.
	- **Medium**: Enable critical and medium severity notifications in the expanded list.
	- **All**: Enable all notifications in the expanded list.
- 5. Collapse the **Default notifications** list and expand the **RDAC Notifications** list. Do any of the following:
	- Enable each required notification by clicking the **None** value and selecting the required value from the drop-down list:
		- **Detected**: Enable sending the notification when the issue that caused the alarm is detected.
		- **Released**: Enable sending the notification when the issue that caused the alarm is released.

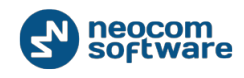

- **Both**: Enable sending the notification in both above cases.
- Configure multiple or all notifications by clicking the **Select Preset** button and selecting the required option - **None**, **Critical**, **Medium**, or **All**.

Note: When you enable multiple notifications, they are set to the **Both** value by default.

6. Click **OK** to save the changes and exit the dialog box.

#### 5.5.2.2. Viewing Notifications

To view notifications generated in the TRBOnet Watch console, select **Administration** and then **Notifications** in the left pane.

| <b>Administration</b>                       | <b>Notifications</b>                                                  |                                                                            |  |
|---------------------------------------------|-----------------------------------------------------------------------|----------------------------------------------------------------------------|--|
| Database<br>Aliases<br><b>Notifications</b> | Configure<br>Recipient list:<br>$\delta$<br>Turn off                  | all@mail.ru<br>Email notification is active<br>Sound notification disabled |  |
| <b>Ex License</b>                           | History                                                               |                                                                            |  |
|                                             | □ Print   ⑤ Refresh     Group Y Filter ⓒ Restore Defaults             |                                                                            |  |
|                                             | Subject                                                               | Notification Sent<br>Recipients                                            |  |
|                                             | > TRBOnet.Swift Agent state changed: IP address: 10.10.19.198         | 17.11.2015 16:57:28<br>TRBOnet. Watch                                      |  |
|                                             | TRBOnet.Swift Agent state changed: IP address: 10.10.19.198           | 17.11.2015 16:57:58 all@mail.ru                                            |  |
|                                             | TRBOnet.Swift Agent state changed: IP address: 10.10.19.198           | 17.11.2015 16:59:18 TRBOnet. Watch                                         |  |
|                                             | TRBOnet.Swift Agent state changed: IP address: 10.10.19.198           | 17.11.2015 16:59:49 all@mail.ru                                            |  |
| 3333                                        |                                                                       |                                                                            |  |
| Live Monitor                                | HI HI + Record 1 of 4 + + + + + +<br>IP address: 10, 10, 19, 198      |                                                                            |  |
| Reports                                     | Port: 8002<br>Agent: TRBOnet.Swift Agent #1                           |                                                                            |  |
| Analytics                                   | New state:<br>Not Connected.<br>Type: N/A                             |                                                                            |  |
| <b>Voice Recording</b>                      | Radio link: None<br>TRBOnet. Watch server time: 17, 11, 2015 16:57:28 |                                                                            |  |
| Administration                              |                                                                       |                                                                            |  |

**Figure 50: Viewing generated notifications**

The **History** panel displays the list of generated notifications sorted by date and time. The "bell" icon indicates a sound notification, the green "arrow" icon indicates a sent email notification, the red "arrow" stands for an email notification not sent. The other grid columns are:

- **Subject**: The notification subject.
- **Notification Sent**: The date and time when the notification was sent to the recipient.
- **Recipients**: The notification recipients. Sound notifications always show **TRBOnet.Watch** and email notifications show the list of email recipients.

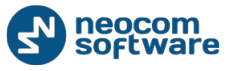

If you select a notification, the notification details appear in the pane below the grid**.** 

The toolbar displays controls for managing data in the grid. Use buttons **Print**, **Group**, and **Filter** to print all notifications, group them by a selected field, and filter them by value, respectively. To undo grouping and filtering, click **Restore Defaults**. To reload the grid, click **Refresh**.

# 5.5.3. **Viewing the License Information**

To see the current license permissions in the TRBOnet Watch console, select **Administration** in the left pane of the TRBOnet Watch console, then select **License**.

To learn more about getting a license, refer to [Managing the Software License.](#page-16-0)

# **5.5.4. Viewing the Database Information**

To see the information about the TRBOnet Watch database, select **Administration** in the left pane of the TRBOnet Watch console, then select **Database**.

The **Database** pane displays the information about the installed SQL Server application, the database and transaction log volumes, and the date of the last backup. Having these figures, you can decide about the next date of maintenance or re-adjust the existing maintenance schedule.

To learn more about maintenance of the TRBOnet Watch database, refer to [Configuring Database Maintenance.](#page-20-0)

Note: The information in the **Data size**, **Log size**, and **Backup date** fields is actual at the time the **Database** pane is opened. This data is not updated until you reopen the pane.

# <span id="page-95-0"></span>**Appendix A: Analytics and Reports**

# **A.1. Analytics**

This section includes the description of all predefined charts that can be generated in the TRBOnet Watch console. For each chart, the section states its goal, the list of required filtering parameters, the meaning of each chart parameter, and the features supported by the chart.

To learn more about filtering parameters, refer to [Using Filters.](#page-71-0)

# <span id="page-95-1"></span>**A.1.1. Data Overview**

The **Data Overview** charts summarize the workload of the specified channel(s) and shows their traffic sorted by type. This group of charts includes **Messages by Type** (pie chart) and **Loading Level of the Channels** (line chart).

| <b>Parameter</b>                         | <b>Description</b>                                                                                                    |
|------------------------------------------|----------------------------------------------------------------------------------------------------|
| <b>Systems</b><br>and<br><b>Channels</b> | The system names and slots whose traffic is included in the<br>charts.                                                                                                    |
| <b>Work hours</b>                        | The timeframe within the specified date and time range to be<br>included in the charts.                                                                                                    |
| Date and<br><b>Time</b>                  | The date and time range included in the charts.<br>Also, defines the granularity of the time scale in the <b>Loading</b><br><b>Level of the Channels chart.</b>                                                                                                    |
|                                          | One-day intervals are used for different start and end dates.<br>٠<br>One-hour intervals are used if you set equal start and end<br>٠<br>dates and different start and end hours.<br>One-minute intervals are used if you set equal start and end<br>٠<br>dates and hours and different start and end minutes. |

**Table 33: Data Overview charts – filtering parameters**

# A.1.1.1. Messages by Type

The **Messages by Type** pie chart shows the percentage of each type of traffic in the monitored channel(s) during the specified date and time range. The whole traffic in all monitored channels makes 100%.

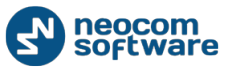

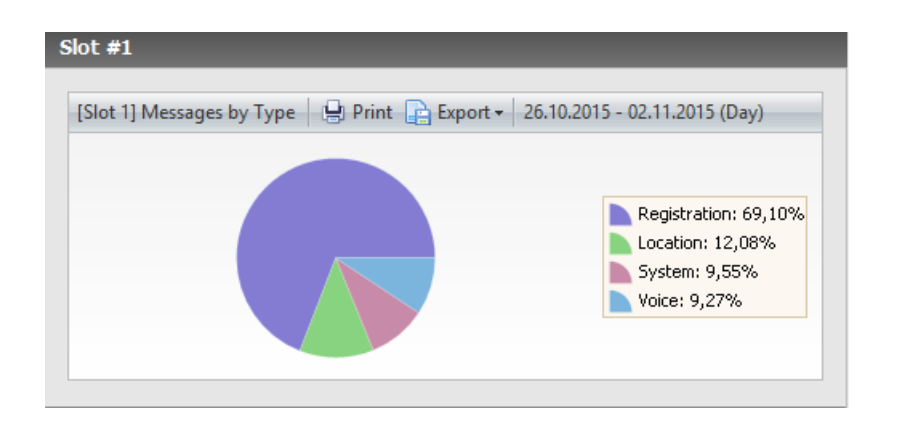

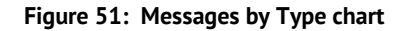

- The date and time range is displayed on top of the chart. This value is specified by the **Date and Time** filtering parameter.
- The colored slices indicate the amount of each type of traffic transmitted in the selected systems during the specified date and time range.
- The legend shows the color, the type of traffic, and the percentage of this type of traffic in the pie chart.

Note: Drill-down into a more detailed summary is not supported.

## A.1.1.2. Loading Level of the Channels

The **Loading Level of the Channels** line chart shows the workload (%) of the selected channel(s) within the specified the date and time range.

The channels are selected for analysis in the **Systems and Channels** filtering parameter. This parameter also affects the layout of the chart:

- If a single MOTOTRBO IPSC system is selected, two charts (**Slot 1** and **Slot 2**) each display the load of the respective slot.
- If a single IP gateway or multiple systems are selected, the chart calculates and displays the average workload of all channels.

Note: To get the individual workload of each channel in a multi-channel configuration, use the **Channels Usage** chart as described in [Channels Usage.](#page-109-0) 

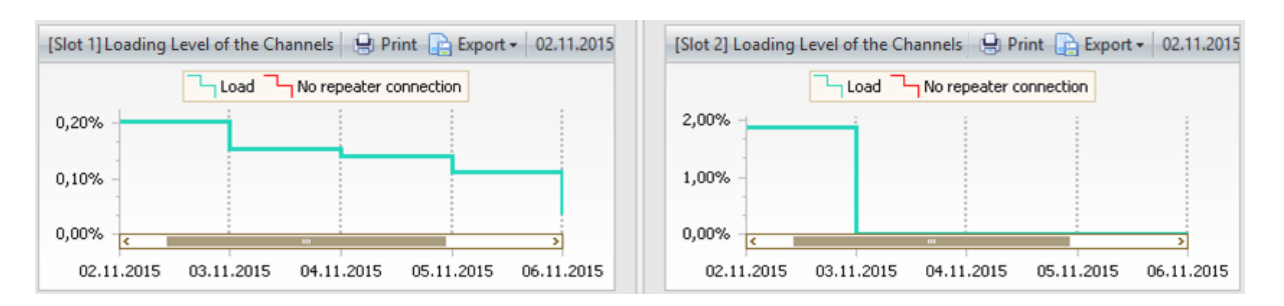

#### **Figure 52: The loading level in the time slots of a MOTOTRBO IPSC system**

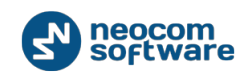

- The X-axis shows the time scale divided into minimum time intervals. The length of the time scale and its granularity (one day, or one hour, or one minute) are defined by the **Date and Time** filtering parameter. To learn more, refer to [Data Overview.](#page-95-1)
- The Y-axis shows the workload (%) of the selected channel(s). The workload is calculated in each time interval as the total time when the channels were loaded, divided by the total time when they were connected.
- The legend shows the colors that indicate the connection status of the channel(s). The red line indicates that all repeaters are not connected to the TRBOnet Watch server and all IP gateways are not connected to the radio. Connection in the future time is always a red line.
- The date and time range and the length of the minimum time interval are shown on top of the chart.

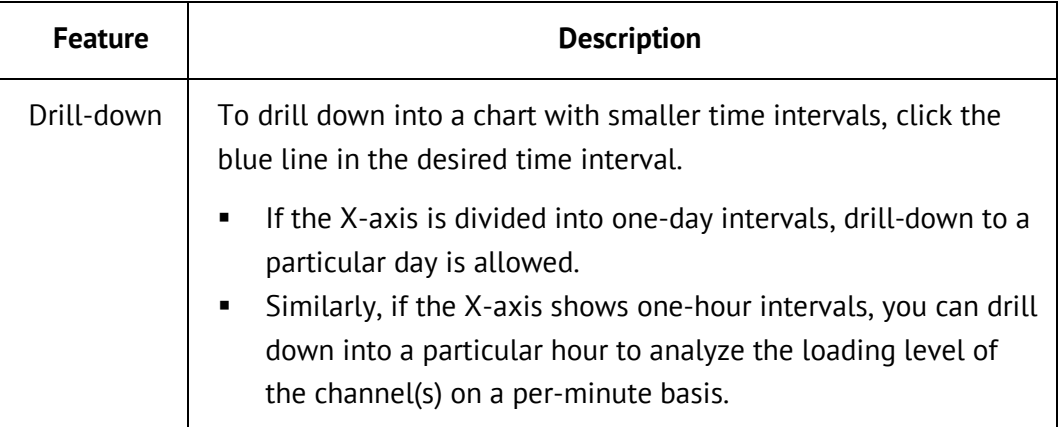

## **Table 34: Loading Level of the Channels chart - features**

# <span id="page-97-0"></span>**A.1.2. Activities by Radio**

The **Activities by Radio** charts visualize traffic of the most active radios in the specified channels during the selected date and time range. The summary is presented by charts **Top 5 Most Active Radios** (pie chart), **Voice Activity for Radio** (column chart), **Data Activity for Radio** (column chart), and by the **Activity by Radio** grid.

#### **Table 35: Activities by Radio charts – filtering parameters**

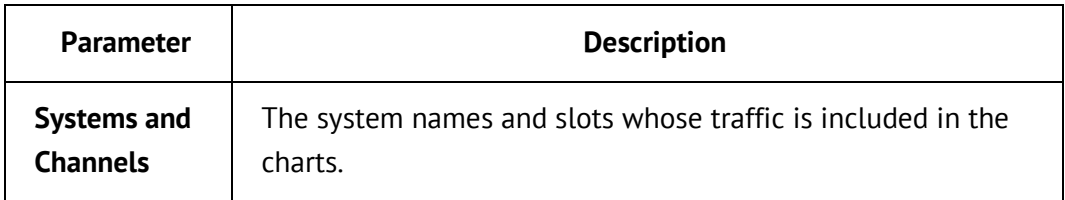

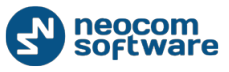

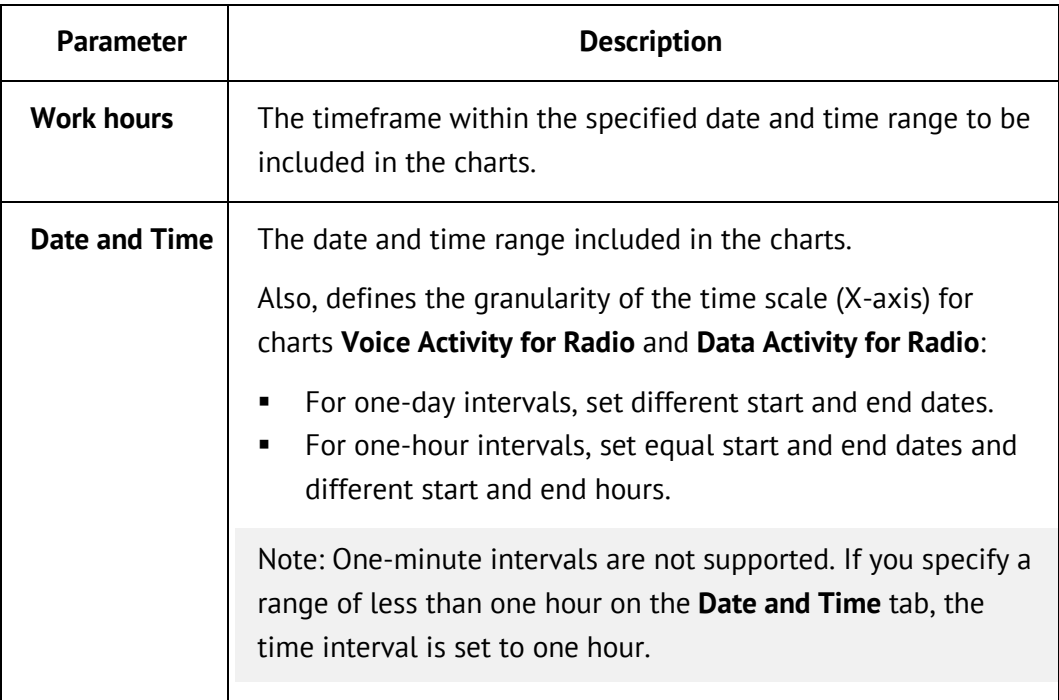

# *A.1.2.1.* Top 5 Most Active Radios

The **Top 5 Most Active Radios** pie chart shows the percentage of traffic generated by each active radio in the monitored channel(s) within the specified date and time range. Traffic generated by all radios makes 100%.

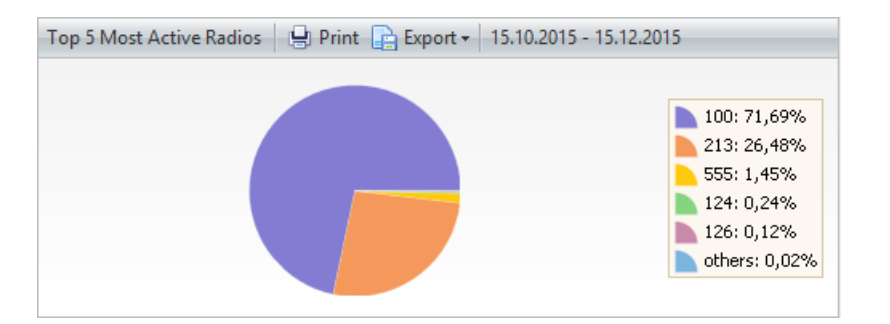

#### **Figure 53: The percentage of traffic used by 5 most active radios**

- **Each radio is presented by a slice of a different color.**
- The legend indicates the color and Id of the radio, and the percentage of traffic generated by this radio.
- The date and time range is displayed on top of the chart. This value is specified by the **Date and Time** filtering parameter. For details, refer to [Activities by](#page-97-0)  [Radio.](#page-97-0)

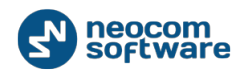

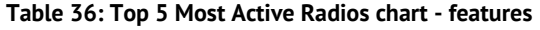

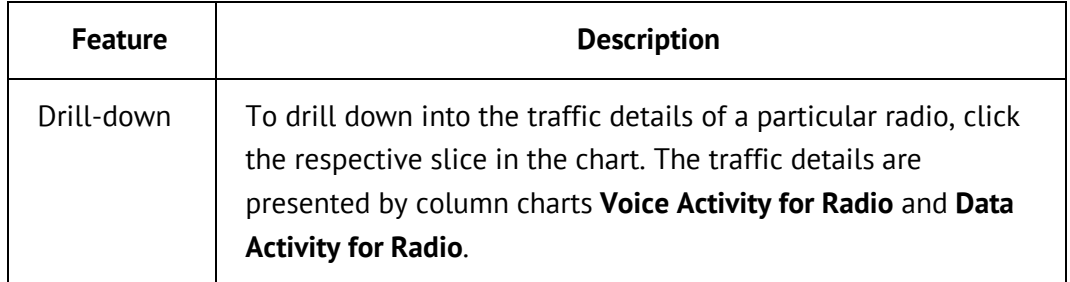

# A.1.2.2. Activity by Radio

The **Activity by Radio** grid shows the amounts of traffic (voice, GPS, ARS, and other) transmitted by each of the most active radios during the selected date and time range, and the amount of time spent for each type of traffic. The grid also summarizes all types of traffic initiated by each radio and shows the input (%) of that radio in the common traffic of the five most active radios.

#### **Table 37: Activity by Radio grid - fields**

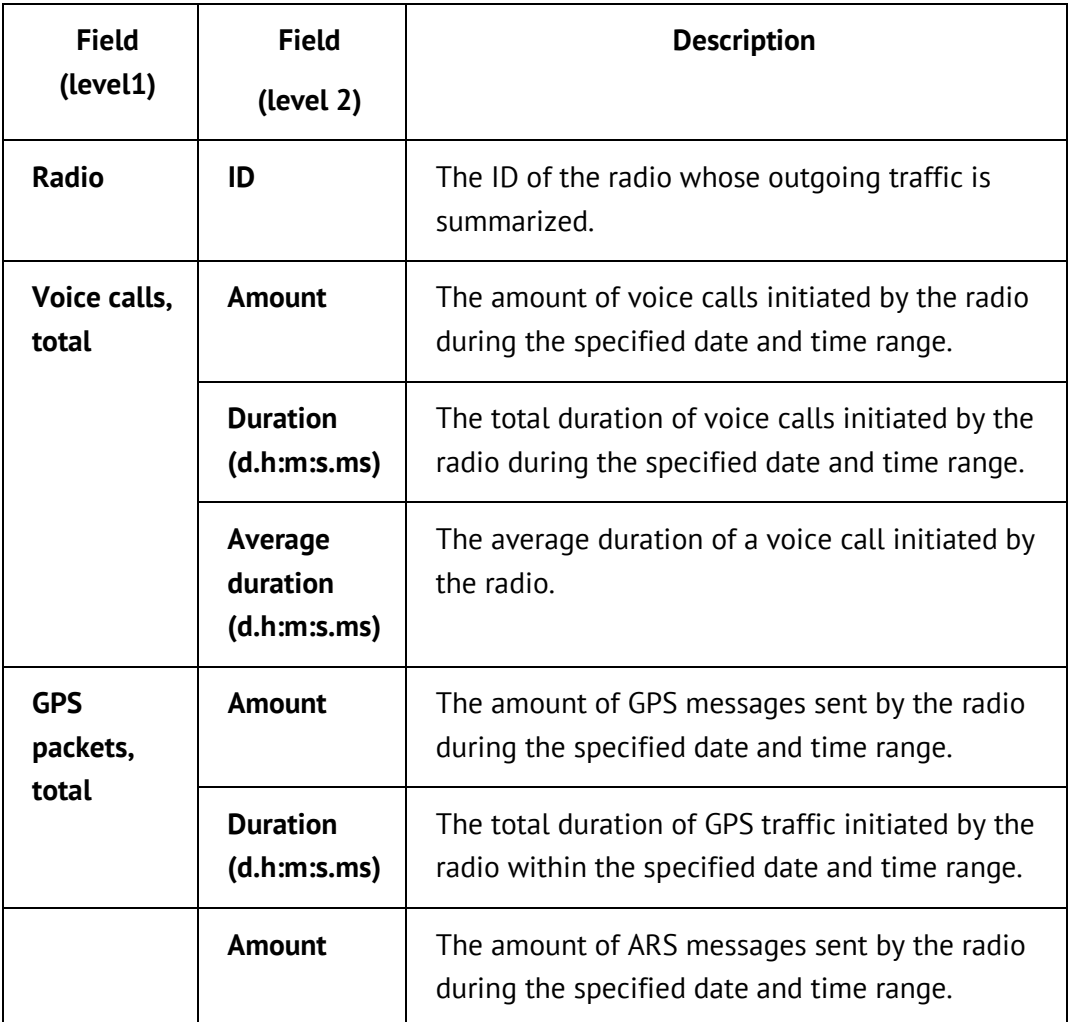

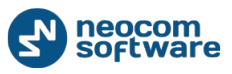

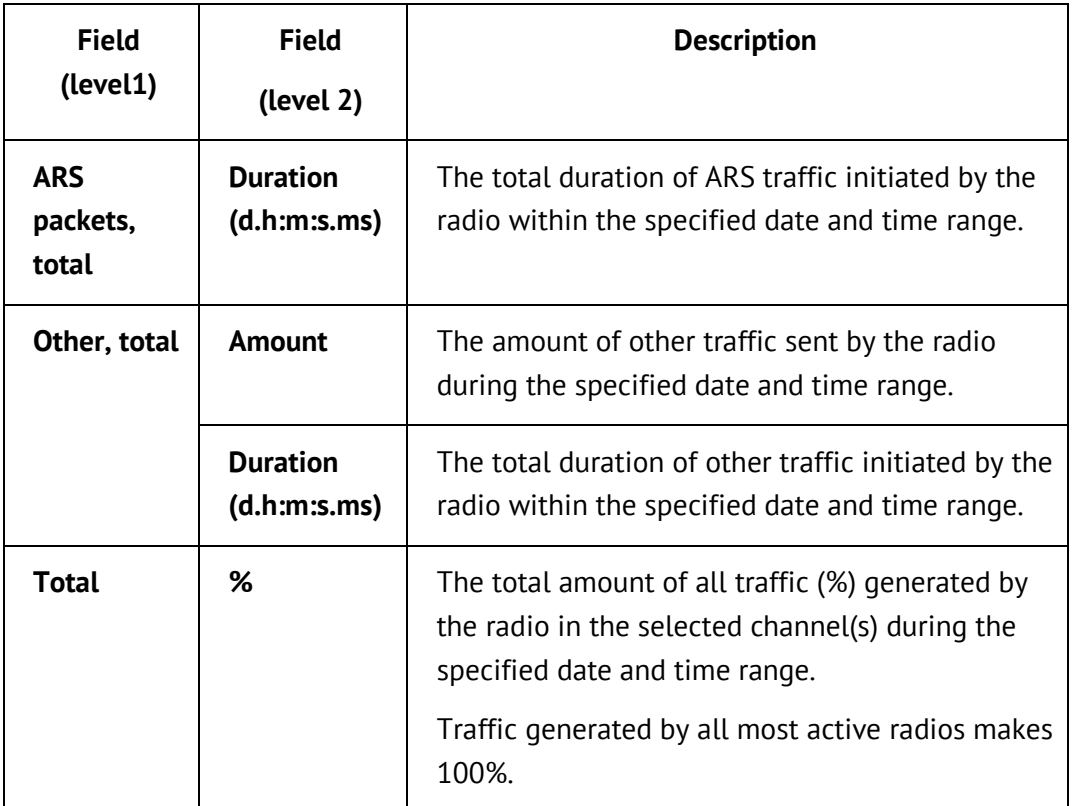

## **Table 38: Activity by Radio grid - features**

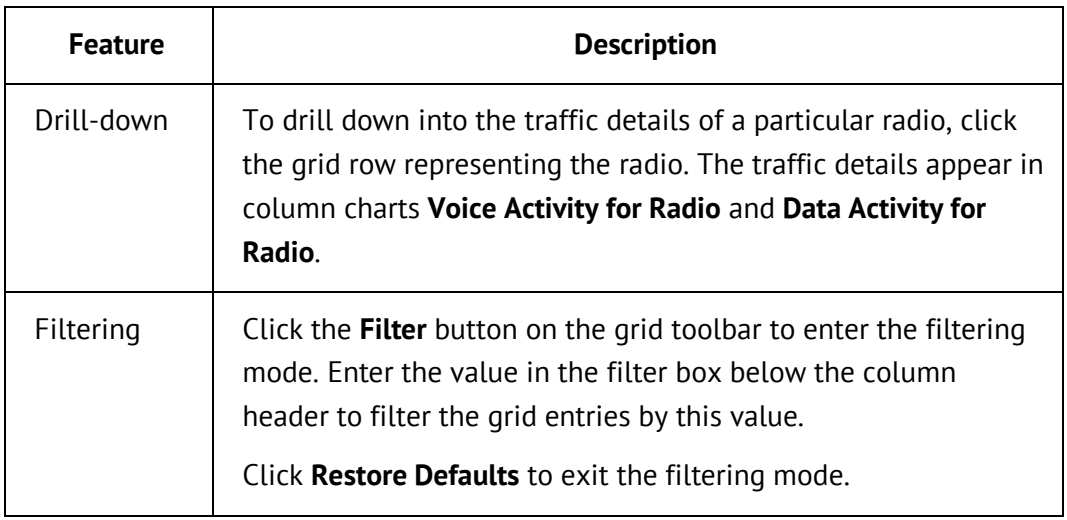

## A.1.2.3. Voice Activity for Radio

In each time interval of the X-axis, the **Voice Activity for Radio** chart shows the amount of group calls, private calls, and All Calls initiated by the radio.

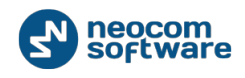

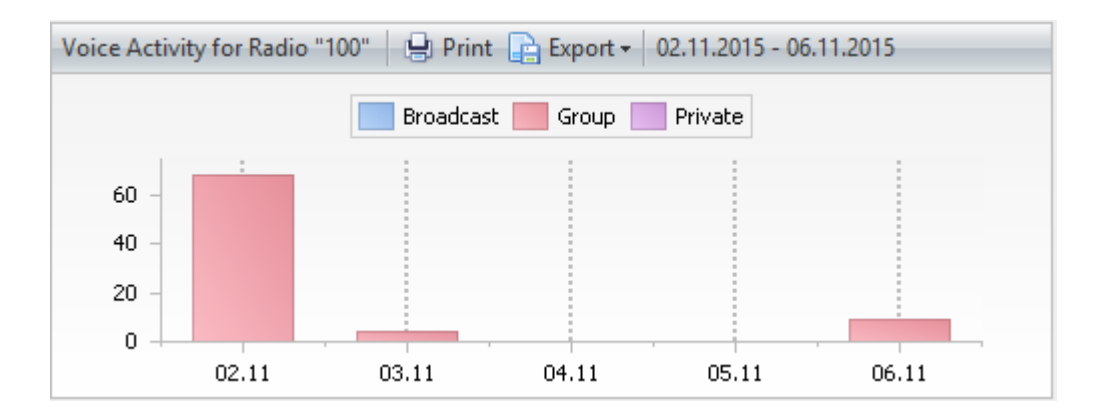

#### **Figure 54: Voice activity of radio "100" evaluated by call types**

- The legend indicates the color for each type of call.
- The X-axis shows the date and time range divided into time intervals (days or hours). The length and granularity of the time scale are defined by the **Date and Time** filtering parameter. For details, refer to **[Activities by Radio.](#page-97-0)**
- The Y-axis shows the number of calls.
- The height of each column indicates the total number of calls made in the time interval. The column may include sections of different colors, indicating amounts of different types of calls initiated by the radio.
- The cursor pointed at the column shows the tip that reveals the call details (type of call, total amount, and duration).

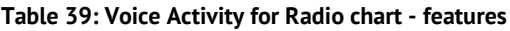

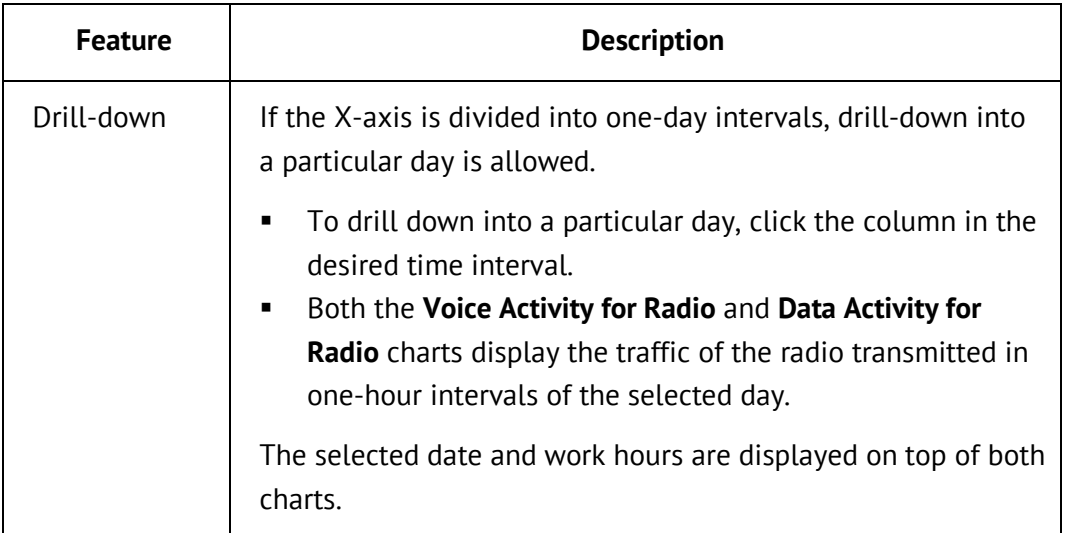

# A.1.2.4. Data Activity for Radio

In each time interval of the X-axis, the **Data Activity for Radio** chart shows the amount of non-voice traffic generated by the radio.

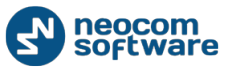

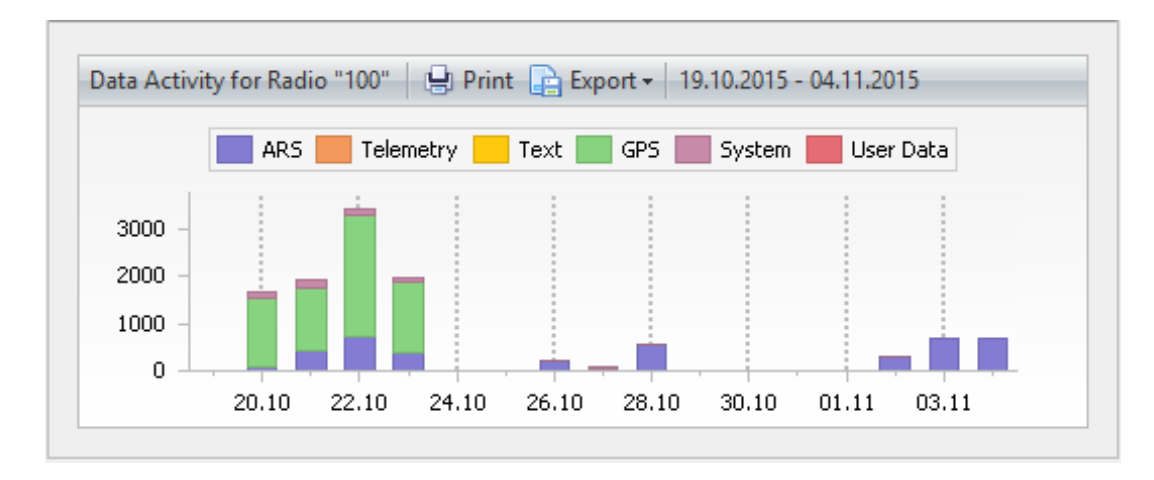

#### **Figure 55: Data activity of radio "100" evaluated by traffic types**

- The legend indicates the color for each type of non-voice traffic.
- The X-axis shows the date and time range divided into time intervals (days or hours). The length and granularity of the time scale are defined by the **Date and Time** filtering parameter. For details, refer to **[Activities by Radio.](#page-97-0)**
- The Y-axis shows the number of messages.
- The height of each column indicates the total number of non-voice messages generated in the time interval (day or hour). The column may include sections of different colors, indicating amounts of different types of messages initiated by the radio.
- The cursor pointed at the column shows the tip with the traffic details (type of message, total amount, and duration).

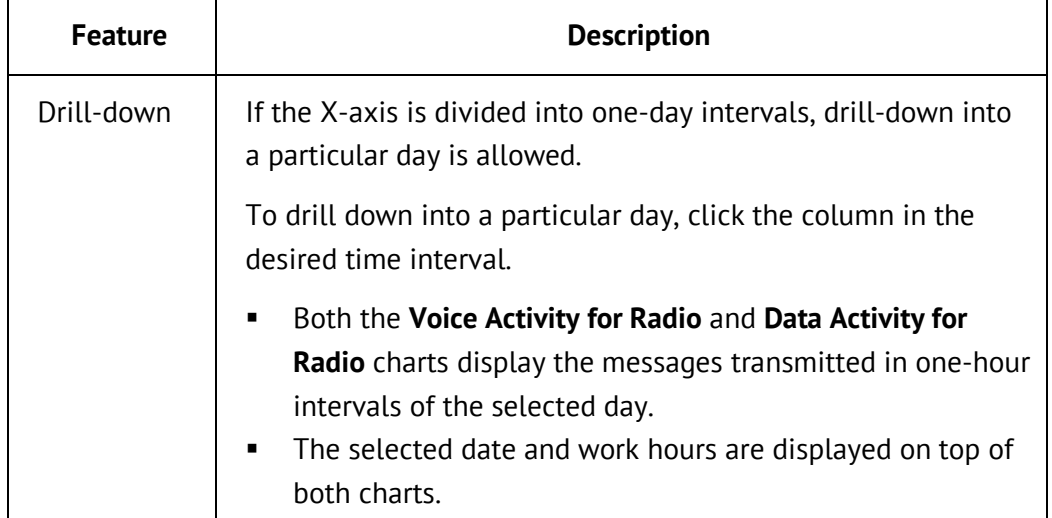

#### **Table 40: S Data Activity for Radio chart - features**

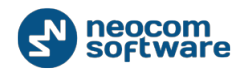

# **A.1.3. Activities by Group**

The **Activities by Group** charts visualize the traffic of the most active talk groups in the selected channels during the specified date and time range. The summary is presented by charts **Top 5 Most Active Groups** (pie chart) and **Group's Activity** (grid).

**Table 41: Activities by Group chart – filtering parameters**

| <b>Parameter</b>                      | <b>Description</b>                                                                       |
|---------------------------------------|------------------------------------------------------------------------------------------|
| <b>Systems and</b><br><b>Channels</b> | The system names and slots whose traffic is included in the<br>charts.                   |
| <b>Work Hours</b>                     | The timeframe within the specified date and time range to be.<br>included in the charts. |
| Date and<br>Time                      | The date and time range included in the charts.                                          |

# *A.1.3.1.* Top 5 Most Active Groups

The **Top 5 Most Active Groups** pie chart shows the percentage of traffic generated in each of the most active talk groups in the selected channel(s) during the specified date and time range. Traffic generated by all groups makes 100%.

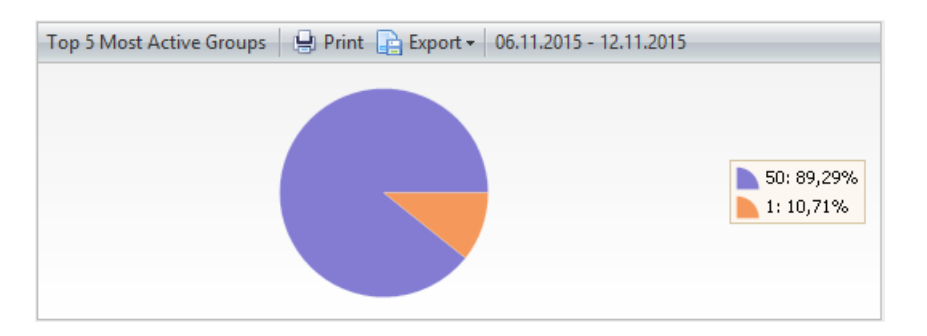

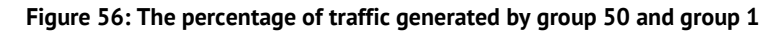

- Each active talk group is presented by a slice of a different color.
- The legend indicates the color of the group, the group number, and the percentage of traffic generated by the group members.
- The date and time range is displayed on top of the chart. This value is specified by the **Date and Time** filtering parameter.

Note: Drill-down into a more detailed summary is not supported.

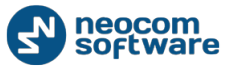

# A.1.3.2. Group's Activity

The **Group's Activity** grid shows the amount and duration of group calls in each of the five most active talk groups during the selected date and time range. The grid also shows the input (%) of each group in the common voice traffic generated by all most active groups.

## **Table 42: Group's Activity grid - fields**

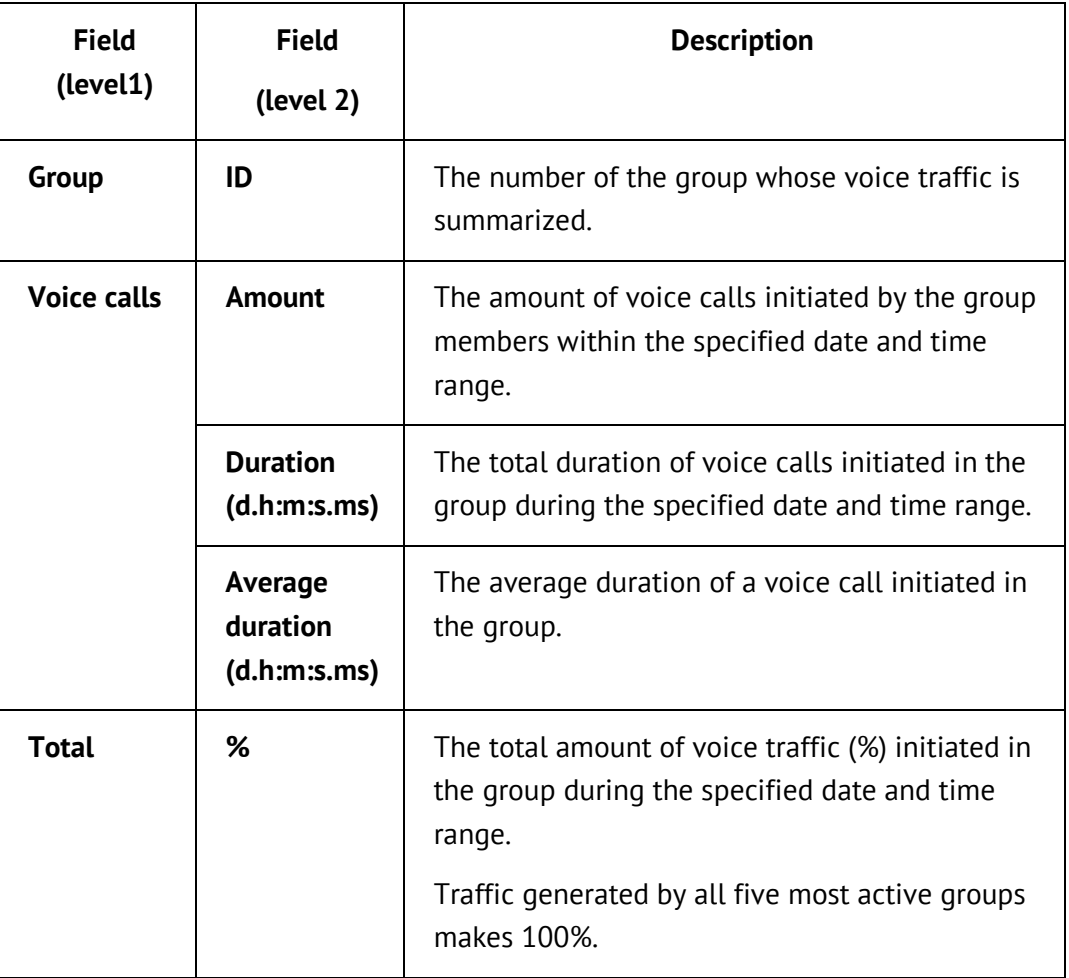

#### **Table 43: Group's Activity grid - features**

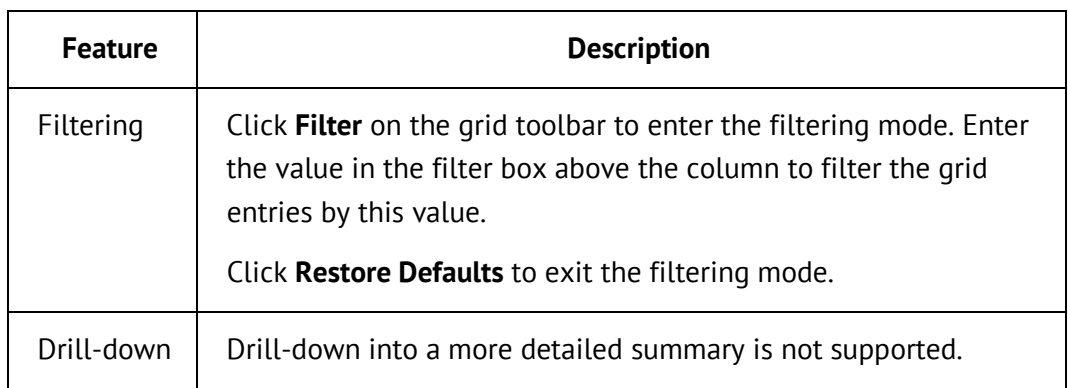

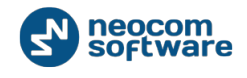

# <span id="page-105-0"></span>**A.1.4. RSSI Levels: All Data**

The **RSSI Levels: All Data** charts show the traffic in the selected MOTOTRBO system(s) grouped by RSSI levels. The evaluation of signal strength is based on the RSSI level thresholds that can be configured as described in Configuring RSSI [Settings.](#page-70-0)

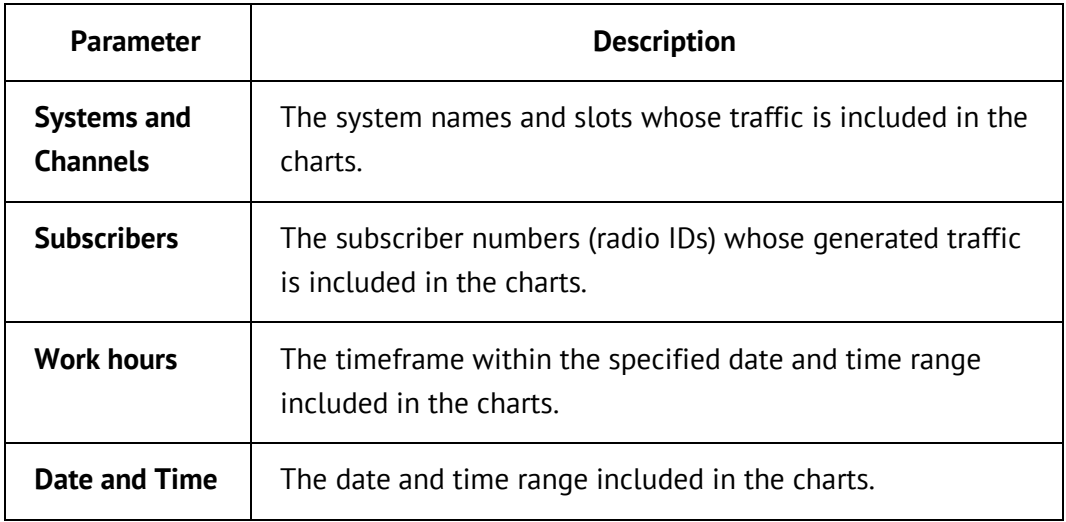

#### **Table 44: RSSI Levels: All Data chart – filtering parameters**

# A.1.4.1. RSSI by Thresholds

The **RSSI by Thresholds** pie chart groups by RSSI level all voice and data calls received by the selected channels during the specified date and time range. Grouping is based on the preconfigured RSSI levels.

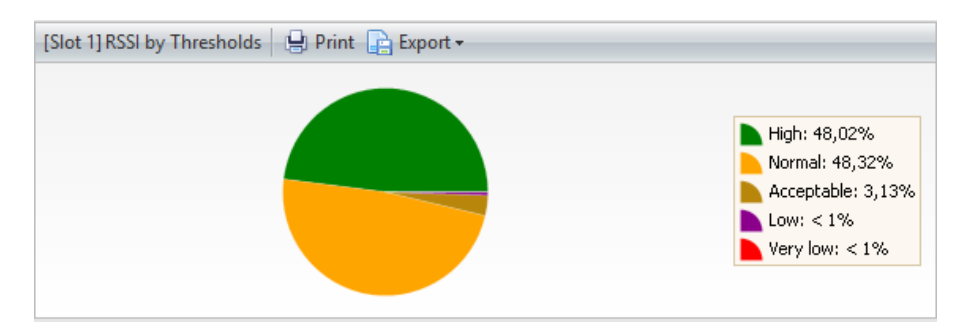

#### **Figure 57: The amount of traffic per RSSI level band**

- Each group of traffic is presented by a slice of a different color.
- The legend indicates the color and the brief description of the RSSI level, and the percentage of incoming voice and data calls with this RSSI level.

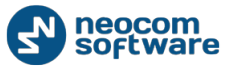

#### **Table 45: RSSI by Thresholds chart - features**

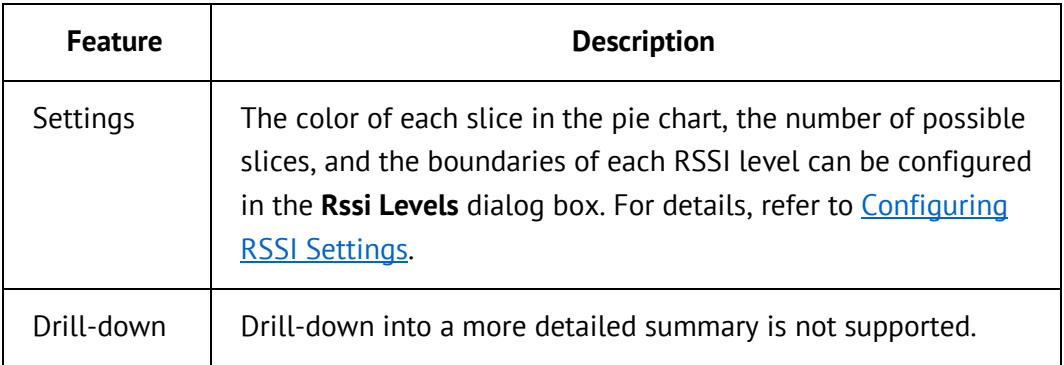

# A.1.4.2. Relative Rssi Frequency by Thresholds

The **Relative Rssi Frequency by Thresholds** area chart shows the distribution of incoming voice and data calls by RSSI levels in the selected channels(s) during the specified date and time range.

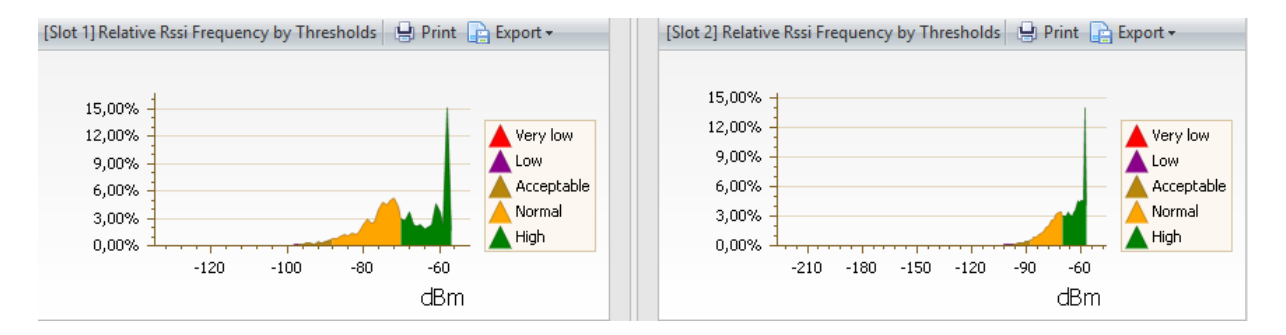

## **Figure 58: A MOTOTRBO IPSC system traffic ranged by RSSI level thresholds**

- The X-axis shows the RSSI scale (dBm).
- The Y-axis shows the percentage of voice and data calls with the given RSSI level. The value of 100% means all calls whose RSSI were detected in the selected channel(s) during the specified date and time range.

Note: This chart requires at least 10 calls with RSSI levels.

 The color indicates a particular RSSI level. The boundaries of each level are the preconfigured RSSI level thresholds. The legend indicates the colors of all RSSI levels.

Note: To see all RSSI level thresholds, click the **Settings** icon on the filter toolbar.

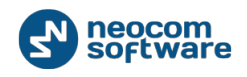

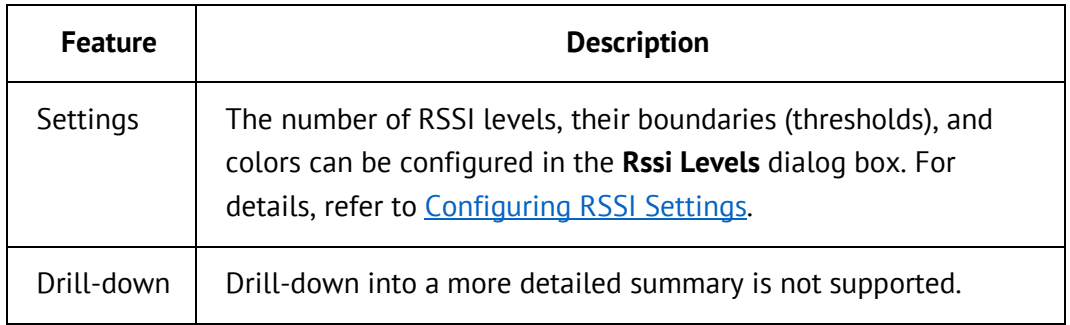

#### **Table 46: Relative Rssi Frequency by Thresholds chart - features**

# **A.1.5. RSSI Levels: GPS Only**

The **RSSI Levels: GPS Only** charts show the GPS traffic generated in the selected MOTOTRBO IP Site Connect, Capacity Plus, and Connect Plus systems and grouped by RSSI levels. The evaluation of signal strength is based on RSSI level thresholds that can be configured as described in [Configuring RSSI Settings.](#page-70-0)

The included charts are **RSSI by Thresholds** (pie chart) and **Relative Rssi Frequency by Thresholds** (area chart). For the description of these charts and their features and filtering parameters, refer to section [RSSI Levels: All Data.](#page-105-0) The charts described in this section are identical to **RSSI Levels: GPS Only**, except they describe all types of traffic rather than GPS only.

# <span id="page-107-0"></span>**A.1.6. RSSI Levels: Map**

**RSSI Levels: Map** loads the geographical map to visualize the location of calls with different RSSI levels transmitted in the selected system(s) during the specified date and time range. **RSSI Levels: Map** is available for MOTOTRBO IP Site Connect, Capacity Plus, and Connect Plus system types.

| <b>Parameter</b>                      | <b>Description</b>                                                                       |
|---------------------------------------|------------------------------------------------------------------------------------------|
| <b>Systems and</b><br><b>Channels</b> | The system names and slots whose traffic is included in the<br>charts.                   |
| <b>Subscribers</b>                    | The subscriber numbers (radio IDs) whose generated traffic<br>is included in the charts. |
| <b>Work hours</b>                     | The timeframe within the specified date and time range<br>included in the charts.        |
| <b>Date and Time</b>                  | The date and time range included in the charts.                                          |

**Table 47: RSSI Levels: Map – filtering parameters**
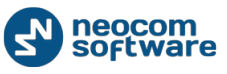

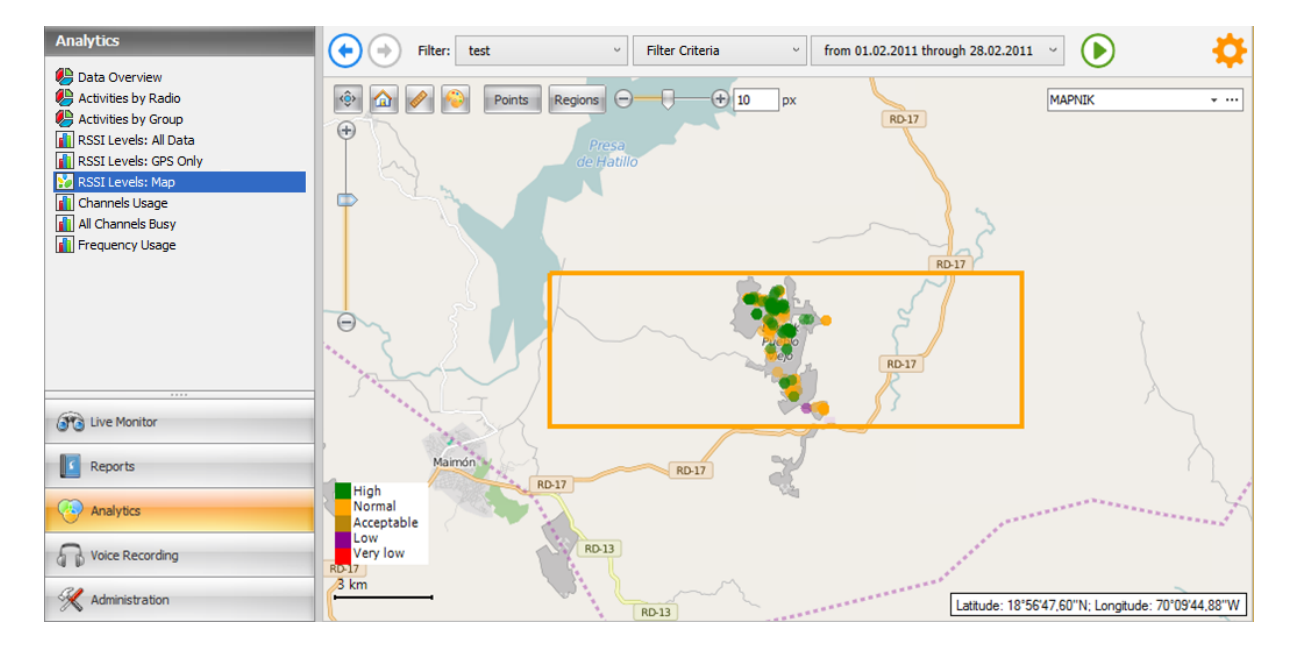

#### **Figure 59: RSSI Levels: Map**

**Table 48: RSSI Levels: Map – features**

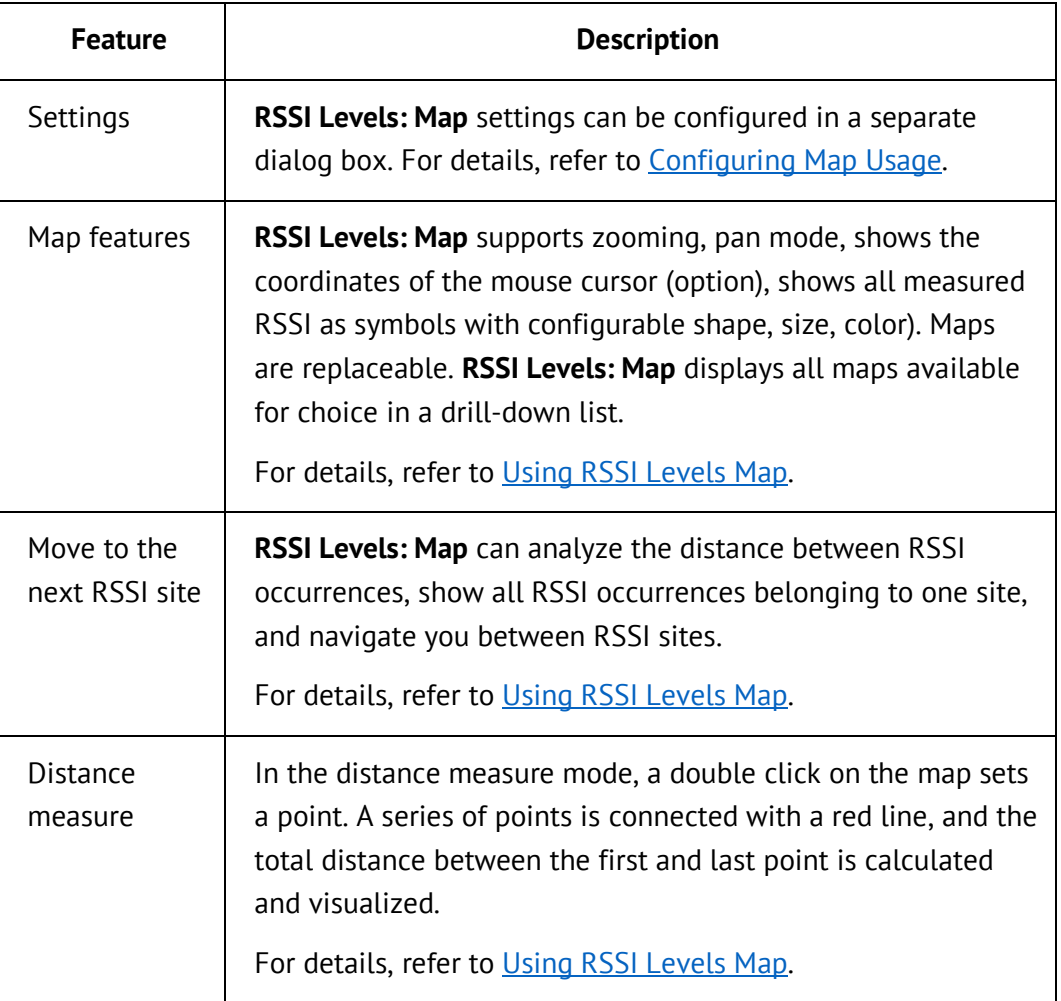

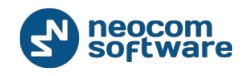

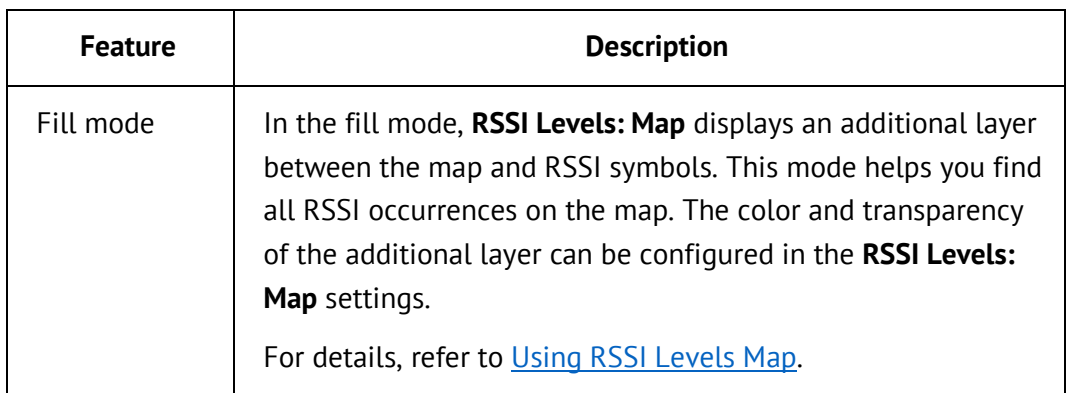

# <span id="page-109-0"></span>**A.1.7. Channels Usage**

The **Channels Usage** charts show the average loading level and individual levels for all selected channels within the specified date and time range.

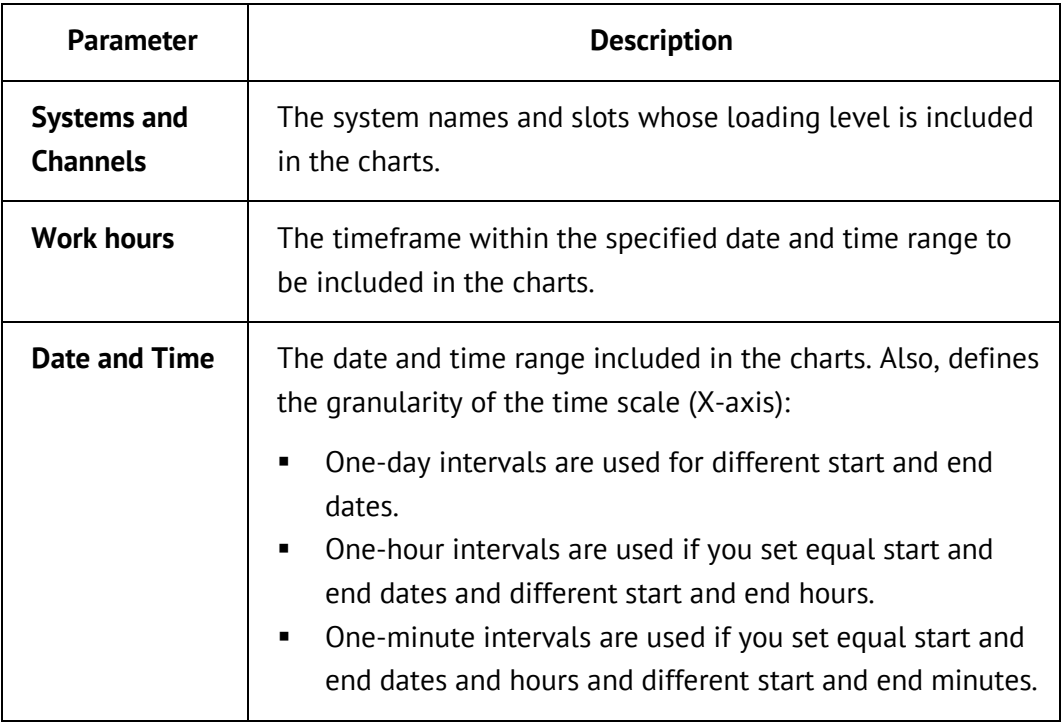

**Table 49: Channels Usage charts – filtering parameters**

### A.1.7.1. Average and Individual Loading Levels of the Channels

The **Average and Individual Loading Levels of the Channels** line chart shows the average loading level of all selected channels during the date and time range. The individual loading levels of all channels is displayed below as line charts.

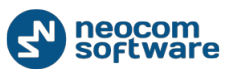

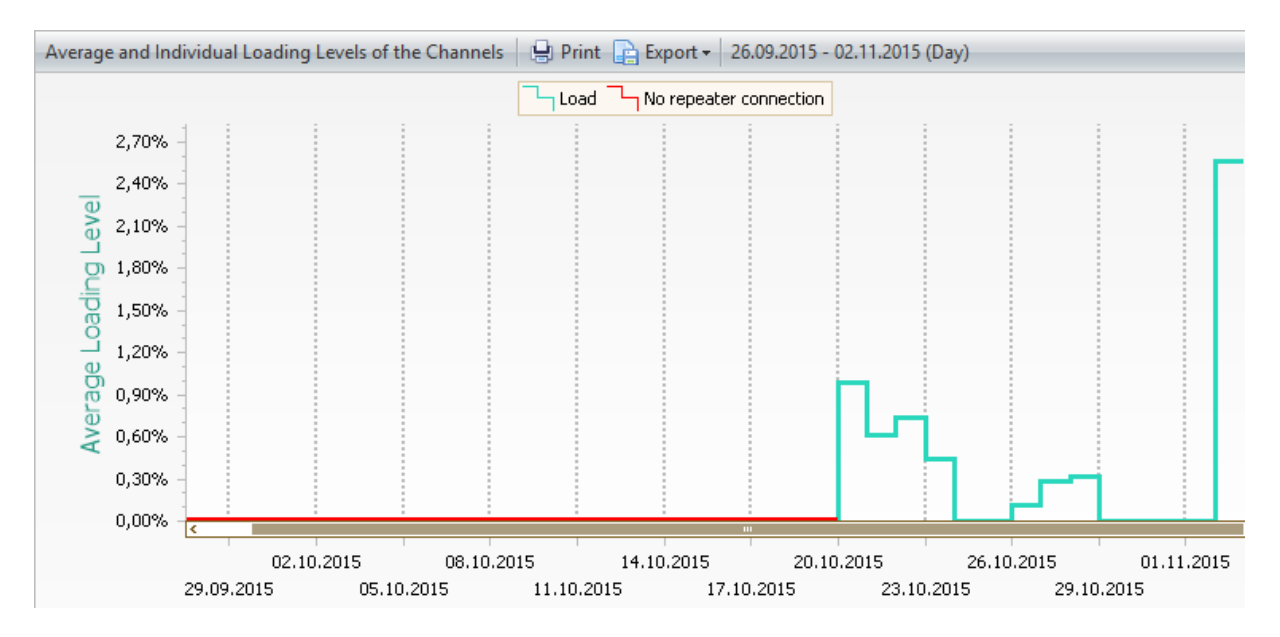

#### **Figure 60: Average and Individual Loading Levels of the Channels chart**

- The X-axis shows the time scale divided into time intervals. The length of the time scale and its granularity (one day, or one hour, or one minute) are defined by the **Date and Time** filtering parameter. To learn more, refer to [Channels](#page-109-0)  [Usage.](#page-109-0)
- The Y-axis shows the average workload (%) of all channels specified in the **Systems and Channels** filtering parameter. The workload is calculated in each time interval as the total time when the channels were used, divided by the total time when they were connected.
- The legend shows the colors that indicate the connection status of the channel(s). The red line indicates that all repeaters are not connected to the TRBOnet Watch server and all IP gateways are not connected to a radio. Connection is the future time is always a red line.
- The date and time range and the length of the minimum time interval are displayed on top of the chart.

#### **Table 50: Average and Individual Loading Levels of the Channels chart - features**

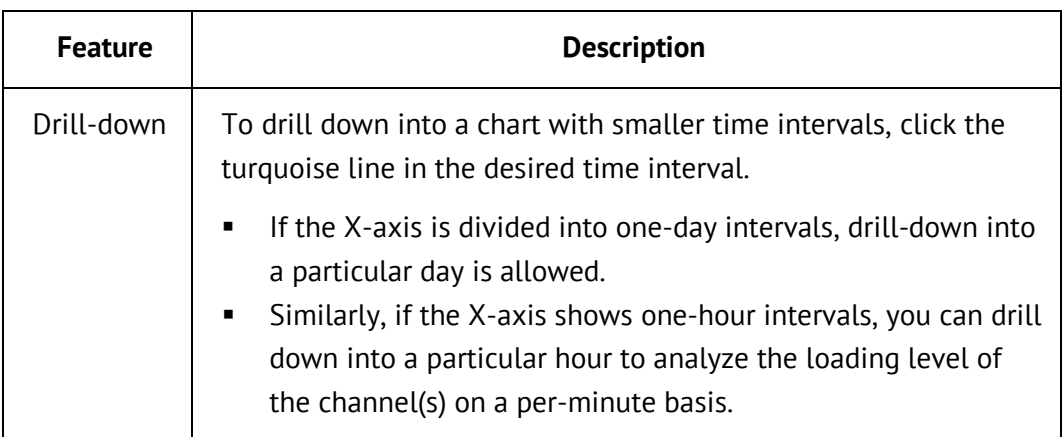

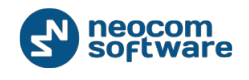

# <span id="page-111-0"></span>**A.1.8. All Channels Busy**

The **All Channels Busy** charts show all cases within the specified date and time range when all selected channels were busy (unavailable for radio users) longer than the specified threshold value.

The included charts, **Amount and Total Time of All Channels Busy by Period** and **Maximal Number of Active Channels by Period**, help you figure out how the number of active channels affects the frequency and duration of All Channels Busy situations, and investigate the cause of any such case.

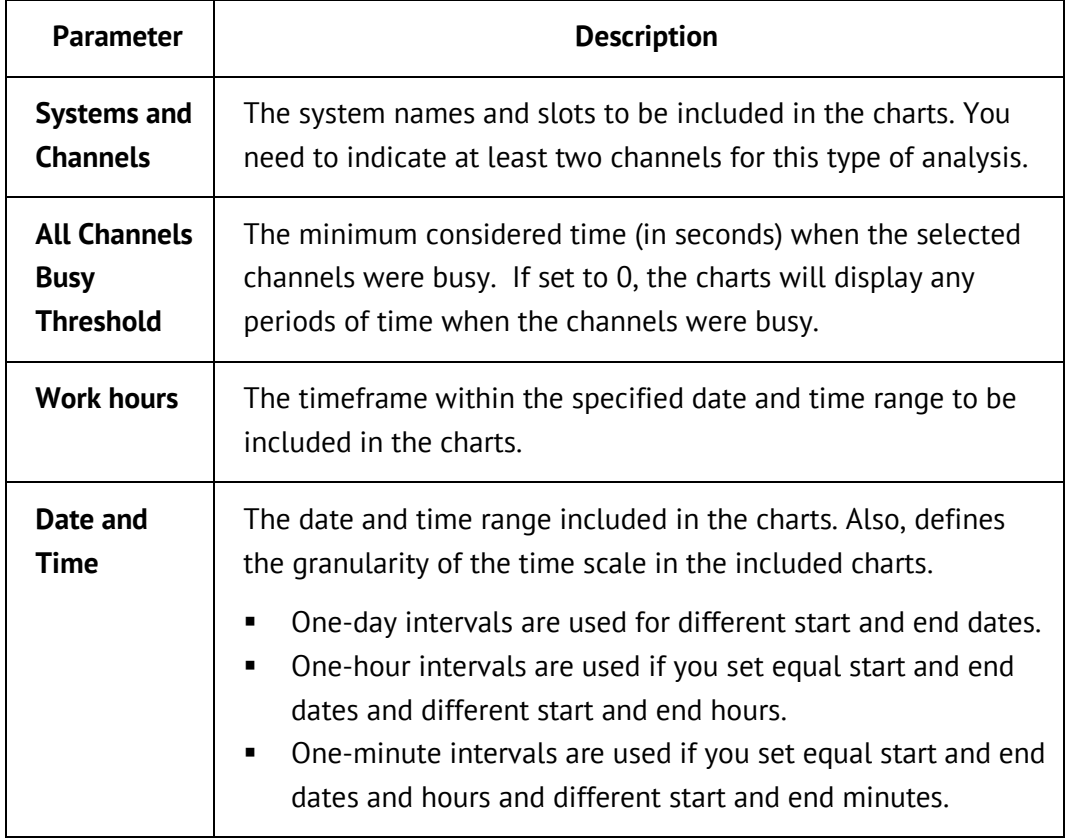

#### **Table 51: All Channels Busy charts – filtering parameters**

### A.1.8.1. Amount and Total Time of All Channels Busy by Period

The **Amount and Total Time of All Channels Busy by Period** chart shows the frequency and duration of All Channels Busy occurrences during the specified date and time range.

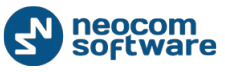

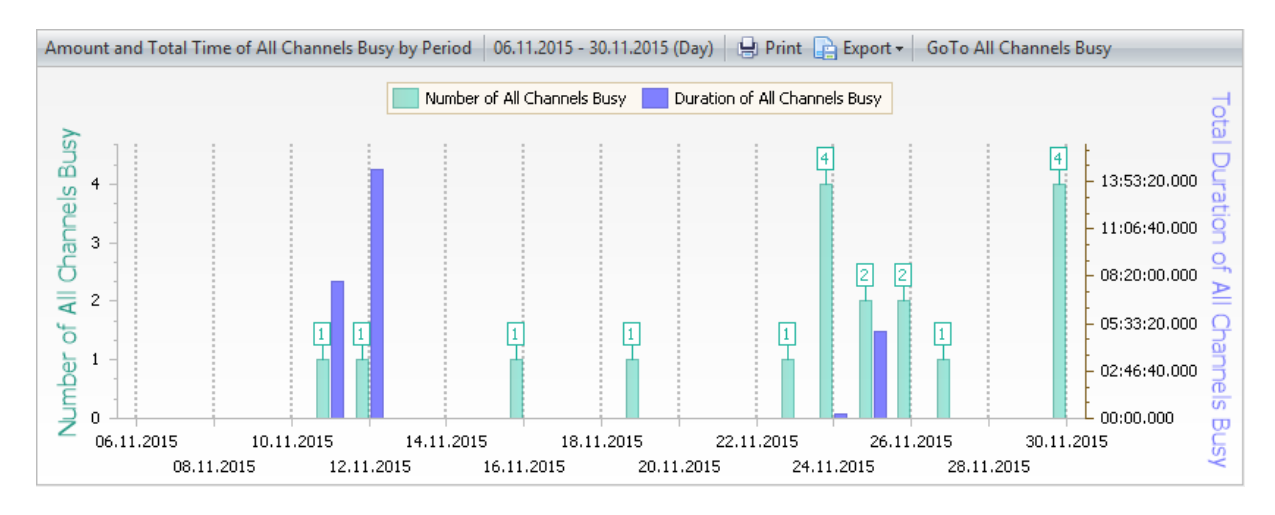

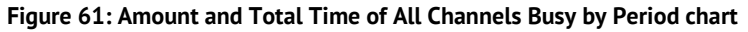

- The chart heading shows the number of selected channels and the minimum required duration of an All Channels Busy occurrence. These values are specified in the filtering parameters as described in [All Channels Busy.](#page-111-0)
- The X-axis shows the time scale divided into time intervals. The length of the time scale and its granularity (one day, or one hour, or one minute) are defined by the **Date and Time** filtering parameter. To learn more, refer to [All Channels](#page-111-0)  [Busy.](#page-111-0)
- The left scale of the Y-axis shows the number of occurrences when all selected channels were busy. The right scale shows the duration of each such occurrence.
- The turquoise bar shows the occurrence of at least one All Channel Busy case in the time interval. The height of the bar and the digit in the turquoise frame indicate the count of such occurrences.
- The height of the iris bar indicates the duration of All Channels Busy occurrences in the time interval.
- The legend indicates the use of colors in the chart.

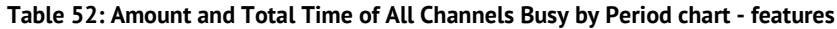

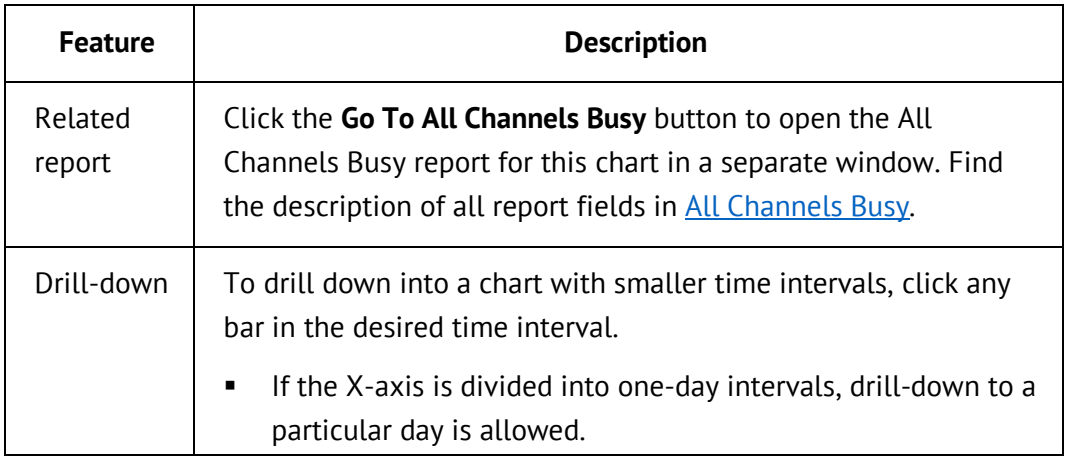

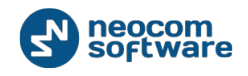

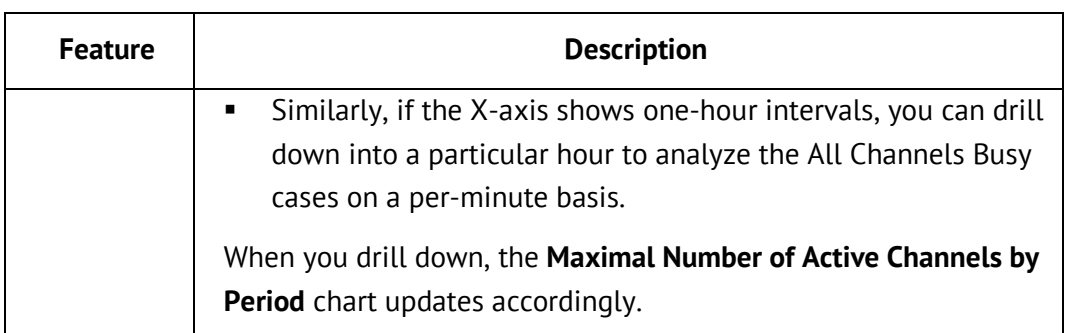

# A.1.8.2. Maximal Number of Active Channels by Period

The **Maximal Number of Active Channels by Period** chart shows the number of active and disconnected channels in each time interval of the specified date and time range.

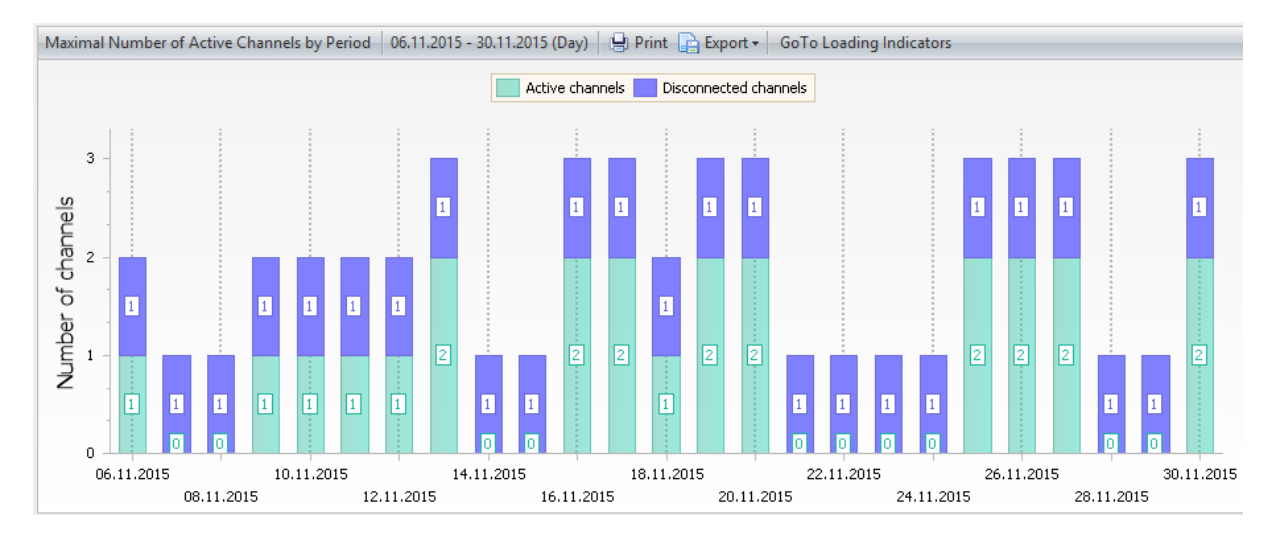

#### **Figure 62: Maximal Number of Active Channels by Period chart**

 The X-axis shows the time scale divided into time intervals. The length of the time scale and its granularity (one day, or one hour, or one minute) are defined by the **Date and Time** filtering parameter. To learn more, refer to [All Channels](#page-111-0)  [Busy.](#page-111-0)

Note: The range and granularity of the time scale are the same as in the **Amount and Total Time of All Channels Busy by Period** chart displayed above.

- The Y-axis shows the number of channels.
- The turquoise bar indicates the presence of active channel(s) in the given time interval. The height of the bar and the digit in the turquoise frame indicate the number of active channels.
- Similarly, the iris bar and the digit in the iris frame show the number of disconnected channels in the given time interval.

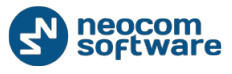

• The legend shows the colors for active and disconnected channels. Channels connected but not active do not appear in the chart.

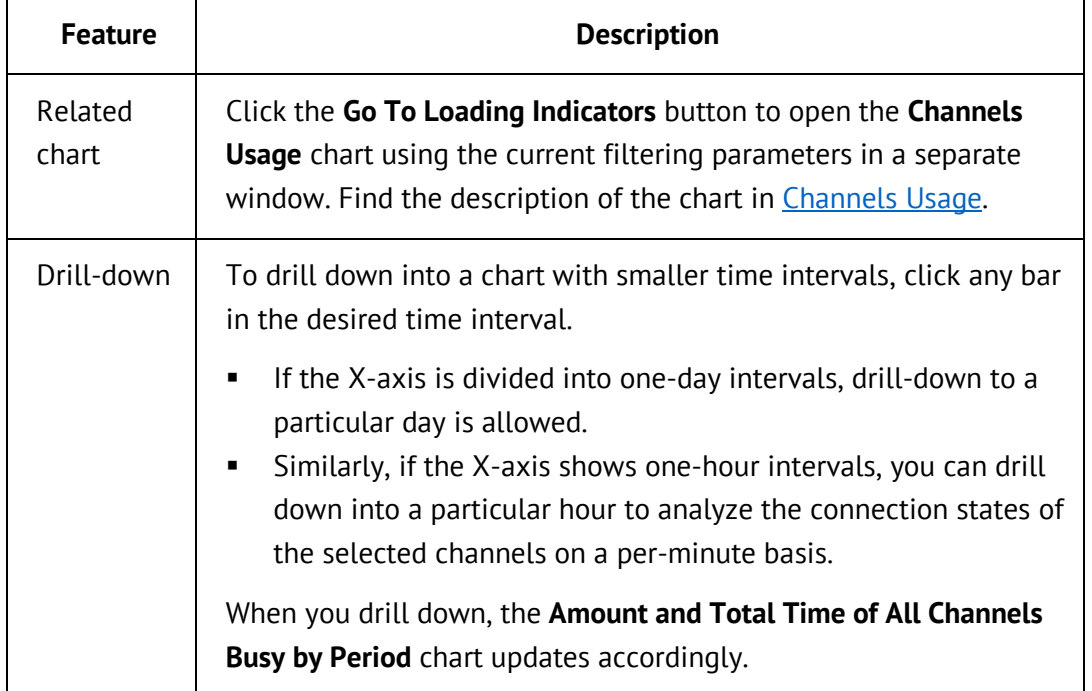

#### **Table 53: Maximal Number of Active Channels by Period chart - features**

## **A.1.9. Frequency Usage**

The **Frequency Usage** chart shows the use of frequencies in the selected channel(s) over each time interval of the specified date and time range. The frequency used by each repeater and radio station is specific for your radio network.

**Table 54: Frequency Usage chart – filtering parameters**

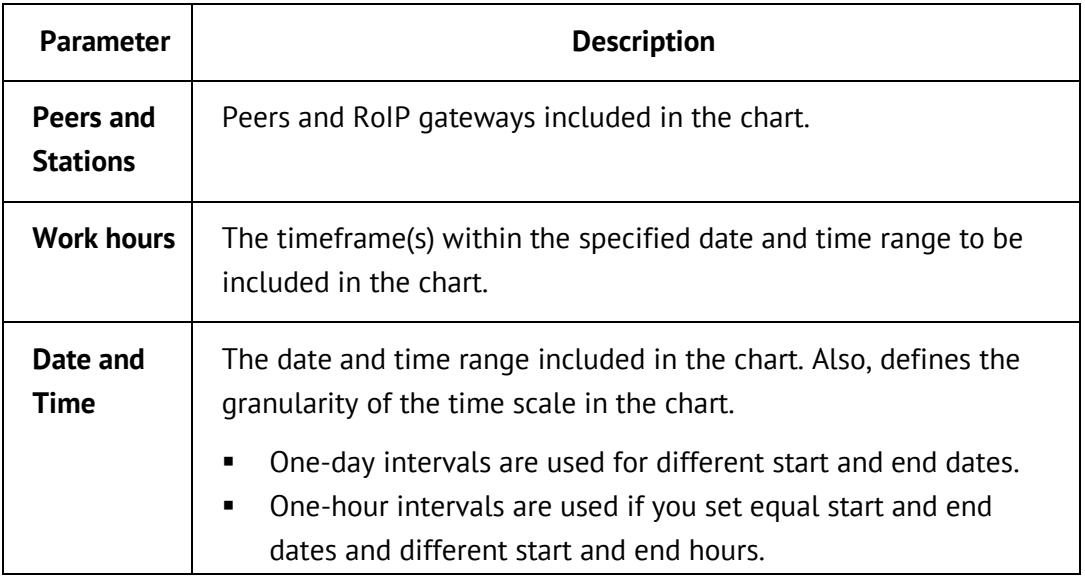

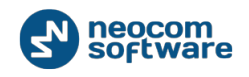

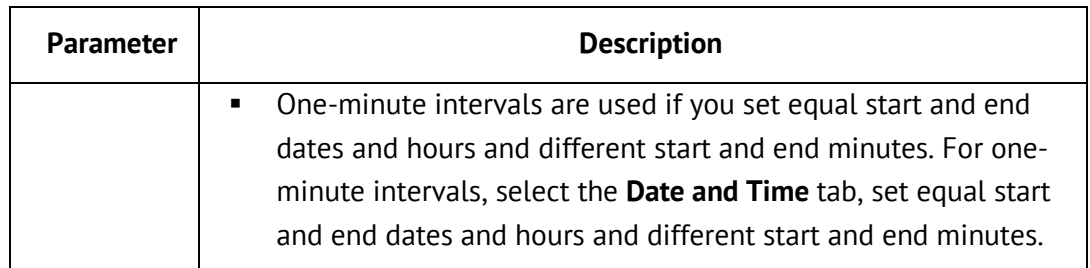

Each selected peer and gateway is displayed in the separate line chart. The name of the system peer or RoIP gateway appears near the Y-axis in each chart.

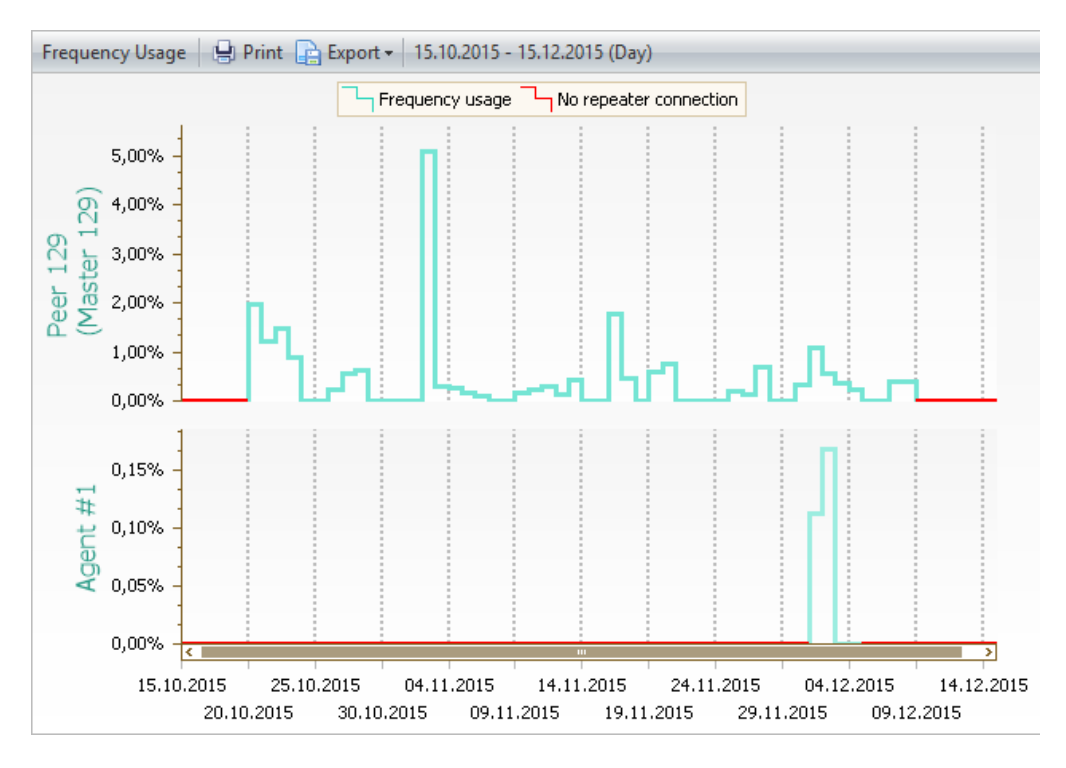

#### **Figure 63: Frequency usage in two systems**

- The X-axis shows the time scale divided into time intervals. The **Date and Time** filtering parameter defines the length and granularity (one day, one hour, or one minute) of the time scale.
- The Y-axis shows the usage of the frequency. The percentage value is calculated in each time interval as the duration of the frequency usage divided by the duration of the channel being connected.
- The legend shows the line colors of connection states. The turquoise line stands for the connected state. The red line indicates that the repeater is not connected to the TRBOnet Watch server, or that the RoIP gateway is not connected to a radio. Connection in the future time is always a red line.
- The height of the turquoise line shows the loading level of the frequency, that is, the usage time divided by the uptime per time interval.

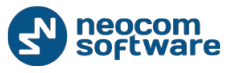

#### **Table 55: Frequency Usage chart - features**

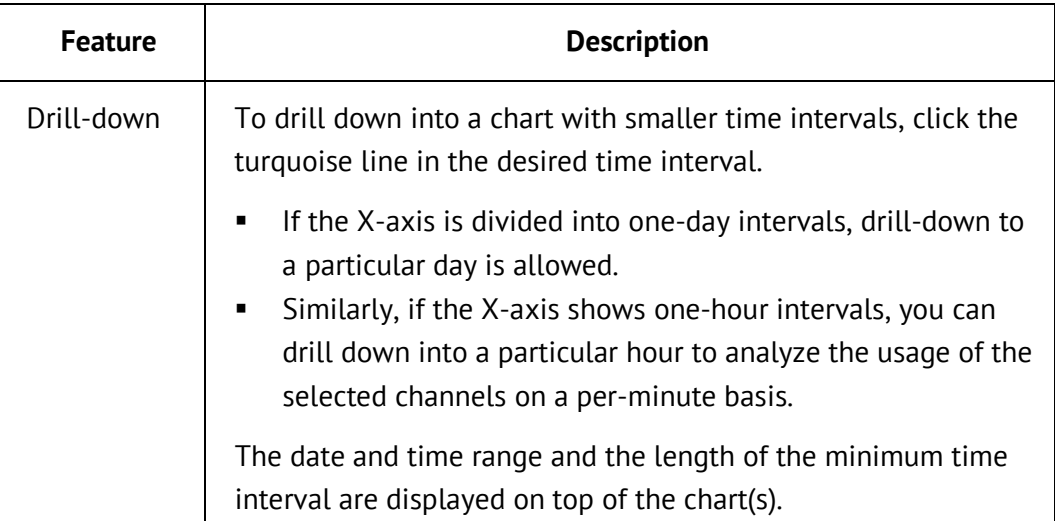

# **A.2. Reports**

This section includes the description of each report that can be generated in the TRBOnet Watch console. For each report, the section states its goal, filtering parameters, and the meaning of each field in the report.

To learn more about filtering parameters, refer to [Using Filters.](#page-71-0)

# **A.2.1. Activities over Time**

The **Activities over Time** report shows all types of voice and data calls transmitted in the radio channels between the parties (radios and software). For each transmission, the report shows when it happened, how long the channel was busy, which peers were involved, which system slot was used, and what signal strength was detected by the repeater.

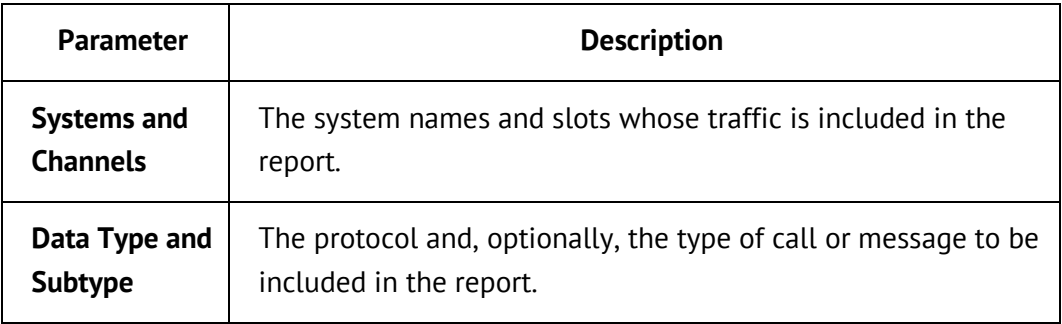

**Table 56: Activities over Time report – filtering parameters**

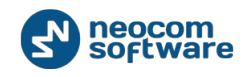

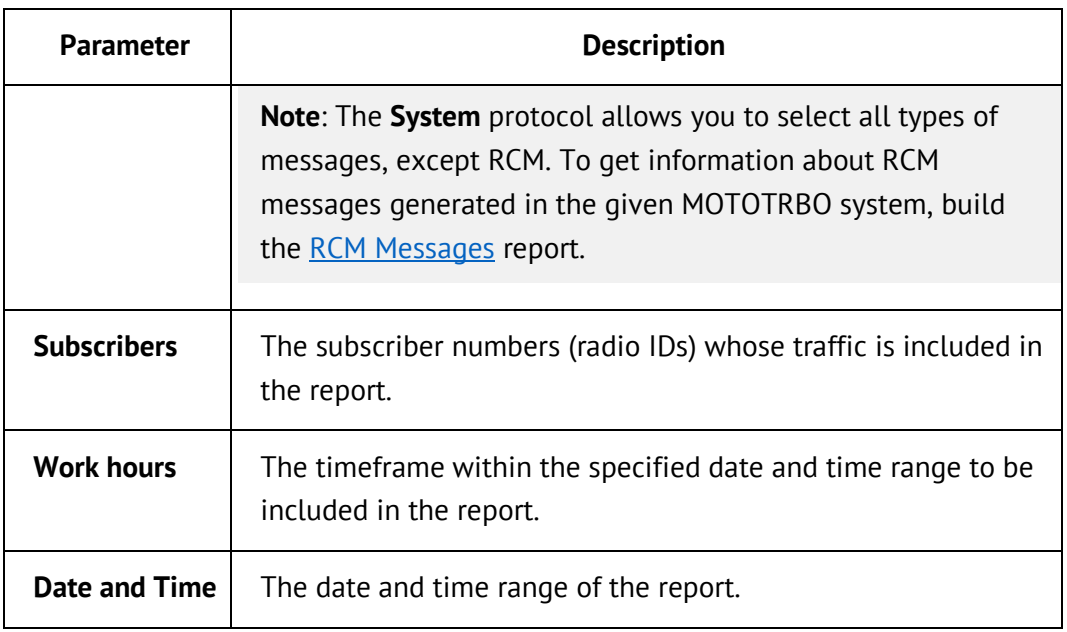

### **Table 57: Activities over Time report – fields**

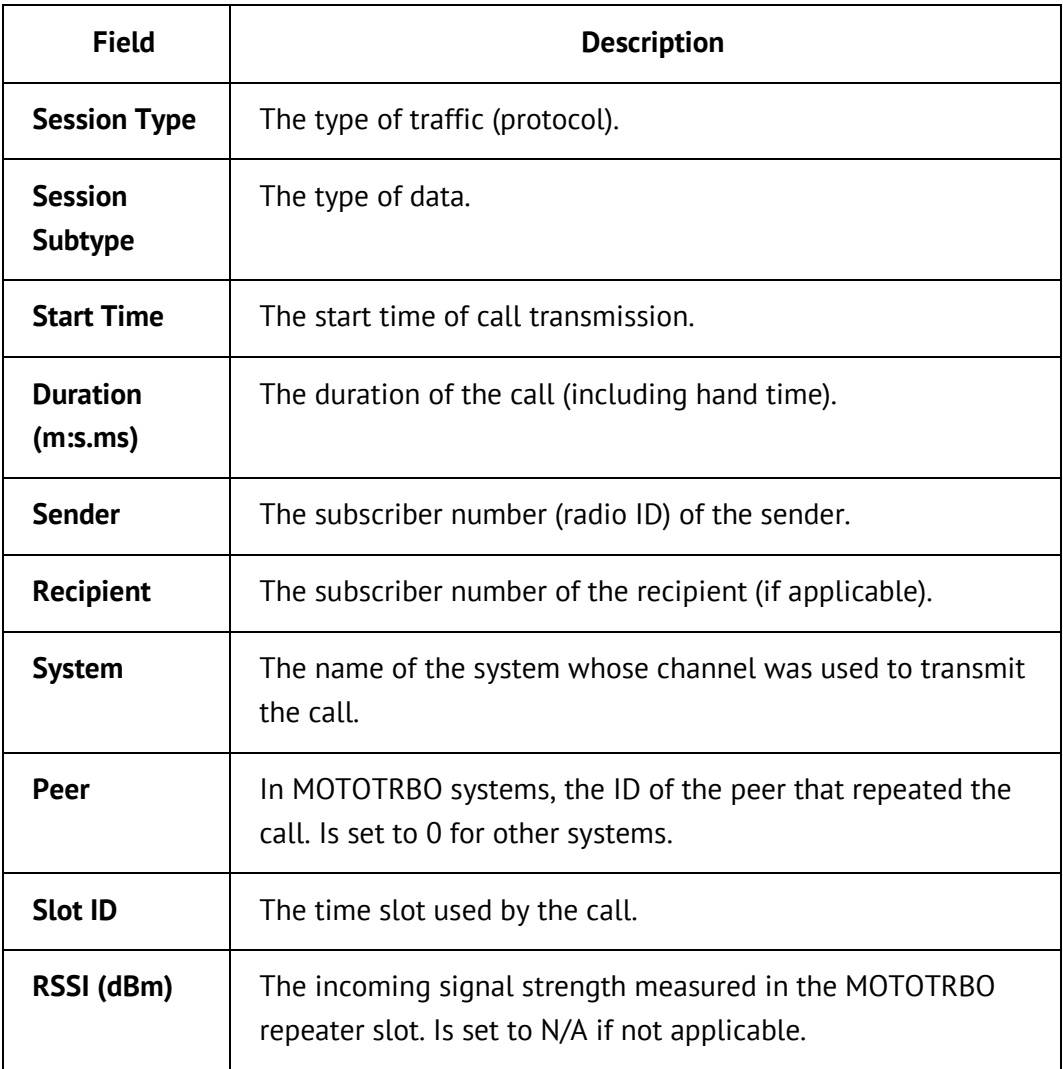

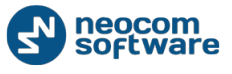

## **A.2.2. Activities by Radio**

The **Activities by Radio** report calculates and shows for each radio how many voice calls and GPS and ARS messages were transmitted and how much time it took for each type of traffic during the reported period of time. The report also summarizes all types of traffic initiated by each radio and shows the input (%) of that radio in the overall system traffic.

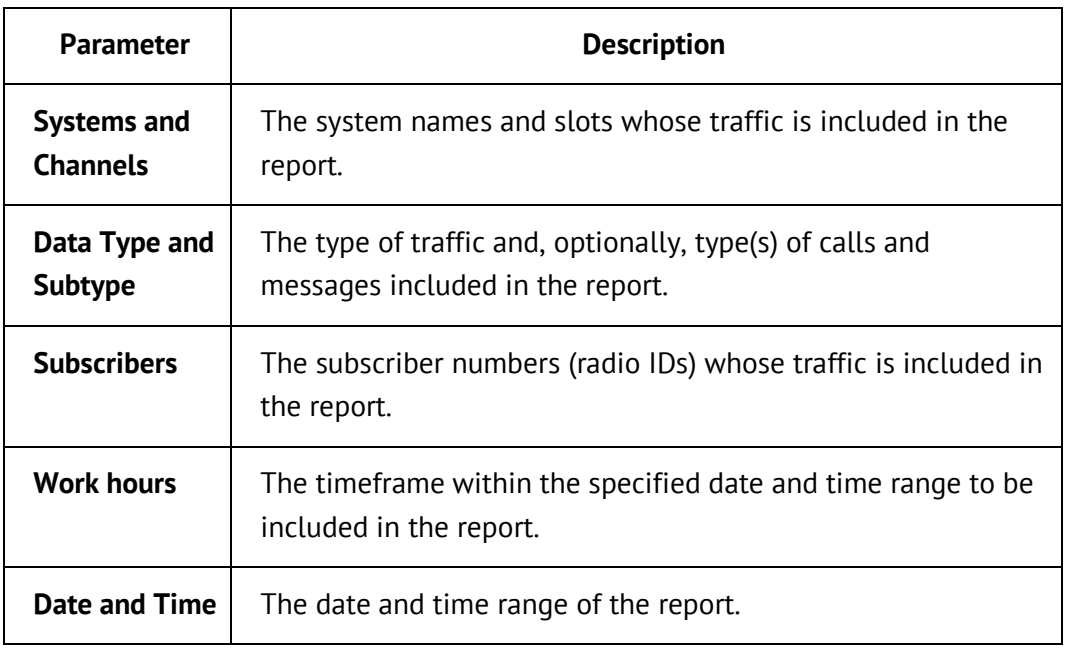

#### **Table 58: Activities by Radio report – filtering parameters**

#### **Table 59: Activities by Radio report – fields**

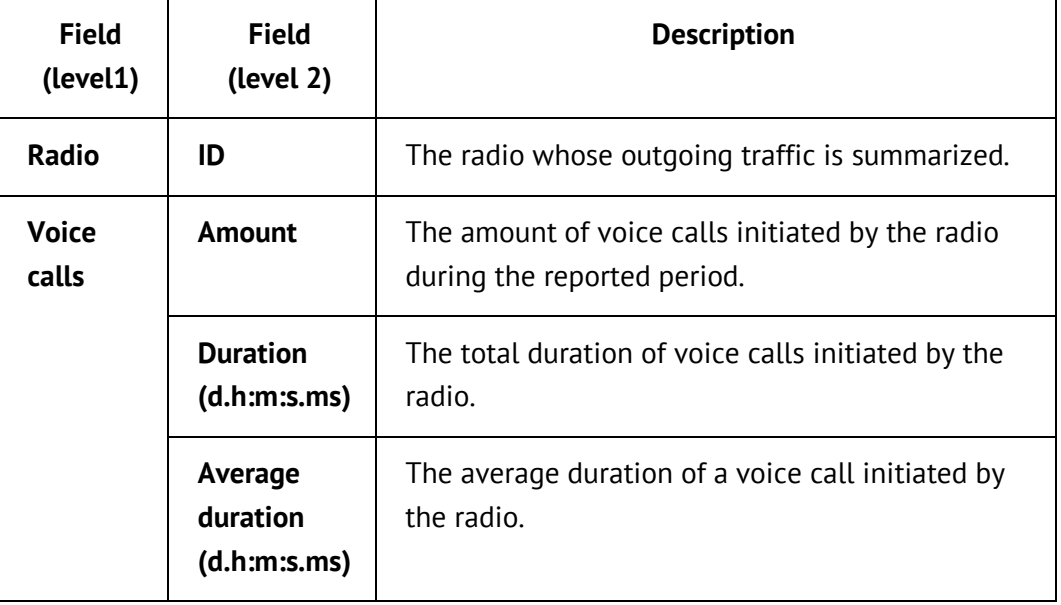

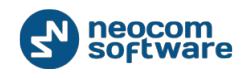

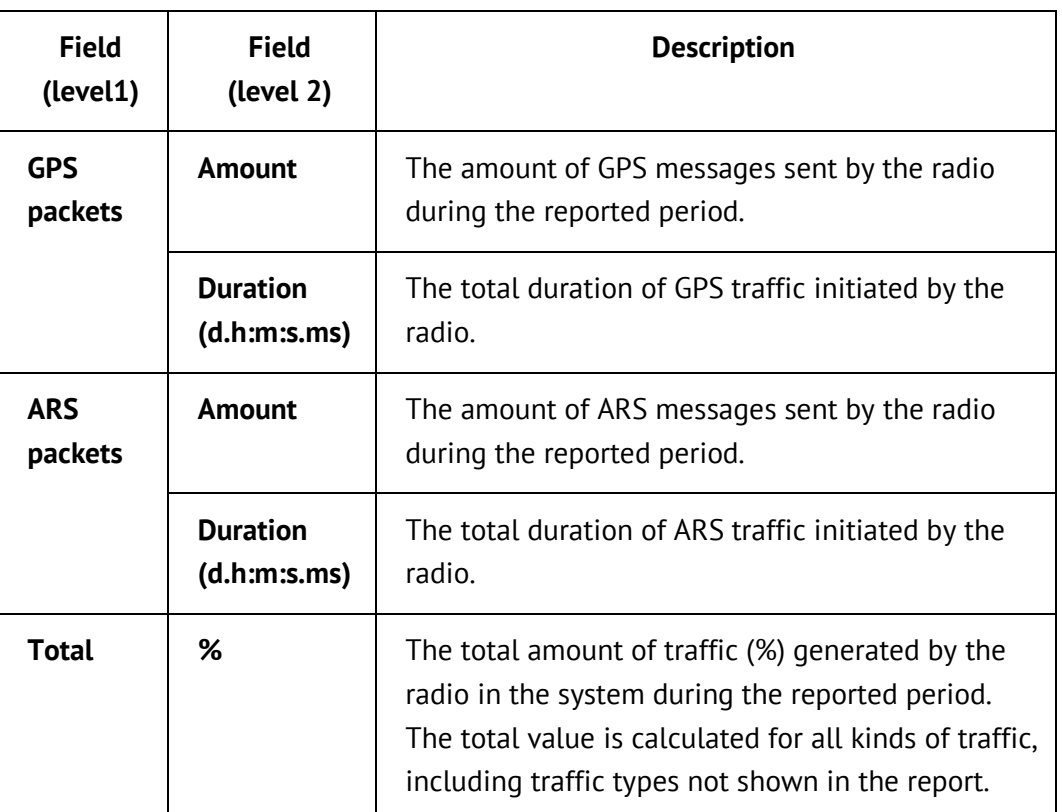

# **A.2.3. Activities by Group**

The **Activities by Group** report calculates and shows for each talk group how many voice calls were made during the reported period of time. Also, the report calculates the input (%) of each talk group into the overall voice traffic in the system.

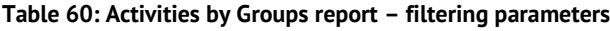

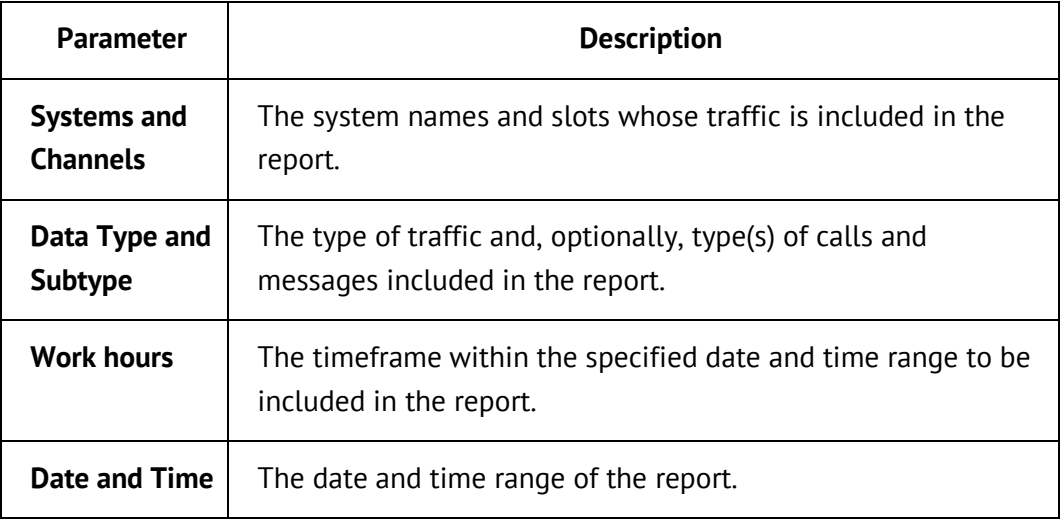

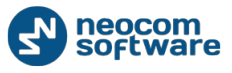

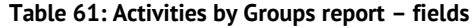

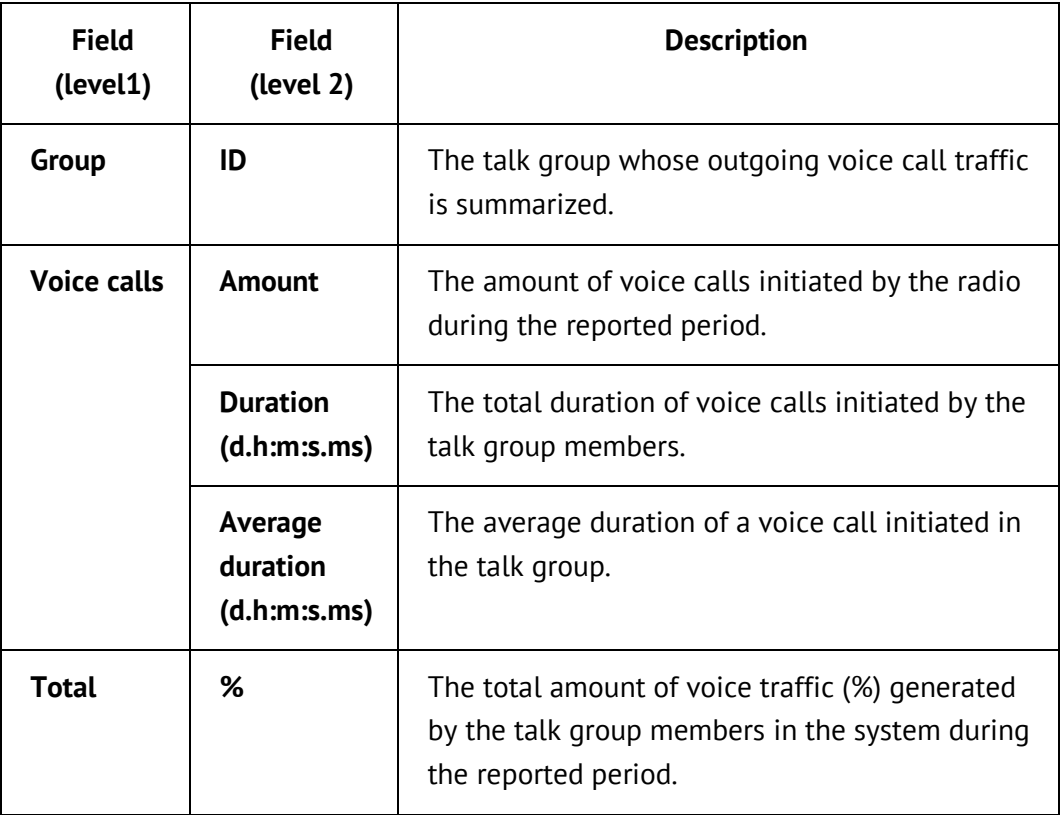

# **A.2.4. Event Viewer**

The **Event Viewer** report allows you to trace all events that occurred in particular systems during the reported period of time.

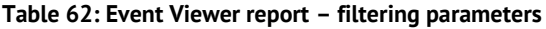

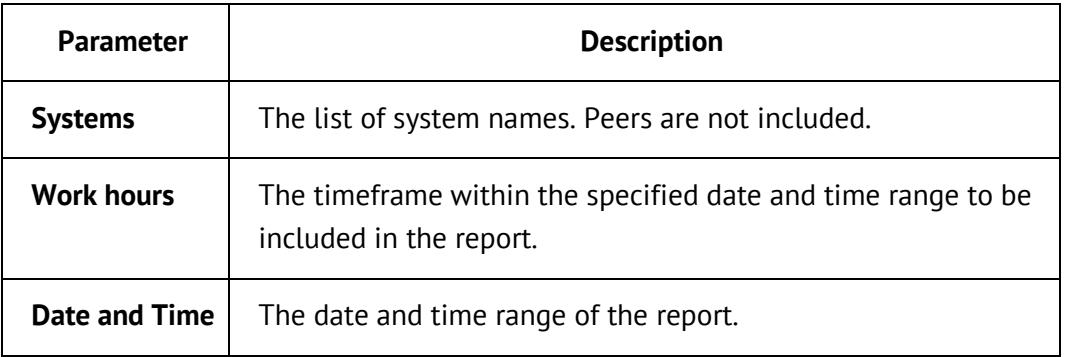

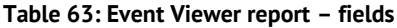

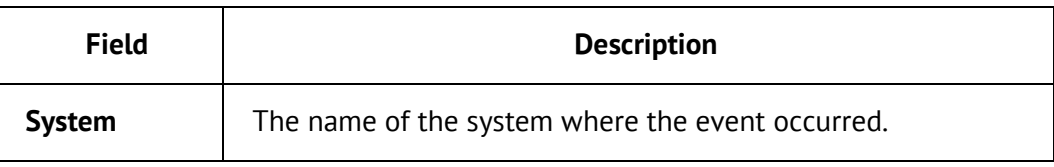

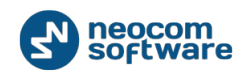

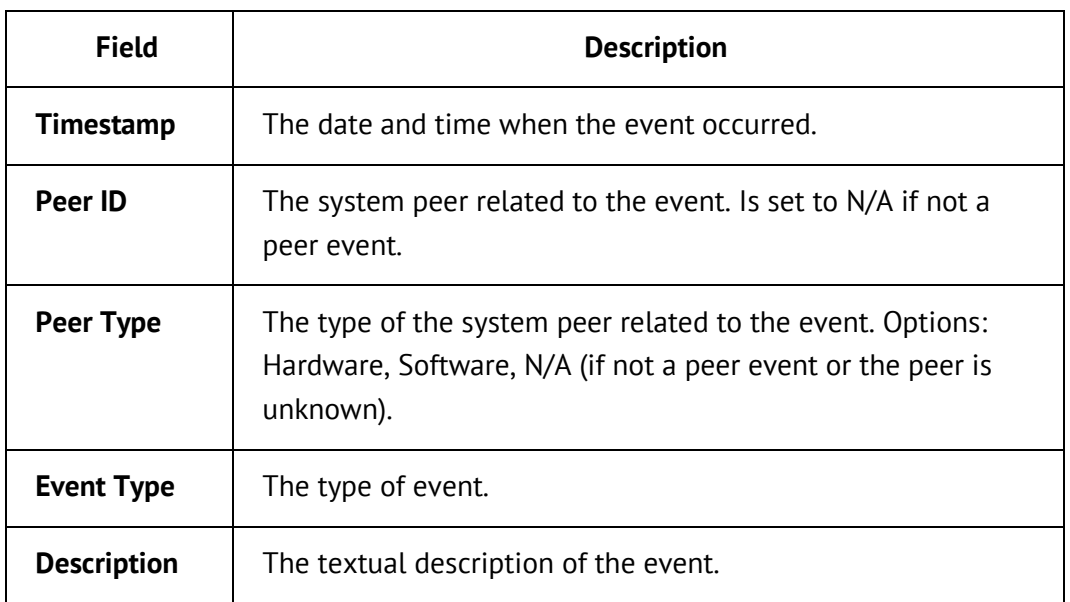

# **A.2.5. Text Messages**

The **Text Messages** report shows all text messages sent by subscribers in the selected system channels. For each message, the report shows the radio ID of the sender and recipient, the time when the message was sent, the system slot that was used, and the text of the message.

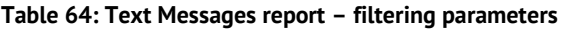

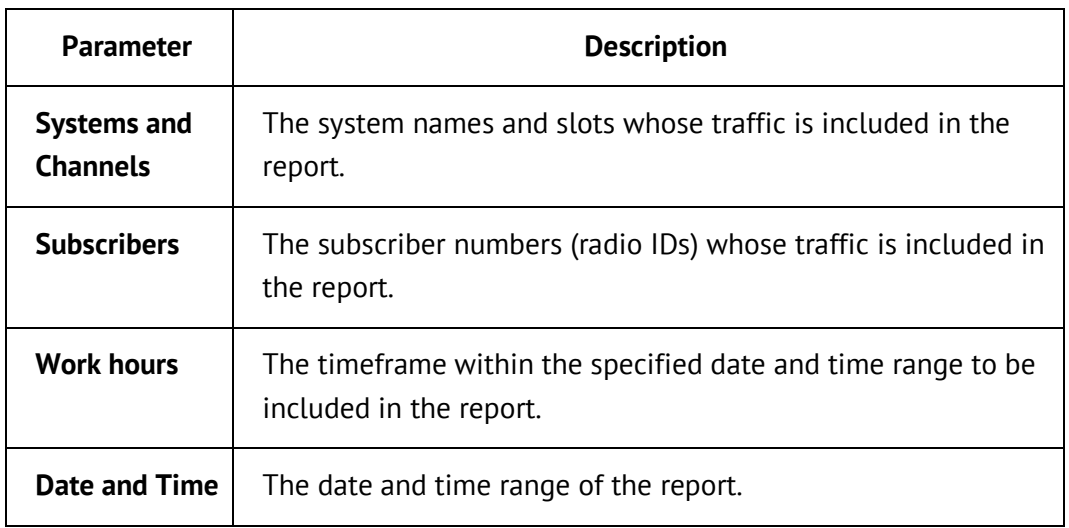

#### **Table 65: Text Messages report – fields**

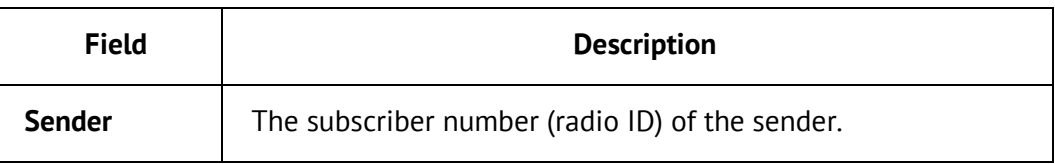

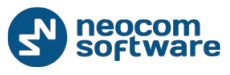

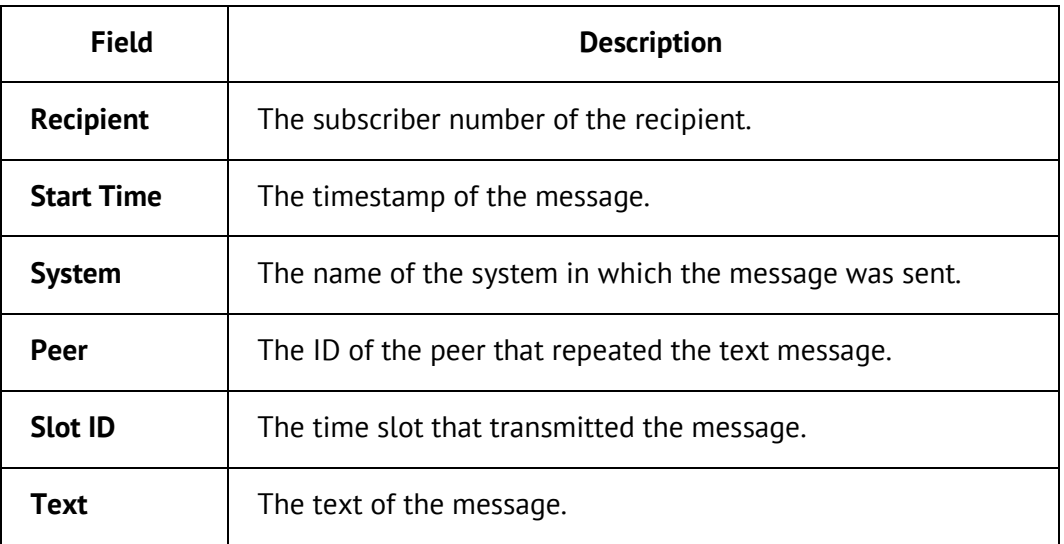

### <span id="page-122-0"></span>**A.2.6. RCM Messages**

The **RCM Messages** report shows Repeater Control Messages (RCM) transmitted in the selected system(s) during the specified period of time.

**Note**: MOTOTRBO systems included in the Repeater Call Monitoring report must have their Store Repeater Control Messages (RCM) option enabled in the server configuration settings. To learn more, refer to [Configuring Data Storage.](#page-27-0)

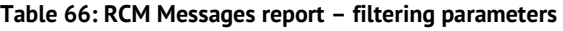

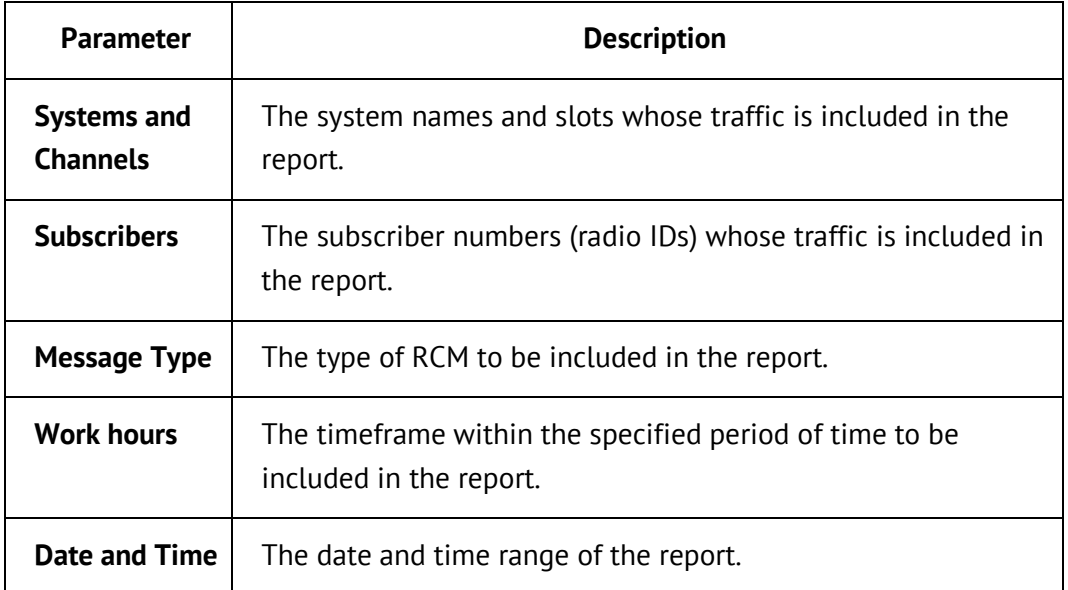

#### **Table 67: RCM Messages report – fields**

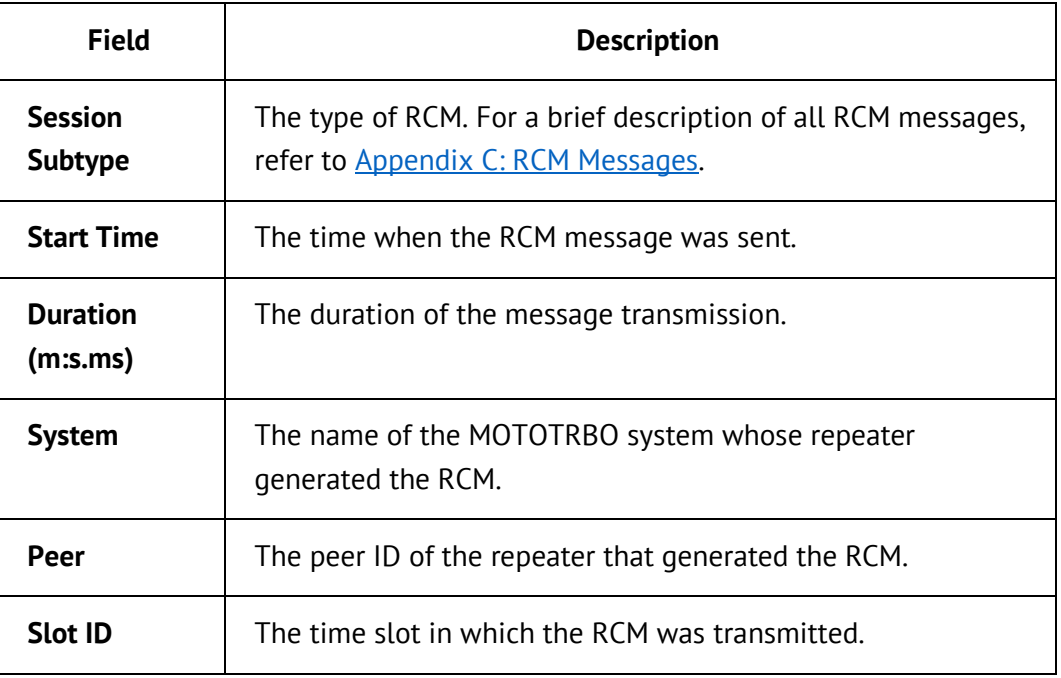

# <span id="page-123-0"></span>**A.2.7. All Channels Busy**

The **All Channels Busy** report shows the All Channels Busy occurrences in the selected channels during the reported period of time.

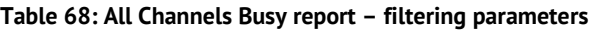

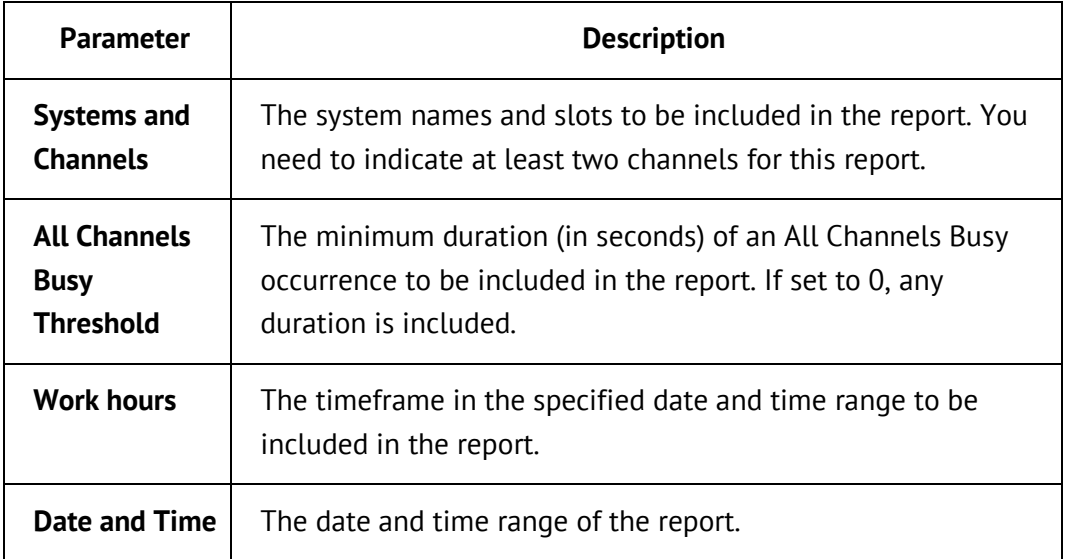

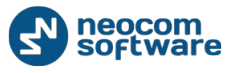

#### **Table 69: All Channels Busy report – fields**

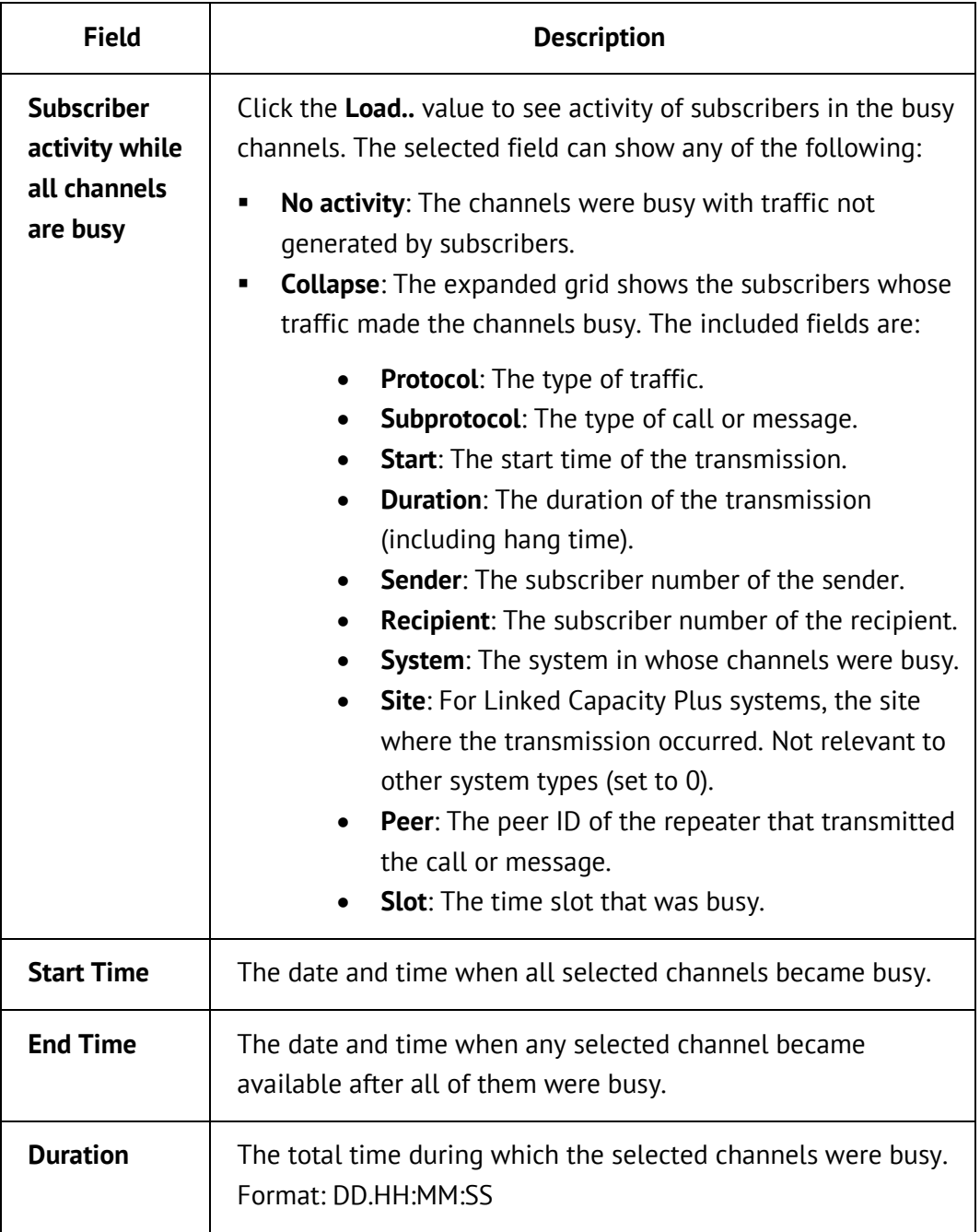

## **A.2.8. GPS Data**

The **GPS Data** report shows all GPS messages transmitted in the selected system(s) and slot(s) during the reported period.

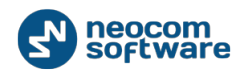

### **Table 70: GPS Data report – filtering parameters**

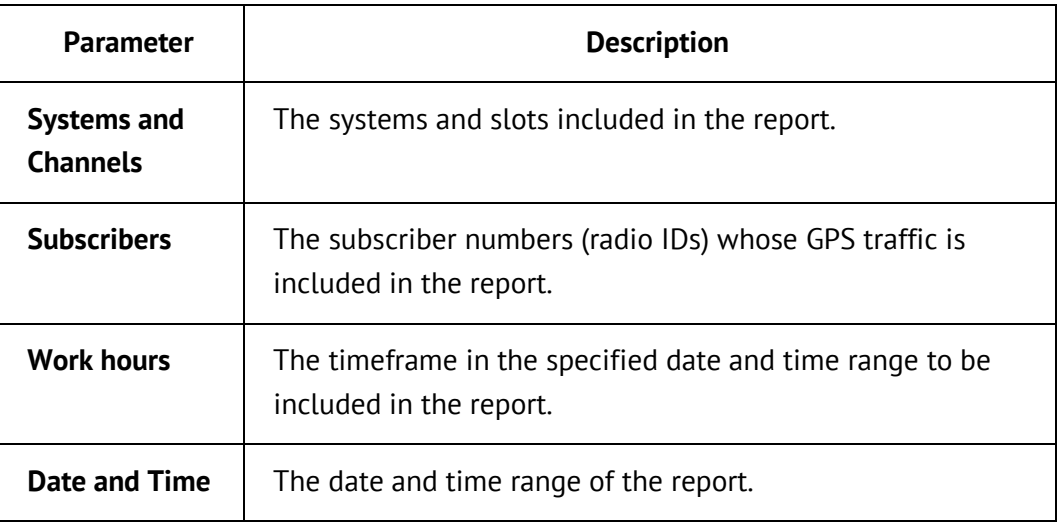

### **Table 71: GPS Data report – fields**

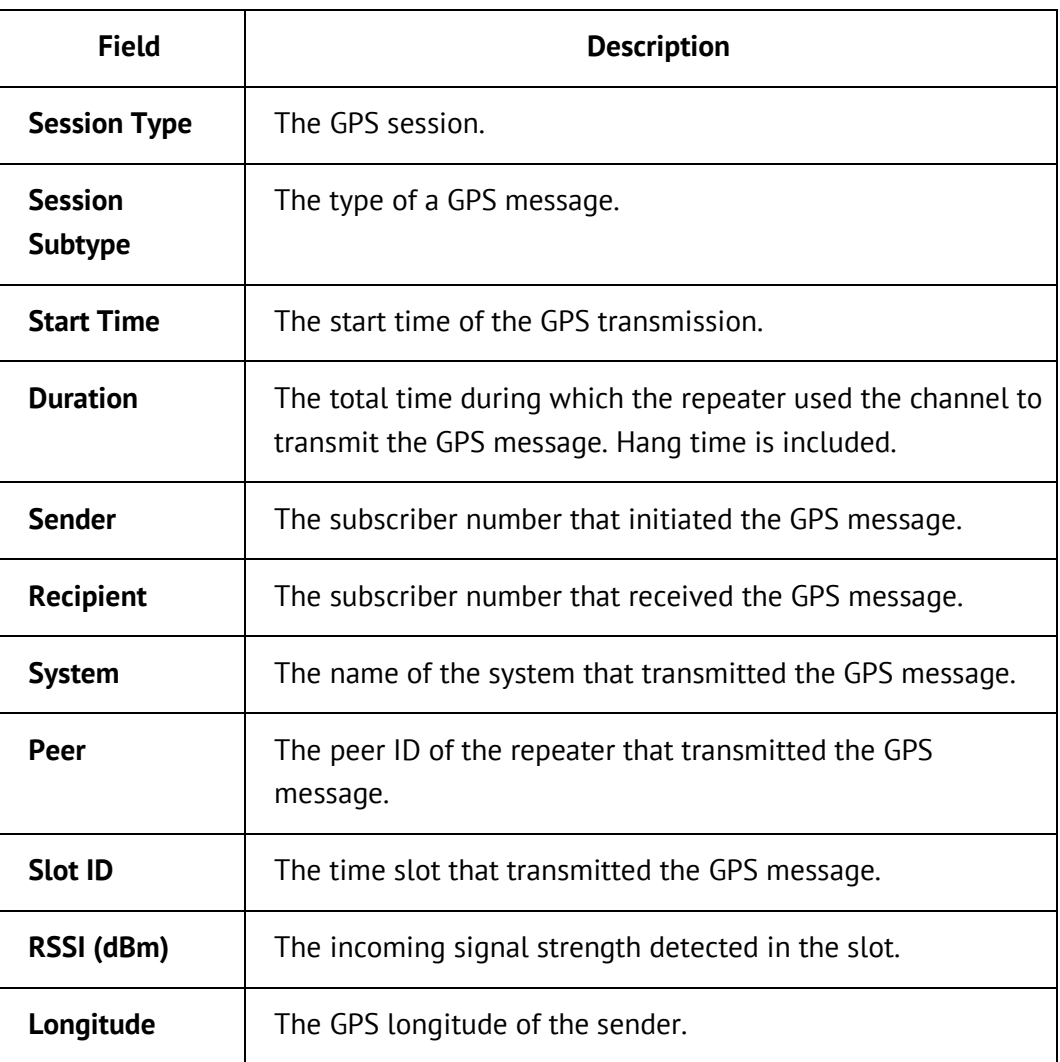

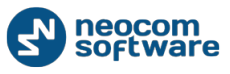

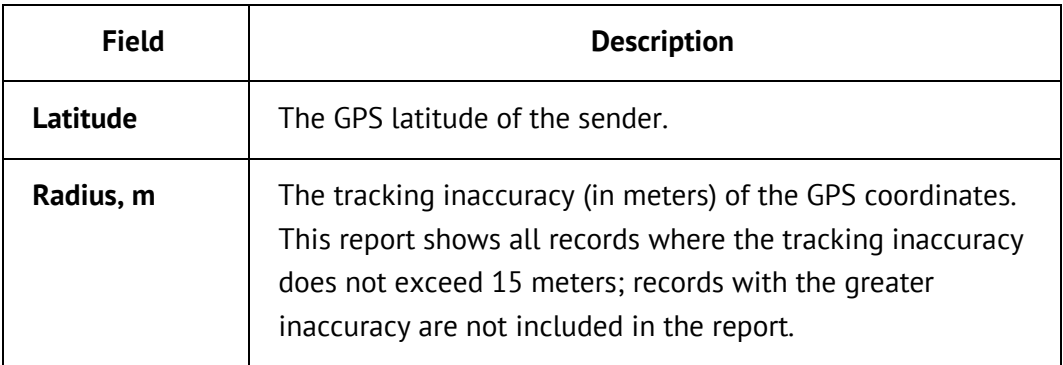

## **A.2.9. Frequency Usage**

The **Frequency Usage** report shows for all selected systems:

- The total time during which every peer or RoIP gateway was connected to the network, and the duration (%) of the connected state.
- **The total time during which every peer or RoIP gateway was active, and the** duration (%) of being in active state relative to being connected.

The values are shown per day (or hour, or minute) of the reported period of time. The granularity of the time scale depends on the date and time range specified as a parameter.

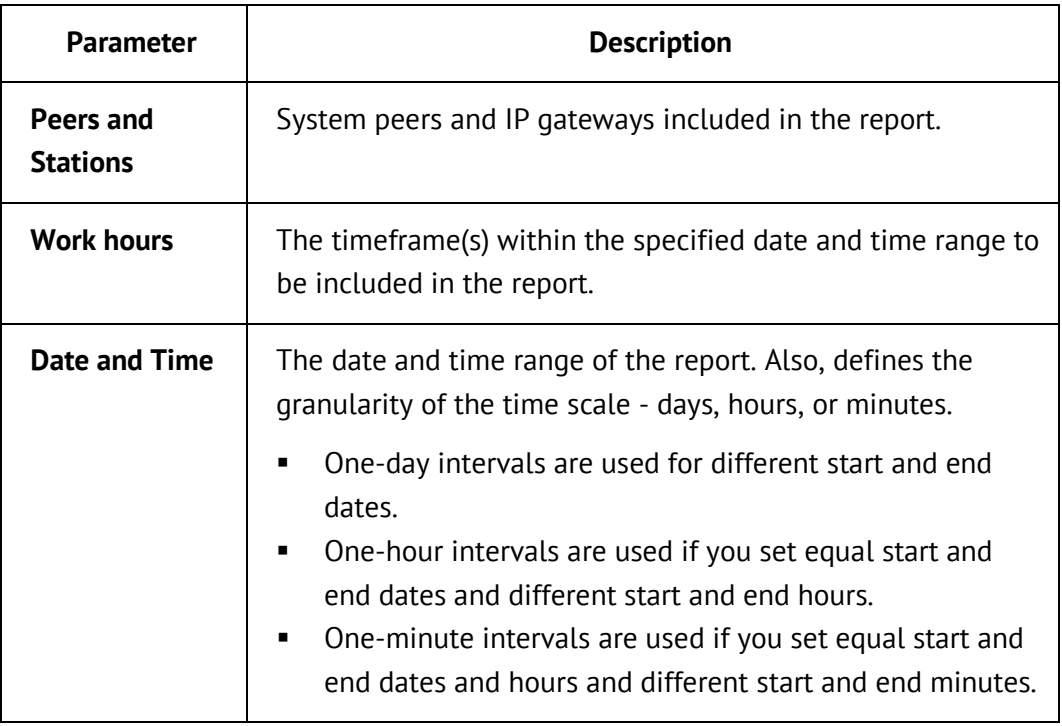

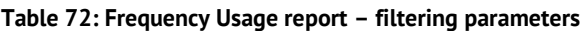

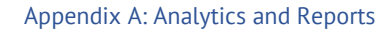

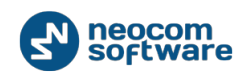

#### **Table 73: Frequency Usage report – fields**

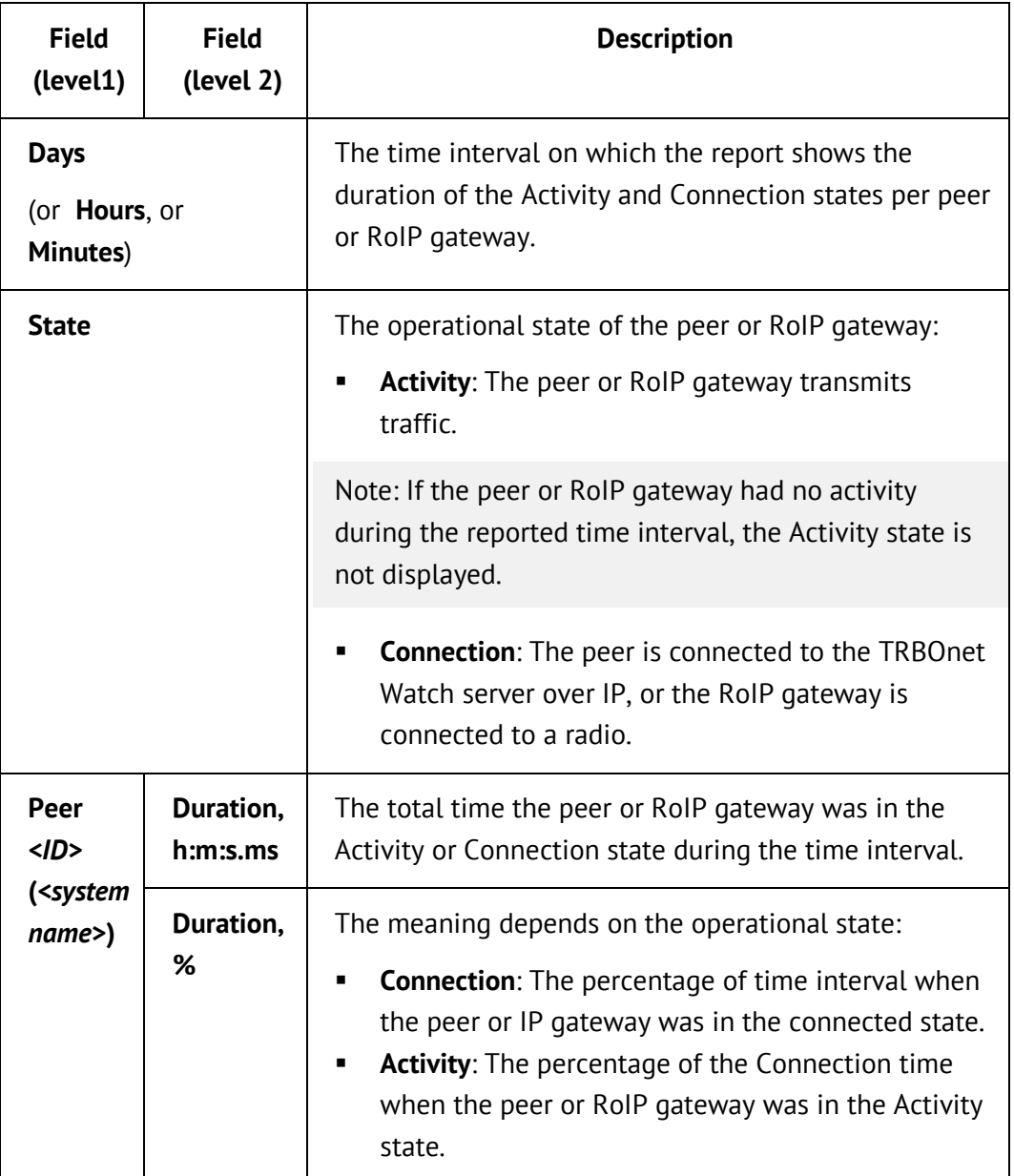

# **A.3. Supported Maps**

This topic describes all types online and offline maps supported by RSSI Levels: [Map.](#page-107-0)

**Table 74: Online maps supported by RSSI Levels: Map**

| <b>Resource</b>       | <b>Description</b>                                                                      |
|-----------------------|-----------------------------------------------------------------------------------------|
| <b>OpenStreetMaps</b> | Free online map. Includes MAPNIK, CYCLE, TRANSPORT,<br>LANDSCAPE and MAPOUEST subtypes. |
|                       | Official website: http://www.openstreetmap.org                                          |

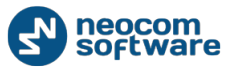

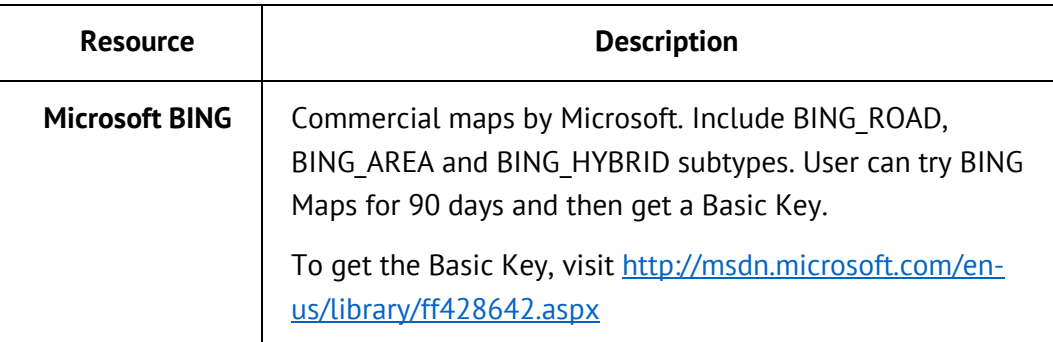

### **Table 75: Offline maps supported by RSSI Levels: Map**

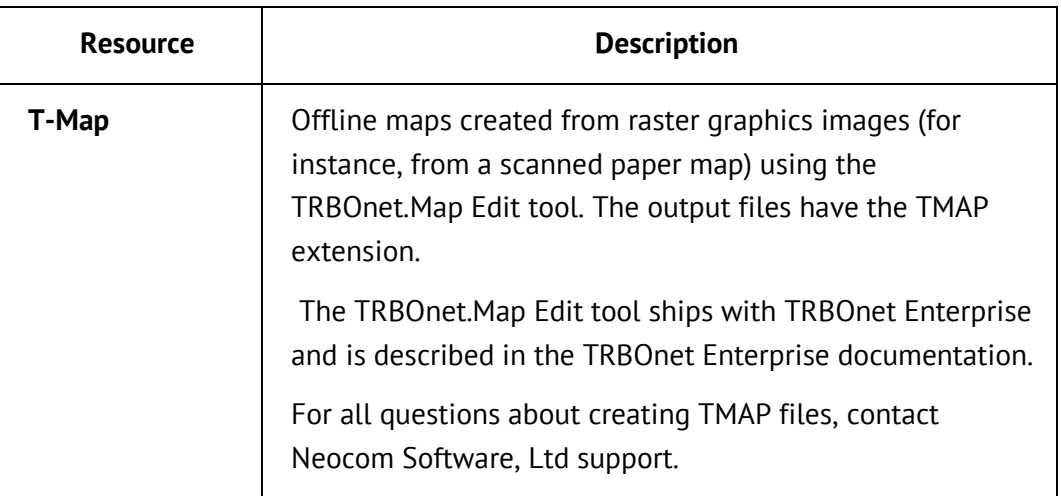

# **Appendix B: SNMP Support**

# **B.1 MIB Files**

To configure communication with the TRBOnet Watch SNMP Agent, you need to upload and install on the NMS system the following MIB files:

- common\ns\_00\_INET-ADDRESS-MIB.mib
- common\ns\_01\_CISCO-SMI.mib
- common\ns\_02\_CISCO-TC.mib
- common\ns\_03\_RMON-MIB.mib
- common\ns\_04\_TOKEN-RING-RMON-MIB.mib
- common\ns\_05\_SNMP-FRAMEWORK-MIB.mib
- common\ns 06 RMON2-MIB.mib
- Common\ns\_07\_ENTITY-MIB.mib
- Common\ns\_08\_CISCO-ENTITY-ALARM-MIB.mib
- Common\ns\_09\_ALARM-MIB[rfc3877].mib
- ns\_10\_NEOCOM-SMI.MIB
- ns\_11\_NEOCOM-PRODUCTS-MIB.MIB

The latest version of MIB files can be obtained at the following URL:

[http://s3.trbonet.com/download/watch/snmp\\_tools/NeocomMIBs.zip](http://s3.trbonet.com/download/watch/snmp_tools/NeocomMIBs.zip)

MIBs numbered 08-09 and all references (00-07 files) are contained in the MIB\Common folder. The number in the file name indicates the compilation order on a remote MNS.

NEOCOM-PRODUCTS-MIB (11) describes TRBOnet Watch and determines the scope of ENTITY-MIB and CISCO-ENTITY-ALARM-MIB (08) functionality that is implemented in the current version of the product.

ENTITY-MIB (07) contains information for managing physical entities in the system. It also arranges the entities into a containment tree that depicts their hierarchy and relationship to each other. The MIB supports the entPhysicalTable table.

entPhysicalTable describes each physical component (entity) in the system. The table contains an entry for the top-level entity (master repeater) and for each entity connected to the master (hardware peers, applications, etc.). Each entry provides information about the entity: its name, type, vendor, and a description, and describes how the entity fits into the hierarchy of system entities.

CISCO-ENTITY-ALARM-MIB (08) provides the information about all types of alarms in the system. This information serves for the following:

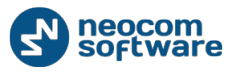

- **Monitoring when alarms are asserted and cleared.**
- **•** Obtaining alarm history information.
- **Tracking alarm statistics and counts.**
- Generating SNMP traps and syslog messages in response to alarms.

# **B.2 MIB Objects**

TRBOnet Watch works with the MIB objects listed in the table below.

**Table 76: MIB objects related to TRBOnet Watch**

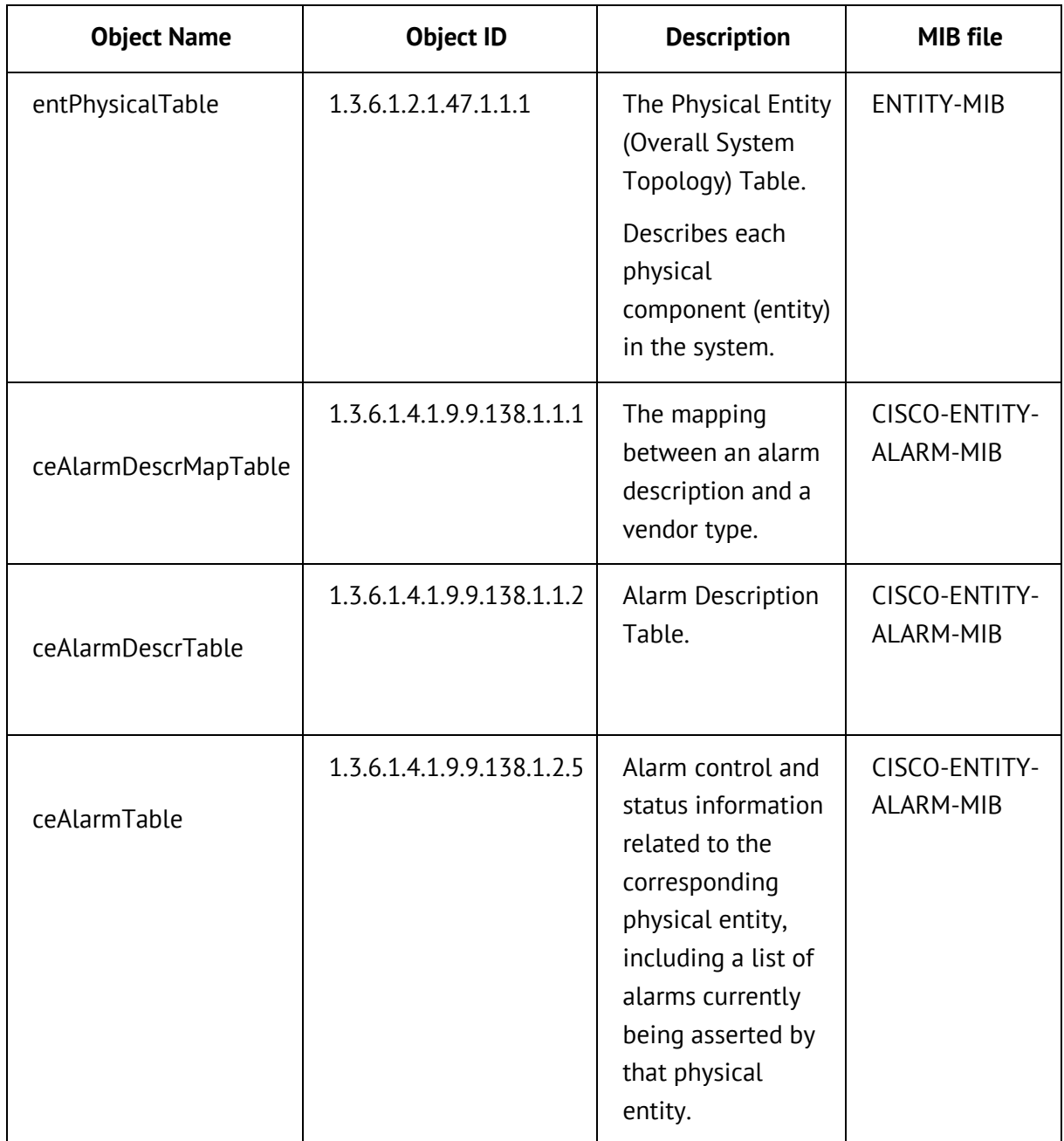

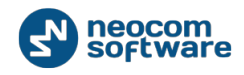

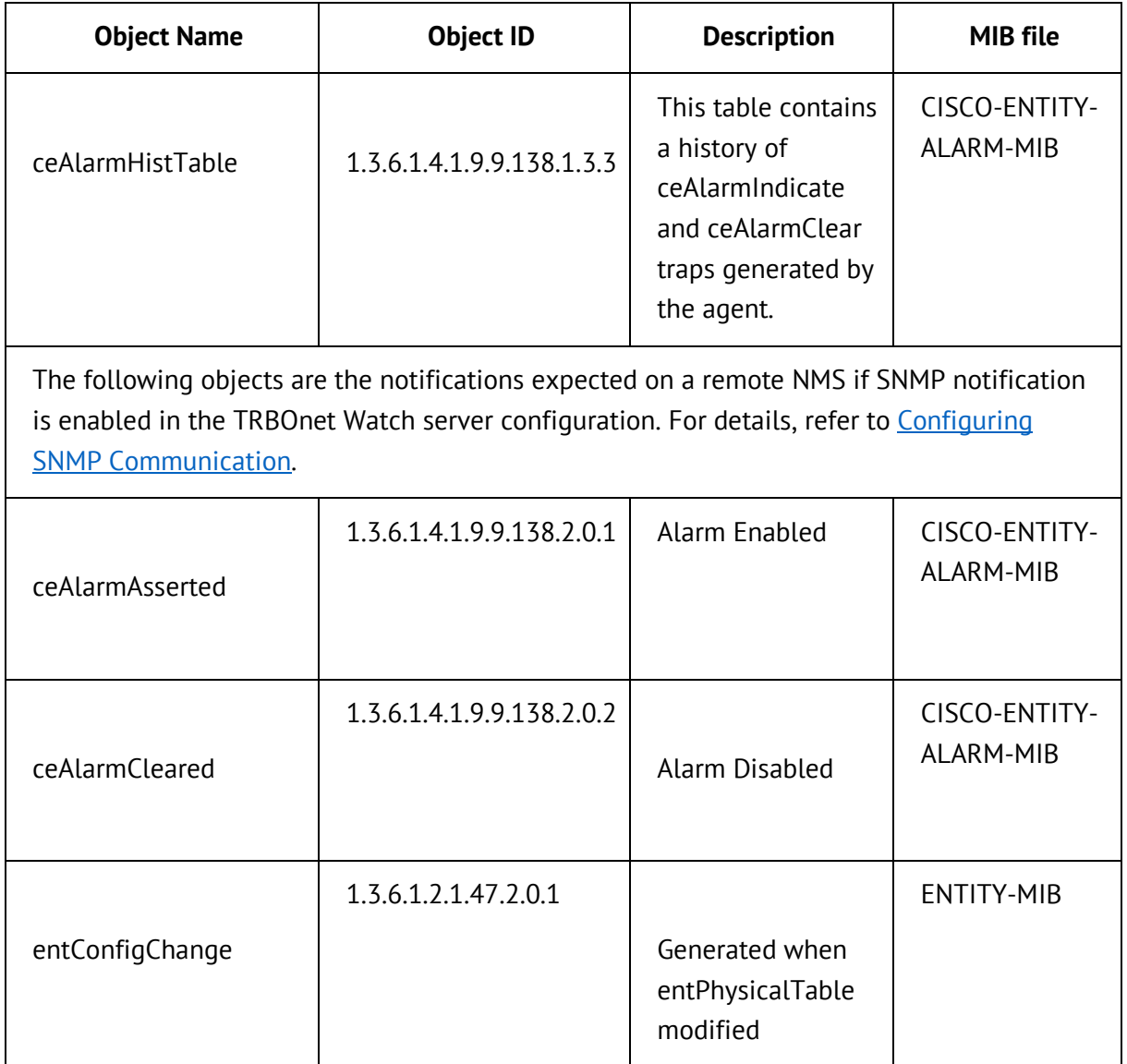

# <span id="page-131-0"></span>**B.3 Alarms**

An alarm contains the following information:

- **Type:** A unique code that identifies the alarm
- Severity: The severity of the condition causing the alarm
- Description: The information about the condition that caused the alarm

### *Alarm state*

The alarm state indicates the current state of the condition that caused the alarm:

- Asserted: The condition currently exists.
- **Cleared:** The condition has been resolved.

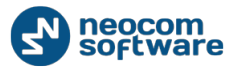

### *Alarm severity*

The severity of the alarm indicates the type of condition the alarm represents.

- Critical (1): A severe, service-affecting condition that requires immediate corrective action.
- Major (2): A hardware or software condition that indicates a serious disruption of service or the malfunctioning or failure of important hardware. Although less serious than a critical alarm, a major alarm requires immediate attention and response of a technician to restore or maintain system capability.
- Minor (3): A condition or problem that does not seriously affect customer service, or occurs on nonessential hardware.
- $\blacksquare$  Info (4): The information message concerning the event that improves operation, or the indication of a condition that could cause a problem.

### *Interpreting alarm information in CISCO-ENTITY-ALARM-MIB*

### **To obtain information about system alarms from the CISCO-ENTITY-ALARM-MIB:**

1. To determine if any alarms are currently being asserted, read the values of the objects in ceAlarmTable. Each entry in the table contains information about the alarms currently being asserted by each physical entity. Each entry is indexed by object

entPhysicalIndex (ENTITY-MIB) of the entity.

2. To obtain information about individual alarms, read the values of the ceAlarmDescrSeverity and ceAlarmDescrText objects.

### *TRBOnet Watch Alarm Codes*

#### **Table 77: TRBOnet Watch alarm decimal codes**

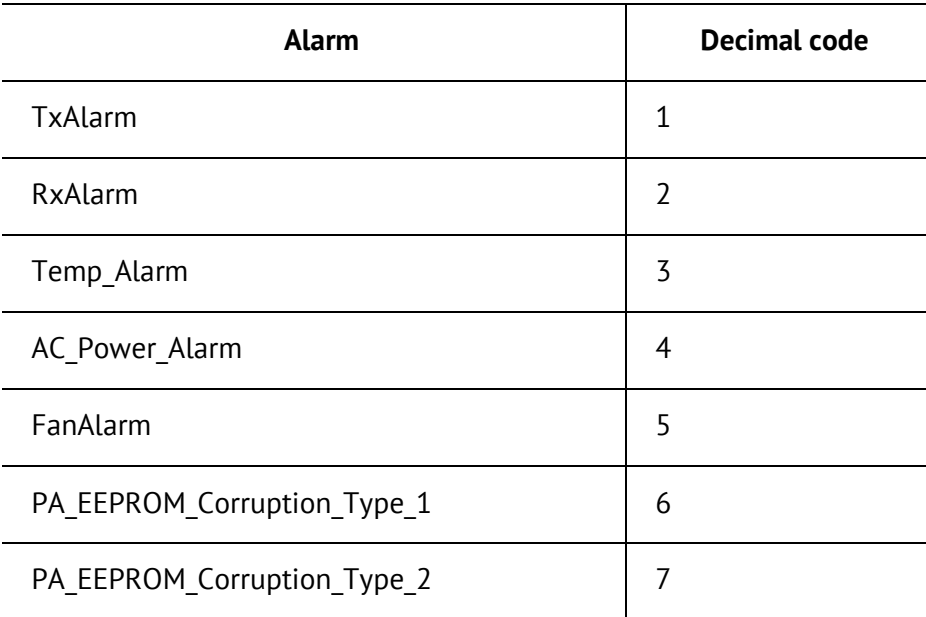

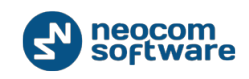

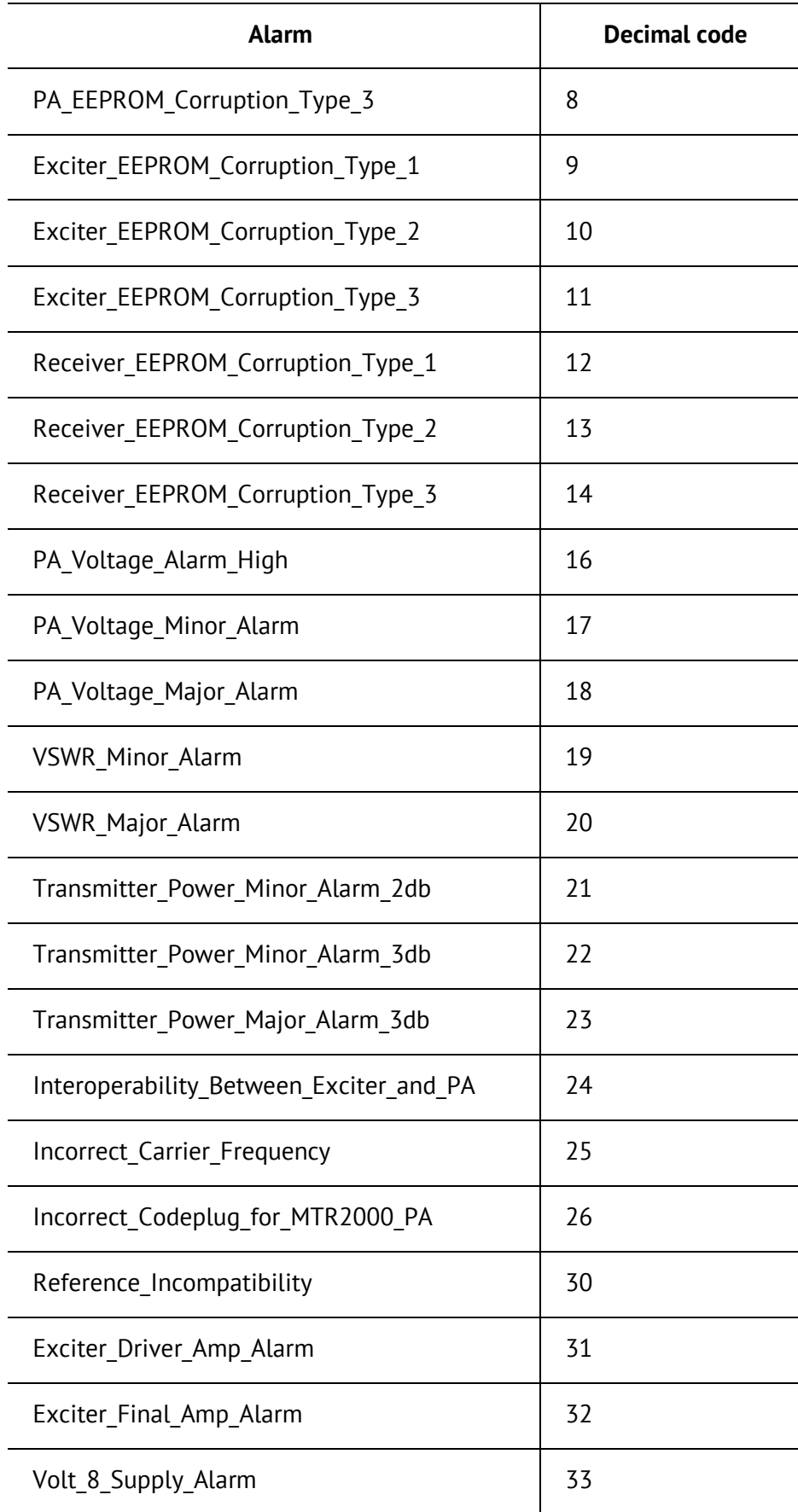

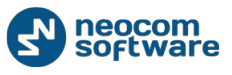

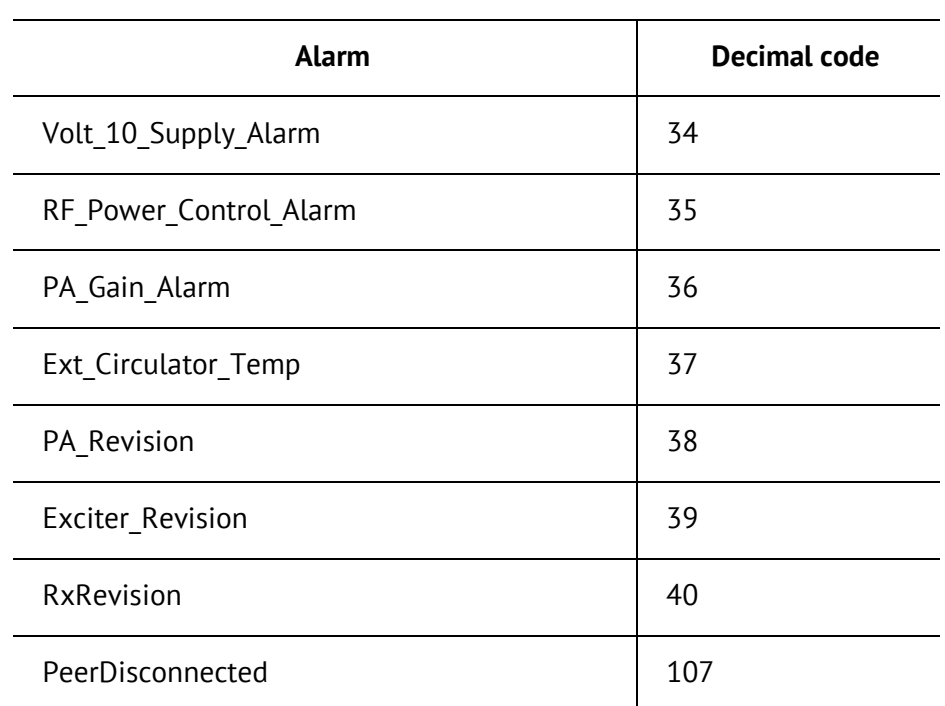

# **B.4 Examples**

The following examples demonstrate how to configure an NMS for SNMP communication with TRBOnet Watch.

Note: All examples use SNMPc Enterprise by Castle Rock Computing. For details, refer to<http://www.castlerock.com/products/snmpc/> .

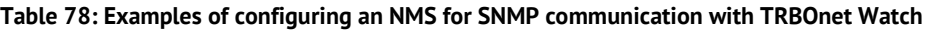

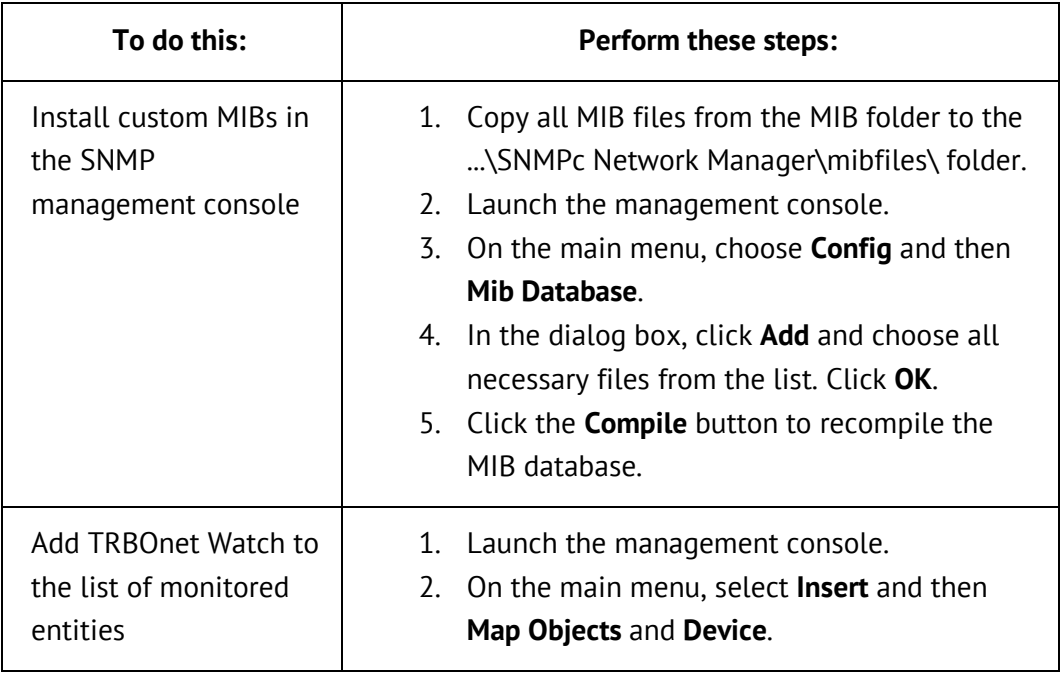

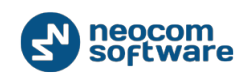

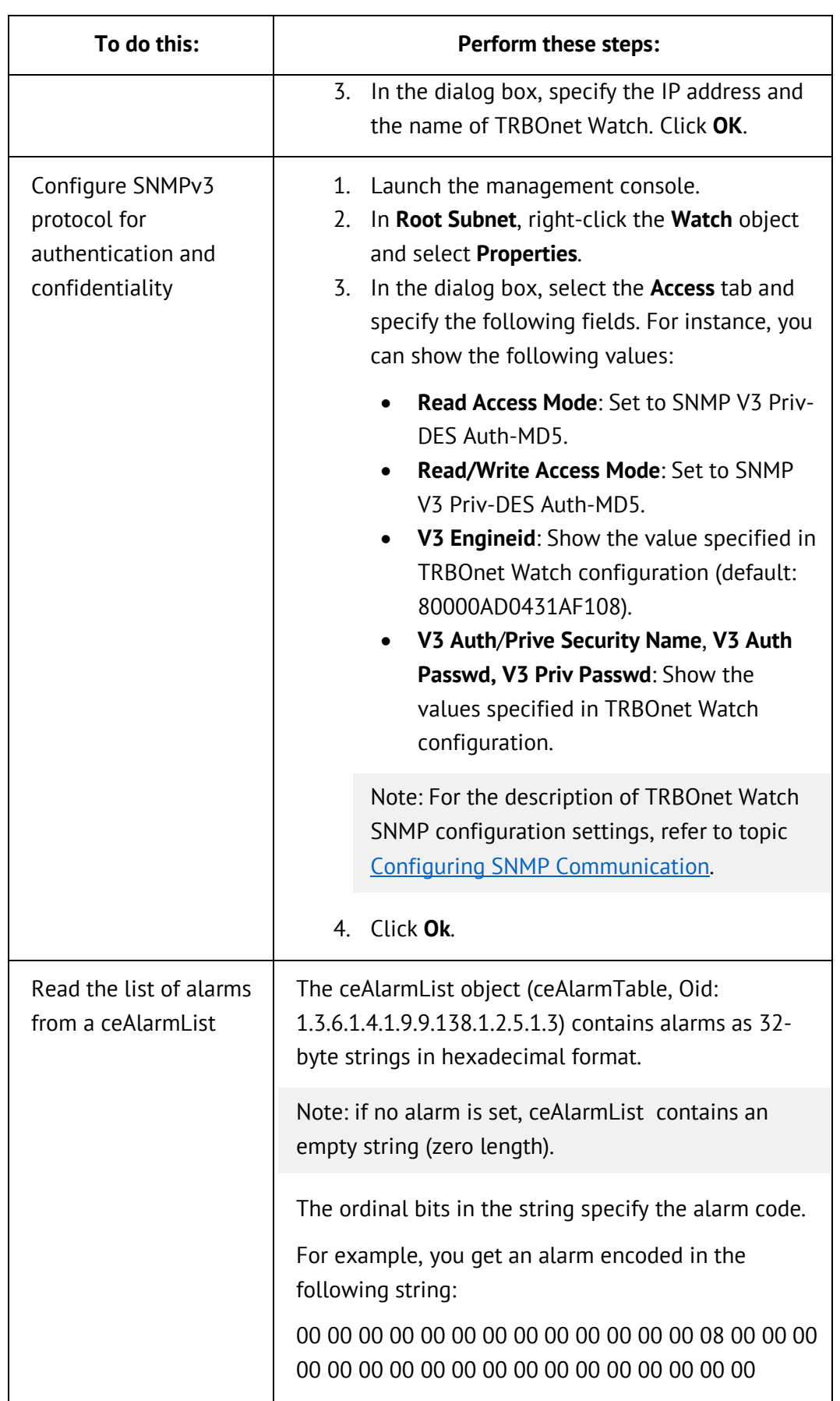

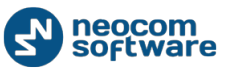

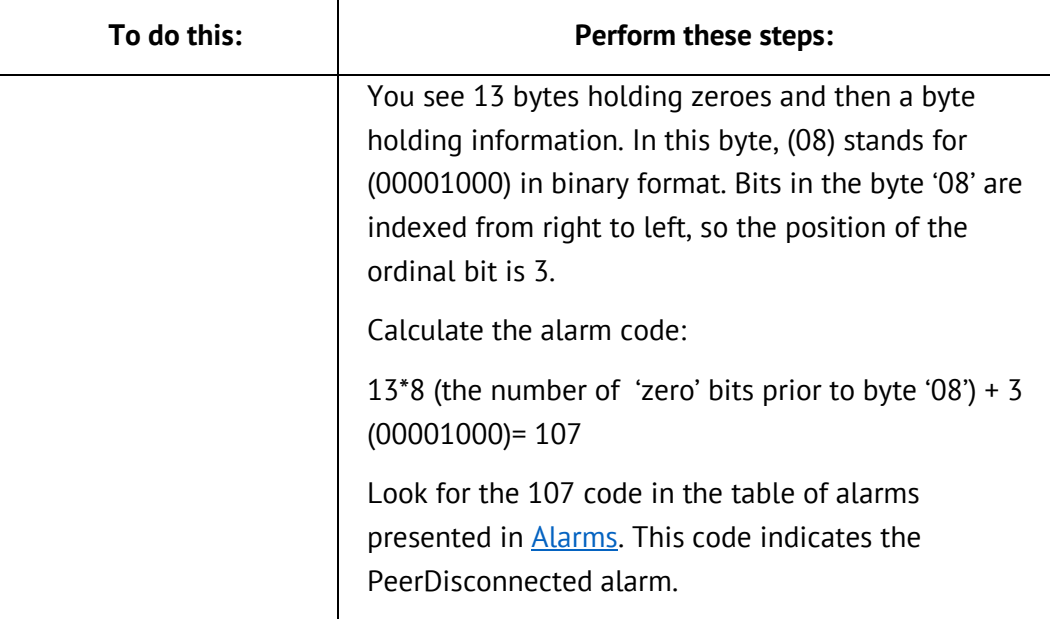

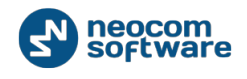

# <span id="page-137-0"></span>**Appendix C: RCM Messages**

When the system is unable to set up the call or continue the call requested, it declines the call setup request with the reason code. TRBOnet Watch console displays such reason codes in Live Monitor and includes them in reports as RCM messages.

The following table describes all RCM messages that can be displayed in the TRBOnet Watch console.

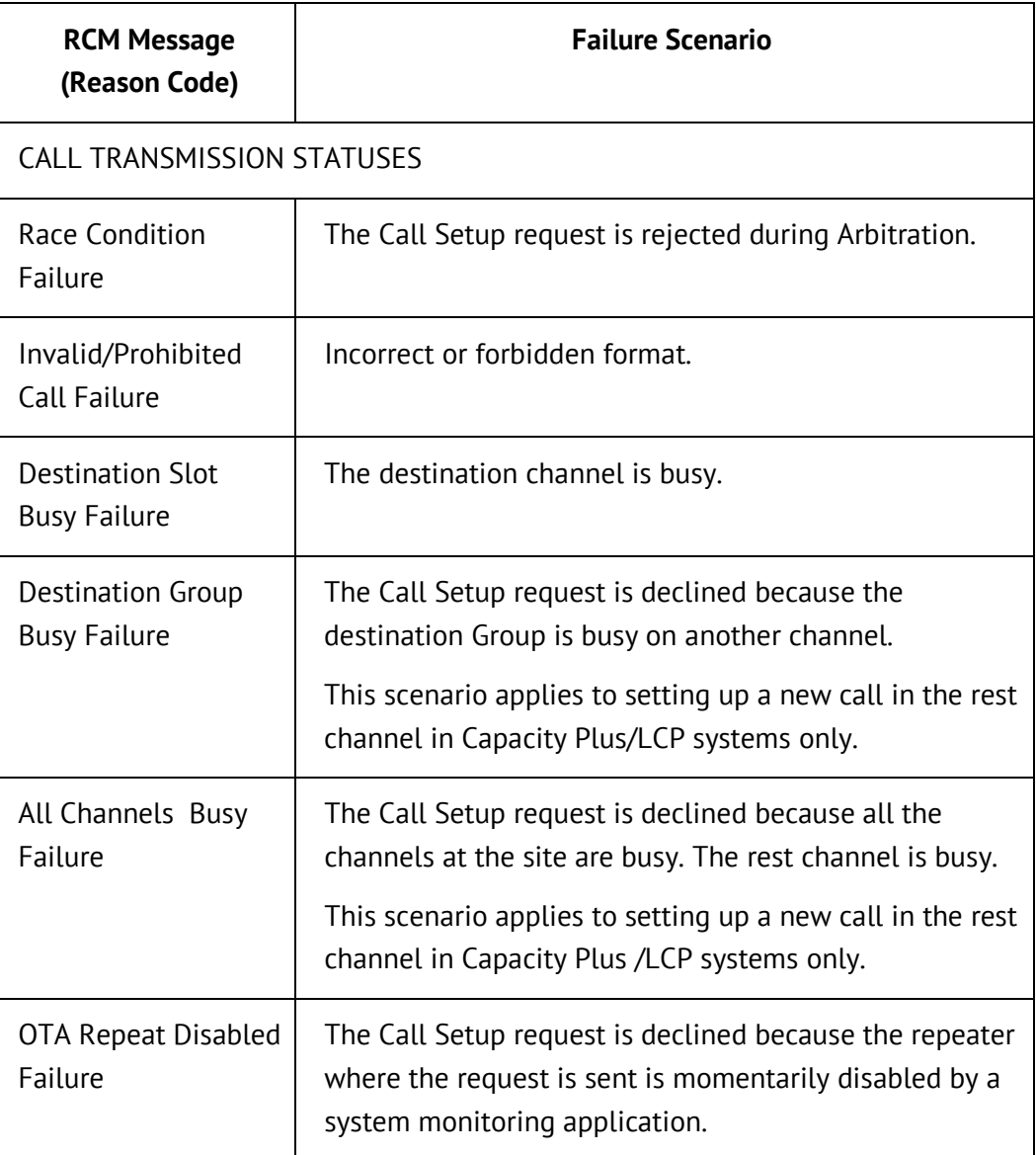

#### **Table 79: RCM messages**

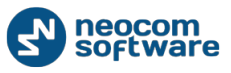

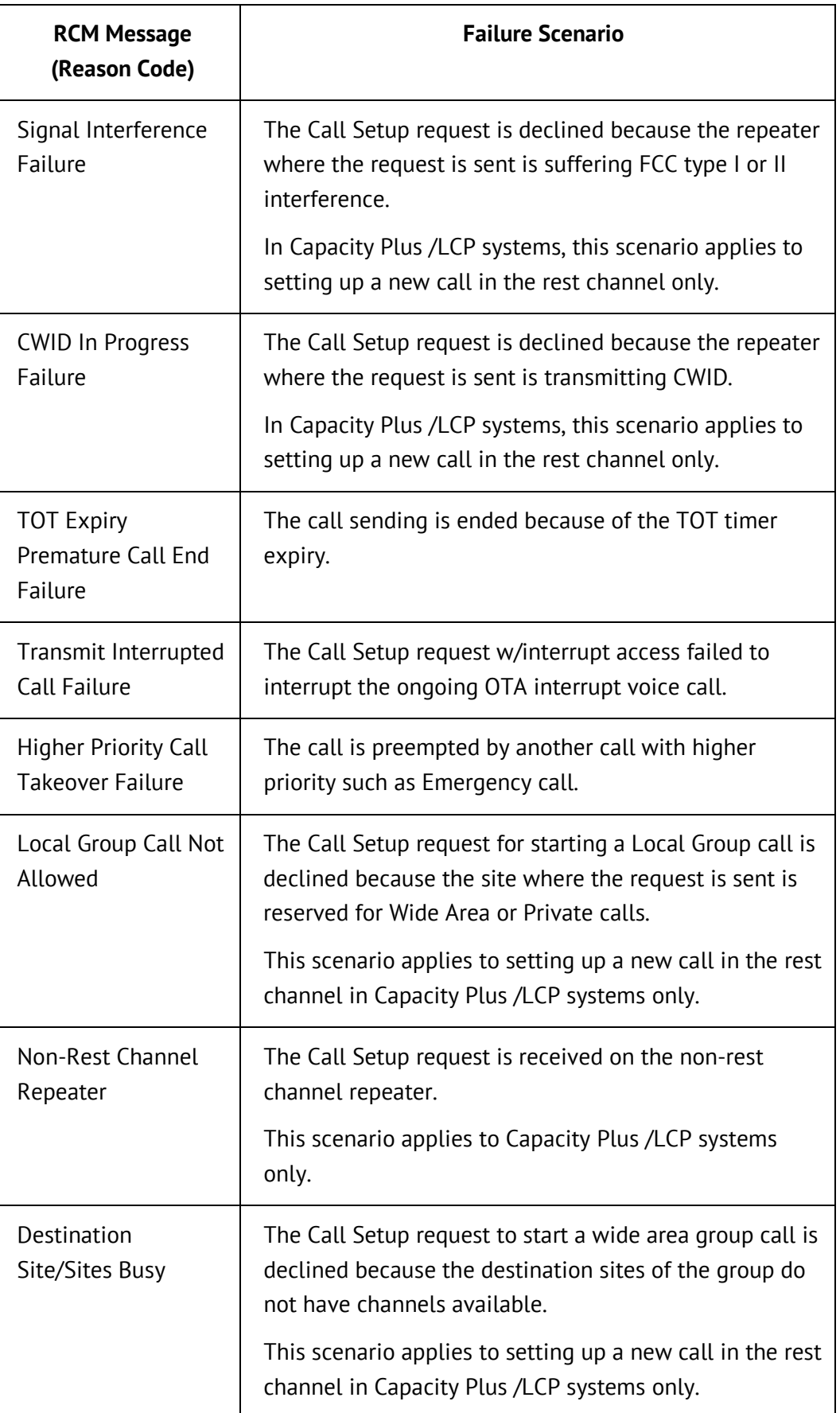

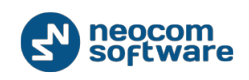

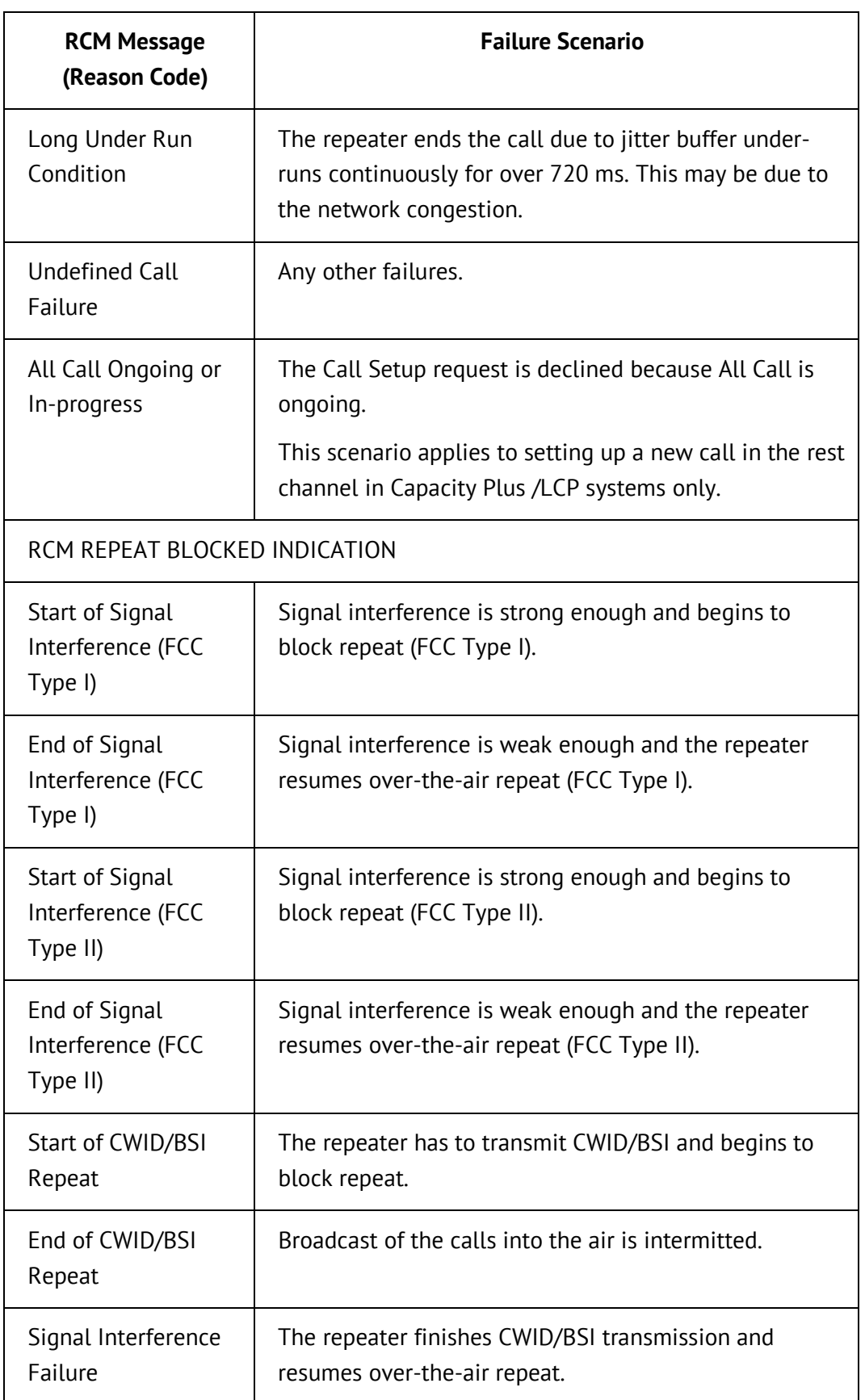